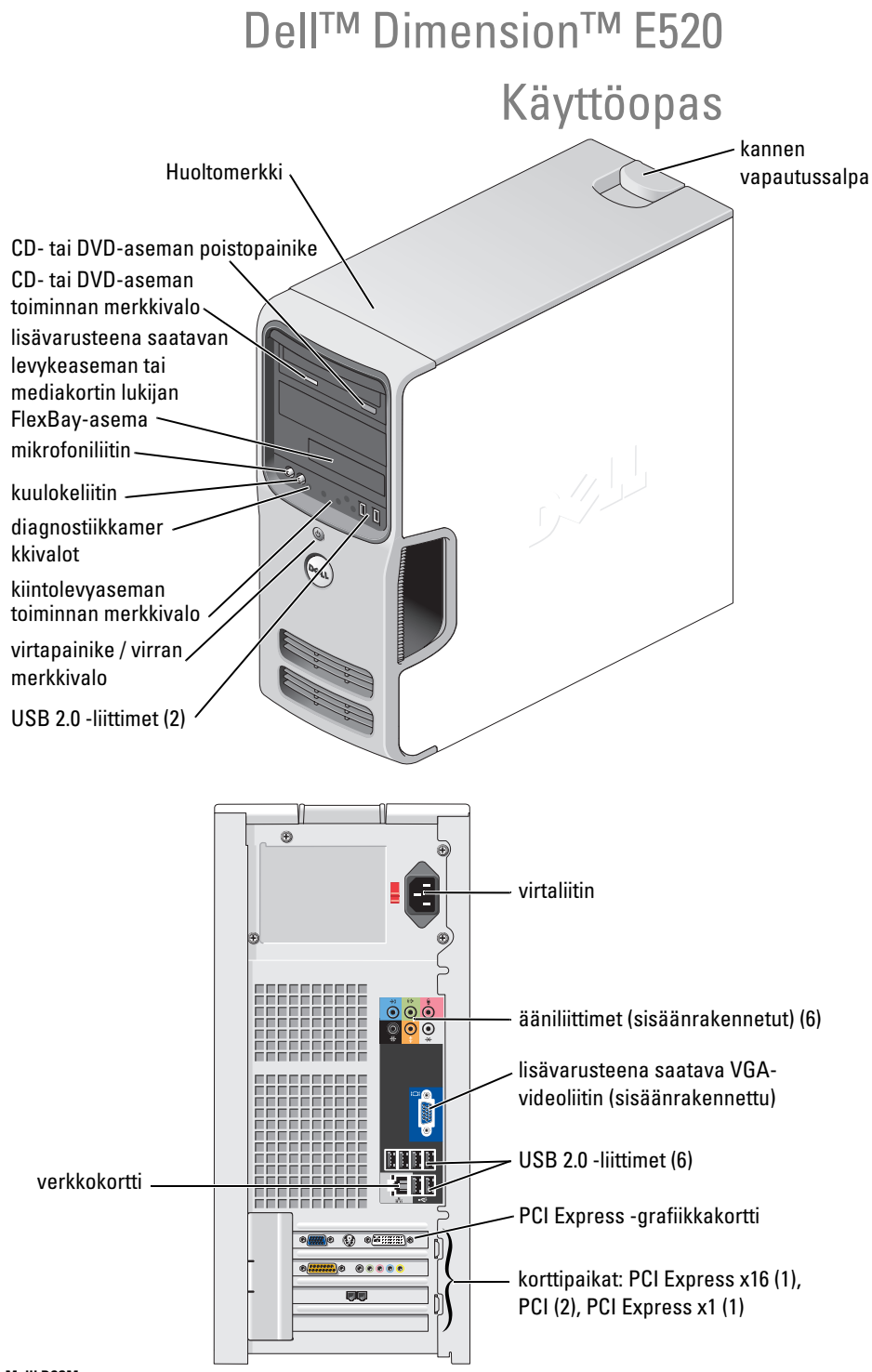

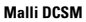

# Huomautukset, ilmoitukset ja varoitukset

 $\mathscr{Q}_1$  HUOMAUTUS: HUOMAUTUKSET ovat tärkeitä tietoja, joiden avulla voit käyttää tietokonetta entistä paremmin.

ILMOITUS: ILMOITUKSET ovat varoituksia tilanteista, joissa laitteisto voi vahingoittua tai joissa tietoja voidaan menettää. Niissä kerrotaan myös, miten nämä tilanteet voidaan välttää.

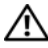

VAARA: VAROITUKSISSA kerrotaan tilanteista, joihin saattaa liittyä omaisuusvahinkojen, loukkaantumisen tai kuoleman vaara.

Jos hankit Dell™ n Series -tietokoneen, tämän oppaan viittaukset Microsoft® Windows® -käyttöjärjestelmään eivät koske sinua.

# Lyhenteet ja akronyymit

Lyhenteiden ja akronyymien täydellinen luettelo on annettu kohdassa ["Sanasto" sivulla 147.](#page-146-0)

Muut tekstissä mahdollisesti käytetyt tavaramerkit ja tuotenimet viittaavat joko merkkien ja nimien haltijoihin tai näiden tuotteisiin. Dell Inc. kieltää omistusoikeutensa muihin kuin omiin tavaramerkkeihinsä ja tuotenimiinsä.

Malli DCSM

\_\_\_\_\_\_\_\_\_\_\_\_\_\_\_\_\_\_\_\_

Heinäkuu 2006 Tuotenumero KH720 Versio A00

**Tämän asiakirjan tiedot voivat muuttua ilman erillistä ilmoitusta. © 2006 Dell Inc. Kaikki oikeudet pidätetään.**

Tämän tekstin kaikenlainen kopioiminen ilman Dell Inc:n kirjallista lupaa on ehdottomasti kielletty.

Tekstissä käytetyt tavaramerkit: *Dell*, *DELL*-logo, *Inspiron*, *Dell Precision*, *Dimension*, *OptiPlex*, *Latitude, PowerEdge, PowerVault, PowerApp, DellNet*, *Dell TravelLite*, *Strike Zone* ja *PowerConnect* ovat Dell Inc:n tavaramerkkejä. *Bluetooth* on Bluetooth SIG, Inc:n rekisteröity tavaramerkki, jota Dell käyttää lisenssillä. *Intel ja Pentium* ovat Intel Corporationin rekisteröityjä tavaramerkkejä. *Microsoft, Windows* ja *Outlook* ovat Microsoft Corporationin rekisteröityjä tavaramerkkejä. *ENERGY STAR* on Yhdysvaltain ympäristönsuojeluviranomaisen (Environmental Protection Agency) rekisteröity tavaramerkki.

# Sisällysluettelo

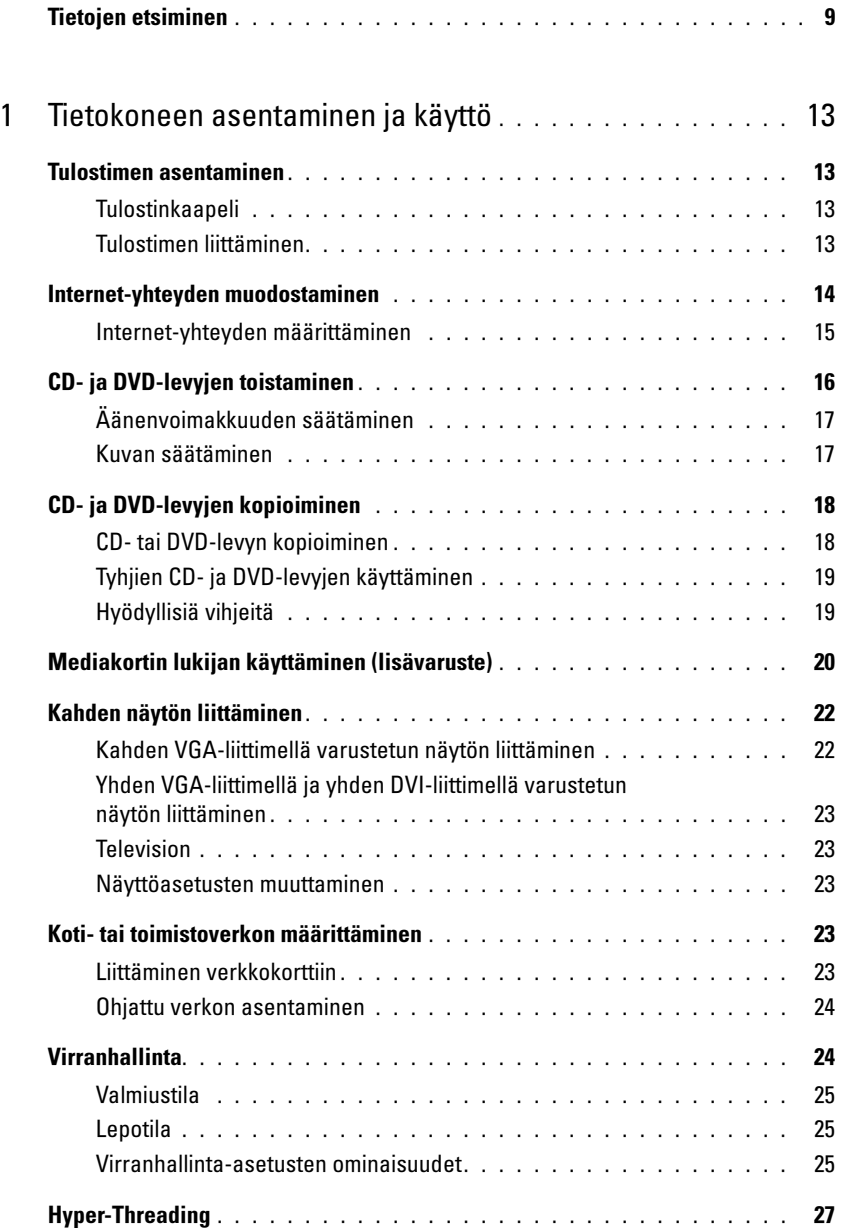

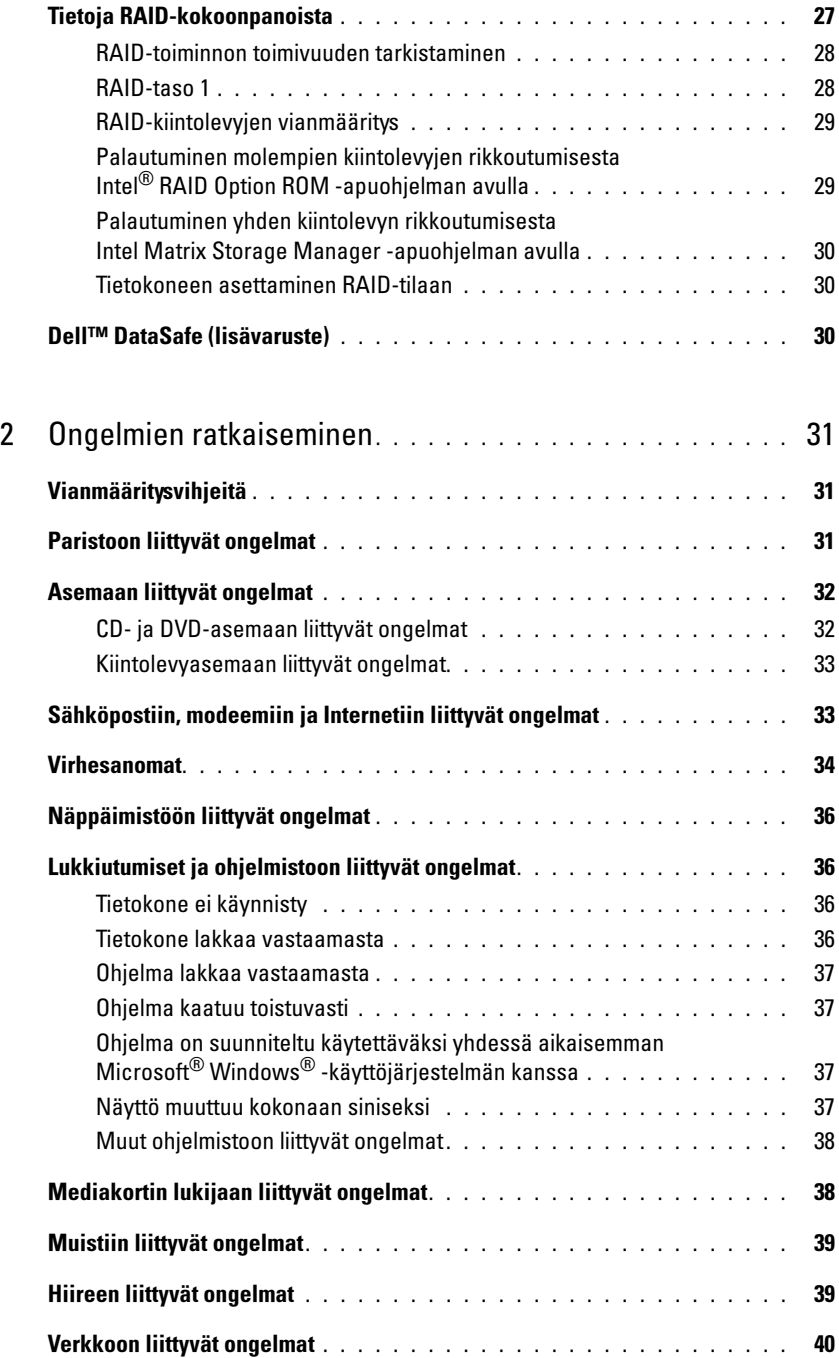

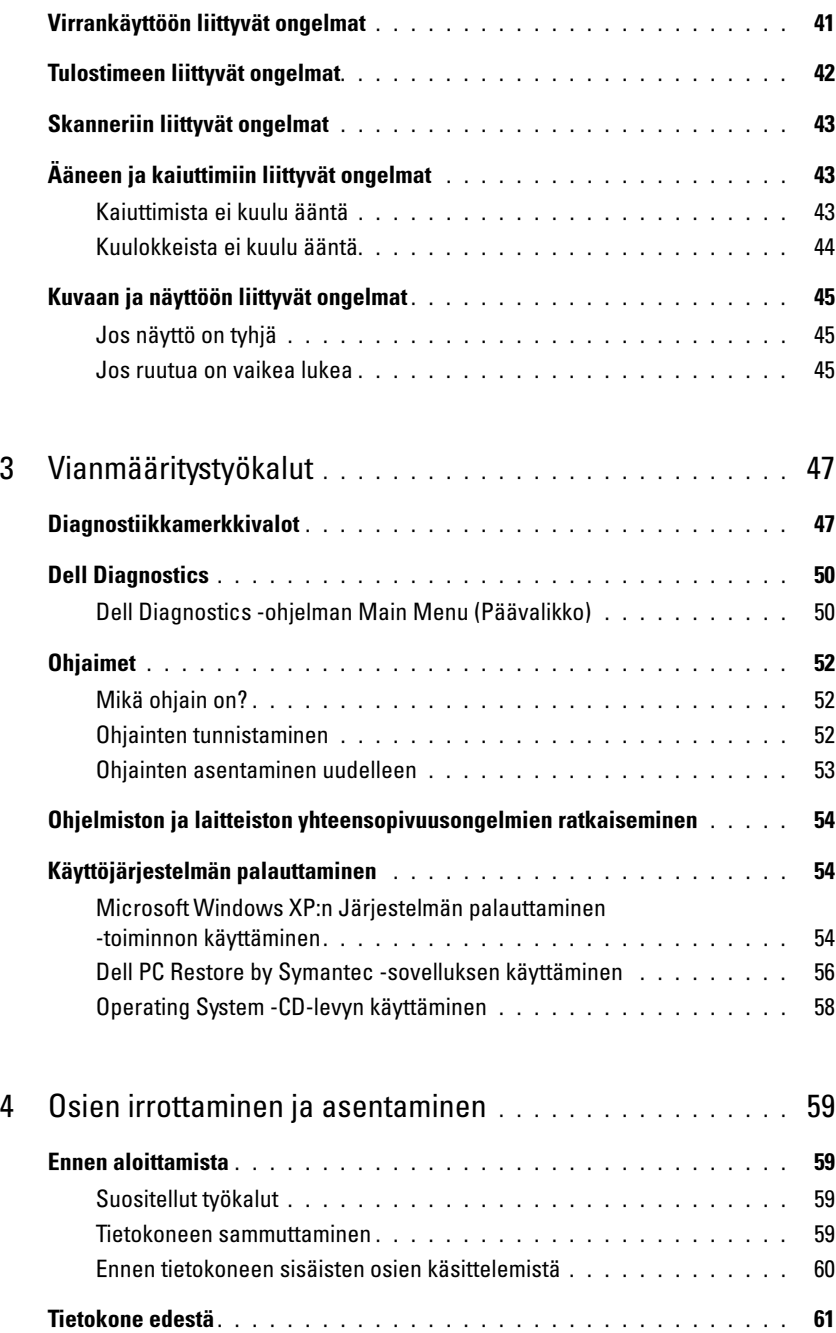

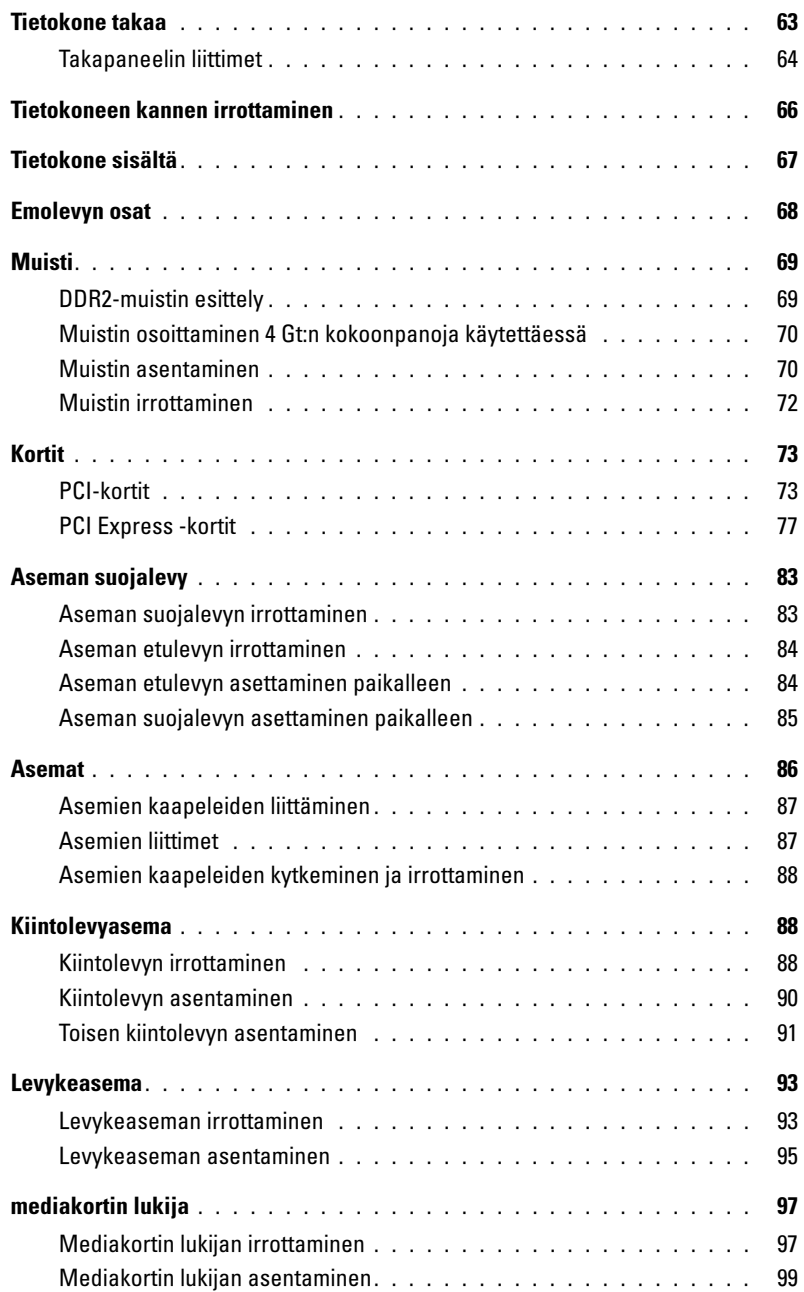

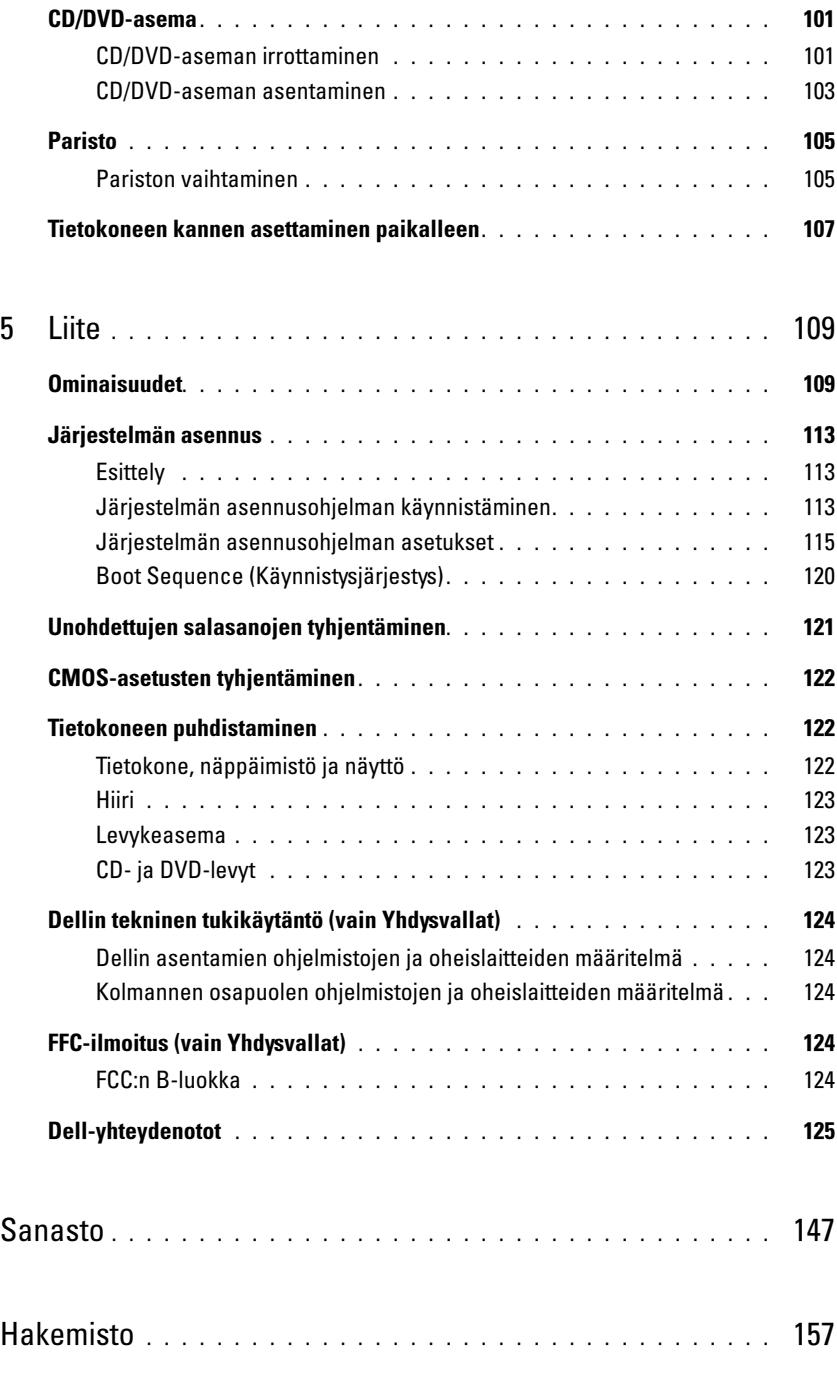

## <span id="page-8-0"></span>Tietojen etsiminen

 $\mathscr U$  HUOMAUTUS: Tietyt toiminnot tai tallennusvälineet saattavat olla lisävarusteita, joita ei aina toimiteta tietokoneen mukana. Tietyt toiminnot tai tallennusvälineet eivät välttämättä ole käytettävissä kaikissa maissa.

Ø HUOMAUTUS: Tietokoneen mukana voidaan toimittaa lisätietoja.

## Etsittävä kohde: Etsimäsi löytyy täältä • Takuutiedot Dell™-tuotetieto-opas • Käyttöehdot (vain Yhdysvallat) • Turvallisuusohjeet Dell" System XXXX Product Information Guide • Säädökset • Ergonomiatiedot • Käyttöoikeussopimus

• Tietokoneen käyttöönotto Käyttöönotto Käyttöönotto kuvasarjana

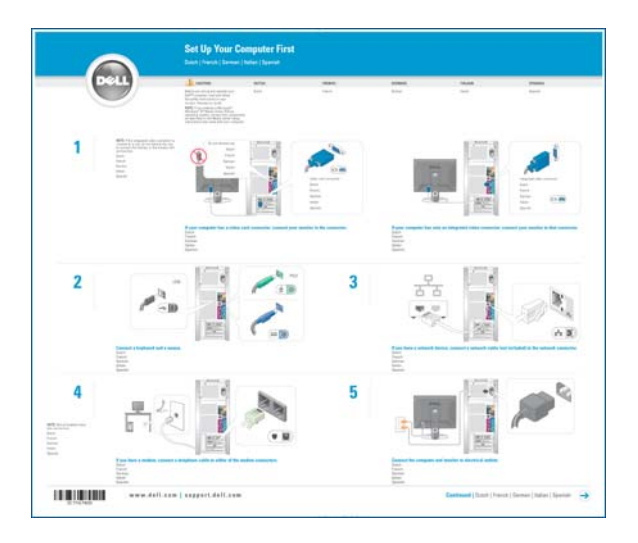

### Etsittävä kohde: Etsimäsi löytyy täältä• Huoltomerkki ja pikapalvelukoodi Huoltomerkki ja Microsoft® Windows® -käyttöoikeus • Microsoft Windows -käyttöoikeustarra Tarrat ovat tietokoneessa. •Huoltomerkin avulla voit W DELL CON kertoa tietokoneesi **YYY\_YYY\_Y** tunnistetiedot, kun käytät support.dell.com sivustoa tai otat yhteyttä **TERRITORIAL AND TE** tekniseen tukeen. •Voit syöttää SERVICE TAG 0988989 EXPRESS SERVICE CODE pikapalvelukoodin ottaessasi yhteyttä tukeen. **COUNTRY** XXXXI-XXXI-XXXXI XXXX **THE OLIVE STATIST** 秘密地模 • Solutions — vianmääritysvihjeitä, huoltohenkilöiden Dellin tukisivusto — support.dell.com artikkeleja ja verkkokursseja, usein kysyttyjä HUOMAUTUS: Voit tarkastella maasi tukisivustoa kysymyksiä valitsemalla maasi. • Community — online-keskustelua Dellin muiden HUOMAUTUS: Yritysten, hallituksen ja oppilaitosten asiakkaiden kanssa palveluksessa työskentelevät käyttäjät voivat käyttää myös mukautettua Dell Premier -tukisivustoa osoitteessa • Upgrades — komponenttien päivitysohjeita, esimerkiksi muistin, kiintolevyaseman ja premier.support.dell.com.

10 | Tietojen etsiminen

käyttöjärjestelmän päivitysohjeet

teknisen tuen kanssa

ja ohjelmistopäivityksiä

tuoteasiakirjoja

• Customer Care — yhteystietoja, palvelukutsujen ja tilauksen tilatietoja sekä takuu- ja korjaustietoja • Service and support — palvelukutsujen tilatietoja ja tukihistoria, palvelusopimuksia, online-keskustelua

• Reference — tietokoneen käyttöohjeita, tietoja tietokoneen kokoonpanosta, tuotemäärityksiä ja

• Downloads — hyväksyttyjä ohjaimia, korjaustiedostoja

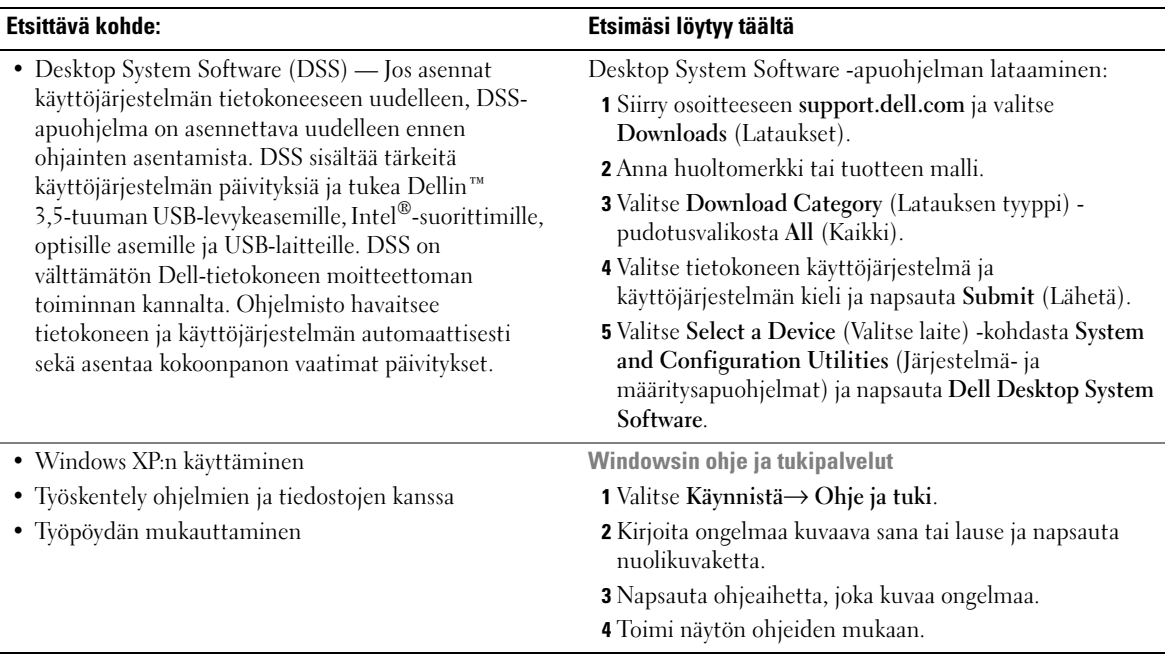

# <span id="page-12-0"></span>Tietokoneen asentaminen ja käyttö

# <span id="page-12-1"></span>Tulostimen asentaminen

ILMOITUS: Suorita käyttöjärjestelmän asennus loppuun ennen kuin liität tulostimen tietokoneeseen.

Perehdy tulostimen mukana toimitettujen oppaiden asennusta koskeviin ohjeisiin, joissa kerrotaan, miten voit:

- hankkia ja asentaa päivitettyjä ohjaimia
- liittää tulostimen tietokoneeseen
- lisätä paperia ja asentaa värijauhe- tai mustekasetin.

Teknistä tukea saat tulostimen käyttöoppaasta tai ottamalla yhteyttä tulostimen valmistajaan.

## <span id="page-12-2"></span>Tulostinkaapeli

Tulostin liitetään tietokoneeseen USB-kaapelilla. Tulostimen mukana ei välttämättä toimiteta tulostinkaapelia. Jos ostat kaapelin erikseen, varmista, että se on yhteensopiva tulostimen kanssa. Jos ostit tulostinkaapelin samaan aikaan tietokoneen kanssa, kaapeli toimitetaan mahdollisesti tietokoneen pakkauksessa.

## <span id="page-12-3"></span>Tulostimen liittäminen

**HUOMAUTUS:** USB-laitteet voidaan liittää myös tietokoneen ollessa käynnissä.

- 1 Suorita käyttöjärjestelmän asennus loppuun, jos et ole vielä tehnyt niin.
- 2 Kytke USB-tulostinkaapeli tietokoneen ja tulostimen USB-liittimiin. USB-liittimet sopivat vain yhdellä tavalla.

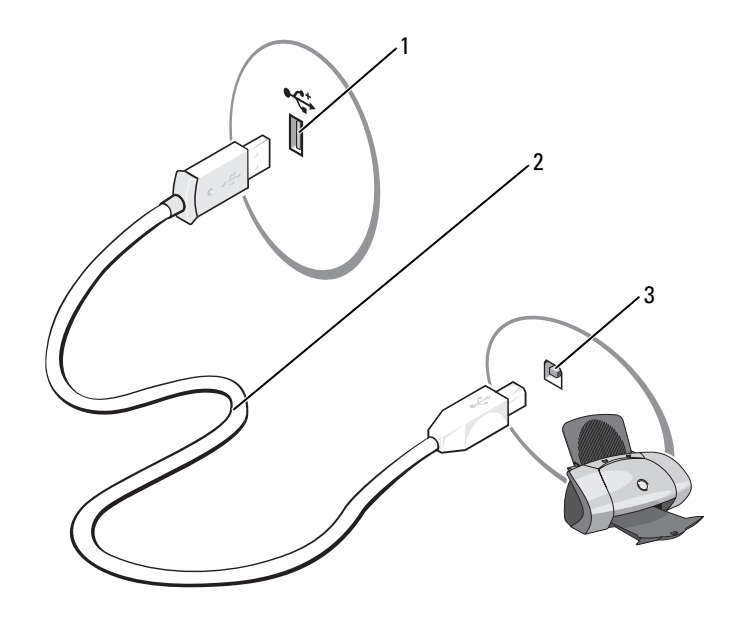

1 Tietokoneen USB-liitin 2 USB-tulostinkaapeli 3 Tulostimen USB-liitin

- 3 Käynnistä ensin tulostin ja sen jälkeen tietokone. Jos Ohjattu uuden laitteen asennus -ikkuna avautuu näyttöön, valitse Peruuta.
- 4 Asenna tulostinohjain tarvittaessa. Lisätietoja on tulostimen mukana toimitetuissa ohjeissa.

## <span id="page-13-0"></span>Internet-yhteyden muodostaminen

### $\mathscr U$  HUOMAUTUS: Internet-palveluntarjoajat ja heidän tarjontansa vaihtelevat maakohtaisesti.

Internet-yhteyden muodostamiseen tarvitset modeemin tai verkkoyhteyden sekä Internet-palveluntarjoajan. Internet-palveluntarjoaja tarjoaa sinulle yhtä tai useampaa Internet-yhteysvaihtoehtoa:

- Puhelinverkkoyhteydet, jotka mahdollistavat Internetin käytön puhelinlinjan välityksellä. Puhelinverkkoyhteydet ovat DSL- ja kaapelimodeemiyhteyksiä huomattavasti hitaampia.
- DSL-yhteydet, jotka mahdollistavat Internetin nopean käytön nykyisen puhelinlinjasi välityksellä. Jos sinulla on DSL-yhteys, voit käyttää Internetiä ja puhelinta samalla linjalla samanaikaisesti.
- Kaapelimodeemiyhteydet, jotka mahdollistavat Internetin nopean käytön paikallisen kaapelitelevision linjan välityksellä.

Jos käytät puhelinverkkoyhteyttä, liitä puhelinjohto tietokoneen modeemiliittimeen ja seinässä olevaan puhelinpistorasiaan ennen Internet-yhteyden määrittämistä. Jos käytät DSL- tai kaapelimodeemiyhteyttä, pyydä määritysohjeet Internet-palveluntarjoajaltasi.

### <span id="page-14-0"></span>Internet-yhteyden määrittäminen

Internet-yhteys muodostetaan Internet-palveluntarjoajan toimittaman työpöydän pikakuvakkeen avulla seuraavasti:

- 1 Tallenna ja sulje avoimet tiedostot ja sulje avoimet ohjelmat.
- <sup>2</sup> Kaksoisnapsauta Internet-palveluntarjoajan kuvaketta Microsoft® Windowsin® työpöydällä.
- 3 Suorita asennus loppuun näytön ohjeiden mukaan.

Jos työpöydälläsi ei ole Internet-palveluntarjoajan kuvaketta tai jos haluat käyttää Internet-yhteyden muodostamiseen jotakin muuta Internet-palveluntarjoajaa, toimi seuraavasti:

- 1 Tallenna ja sulje avoimet tiedostot ja sulje avoimet ohjelmat.
- 2 Napsauta Käynnistä-painiketta ja valitse Internet Explorer.

Ohjattu verkkoyhteyden muodostaminen ilmestyy näyttöön.

- 3 Valitse Muodosta yhteys Internetiin.
- 4 Valitse seuraavassa ikkunassa sopiva vaihtoehto:
	- Jos sinulla ei ole Internet-palveluntarjoajaa ja haluat valita sen, valitse Valitse palveluntarjoaja luettelosta.
	- Jos olet jo saanut yhteyden määrittämistä koskevat ohjeet Internet-palveluntarjoajalta, mutta sinulla ei ole asennuslevyä, napsauta Määritä yhteys manuaalisesti.
	- Jos sinulla on CD-levy, valitse Käytä palveluntarjoajalta saatua CD-levyä.
- **5** Valitse Seuraava.

Jos valitsit Määritä yhteys manuaalisesti, jatka kohdasta [vaihe 6.](#page-14-1) Suorita muussa tapauksessa asennus loppuun näytön ohjeiden mukaan.

 $\mathscr{U}$  HUOMAUTUS: Jos et ole varma valittavan yhteyden tyypistä, ota yhteyttä Internet-palveluntarjoajaan.

- <span id="page-14-1"></span>6 Valitse sopiva vaihtoehto kohdasta Miten Internet-yhteys luodaan? ja valitse Seuraava.
- 7 Suorita asennus loppuun Internet-palveluntarjoajalta saatujen asennusohjeiden mukaan.

Jos sinulla on Internet-yhteyden muodostamiseen liittyviä ongelmia, katso ["Sähköpostiin, modeemiin ja](#page-32-2)  [Internetiin liittyvät ongelmat" sivulla 33](#page-32-2). Jos et pysty muodostamaan Internet-yhteyttä, vaikka yhteys on toiminut aikaisemmin, ongelma saattaa johtua Internet-palveluntarjoajan käyttökatkoksesta. Ota yhteyttä Internet-palveluntarjoajaan ja selvitä palvelun tila tai yritä luoda yhteys myöhemmin.

# <span id="page-15-0"></span>CD- ja DVD-levyjen toistaminen

- ILMOITUS: Älä paina CD- tai DVD-aseman levykelkkaa alaspäin avauksen tai sulkemisen aikana. Pidä kelkka suljettuna, kun asemaa ei käytetä.
- ILMOITUS: Älä siirrä tietokonetta CD- tai DVD-levyjen toistamisen aikana.
- 1 Paina aseman etupaneelissa olevaa poistopainiketta.
- 2 Aseta levy kelkan keskelle etikettipuoli ylöspäin.

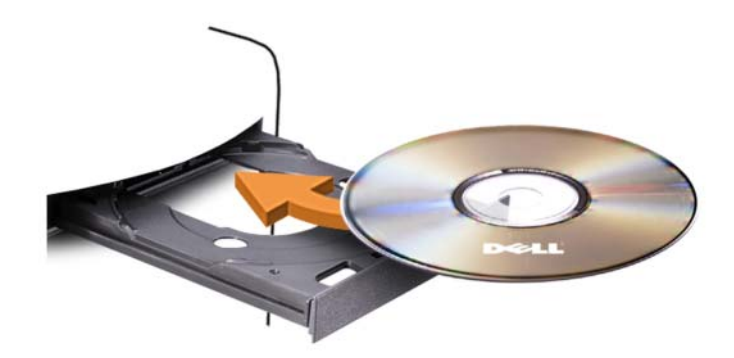

3 Paina poistopainiketta tai työnnä kelkkaa kevyesti sisäänpäin.

Perehdy tietokoneen mukana toimitetun CD-ohjelmiston ohjeisiin, jos haluat alustaa CD-levyjä tietojen tallentamista, musiikki-CD-levyjen luomista tai CD-levyjen kopioimista varten.

**HUOMAUTUS:** Ota CD-levyjä luodessasi tekijänoikeuslait huomioon.

CD-soittimessa on seuraavat peruspainikkeet:

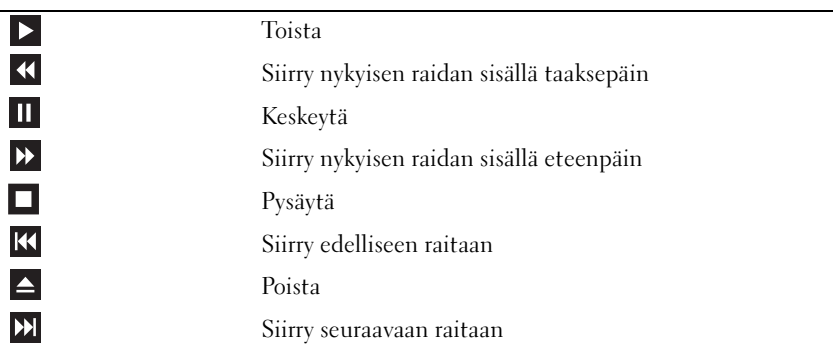

DVD-soittimessa on seuraavat peruspainikkeet:

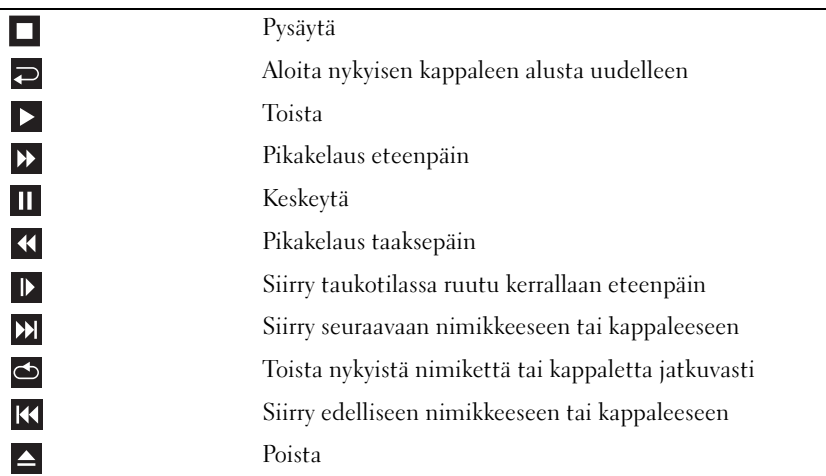

Lisätietoja CD- tai DVD-levyjen toistamisesta saat napsauttamalla CD- tai DVD-soittimen Ohjetta (jos se on valittavissa).

### <span id="page-16-0"></span>Äänenvoimakkuuden säätäminen

 $\mathscr{D}$  HUOMAUTUS: CD- tai DVD-levyjä ei voi kuunnella, jos kaiuttimet on mykistetty.

- 1 Napsauta Käynnistä-painiketta, valitse Kaikki ohjelmat → Apuohjelmat→ Viihde ja valitse sitten Äänenvoimakkuus.
- 2 Napsauta Äänenvoimakkuus-ikkunassa olevan Äänenvoimakkuus-pylvään liukusäädintä ja lisää tai vähennä äänenvoimakkuutta vetämällä liukusäädintä ylös- tai alaspäin.

Lisätietoja äänenvoimakkuuden säätömahdollisuuksista saat napsauttamalla Ohjetta Äänenvoimakkuusikkunassa.

## <span id="page-16-1"></span>Kuvan säätäminen

Jos saat virhesanoman, jossa nykyisen tarkkuuden ja värisyvyyden kerrotaan käyttävän liian paljon muistia ja estävän DVD-levyjen toiston, säädä näytön ominaisuuksia.

- 1 Napsauta Käynnistä -painiketta ja valitse Ohjauspaneeli.
- 2 Valitse Valitse luokka -kohdassa Ulkoasu ja teemat.
- 3 Valitse Valitse tehtävä... -kohdassa Vaihda näytön tarkkuus.
- 4 Napsauta ja vedä Näytön ominaisuudet -ikkunan Näytön tarkkuus -kohdassa olevaa palkkia ja muuta asetukseksi 800 x 600 kuvapistettä.
- 5 Napsauta Värien määrä -kohdassa olevaa pudotusvalikkoa ja valitse Normaali (16-bittinen).
- **6** Valitse OK.

# <span id="page-17-0"></span>CD- ja DVD-levyjen kopioiminen

HUOMAUTUS: Ota CD- ja DVD-levyjä luodessasi tekijänoikeuslait huomioon.

Tämä osa koskee vain sellaisia tietokoneita, joissa on CD-RW-, DVD+/-RW- tai CD-RW/DVD yhdistelmäasema.

## HUOMAUTUS: Dellin tarjoama CD- ja DVD-asemien valikoima saattaa vaihdella maakohtaisesti.

Seuraavissa ohjeissa kerrotaan, kuinka CD- tai DVD-levystä otetaan täydellinen kopio. Voit käyttää Sonic DigitalMedia -ohjelmaa myös muihin tarkoituksiin ja luoda esimerkiksi musiikki-CD-levyjä tietokoneeseen tallennetuista äänitiedostoista tai varmuuskopioida tärkeitä tietoja. Jos tarvitset apua, avaa Sonic DigitalMedia ja napsauta ikkunan oikeassa yläkulmassa olevaa kysymysmerkin kuvaketta.

## <span id="page-17-1"></span>CD- tai DVD-levyn kopioiminen

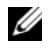

 $\mathbb Z$  HUOMAUTUS: CD-RW/DVD -yhdistelmäasemilla ei voi kirjoittaa DVD-levyille. Jos sinulla on CD-RW/DVD yhdistelmäasema ja sinulla on tallennukseen liittyviä ongelmia, hae mahdollinen ohjelmistopaikkaus Sonicin tukisivustosta osoitteesta www.sonic.com.

Dell™-tietokoneisiin asennetut kirjoittavat DVD-asemat pystyvät kirjoittamaan DVD+/-R-, DVD+/- RW- ja (kaksikerroksisille) DVD+R DL -tallennusvälineille ja lukemaan niitä, mutta ne eivät pysty kirjoittamaan DVD-RAM- tai DVD-R DL -tallennusvälineille eivätkä mahdollisesti pysty lukemaan niitä.

 $\mathscr{U}_1$  HUOMAUTUS: Useimmat kaupalliset DVD-levyt ovat tekijänoikeussuojan alaisia ja niitä ei voi kopioida Sonic DigitalMedia -ohjelman avulla.

- 1 Valitse Käynnistä→ Kaikki ohjelmat→ Sonic→ DigitalMedia Projects (DigitalMedia-projektit)→  $Copy (Kopioi) \rightarrow Disc Copy (Kopioi levy).$
- 2 Voit kopioida CD- tai DVD-levyn seuraavasti:
	- Jos sinulla on yksi CD- tai DVD-asema, tarkista, että kaikki asetukset ovat oikein ja valitse Disc Copy (Kopioi levy). Tietokone lukee CD- tai DVD-lähdelevyn ja kopioi tiedot tietokoneen kiintolevyllä olevaan väliaikaiseen kansioon.

Aseta kehotettaessa tyhjä CD- tai DVD-levy asemaan ja napsauta OK.

• Jos sinulla on kaksi CD- tai DVD-asemaa, valitse asema, johon olet asettanut CD- tai DVDlähdelevyn ja valitse Disc Copy (Kopioi levy) -painike. Tietokone kopioi CD- tai DVD-lähdelevyn tiedot tyhjälle CD- tai DVD-levylle.

Kun CD- tai DVD-lähdelevyn kopiointi on päättynyt, luotu CD- tai DVD-levy poistetaan automaattisesti.

## <span id="page-18-0"></span>Tyhjien CD- ja DVD-levyjen käyttäminen

CD-RW-asemat pystyvät kirjoittamaan vain CD-tallennusvälineelle (myös nopealle CD-RWtallennusvälineelle), kun taas kirjoittavat DVD-asemat pystyvät kirjoittamaan sekä CD- että DVDtallennusvälineelle.

Käytä tyhjiä CD-R-levyjä musiikin tallennukseen tai datatiedostojen pysyvään tallennukseen. CD-R-levyn luomisen jälkeen kyseiselle CD-R-levylle ei enää voi kirjoittaa (lisätietoja on Sonicin ohjeissa). Käytä CD-levyjen kirjoittamiseen tai niillä olevien tietojen tyhjentämiseen, korvaamiseen ja päivittämiseen tyhjiä CD-RW-levyjä.

Tyhjiä DVD+/-R-levyjä voidaan käyttää suurten tietomäärien pysyvään tallennukseen. Kun olet luonut DVD+/-R-levyn, et ehkä enää voi kirjoittaa sille, jos se on viimeistelty tai suljettu levyn luomisen loppuvaiheessa. Käytä tyhjiä DVD+/-RW-levyjä, jos haluat poistaa, korvata tai päivittää levyllä olevat tiedot myöhemmin.

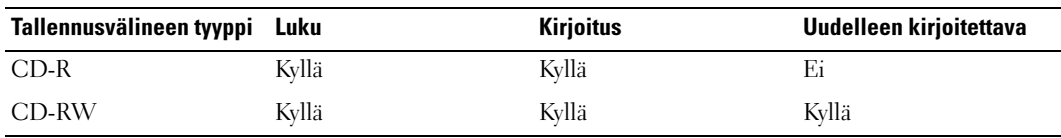

Kirjoittavat CD-asemat

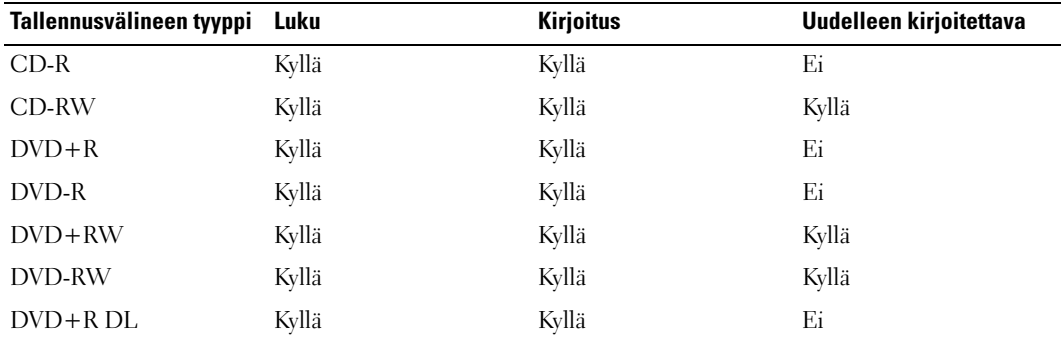

Kirjoittavat DVD-asemat

## <span id="page-18-1"></span>Hyödyllisiä vihjeitä

- Vedä ja pudota tiedostot CD-R- tai CD-RW-levylle Microsoft® Windowsin® Resurssienhallintaa käyttäen sen jälkeen, kun olet käynnistänyt Sonic DigitalMedia -ohjelman ja avannut DigitalMediaprojektin.
- Käytä CD-R-levyjä sellaisten musiikki-CD-levyjen polttamiseen, joita aiot toistaa tavallisissa stereolaitteissa. Useimmat koti- ja autostereot eivät pysty toistamaan CD-RW-levyjä.
- Sonic DigitalMedia -ohjelmalla ei voi luoda DVD-Audio-levyjä.
- MP3-musiikkitiedostot voidaan toistaa vain MP3-soittimilla tai tietokoneilla, joihin on asennettu MPohjelmisto.
- Kotiteatterijärjestelmissä käytetyt kaupalliset DVD-soittimet eivät välttämättä tue kaikkia olemassa olevia DVD-muotoja. Lisätietoja DVD-soittimesi kanssa yhteensopivista muodoista saat DVDsoittimesi ohjeista tai ottamalla yhteyttä laitteen valmistajaan.
- Älä polta tyhjiä CD-R- tai CD-RW-levyjä ihan täyteen; älä esimerkiksi kopioi 650 Mt tiedostoa tyhjälle 650 Mt levylle. CD-RW-asema tarvitsee 1 - 2 Mt tyhjää tilaa tallennuksen viimeistelyyn.
- Harjoittele CD-levyn tallennusta tyhjällä CD-RW-levyllä, kunnes olet perehtynyt CD-levyjen tallennustekniikkoihin. Jos teet virheen, voit poistaa CD-RW-levyllä olevat tiedot ja yrittää uudelleen. Tyhjien CD-RW-levyjen avulla voit myös kokeilla musiikkitiedostoprojektien toimivuutta ennen kuin tallennat ne pysyvästi tyhjille CD-R-levyille.
- Lisätietoja on Sonicin sivustossa osoitteessa www.sonic.com.

# <span id="page-19-0"></span>Mediakortin lukijan käyttäminen (lisävaruste)

Mediakortin lukijalla voit siirtää tiedot suoraan tietokoneeseen.

Mediakortin lukija tukee seuraavia muistityyppejä:

- xD-kuvakortti
- SmartMedia (SMC)
- CompactFlash, tyypit I ja II (CF I/II)
- MicroDrive-kortti
- SecureDigital-kortti (SD)
- Multimediakortti (MMC)
- Memory Stick (MS/MS Pro)

Lisätietoja mediakortin lukijan asennuksesta on kohdassa ["Mediakortin lukijan asentaminen" sivulla 99.](#page-98-1)

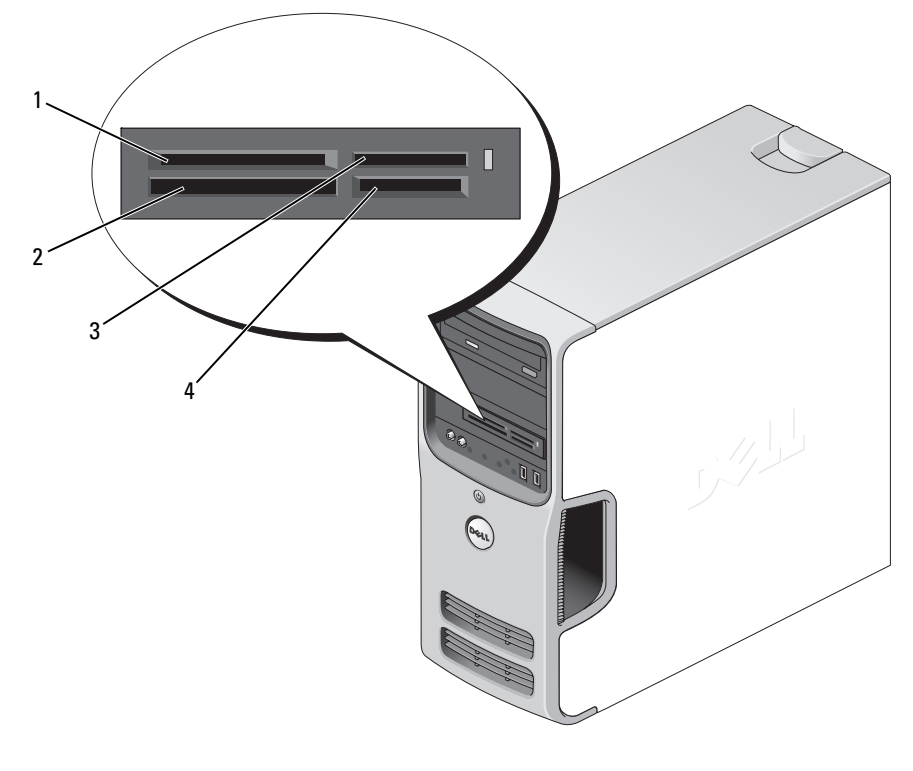

1 xD-kuvakortti ja SmartMedia (SMC) 2 CompactFlash, tyypit I ja II (CF I/II) ja MicroDrive-kortti

3 Memory Stick (MS/MS Pro)

4 SecureDigital-kortti (SD) / Multimediakortti (MMC)

Voit käyttää mediakortin lukijaa seuraavasti:

- 1 Tarkista oikea asennussuunta tallennusvälineestä tai kortista.
- 2 Työnnä tallennusväline tai kortti oikeaan korttipaikkaan, kunnes se on täysin liittimessä.

Jos asettaminen on vaikeata, älä työnnä tallennusvälinettä tai korttia väkisin. Tarkista kortin suunta ja yritä uudelleen.

## <span id="page-21-0"></span>Kahden näytön liittäminen

VAARA: Tutustu Tuotetieto-oppaan turvallisuusohjeisiin ennen tässä esitettyjen toimenpiteiden suorittamista.

ILMOITUS: Jos olet liittämässä kahta näyttöä, joissa on VGA-liittimet, tarvitset lisävarusteena saatavan DVIsovittimen. Jos olet liittämässä kahta litteätä näyttöä, ainakin toisessa niistä on oltava VGA-liitin. Jos olet liittämässä televisiota, voit liittää televisioon vain yhden näytön (VGA tai DVI).

Jos olet hankkinut grafiikkakortin, joka tukee kahden näytön käyttöä, liitä näytöt ja ota ne käyttöön seuraavien ohjeiden mukaisesti. Ohjeissa kerrotaan, miten kaksi näyttöä (molemmissa VGA-liitin), yksi VGA-liittimellä ja yksi DVI-liittimellä varustettu näyttö tai televisio liitetään tietokoneeseen.

### <span id="page-21-1"></span>Kahden VGA-liittimellä varustetun näytön liittäminen

1 Toimi kohdassa ["Ennen aloittamista" sivulla 59](#page-58-4) annettujen ohjeiden mukaan.

 $\mathscr{U}$  HUOMAUTUS: Jos tietokoneessa on sisäänrakennettu videoliitin, älä liitä kumpaakaan näyttöä siihen. Jos sisäänrakennetun videoliittimen päällä on suoja, älä poista suojaa ja liitä näyttöä tähän liittimeen, tai näyttö ei toimi.

- 2 Liitä yksi näyttö tietokoneen takapaneelissa olevaan (siniseen) VGA-liittimeen.
- 3 Liitä toinen näyttö lisävarusteena saatavaan DVI-sovittimeen, ja liitä sen jälkeen DVI-sovitin tietokoneen takapaneelissa olevaan (valkoiseen) DVI-liittimeen.

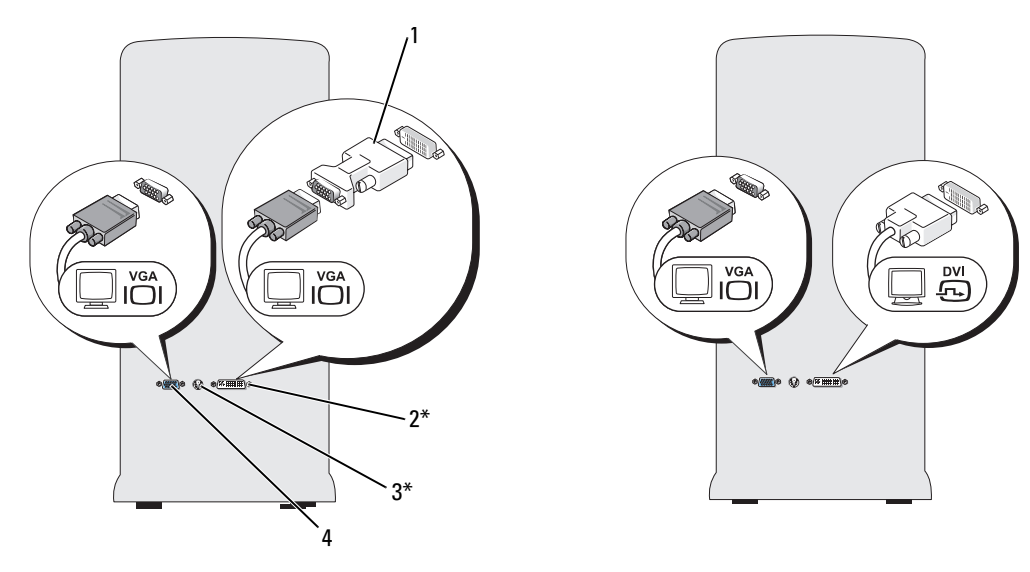

- \* Ei välttämättä omassa tietokoneessasi.
- 1 lisävarusteena saatava DVI-sovitin

2 DVI-liitin (valkoinen) 3 TV-lähtöliitin

4 VGA-liitin (sininen)

## <span id="page-22-0"></span>Yhden VGA-liittimellä ja yhden DVI-liittimellä varustetun näytön liittäminen

- 1 Toimi kohdassa ["Ennen aloittamista" sivulla 59](#page-58-4) annettujen ohjeiden mukaan.
- 2 Liitä näytön VGA-liitin tietokoneen takapaneelissa olevaan (siniseen) VGA-liittimeen.
- 3 Liitä toisen näytön DVI-liitin tietokoneen takapaneelissa olevaan (valkoiseen) DVI-liittimeen.

## <span id="page-22-1"></span>**Television**

 $\mathscr{D}$  HUOMAUTUS: Jos haluat liittää television tietokoneeseen, sinun on hankittava S-videokaapeli sähköliikkeestä. Sitä ei toimiteta tietokoneen mukana.

- 1 Toimi kohdassa ["Ennen aloittamista" sivulla 59](#page-58-4) annettujen ohjeiden mukaan.
- 2 Liitä S-videokaapelin yksi pää tietokoneen takapaneelissa olevaan valinnaiseen TV-lähtöliittimeen.
- 3 Liitä S-videokaapelin toinen pää TV:n S-videotuloliittimeen.
- 4 Liitä VGA- tai DVI-näyttö.

### <span id="page-22-2"></span>Näyttöasetusten muuttaminen

- 1 Käynnistä tietokone näyttöjen tai television liittämisen jälkeen. Microsoft® Windowsin® työpöytä näkyy ensisijaisella näytöllä.
- 2 Ota kloonitila tai laajennettu työpöytätila näyttöasetuksissa käyttöön.
	- Kloonitilassa molemmilla näytöillä näkyy sama kuva.
	- Laajennetussa työpöytätilassa voit vetää kohteita yhdeltä näytöltä toiselle ja siten kaksinkertaistaa näkyvän työtilan määrän.

Lisätietoja grafiikkakortin näyttöasetusten muuttamisesta saat Ohje ja tukipalveluissa olevasta käyttöoppasta (napsauta Käynnistä-painiketta, valitse Ohje ja tuki, valitse User and system guides (Käyttäjä- ja järjestelmäoppaat), valitse Device guides (Laiteoppaat) ja valitse lopuksi grafiikkakortin opas).

## <span id="page-22-3"></span>Koti- tai toimistoverkon määrittäminen

## <span id="page-22-4"></span>Liittäminen verkkokorttiin

ILMOITUS: Kytke verkkokaapeli tietokoneen verkkoliittimeen. Älä kytke verkkokaapelia suoraan tietokoneen modeemiliittimeen. Älä kytke verkkokaapelia seinässä olevaan puhelinpistorasiaan.

1 Liitä verkkokaapeli tietokoneen takaosassa olevaan verkkoliittimeen.

Työnnä kaapelia, kunnes se napsahtaa paikalleen. Vedä sen jälkeen kaapelia varovasti ja tarkista, että se on tukevasti paikallaan.

2 Kiinnitä verkkokaapelin toinen pää verkkolaitteeseen.

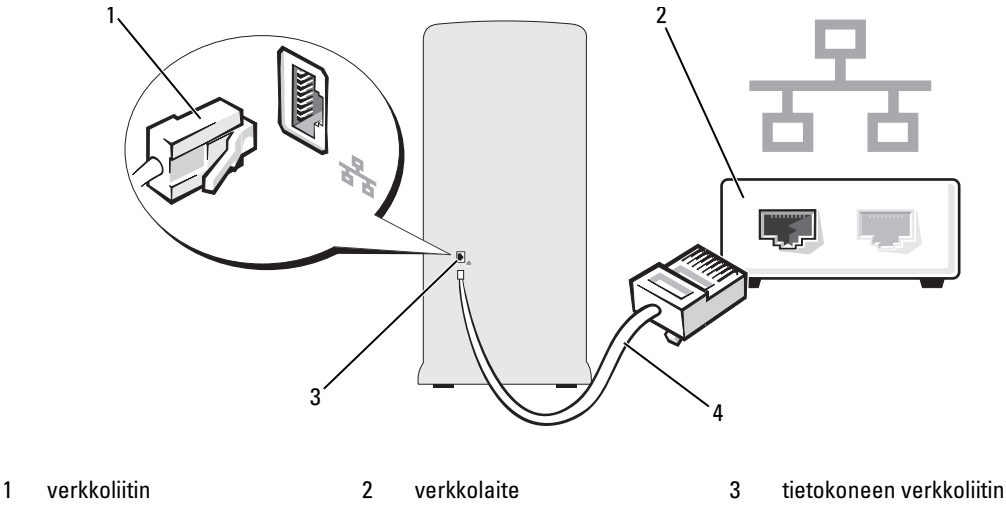

4 verkkokaapeli

### <span id="page-23-0"></span>Ohjattu verkon asentaminen

Microsoft® Windows® XP -käyttöjärjestelmässä on ohjattu verkon asentamistoiminto, joka opastaa tiedostojen, tulostimien tai Internet-yhteyden jakamisessa kotona tai pienessä toimistossa.

- 1 Napsauta Käynnistä-painiketta, valitse Kaikki ohjelmat→ Apuohjelmat→ Tietoliikenneyhteydet ja valitse sitten Ohjattu verkon asentaminen.
- 2 Valitse tervetuliaisnäytöllä Seuraava.
- 3 Valitse Verkon luomisen tarkistuslista.
- $\mathscr{Q}_1$  HUOMAUTUS: Jos valitset yhteysmuodon Tästä tietokoneesta on suora yhteys Internetiin, Windows XP Service Pack -päivityksen sisäänrakennettu palomuuri otetaan käyttöön.
- 4 Käy tarkistuslista läpi ja suorita tarvittavat valmistelut.
- 5 Palaa ohjatun verkon muodostamiseen ja toimi näytön ohjeiden mukaan.

# <span id="page-23-1"></span>Virranhallinta

Microsoft® Windows® XP -käyttöjärjestelmän virransäästötoiminnot voivat vähentää tietokoneen käyttämää virtaa silloin, kun tietokone on päällä, mutta se ei ole käytössä. Voit vähentää ainoastaan näytön tai kiintolevyn käyttämää virtaa, mutta voit käyttää myös valmius- tai lepotilaa ja vähentää koko tietokoneen käyttämää virtaa. Kun tietokone poistuu virransäästötilasta, Windowsin työpöytä palaa samaan tilaan kuin missä se oli ennen virransäästötilaan siirtymistä.

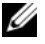

 $\mathscr U$  HUOMAUTUS: Windows XP Professional -käyttöjärjestelmässä on suojaus- ja verkonkäyttöominaisuuksia, jotka puuttuvat Windows XP Home Edition -käyttöjärjestelmästä. Kun Windows XP Professional -tietokone liitetään verkkoon, tiettyihin ikkunoihin ilmestyy erilaisia suojaukseen ja verkon käyttöön liittyviä ominaisuuksia.

## <span id="page-24-0"></span>Valmiustila

Valmiustila säästää virtaa sammuttamalla näytön ja kiintolevyn aikakatkaisun jälkeen. Kun tietokone poistuu valmiustilasta, se palaa samaan toimintatilaan kuin missä se oli ennen valmiustilaan siirtymistä.

Voit asettaa valmiustilan käynnistymään automaattisesti tietyn odotusajan jälkeen:

- 1 Napsauta Käynnistä -painiketta ja valitse Ohjauspaneeli.
- 2 Valitse Valitse luokka -kohdasta Suorituskyky ja ylläpito.
- 3 Valitse ...tai valitse Ohjauspaneelin kuvake -kohdasta Virranhallinta-asetukset.

Jos haluat ottaa valmiustilan käyttöön ilman odotusaikaa, napsauta Käynnistä-painiketta, valitse Sammuta tietokone ja valitse sitten Valmiustila.

Voit poistua valmiustilasta painamalla jotakin näppäimistön näppäintä tai liikuttamalla hiirtä.

ILMOITUS: Jos tietokoneen virransyöttö katkeaa sen ollessa valmiustilassa, tietoja saattaa hävitä.

## <span id="page-24-1"></span>Lepotila

Lepotila säästää virtaa kopioimalla järjestelmätiedot kiintolevyn tähän tarkoitukseen varatulle alueelle ja sammuttamalla tietokoneen kokonaan. Kun tietokone poistuu lepotilasta, työpöytä palaa samaan tilaan kuin missä se oli ennen virransäästötilaan siirtymistä.

Voit ottaa lepotilan käyttöön seuraavasti:

- 1 Napsauta Käynnistä -painiketta ja valitse Ohjauspaneeli.
- 2 Valitse Valitse luokka -kohdasta Suorituskyky ja ylläpito.
- 3 Valitse ...tai valitse Ohjauspaneelin kuvake -kohdasta Virranhallinta-asetukset.
- 4 Määrittele lepotila-asetukset Virrankäyttömalli-, Lisäasetukset- ja Lepotila-välilehdissä.

Voit poistua lepotilasta painamalla virtapainiketta. Lepotilasta poistuminen saattaa kestää hetken. Näppäimistön näppäinten painaminen tai hiiren liikuttaminen ei palauta tietokonetta lepotilasta, sillä näppäimistö ja hiiri eivät toimi, kun tietokone on lepotilassa.

Lepotila vaatii erityisen tiedoston luomista kiintolevylle, jossa on tarpeeksi levytilaa tietokoneen muistissa olevan sisällön tallentamiseen. Dell luo sopivan kokoisen lepotilatiedoston ennen tietokoneen toimittamista. Jos tietokoneen kiintolevy vioittuu, Windows XP luo uuden lepotilatiedoston automaattisesti.

## <span id="page-24-2"></span>Virranhallinta-asetusten ominaisuudet

Määritä valmiustilan asetukset, lepotilan asetukset ja muut virranhallinta-asetukset Virranhallintaasetusten ominaisuudet -ikkunassa. Voit käyttää Virranhallinta-asetusten ominaisuudet -ikkunaa seuraavasti:

- 1 Napsauta Käynnistä -painiketta ja valitse Ohjauspaneeli.
- 2 Valitse Valitse luokka -kohdasta Suorituskyky ja ylläpito.
- 3 Valitse ...tai valitse Ohjauspaneelin kuvake -kohdasta Virranhallinta-asetukset.
- 4 Määrittele virranhallinta-asetukset Virrankäyttömalli-, Lisäasetukset- ja Lepotila-välilehdissä.

virrankäyttömalli-välittömalli Jokaista vakiovirranhallinta-asetusta kutsutaan malliksi. Jos haluat valita jonkin tietokoneeseen asennetun Windowsin vakiomallin, valitse malli Virrankäyttömalli-pudotusvalikosta. Kunkin mallin asetukset näkyvät mallin nimen alla olevissa kentissä. Mallien valmius- ja lepotilan käynnistämiseen sekä näytön ja kiintolevyn sammuttamiseen liittyvät asetukset ovat erilaisia.

Virrankäyttömalli-pudotusvalikossa näkyvät seuraavat mallit:

- Aina päällä (oletus) Jos haluat käyttää tietokonetta virtaa säästämättä.
- Koti- tai toimistotietokone Jos käytät tietokonetta koti- tai toimistotietokoneena ja virtaa tarvitsee säästää vain vähän.
- Esitys Jos haluat tietokoneesi toimivan keskeytyksettä (virransäästöä käyttämättä).
- Vähäinen virranhallinta Jos haluat tietokoneesi toimivan mahdollisimman vähän virtaa säästäen.
- Akun enimmäisvaraus Jos tietokoneesi on kannettava tietokone ja haluat käyttää tietokonetta akkuvirralla yhtäjaksoisesti pitkään.

Jos haluat muuttaa mallin oletusasetuksia, napsauta Sammuta näyttölaite-, Sammuta kiintolevyt-, Järjestelmän valmiustila- tai Järjestelmän lepotila -kenttien pudotusvalikoita ja valitse aika avautuvasta luettelosta. Mallin kenttien aika-asetusten muuttaminen muuttaa mallin oletusasetuksia pysyvästi, paitsi jos valitset Tallenna nimellä -vaihtoehdon ja annat muutetulle mallille uuden nimen.

ILMOITUS: Jos asetat kiintolevyn sammumaan ennen näyttöä, tietokone saattaa näyttää olevan lukkiutunut. Voit palauttaa tietokoneen painamalla jotakin näppäimistön näppäintä tai liikuttamalla hiirtä. Voit välttää tämän ongelman asettamalla näytön sammumaan aina ennen kiintolevyä.

### Lisäasetukset-välilehti

Lisäasetukset-välilehti Lisäasetukset-välilehden avulla voit

- lisätä virranhallinta-asetusten kuvakkeen Windowsin tehtäväpalkkiin nopeata käyttöä varten
- asettaa tietokoneen kysymään Windows-salasanaa ennen kuin tietokone poistuu valmius- tai lepotilasta
- ohjelmoida virtapainikkeen käynnistämään valmiustilan, käynnistämään lepotilan tai sammuttamaan tietokoneen.

Jos haluat ohjelmoida nämä toiminnot, valitse asetus kutakin toimintoa vastaavasta pudotusvalikosta ja napsauta OK.

----------------------<br>Lepotila-välilehdessä voit ottaa lepotilan käyttöön. Jos haluat käyttää **Virrankäyttömalli**-välilehdessä määritettyjä lepotilan asetuksia, valitse Lepotila-välilehdessä oleva Ota lepotilatoiminto käyttöön valintaruutu.

Voit saada lisätietoja virranhallinta-asetuksista seuraavasti:

- 1 Valitse Käynnistä-painike ja valitse Ohje ja tuki.
- 2 Valitse Ohje ja tuki -ikkunassa Suorituskyky ja ylläpito.
- 3 Valitse Suorituskyky ja ylläpito -ikkunassa Sähkön säästäminen.

# <span id="page-26-0"></span>Hyper-Threading

Hyper-Threading on Intelin® kehittämä tekniikka, jonka avulla tietokoneen kokonaistehokkuutta voidaan parantaa antamalla yhden fyysisen suorittimen toimia kahtena loogisena suorittimena, jotka pystyvät suorittamaan joitakin tehtäviä samanaikaisesti. Suosittelemme Microsoft® Windows® XP Service Pack 1 (SP1) -käyttöjärjestelmän tai uudemman käyttöä, sillä Windows XP on optimoitu hyödyntämään Hyper-Threading-tekniikkaa. Monet ohjelmat voivat hyödyntää Hyper-Threading-tekniikkaa, mutta kaikkia ohjelmia ei ole optimoitu Hyper-Threading-tekniikalle ja ne saattavat vaatia päivitystä ohjelmiston valmistajalta. Ota yhteyttä ohjelmiston valmistajaan, jos haluat saada päivityksiä ja tietoja Hyper-Threading-tekniikan käytöstä ohjelmiston kanssa.

Määritä seuraavasti, käyttääkö tietokone Hyper-Threading-tekniikkaa:

- 1 Napsauta Käynnistä-painiketta, valitse hiiren kakkospainikkeella Oma tietokone ja valitse Ominaisuudet.
- 2 Valitse Laitteisto-välilehti ja Laitehallinta.
- 3 Napsauta Laitehallinta -ikkunassa Suorittimet-kohdan vieressä olevaa plus-merkkiä (+). Jos Hyper-Threading-tekniikka on otettu käyttöön, suoritin on lueteltu kaksi kertaa.

Voit ottaa Hyper-Threading-tekniikan käyttöön järjestelmän asennusohjelmassa. Lisätietoja järjestelmän asennusohjelman käytöstä on kohdassa ["Järjestelmän asennus" sivulla 113](#page-112-3). Lisätietoja Hyper-Threadingtekniikasta on Knowledge Base -tietokannassa, joka on Dellin tukisivustossa osoitteessa support.dell.com.

# <span id="page-26-1"></span>Tietoja RAID-kokoonpanoista

Tämä osa sisältää yleiskatsauksen RAID-kokoonpanosta, jonka olet ehkä valinnut, kun ostit tietokoneen. Tietokoneteollisuudessa on käytössä useita eri tarkoituksiin suunniteltuja RAID-kokoonpanoja, joista Dell käyttää tässä tietokoneessa RAID-tasoa 1. RAID-tason 1 kokoonpanoa suositellaan käyttäjille, joille tietojen eheys on erittäin tärkeätä.

Tietokoneessa oleva Intelin RAID-ohjain pystyy luomaan vain kahta fyysistä asemaa käyttäviä RAID-tason kokoonpanoja. Kiintolevyjen tulisi olla samankokoisia, jotta suuremmalle kiintolevylle ei jäisi varaamatonta (ja siten käyttämätöntä) tilaa.

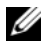

 $\mathscr{U}$  HUOMAUTUS: Jos olet hankkinut Dellin tietokoneen, jossa on RAID-ominaisuus, siinä on kaksi samankokoista kiintolevyä.

### <span id="page-27-0"></span>RAID-toiminnon toimivuuden tarkistaminen

Tietokone näyttää RAID-kokoonpanoon liittyvät tiedot käynnistettäessä, ennen käyttöjärjestelmän lataamista. Jos RAID-toiminnon asetuksia ei ole määritetty, RAID Volumes (RAID-taltiot) -kohtaan ilmestyy viesti none defined (ei määritetty) ja järjestelmään asennettujen fyysisten asemien luettelo. Jos RAID-taltio tunnistetaan, voit tarkistaa RAID-kokoonpanon nykyisen tilan Status (Tila) kentästä. Status (Tila) -kenttä sisältää seuraavat tilatiedot:

- Normal (Normaali) RAID-kokoonpano toimii oikein.
- Degraded (Heikentynyt) Toinen kiintolevyistä on rikkoutunut. Tietokone voidaan edelleen käynnistää, mutta RAID-toiminto ei toimi ja tietoja ei kopioida toiselle kiintolevylle.
- Rebuild (Uudelleenrakennus) Heikentyneen tilan jälkeen tietokone on havainnut, että toinen kiintolevy on vaihdettu tai liitetty, ja RAID-kokoonpano palautetaan automaattisesti käyttöjärjestelmän seuraavan käynnistyksen yhteydessä.

## <span id="page-27-1"></span>RAID-taso 1

RAID-tason 1 kokoonpanossa käytetään peilaukseksi kutsuttua tekniikkaa. Kun tiedot kirjoitetaan ensisijaiselle kiintolevylle, tiedot kopioidaan (peilataan) myös toiselle kiintolevylle. RAID-tason 1 kokoonpanossa tingitään lukunopeudesta ja hyödynnetään tietojen toisteisuutta.

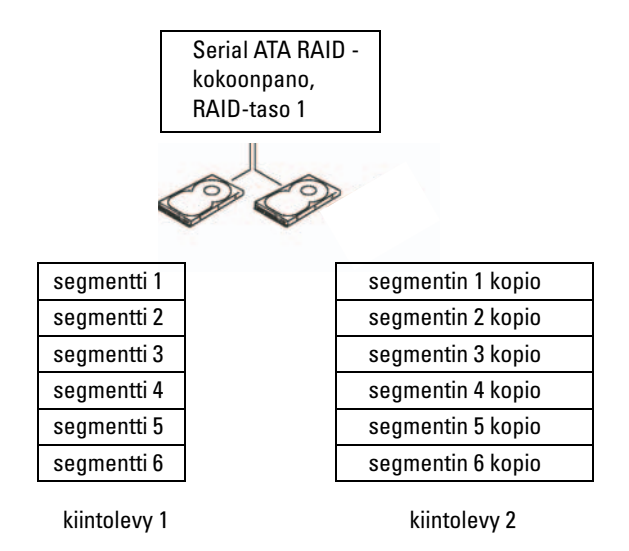

Jos kiintolevy rikkoutuu, seuraavat luku- ja kirjoitustoiminnot ohjataan jäljelle jääneelle kiintolevylle. Tämän jälkeen korvaava kiintolevy voidaan rakentaa uudelleen jäljelle jääneen kiintolevyn tietojen perusteella. Koska tiedot kopioidaan kahdelle kiintolevylle, kahdella 120 Gt:n RAID-tason 1 kiintolevyllä on yhteensä enintään 120 Gt tallennustilaa.

## <span id="page-28-0"></span>RAID-kiintolevyjen vianmääritys

RAID-kiintolevytaltioiden vianmääritykseen voidaan käyttää kahta menetelmää. Yhdessä menetelmässä käytetään Intel RAID Option ROM -apuohjelmaa, joka suoritetaan *ennen* käyttöjärjestelmän asentamista kiintolevylle. Toisessa menetelmässä käytetään Intel Matrix Storage Manager -apuohjelmaa (tai Intel Matrix Storage Console -apuohjelmaa), joka suoritetaan käyttöjärjestelmän ja Intel Matrix Storage Console -apuohjelman asentamisen jälkeen. Molemmat menetelmät edellyttävät, että tietokone asetetaan RAID-tilaan (katso ["Tietokoneen asettaminen RAID-tilaan" sivulla 30\)](#page-29-1) ennen aloittamista.

## <span id="page-28-1"></span>Palautuminen molempien kiintolevyjen rikkoutumisesta Intel® RAID Option ROM -apuohjelman avulla

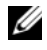

 $\mathscr{U}_1$  HUOMAUTUS: Seuraavat toimenpiteet eivät palauta kiintolevyn rikkoutuessa menetettyjä tietoja. Ne voidaan suorittaa vasta sen jälkeen, kun rikkoutuneet kiintolevyt on vaihdettu (katso ["Kiintolevyasema" sivulla 88](#page-87-3)).

Vaikka RAID-kokoonpanoissa voidaan käyttää minkä tahansa kokoisia kiintolevyjä, Intel RAID Option ROM -apuohjelmaa käytettäessä kiintolevyjen tulisi mielellään olla samankokoisia. RAID-tason 1 kokoonpanossa kokoonpanon koko vastaa pienemmän kiintolevyn kokoa.

- 1 Aseta tietokone RAID-tilaan (katso ["Tietokoneen asettaminen RAID-tilaan" sivulla 30\)](#page-29-1).
- 2 Paina Intel RAID Option ROM -apuohjelman kehottaessa <Ctrl><i>.
- 3 Valitse ylä- ja alanuolipainikkeilla Create RAID Volume (Luo RAID-taltio) ja paina sitten <Enter>.
- 4 Kirjoita RAID-taltion nimi tai hyväksy oletusnimi painamalla <Enter>.
- 5 Valitse RAID1(Mirror) (RAID1 (Peilaus)) ja paina <Enter>.
- 6 Valitse taltion haluttu kapasiteetti ja paina sitten <Enter>. Oletusarvo on suurin käytettävissä oleva koko.
- 7 Luo taltio painamalla <Enter>.
- 8 Paina <y> (k) ja vahvista, että haluat luoda RAID-taltion.
- 9 Vahvista, että Intel RAID Option ROM -apuohjelman näytöllä näkyy oikea taltion kokoonpano.
- 10 Valitse ylä- ja alanuolipainikkeilla Exit (Lopeta) ja paina <Enter>.
- 11 Asenna käyttöjärjestelmä tietokoneen mukana toimitetuilta tallennusvälineiltä (katso ["Käyttöjärjestelmän palauttaminen" sivulla 54](#page-53-3)).

### <span id="page-29-0"></span>Palautuminen yhden kiintolevyn rikkoutumisesta Intel Matrix Storage Manager -apuohjelman avulla

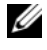

 $\mathscr{U}_1$  HUOMAUTUS: Seuraavat toimenpiteet voidaan suorittaa vasta sen jälkeen, kun rikkoutunut kiintolevy on vaihdettu (katso ["Kiintolevyasema" sivulla 88](#page-87-3)).

- 1 Valitse Käynnistä ja käynnistä Intel Storage Utility valitsemalla Ohjelmat→ Intel(R) Matrix Storage Manager→ Intel Matrix Storage Console.
- 2 Napsauta Restore RAID 1 data protection (Palauta RAID-tason 1 tietojen suojaus) -painiketta.
- 3 Napsauta Rebuild RAID volume now (Rakenna RAID-taltio uudelleen nyt) -painiketta.
- 4 Aloita RAID-taltion uudelleenrakennus uudelle kiintolevylle napsauttamalla Yes (Kyllä) -painiketta.
- Ø HUOMAUTUS: Voit käyttää tietokonetta RAID-tason 1 taltion uudelleenrakentamisen aikana.

## <span id="page-29-1"></span>Tietokoneen asettaminen RAID-tilaan

- 1 Avaa järjestelmän asennusohjelma (katso ["Järjestelmän asennus" sivulla 113](#page-112-3)).
- 2 Valitse ylä- ja alanuolipainikkeilla Drives (Asemat) ja paina sitten <Enter>.
- 3 Valitse ylä- ja alanuolipainikkeilla SATA Operation (SATA-toiminto) ja paina sitten <Enter>.
- 4 Valitse ylä- ja alanuolipainikkeilla RAID On (RAID käytössä), paina <Enter> ja paina sitten <Esc>.
- HUOMAUTUS: Lisätietoja RAID-asetuksista on kohdassa ["Järjestelmän asennusohjelman asetukset" sivulla 115.](#page-114-1) Ø
- 5 Valitse ylä- ja alanuolipainikkeilla Save/Exit (Tallenna/Lopeta). Poistu sen jälkeen järjestelmän asennuksesta ja jatka käynnistämistä painamalla <Enter>.

# <span id="page-29-2"></span>Dell™ DataSafe (lisävaruste)

Dell DataSafe on ratkaisu, joka auttaa suojaamaan tietojasi epämiellyttäviltä tapahtumilta, kuten järjestelmän kaatumisen, kiintolevyn rikkoutumisen, ohjelmiston vioittumisen, virusten ja muiden vahinkojen aiheuttamalta tietojen menettämiseltä. Intel-tekniikan ansiosta tietokoneesi suojaus on vahva jo tehtaalta lähtiessään! Dell DataSafe varaa järjestelmästäsi tietyn alueen, jonne se kopioi tietokoneen kiintolevyllä olevat tiedot säännöllisin väliajoin.

Dell DataSafe ei ainoastaan auta sinua tallentamaan ja suojaamaan arvokkaat tietosi, kuten valokuvat, musiikin, videot, tiedostot ja paljon muuta, vaan se auttaa myös palauttamaan tietokoneen ja siinä olevat tiedot virhetilanteessa. Siihen kuuluvan ohjelmiston avulla voit saattaa järjestelmän toimintakuntoon järjestelmävirheen jälkeen, pelastaa poistetut tiedostot helposti ja palauttaa yksittäisiä tiedostoja tai koko kiintolevy. Intel Matrix Storage Console (RAID) takaa jatkuvan toimivuuden tietokoneen ainoan kiintolevyn rikkoutuessa.

# <span id="page-30-0"></span>Ongelmien ratkaiseminen

# <span id="page-30-1"></span>Vianmääritysvihjeitä

Kun teet vianmääritystä, seuraavista vihjeistä saattaa olla apua:

- Jos lisäsit tai poistit jonkin osan ennen kuin ongelma ilmeni, tarkista asennus ja varmista, että kyseinen osa on asennettu oikein.
- Jos oheislaite ei toimi, varmista, että se on liitetty oikein.
- Jos saat virhesanoman, kirjoita sanoman sisältö sanatarkasti muistiin. Sanoma voi auttaa teknistä tukea ongelman selvittämisessä ja korjaamisessa.
- Jos virhesanoma tulee jostakin ohjelmasta, katso kyseisen ohjelman ohjeita.

# <span id="page-30-2"></span>Paristoon liittyvät ongelmat

VAARA: Uusi paristo voi räjähtää, jos se asennetaan väärin. Vaihda pariston tilalle vain samanlainen tai vastaavan tyyppinen, valmistajan suosittelema paristo. Hävitä käytetyt paristot valmistajan ohjeiden mukaan.

### VAARA: Tutustu Tuotetieto-oppaan turvallisuusohjeisiin ennen tässä esitettyjen toimenpiteiden suorittamista.

VAIHDA PARISTO. Jos aika ja päivämäärä on asetettava aina uudelleen tietokoneen käynnistämisen jälkeen tai jos käynnistämisen yhteydessä näkyy virheellinen aika tai päivämäärä, vaihda paristo (katso ["Pariston vaihtaminen" sivulla 105\)](#page-104-2). Jos paristo ei edelleenkään toimi kunnolla, ota yhteyttä Delliin (katso ["Dell-yhteydenotot" sivulla 125\)](#page-124-1).

## <span id="page-31-0"></span>Asemaan liittyvät ongelmat

VAARA: Tutustu Tuotetieto-oppaan turvallisuusohjeisiin ennen tässä esitettyjen toimenpiteiden suorittamista.

<sup>V</sup>ARMISTA, ETTÄ MICROSOFT® WINDOWS® TUNNISTAA ASEMAN. Napsauta Käynnistä-painiketta ja valitse Oma tietokone. Jos levykeasemaa, CD-levyä tai DVD-asemaa ei ole lueteltu, tarkista koko järjestelmä virustentorjuntaohjelmalla ja poista mahdolliset virukset. Virukset voivat joskus estää Windows-käyttöjärjestelmää tunnistamasta asemaa.

### TESTAA ASEMA.

- Aseta asemaan toinen levyke, CD-levy tai DVD-levy ja tarkista, että alkuperäinen tallennusväline ei ole viallinen.
- Aseta käynnistystallennusväline asemaan ja käynnistä tietokone uudelleen.

PUHDISTA ASEMA TAI LEVYKE. Katso ["Tietokoneen puhdistaminen" sivulla 122.](#page-121-3)

TARKISTA KAAPELILIITÄNNÄT.

SUORITA LAITTEISTON VIANMÄÄRITYS. Katso ["Ohjelmiston ja laitteiston yhteensopivuusongelmien](#page-53-4)  [ratkaiseminen" sivulla 54.](#page-53-4)

SUORITA DELL DIAGNOSTICS -OHJELMA. Katso ["Dell Diagnostics" sivulla 50](#page-49-2).

### <span id="page-31-1"></span>CD- ja DVD-asemaan liittyvät ongelmat

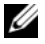

 $\mathscr{C}_4$  HUOMAUTUS: Nopean CD- tai DVD-aseman tärinä on normaalia ja se saattaa aiheuttaa melua. Tämä ei tarkoita, että asema, CD-levy tai DVD-asema olisi viallinen.

HUOMAUTUS: Maailman eri alueista ja erilaisista levymuodoista johtuen kaikki DVD-levyt eivät toimi kaikissa DVD-asemissa.

### SÄÄDÄ WINDOWSIN ÄÄNENVOIMAKKUUTTA.

- Napsauta näytön oikeassa alakulmassa olevaa kaiuttimen kuvaketta.
- Tarkista, että äänenvoimakkuus on päällä napsauttamalla liukusäädintä ja vetämällä sitä ylöspäin.
- Tarkista, että ääntä ei ole mykistetty ja poista kaikkien valittujen valintaruutujen valinnat.

TARKISTA KAIUTTIMET JA BASSOKAIUTIN. Katso ["Ääneen ja kaiuttimiin liittyvät ongelmat" sivulla 43.](#page-42-1)

## CD/DVD-RW-asemaan liittyvät ongelmat

SULJE MUUT OHJELMAT. CD/DVD-RW-aseman datavirran on oltava keskeytymätöntä kirjoittamisen aikana. Jos virta keskeytyy, tapahtuu virhe. Sulje kaikki ohjelmat ennen CD/DVD-RW-levylle kirjoittamista.

SAMMUTA WINDOWSIN VALMIUSTILA ENNEN CD/DVD-RW-LEVYLLE KIRJOITTAMISTA. Hae hakusana valmiustila Windowsin Ohjeesta.

### <span id="page-32-0"></span>Kiintolevyasemaan liittyvät ongelmat

### SUORITA LEVYN TARKISTUS.

- 1 Napsauta Käynnistä-painiketta ja valitse Oma tietokone.
- 2 Napsauta hiiren kakkospainikkeella Paikallinen levy C:.
- 3 Valitse Ominaisuudet.
- 4 Napsauta Työkalut-välilehteä.
- 5 Valitse Virheentarkistus-kohdassa Etsi.
- 6 Valitse Etsi ja yritä korjata virheelliset sektorit.
- 7 Valitse Käynnistä.

## <span id="page-32-2"></span><span id="page-32-1"></span>Sähköpostiin, modeemiin ja Internetiin liittyvät ongelmat

VAARA: Tutustu *Tuotetieto-oppaan* turvallisuusohjeisiin ennen tässä esitettyjen toimenpiteiden suorittamista.

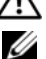

 $\mathscr{U}$  HUOMAUTUS: Liitä modeemi vain analogiseen puhelinpistorasiaan. Modeemi ei toimi, jos se liitetään digitaaliseen puhelinverkkoon.

<sup>T</sup>ARKISTA MICROSOFT OUTLOOK® EXPRESSIN SUOJAUSASETUKSET. Jos et pysty avaamaan

sähköpostiviestien liitetiedostoja, toimi seuraavasti:

- 1 Valitse Outlook Expressissä Työkalut, valitse Asetukset ja valitse sitten Suojaus.
- 2 Poista Estä sellaisten liitteiden tallentaminen tai avaaminen- kohdan valinta.

### TARKISTA PUHELINJOHDON LIITIN. TARKISTA PUHELINPISTORASIA. LIITÄ MODEEMI SUORAAN SEINÄSSÄ OLEVAAN PUHELINPISTORASIAAN. KÄYTÄ TOISTA PUHELINJOHTOA.

- Tarkista, että puhelinjohto on liitetty modeemiliittimeen. (Pistorasiassa on vihreä tarra tai sen vieressä on liittimen muotoinen kuvake.)
- Varmista, että tunnet puhelinjohdon napsahtavan paikalleen, kun työnnät sen modeemiin.
- Irrota puhelinjohto modeemista ja liitä se puhelimeen. Tarkista, kuuletko valintaääntä.
- Jos johto on myös muiden laitteiden, kuten puhelinvastaajan, faksilaitteen, jännitesuodattimen tai haaroittimen, käytössä, ohita ne ja liitä modeemi puhelimen avulla suoraan seinässä olevaan puhelinpistorasiaan. Jos käyttämäsi johto on yli 3 metriä pitkä, käytä lyhyempää johtoa.

SUORITA MODEM HELPER -DIAGNOSTIIKKAOHJELMA. Napsauta Käynnistä -painiketta, valitse Kaikki ohjelmat ja valitse sitten Modem Helper. Toimi ongelmien tunnistamisessa ja ratkaisemisessa näyttöön tulevien ohjeiden mukaan. (Modem Helper ei ole käytettävissä kaikissa tietokoneissa.)

### TARKISTA, ETTÄ MODEEMI ON YHTEYDESSÄ WINDOWSIIN.

- 1 Napsauta Käynnistä -painiketta ja valitse Ohjauspaneeli.
- 2 Valitse Tulostimet ja muut laitteet.
- 3 Valitse Puhelin- ja modeemiasetukset.
- 4 Napsauta Modeemit-välilehteä.
- 5 Valitse modeemisi COM-portti.
- 6 Valitse Ominaisuudet, valitse Diagnostiikka-välilehti ja valitse sitten Suorita modeemikysely tarkistaaksesi, että modeemi on yhteydessä Windowsiin.

Jos modeemi vastaa kaikkiin komentoihin, se toimii kunnolla.

TARKISTA, ETTÄ OLET MUODOSTANUT INTERNET -YHTEYDEN. Tarkista, että olet tilannut Internetpalvelun. Napsauta avatussa Outlook Express -sähköpostiohjelmassa Tiedosto. Jos Offline-tila -kohta on valittuna, poista sen valinta ja muodosta Internet-yhteys. Jos tarvitset apua, ota yhteyttä Internetpalveluntarjoajaan.

## <span id="page-33-0"></span>Virhesanomat

Jos sanomaa ei ole luettelossa, katso ohjeita käyttöjärjestelmän tai virhesanoman aikana käynnissä olleen ohjelman ohjeista.

```
A FILENAME CANNOT CONTAIN ANY OF THE FOLLOWING CHARACTERS (TIEDOSTONIMESSÄ EI SAA
OLLA SEURAAVIA MERKKEJÄ): \ / : * ? " < > |. Älä käytä näitä merkkejä tiedostonimissä.
```
A REQUIRED .DLL FILE WAS NOT FOUND (TARVITTAVAA DLL- TIEDOSTOA EI LÖYDY). Avattavasta ohjelmistosta puuttuu oleellinen tiedosto. Voit poistaa ohjelman ja asentaa sen uudelleen seuraavasti:

- 1 Napsauta Käynnistä-painiketta, valitse Ohjauspaneeli ja valitse sitten Lisää tai poista sovellus.
- 2 Valitse poistettava ohjelma.
- 3 Napsauta Lisää tai poista sovellus -kuvaketta.
- 4 Katso asennusohjeet ohjelman ohjeista.

ALERT! AIR TEMPERATURE SENSOR NOT DETECTED (HÄLYTYS! ILMANLÄMPÖTILAN TUNNISTINTA EI HAVAITA) . Tarkista muita kuin erittäin pienikokoisia tietokoneita käytettäessä, että kaikki kaapelit on kiinnitetty kunnolla sekä I/O-paneeliin että emolevyyn, ja käynnistä tietokone uudelleen. Jos tämä ei ratkaise ongelmaa tai jos sinulla on erittäin pienikokoinen tietokone, ota yhteyttä Delliin (katso ["Dell](#page-124-1)[yhteydenotot" sivulla 125](#page-124-1)).

drive letter :\ IS NOT ACCESSIBLE. THE DEVICE IS NOT READY (Aseman kirjain :\ EI OLE KÄYTETTÄVISSÄ. LAITE EI OLE VALMIS). Asema ei pysty lukemaan levyä. Aseta levy asemaan ja yritä uudelleen.

INSERT BOOTABLE MEDIA (ASETA KÄYNNISTYSTALLENNUSVÄLINE LAITTEESEEN). Aseta käynnistyslevyke tai -CD-levy laitteeseen.

NON-SYSTEM DISK ERROR (MUU KUIN JÄRJESTELMÄLEVYKEVIRHE). Poista levyke asemasta ja käynnistä tietokone uudelleen.

NOT ENOUGH MEMORY OR RESOURCES. CLOSE SOME PROGRAMS AND TRY AGAIN (MUISTI TAI RESURSSIT EIVÄT RIITÄ. SULJE OHJELMIA JA YRITÄ UUDELLEEN). Sulje kaikki ikkunat ja avaa käytettävä ohjelma. Joskus tietokone on käynnistettävä uudelleen tietokoneen resurssien palauttamiseksi. Suorita tällöin ensimmäiseksi käytettävä ohjelma.

OPERATING SYSTEM NOT FOUND (KÄYTTÖJÄRJESTELMÄÄ EI LÖYDY). Ota yhteyttä Delliin (katso ["Dell-yhteydenotot" sivulla 125\)](#page-124-1).

## <span id="page-35-0"></span>Näppäimistöön liittyvät ongelmat

VAARA: Tutustu *Tuotetieto-oppaan* turvallisuusohjeisiin ennen tässä esitettyjen toimenpiteiden suorittamista.

### TARKISTA NÄPPÄIMISTÖN JOHTO.

- Tarkista, että näppäimistön johto on liitetty kunnolla tietokoneeseen.
- Sammuta tietokone (katso ["Tietokoneen sammuttaminen" sivulla 59](#page-58-5)), kytke näppäimistön johto uudelleen tietokoneen asennuskaavion mukaisella tavalla ja käynnistä tietokone uudelleen.
- Tarkista, että liittimessä ei ole vääntyneitä tai katkenneita piikkejä ja vahingoittuneita tai kuluneita kaapeleita. Suorista vääntyneet piikit.
- Irrota näppäimistön jatkojohdot ja liitä näppäimistö suoraan tietokoneeseen.

TESTAA NÄPPÄIMISTÖ. Liitä oikein toimiva näppäimistö tietokoneeseen ja yritä käyttää sitä.

SUORITA LAITTEISTON VIANMÄÄRITYS. Katso ["Ohjelmiston ja laitteiston yhteensopivuusongelmien](#page-53-4)  [ratkaiseminen" sivulla 54.](#page-53-4)

## <span id="page-35-1"></span>Lukkiutumiset ja ohjelmistoon liittyvät ongelmat

**/\\\\VAARA: Tutustu** *Tuotetieto-oppaan* **turv**allisuusohjeisiin ennen tässä esitettyjen toimenpiteiden suorittamista.

### <span id="page-35-2"></span>Tietokone ei käynnisty

TARKISTA DIAGNOSTIIKKAMERKKIVALOT . Katso ["Diagnostiikkamerkkivalot" sivulla 47.](#page-46-2)

TARKISTA, ETTÄ VIRTAJOHTO ON KYTKETTY KUNNOLLA TIETOKONEESEEN JA PISTORASIAAN.

### <span id="page-35-3"></span>Tietokone lakkaa vastaamasta

ILMOITUS: Tietoja voidaan menettää, jos et pysty sammuttamaan tietokonetta käyttöjärjestelmän avulla.

SAMMUTA TIETOKONE. Jos et saa vastausta painamalla jotakin näppäimistön näppäintä tai liikuttamalla hiirtä, paina virtapainiketta vähintään 8 - 10 sekunnin ajan, kunnes tietokone sammuu. Käynnistä tietokone sen jälkeen uudelleen.
### Ohjelma lakkaa vastaamasta

#### LOPETA OHJELMA.

- 1 Paina samanaikaisesti näppäimiä <Ctrl><Shift><Esc>.
- 2 Valitse Sovellukset.
- 3 Valitse ohjelma, joka ei enää vastaa.
- 4 Valitse Lopeta tehtävä.

### Ohjelma kaatuu toistuvasti

 $\mathscr{Q}_1$  HUOMAUTUS: Ohjelmiston asennusohjeet on yleensä annettu käyttöoppaassa, levykkeellä tai CD-levyllä.

TARKISTA OHJELMISTON OHJEET . Poista tarvittaessa ohjelman asennus ja asenna ohjelma uudelleen.

### Ohjelma on suunniteltu käytettäväksi yhdessä aikaisemman Microsoft $^\circledR$  Windows $^\circledR$  käyttöjärjestelmän kanssa

#### SUORITA OHJATTU OHJELMIEN YHTEENSOPIVUUDEN VARMISTAMINEN.

Ohjattu ohjelmien yhteensopivuuden varmistaminen määrittää ohjelman asetukset siten, että sitä voidaan käyttää Windows XP:stä poikkeavan kaltaisissa käyttöympäristöissä.

- 1 Napsauta Käynnistä-painiketta, valitse Kaikki ohjelmat→ Apuohjelmat ja valitse sitten Ohjattu ohjelman yhteensopivuuden varmistaminen.
- 2 Valitse tervetuliaisnäytöllä Seuraava.
- 3 Toimi näytön ohjeiden mukaan.

### Näyttö muuttuu kokonaan siniseksi

SAMMUTA TIETOKONE. Jos et saa vastausta painamalla jotakin näppäimistön näppäintä tai liikuttamalla hiirtä, paina virtapainiketta vähintään 8 - 10 sekunnin ajan, kunnes tietokone sammuu. Käynnistä tietokone sen jälkeen uudelleen.

### Muut ohjelmistoon liittyvät ongelmat

#### TARKISTA VIANMÄÄRITYSTÄ KOSKEVAT TIEDOT OHJELMISTON OHJEISTA TAI OTA YHTEYTTÄ OHJELMISTON VALMISTAJAAN.

- Tarkista, että ohjelma on yhteensopiva tietokoneeseen asennetun käyttöjärjestelmän kanssa.
- Tarkista, että tietokone on ohjelmiston suorittamiseen vaadittavien laitteistoa koskevien minimivaatimusten mukainen. Lisätietoja on ohjelmiston ohjeissa.
- Tarkista, että ohjelma on asennettu ja määritetty oikein.
- Tarkista, että laiteohjaimet eivät ole ristiriidassa ohjelman kanssa.
- Poista tarvittaessa ohjelman asennus ja asenna ohjelma uudelleen.

VARMUUSKOPIOI TIEDOSTOT VÄLITTÖMÄSTI.

TARKISTA KIINTOLEVY, LEVYKEASEMAT TAI CD- LEVYT VIRUKSENTORJUNTAOHJELMALLA.

TALLENNA JA SULJE KAIKKI AVOINNA OLEVAT TIEDOSTOT TAI OHJELMAT JA SAMMUTA TIETOKONE KÄYNNISTÄ-VALIKON KAUTTA.

### Mediakortin lukijaan liittyvät ongelmat

#### ASEMAN KIRJAINTA EI OLE MÄÄRITETTY.

Kun Microsoft Windows XP havaitsee mediakortin lukijan, sille määritetään automaattisesti aseman kirjain, joka on seuraava looginen asema kaikkien muiden järjestelmän fyysisten asemien jälkeen. Jos fyysisiä asemia seuraava looginen asema on yhdistetty verkkoasemaan, Windows XP ei määritä mediakortin lukijalle aseman kirjainta automaattisesti.

Voit määrittää aseman kirjaimen mediakortin lukijalle manuaalisesti seuraavasti:

- 1 Napsauta hiiren kakkospainikkeella Oma tietokone ja valitse Hallitse.
- 2 Valitse Levynhallinta-vaihtoehto.
- 3 Valitse oikeasta ruudusta muutettava aseman kirjain napsauttamalla sitä hiiren kakkospainikkeella.
- 4 Valitse Muuta aseman kirjain ja polku.
- 5 Valitse pudotusvalikosta mediakortin lukijalle määritetty uusi aseman kirjain.
- 6 Vahvista valintasi napsauttamalla OK.

HUOMAUTUS: Mediakortin lukija näkyy yhdistettynä asemana vain silloin, kun se on liitettynä. Jokainen neljästä mediakortin lukijasta on yhdistetty asemaan myös silloin, kun niissä ei ole tallennusvälinettä. Jos yrität käyttää mediakortin lukijaa silloin, kun siinä ei ole tallennusvälinettä, saat kehotuksen asettaa tallennusväline laitteeseen.

#### FLEXBAY-LAITE ON KYTKETTY POIS PÄÄLTÄ.

BIOS-asennuksessa on asetus, jolla FlexBay voidaan kytkeä pois päältä. Asetus näkyy kuitenkin vain silloin, kun tietokoneeseen on asennettu FlexBay-laite. Jos FlexBay-laite on asennettu fyysisesti, mutta se ei toimi, tarkista, että onko se kytketty BIOS-asennuksessa päälle.

### Muistiin liittyvät ongelmat

**/\\\\VAARA:** Tutustu *Tuotetieto-oppaan* turvallisuusohjeisiin ennen tässä esitettyjen toimenpiteiden suorittamista.

#### JOS SAAT MUISTIN VÄHYYDESTÄ ILMOITTAVAN SANOMAN, TOIMI SEURAAVASTI:

- Tallenna ja sulje kaikki avoinna olevat tiedostot ja poistu kaikista avoinna olevista ohjelmista, joita et käytä. Tarkista, ratkaiseeko tämä ongelman.
- Tarkista muistin minimivaatimukset ohjelmiston käyttöoppaasta. Asenna tarvittaessa lisämuistia (katso ["Muistin asentaminen" sivulla 70](#page-69-0)).
- Asenna muistimoduulit uudelleen (katso ["Muistin asentaminen" sivulla 70\)](#page-69-0) ja varmista, että tietokoneesi käyttää muistia oikein.
- Suorita Dell Diagnostics -ohjelma (katso ["Dell Diagnostics" sivulla 50](#page-49-0)).

#### JO S KOHTAAT MUITA MUISTIIN LIITTYVIÄ ONGELMIA, TOIMI SEURAAVASTI:

- Asenna muistimoduulit uudelleen (katso ["Muistin asentaminen" sivulla 70\)](#page-69-0) ja varmista, että tietokoneesi käyttää muistia oikein.
- Varmista, että toimit muistin asennusohjeiden mukaisella tavalla (katso ["Muistin asentaminen"](#page-69-0)  [sivulla 70](#page-69-0)).
- Tietokone tukee DDR2-muistia. Lisätietoja tietokoneen tukemista muisteista on kohdassa ["Muisti"](#page-108-0)  [sivulla 109.](#page-108-0)
- Suorita Dell Diagnostics -ohjelma (katso ["Dell Diagnostics" sivulla 50](#page-49-0)).

### Hiireen liittyvät ongelmat

**/\\ VAARA:** Tutustu *Tuotetieto-oppaan* turvallisuusohjeisiin ennen tässä esitettyjen toimenpiteiden suorittamista.

PUHDISTA HIIRI. Hiiren puhdistamista koskevat ohjeet on annettu kohdassa ["Hiiri" sivulla 123](#page-122-0).

#### TARKISTA HIIREN JATKOJOHTO.

- 1 Irrota mahdolliset hiiren jatkojohdot ja kytke hiiri suoraan tietokoneeseen.
- 2 Kytke hiiren johto uudelleen tietokoneen asennuskaavion mukaisella tavalla.

#### KÄYNNISTÄ TIETOKONE UUDELLEEN.

1 Paina samanaikaisesti näppäimiä <Ctrl><Esc>, jolloin saat Käynnistä-valikon näkyviin.

<sup>2</sup> Kirjoita *u*, valitse näppäimistön nuolinäppäimillä Sammuta ja paina <Enter>.

- 3 Kun tietokone on sammunut, liitä hiiren johto uudelleen tietokoneen asennuskaavion mukaisella tavalla.
- 4 Käynnistä tietokone.

TESTAA HIIRI. Liitä oikein toimiva hiiri tietokoneeseen ja yritä käyttää sitä.

#### TARKISTA HIIREN ASETUKSET .

1 Napsauta Käynnistä-painiketta, valitse Ohjauspaneeli ja valitse sitten Tulostimet ja muut laitteet.

2 Valitse Hiiri.

3 Yritä säätää asetuksia.

ASENNA HIIRIOHJAIN UUDELLEEN. Katso ["Ohjainten asentaminen uudelleen" sivulla 53.](#page-52-0)

SUORITA LAITTEISTON VIANMÄÄRITYS. Katso ["Ohjelmiston ja laitteiston yhteensopivuusongelmien](#page-53-0)  [ratkaiseminen" sivulla 54.](#page-53-0)

### Verkkoon liittyvät ongelmat

VAARA: Tutustu *Tuotetieto-oppaan* turvallisuusohjeisiin ennen tässä esitettyjen toimenpiteiden suorittamista.

TARKISTA VERKKOKAAPELIN LIITIN. Tarkista, että verkkokaapeli on tukevasti kiinni sekä tietokoneen takaosassa olevassa verkkoliittimessä että verkkoportissa tai -laitteessa.

TARKISTA VERKON MERKKIVALOT TIETOKONEEN TAKAOSASSA. Jos siirtoyhteyden eheyden merkkivalo ei pala, verkkoliikennettä ei ole. Vaihda verkkokaapeli. Verkon merkkivalojen toiminta on kuvattu kohdassa ["Näppäimet ja merkkivalot" sivulla 111.](#page-110-0)

KÄYNNISTÄ TIFTOKONE UUDELLEEN JA KIRJAUDU TAAS VERKKOON.

TARKISTA VERKKOASETUKSET. Ota yhteyttä verkonvalvojaan tai verkon määrittäneeseen henkilöön ja varmista, että verkon asetukset on määritetty oikein ja että verkko toimii.

SUORITA LAITTEISTON VIANMÄÄRITYS. Katso ["Ohjelmiston ja laitteiston yhteensopivuusongelmien](#page-53-0)  [ratkaiseminen" sivulla 54.](#page-53-0)

### <span id="page-40-0"></span>Virrankäyttöön liittyvät ongelmat

**/\\ VAARA:** Tutustu *Tuotetieto-oppaan* turvallisuusohjeisiin ennen tässä esitettyjen toimenpiteiden suorittamista.

**JOS VIRRAN MERKKIVALO PALAA VIHREÄNÄ JA TIETOKONE EI VASTAA. Katso** 

["Diagnostiikkamerkkivalot" sivulla 47](#page-46-0).

**JOS VIRRAN MERKKIVALO VILKKUU VIHREÄNÄ.** Tietokone on valmiustilassa. Palauta tietokone normaalikäyttöön painamalla jotakin näppäimistön näppäintä, liikuttamalla hiirtä tai painamalla virtapainiketta.

**JOS VIRRAN MERKKIVALO EI PALA.** Tietokone on joko sammutettu tai se ei saa virtaa.

- Kytke virtajohto uudelleen sekä tietokoneen takaosassa olevaan virtaliittimeen että pistorasiaan.
- Jos tietokone on kytketty ylivirtasuojaan, varmista, että ylivirtasuoja on kytketty pistorasiaan ja että ylivirtasuoja on kytketty päälle. Ohita sähkösuojaukseen tarkoitetut laitteet, ylivirtasuojat ja jatkojohdot tarkistaaksesi, että tietokone käynnistyy asianmukaisesti.
- Testaa pistorasian toiminta esimerkiksi lampulla.
- Tarkista, että päävirtajohto ja etupaneelin kaapeli on liitetty kunnolla emolevyyn (katso ["Emolevyn osat"](#page-67-0)  [sivulla 68](#page-67-0)).

JO S VIRRAN MERKKIVALO PALAA JATKUVASTI KULLANRUSKEANA. Laiteessa saattaa olla toimintahäiriö tai se on asennettu väärin.

- Tarkista, että 12 voltin virtaliitin (12V) on liitetty kunnolla emolevyyn (katso ["Emolevyn osat"](#page-67-0)  [sivulla 68](#page-67-0)).
- Irrota muistimoduulit ja asenna ne uudelleen (katso ["Muistin asentaminen" sivulla 70](#page-69-0)).
- Irrota kaikki kortit ja asenna ne uudelleen (katso ["Kortit" sivulla 73](#page-72-0)).
- Irrota mahdollinen grafiikkakortti ja asenna se uudelleen (katso ["PCI Express -kortit" sivulla 77\)](#page-76-0).

JOS VIRRAN MERKKIVALO VILKKUU KULLANRUSKEANA. Tietokone saa virtaa, mutta siinä saattaa olla sisäinen virrankäyttöön liittyvä ongelma.

- Tarkista, että jännitteen valintakytkimen asetus vastaa asuinpaikkasi vaihtovirtajännitettä (tarvittaessa). Katso ["Tietokone takaa" sivulla 63](#page-62-0).
- Tarkista, että 12 voltin virtaliitin (12V) on liitetty kunnolla emolevyyn (katso ["Emolevyn osat"](#page-67-0)  [sivulla 68](#page-67-0)).

POISTA HÄIRIÖT. Häiriöiden mahdollisia syitä ovat:

- virran, näppäimistön ja hiiren jatkojohdot
- liian monta laitetta ylivirtasuojassa
- monta ylivirtasuojaa liitetty samaan pistorasiaan.

### Tulostimeen liittyvät ongelmat

**/\\ VAARA:** Tutustu *Tuotetieto-oppaan* turvallisuusohjeisiin ennen tässä esitettyjen toimenpiteiden suorittamista.

 $\mathscr{U}_1$  HUOMAUTUS: Jos tarvitset tulostimeen liittyvää teknistä tukea, ota yhteyttä tulostimen valmistajaan.

TARKISTA TULOSTIMEN OHJEET. Tulostimen ohjeissa on asennukseen ja vianmääritykseen liittyviä tietoja.

### TARKISTA, ETTÄ TULOSTIN ON KÄYNNISTETTY.

#### TARKISTA TULOSTINKAAPELEIDEN LIITÄNNÄT.

- Tulostimen ohjeissa on kaapeliliitäntöihin liittyviä tietoja.
- Tarkista, että tulostinkaapelit on liitetty kunnolla tulostimeen ja tietokoneeseen (katso ["Tulostimen](#page-12-0)  [asentaminen" sivulla 13\)](#page-12-0).

TESTAA PISTORASIA. Testaa pistorasian toiminta esimerkiksi lampulla.

#### TARKISTA, ETTÄ WINDOWS TUNNISTAA TULOSTIMEN.

- 1 Napsauta Käynnistä-painiketta, valitse Ohjauspaneeli ja valitse sitten Tulostimet ja muut laitteet.
- 2 Valitse Näytä asennetut tulostimet ja faksit. Jos tulostin on lueteltu, napsauta tulostimen kuvaketta hiiren kakkospainikkeella.
- 3 Valitse Ominaisuudet ja napsauta Portit-välilehteä. Varmista, että Tulosta porttiin: -asetukseksi on valittu USB.

ASENNA TULOSTINOHJAIN UUDELLEEN. Katso ohjeet tulostimen ohjeista.

### Skanneriin liittyvät ongelmat

VAARA: Tutustu *Tuotetieto-oppaan* turvallisuusohjeisiin ennen tässä esitettyjen toimenpiteiden suorittamista.

 $\mathscr{U}$  HUOMAUTUS: Jos tarvitset skanneriin liittyvää teknistä tukea, ota yhteyttä skannerin valmistajaan.

TARKISTA SKANNERIN OHJEET. Skannerin ohjeissa on asennukseen ja vianmääritykseen liittyviä tietoja.

AVAA SKANNERIN LUKITUS. Tarkista, että skannerin lukitus on avattu, jos laitteessa on lukituskieleke tai -painike.

KÄYNNISTÄ TIETOKONE UUDELLEEN JA KOKEILE SKANNERIA UUDELLEEN.

#### TARKISTA KAAPELILIITÄNNÄT.

- Skannerin ohjeissa on kaapeliliitäntöihin liittyviä tietoja.
- Tarkista, että skannerin kaapelit on liitetty kunnolla skanneriin ja tietokoneeseen.

#### TARKISTA, ETTÄ WINDOWS TUNNISTAA SKANNERIN .

1 Napsauta Käynnistä-painiketta, valitse Ohjauspaneeli ja valitse Tulostimet ja muut laitteet.

2 Valitse Skannerit ja kamerat.

Jos skanneri on luettelossa, Windows tunnistaa sen.

ASENNA SKANNERIOHJAIN UUDELLEEN. Katso ohjeet skannerin ohjeista.

### Ääneen ja kaiuttimiin liittyvät ongelmat

VAARA: Tutustu *Tuotetieto-oppaan* turvallisuusohjeisiin ennen tässä esitettyjen toimenpiteiden suorittamista.

### Kaiuttimista ei kuulu ääntä

HUOMAUTUS: Joidenkin MP3-soitinten äänenvoimakkuuden säädöt ohittavat Windowsin äänenvoimakkuusasetukset. Jos olet kuunnellut MP3-kappaleita, tarkista, että et ole vähentänyt äänenvoimakkuutta tai hiljentänyt sitä kokonaan.

TARKISTA KAIUTTIMIEN KAAPELILIITÄNNÄT. Tarkista, että kaiuttimet on liitetty niiden mukana toimitetun asennuskaavion mukaisesti. Jos olet hankkinut äänikortin, tarkista, että kaiuttimet on liitetty korttiin.

TARKISTA, ETTÄ BASSOKAIUTIN JA KAIUTTIMET ON KYTKETTY PÄÄLLE. Perehdy kaiuttimien mukana toimitettuun asennuskaavioon. Jos kaiuttimet on varustettu äänenvoimakkuuden säätimillä, poista vääristymät säätämällä äänenvoimakkuutta, bassoa tai diskanttia.

SÄÄDÄ WINDOWSIN ÄÄNENVOIMAKKUUTTA. Napsauta tai kaksoisnapsauta näytön oikeassa alakulmassa olevaa kaiuttimen kuvaketta. Tarkista, että äänenvoimakkuutta on lisätty ja että ääntä ei ole mykistetty.

IRROTA KUULOKKEET KUULOKELIITTIMESTÄ. Kaiuttimien ääni mykistetään automaattisesti, kun tietokoneen etupaneelissa olevaan kuulokeliittimeen liitetään kuulokkeet.

TESTAA PISTORASIA. Testaa pistorasian toiminta esimerkiksi lampulla.

POISTA MAHDOLLISET HÄIRIÖT. Sammuta lähellä olevat tuulettimet, loisteputkivalot tai halogeenilamput häiriöitä etsiessäsi.

ASENNA ÄÄNIOHJAIN UUDELLEEN. Katso ["Ohjainten asentaminen manuaalisesti uudelleen" sivulla 53.](#page-52-1)

SUORITA LAITTEISTON VIANMÄÄRITYS. Katso ["Ohjelmiston ja laitteiston yhteensopivuusongelmien](#page-53-0)  [ratkaiseminen" sivulla 54.](#page-53-0)

### Kuulokkeista ei kuulu ääntä

TARKISTA KUULOKKEEN KAAPELILIITÄNNÄT. Tarkista, että kuulokejohto on liitetty kunnolla kuulokeliittimeen (katso ["Tietokone edestä" sivulla 61](#page-60-0)).

SÄÄDÄ WINDOWSIN ÄÄNENVOIMAKKUUTTA. Napsauta tai kaksoisnapsauta näytön oikeassa alakulmassa olevaa kaiuttimen kuvaketta. Tarkista, että äänenvoimakkuutta on lisätty ja että ääntä ei ole mykistetty.

### Kuvaan ja näyttöön liittyvät ongelmat

**/\\\\VAARA:** Tutustu *Tuotetieto-oppaan* turvallisuusohjeisiin ennen tässä esitettyjen toimenpiteiden suorittamista.

HUOMAUTUS: Näytön ohjeet sisältävät vianmääritykseen liittyviä tietoja.

### Jos näyttö on tyhjä

### TARKISTA NÄYTÖN KAAPELILIITÄNNÄT.

- Tarkista, että grafiikkakortin johto on liitetty tietokoneen asennuskaavion mukaisella tavalla.
- Jos käytät grafiikkakortin kanssa jatkojohtoa, jonka irrottaminen ratkaisee ongelman, johto on viallinen.
- Vaihda tietokoneen ja näytön virtajohdot keskenään ja tarkista, onko virtajohto viallinen.
- Tarkista, että liittimessä ei ole vääntyneitä tai katkenneita piikkejä. (On normaalia, että näytön johdon liittimistä puuttuu piikkejä.)

TARKISTA NÄYTÖN VIRRAN MERKKIVALO. Jos merkkivalo ei pala, paina virtapainiketta ja varmista, että näyttö käynnistyy. Jos merkkivalo palaa tai vilkkuu, näyttö saa virtaa. Jos virran merkkivalo vilkkuu, paina jotakin näppäimistön näppäintä tai liikuta hiirtä.

TESTAA PISTORASIA. Testaa pistorasian toiminta esimerkiksi lampulla.

TARKISTA DIAGNOSTIIKKAMERKKIVALOT. Katso ["Diagnostiikkamerkkivalot" sivulla 47.](#page-46-0)

### Jos ruutua on vaikea lukea

TARKISTA NÄYTÖN ASETUKSET . Perehdy näytön ohjeissa oleviin ohjeisiin, jotka liittyvät kontrastin ja kirkkauden säätämiseen, näytön magneettisuuden poistamiseen (degauss) ja näytön itsetestauksen suorittamiseen.

SIIRRÄ BASSOKAIUTIN KAUEMMAS NÄYTÖSTÄ. Jos kaiutinjärjestelmään kuuluu bassokaiutin, varmista, että bassokaiutin on vähintään 60 cm etäisyydellä näytöstä.

SIIRRÄ NÄYTTÖ KAUEMMAS ULKOISISTA VIRTALÄHTEISTÄ. Tuulettimet, loisteputkivalot, halogeenilamput ja muut sähkökäyttöiset laitteet voivat saada näytöllä olevan kuvan värisemään. Sammuta kaikki lähellä olevat laitteet häiriöitä etsiessäsi.

### KÄÄNNÄ NÄYTTÖÄ AURINGONVALON AIHEUTTAMIEN HEIJASTUSTEN JA MAHDOLLISTEN HÄIRIÖIDEN POISTAMISEKSI.

### SÄÄDÄ WINDOWSIN NÄYTTÖASETUKSIA.

1 Napsauta Käynnistä-painiketta, valitse Ohjauspaneeli ja valitse Ulkoasu ja teemat.

2 Valitse Näyttö ja napsauta Asetukset-välilehteä.

3 Kokeile erilaisia Näytön tarkkuus- ja Värien määrä -asetuksia.

# Vianmääritystyökalut

## <span id="page-46-0"></span>Diagnostiikkamerkkivalot

### **VAARA:** Tutustu *Tuotetieto-oppaan* turvallisuusohjeisiin ennen tässä esitettyjen toimenpiteiden suorittamista.

Vianmäärityksessä auttavat tietokoneen etupaneelissa olevat neljä merkkivaloa 1, 2, 3 ja 4 (katso ["Tietokone edestä" sivulla 61\)](#page-60-0). Kun tietokone käynnistyy normaalisti, merkkivalot vilkkuvat. Jos tietokoneessa on vika, valojen väri ja järjestys ilmaisevat ongelman.

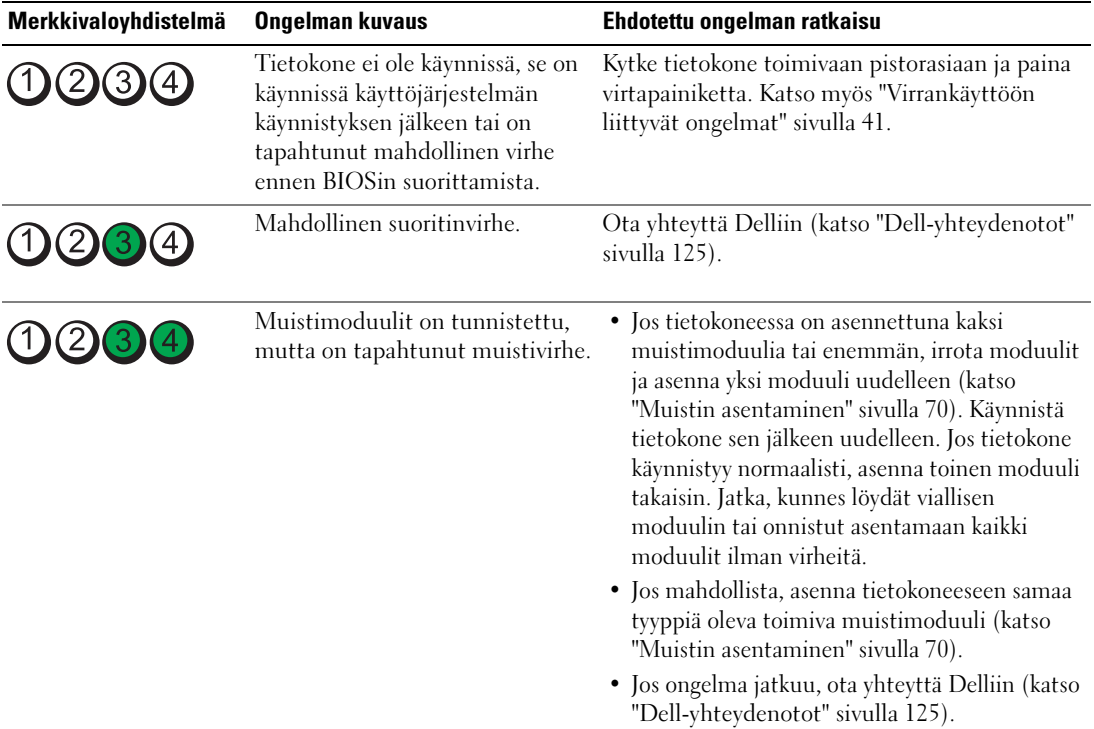

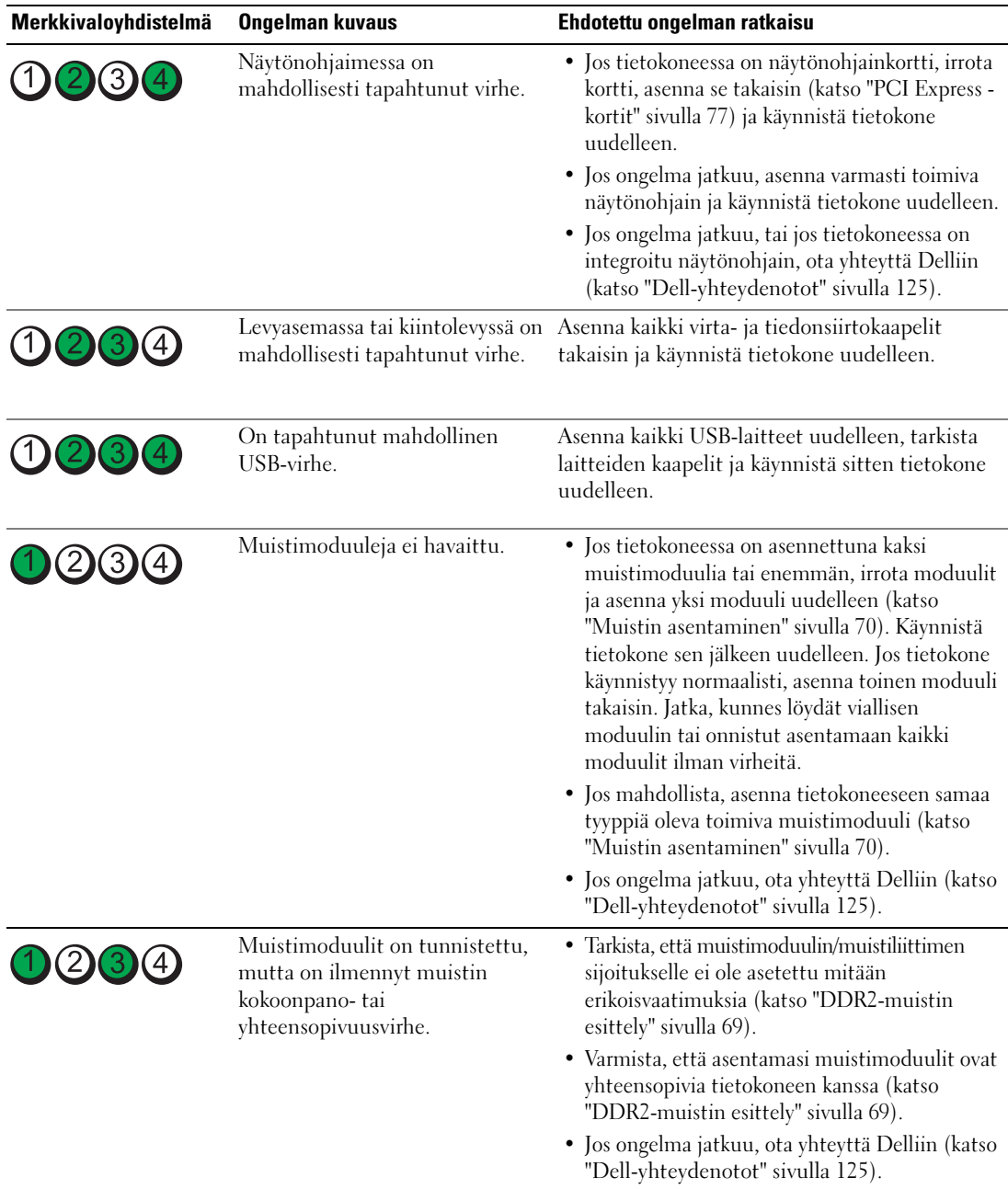

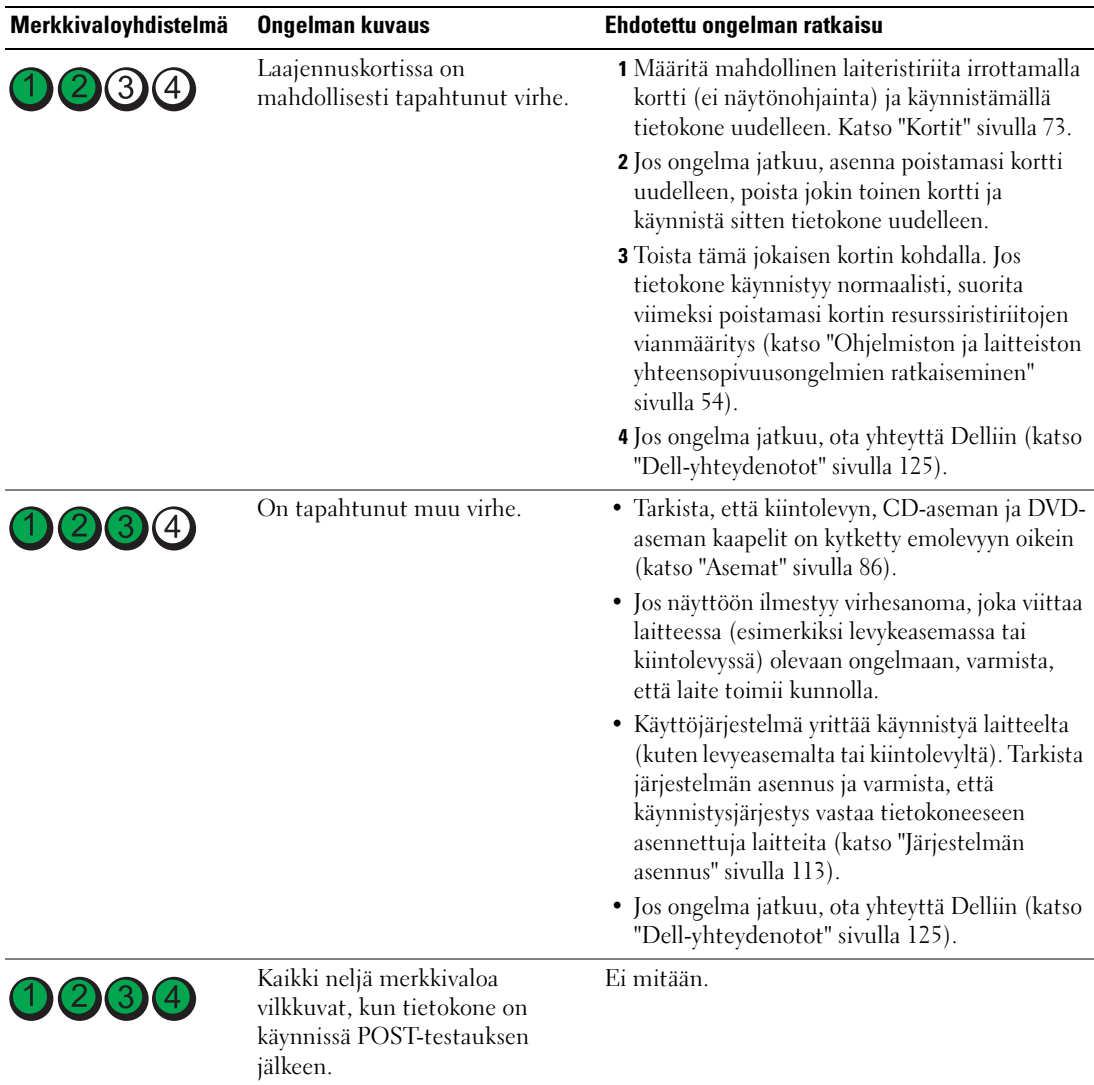

# <span id="page-49-0"></span>Dell Diagnostics

### VAARA: Tutustu *Tuotetieto-oppaan* turvallisuusohjeisiin ennen tässä esitettyjen toimenpiteiden suorittamista.

Jos tietokoneen käytössä ilmenee ongelmia, suorita kohdan ["Ongelmien ratkaiseminen" sivulla 31](#page-30-0) tarkistukset ja suorita Dell Diagnostics -ohjelma ennen kuin otat yhteyttä Dellin tekniseen tukeen.

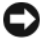

ILMOITUS: Dell-diagnostiikkaohjelma toimii vain Dell™-tietokoneissa.

- 1 Käynnistä tietokone (tai käynnistä se uudelleen).
- 2 Kun DELL™-logo tulee näyttöön, paina heti <F12>.

Jos et toimi tarpeeksi nopeasti ja käyttöjärjestelmän logo tulee näyttöön, odota, kunnes Microsoft $^{\circledR}$ Windowsin® työpöytä tulee näyttöön. Sammuta sitten tietokone (katso "Tietokoneen sammuttaminen" [sivulla 59](#page-58-0)) ja yritä uudelleen.

- 3 Kun näyttöön tulee käynnistyslaitteiden luettelo, valitse Boot to Utility Partition (Käynnistä apuohjelman osiosta) ja paina <Enter>.
- 4 Kun näyttöön tulee Dell Diagnostics -ohjelman Main-valikko (Päävalikko), valitse suoritettava testi.

### Dell Diagnostics -ohjelman Main Menu (Päävalikko)

1 Kun Dell Diagnostics -ohjelma on käynnistynyt ja Main Menu (Päävalikko) -ikkuna on tullut näyttöön, napsauta haluamasi vaihtoehdon painiketta.

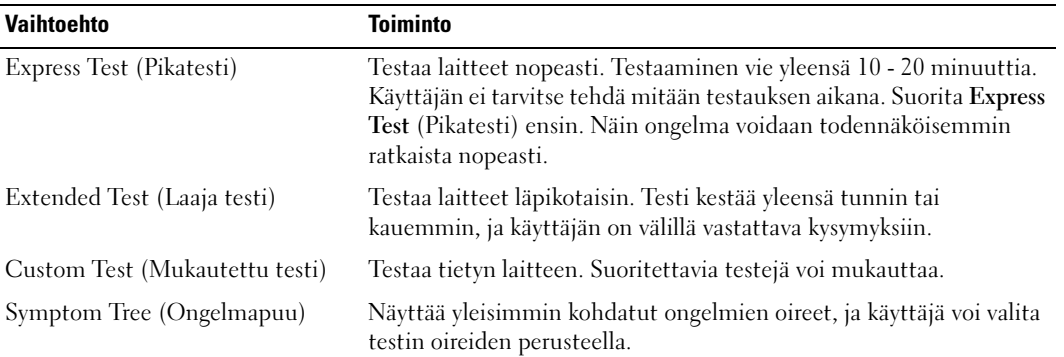

2 Jos ongelma löydetään testin aikana, näyttöön tulee sanoma, jossa ilmoitetaan virhekoodi ja ongelman kuvaus. Kirjoita virhekoodi ja ongelman kuvaus muistiin. Noudata näyttöön tulevia ohjeita.

Jos et pysty selvittämään virhetilaa, ota yhteyttä Delliin (katso ["Dell-yhteydenotot" sivulla 125](#page-124-0)).

 $\mathscr U$  HUOMAUTUS: Tietokoneen huoltomerkki näkyy kunkin testinäytön yläosassa. Kun otat yhteyttä Delliin, tekninen tuki kysyy sinulta huoltomerkin numeroa.

3 Jos suoritat testin käyttämällä Custom Test (Mukautettu testi)- tai Symptom Tree (Ongelmapuu) vaihtoehtoa, saat lisätietoja napsauttamalla seuraavassa taulukossa kuvattuja välilehtiä.

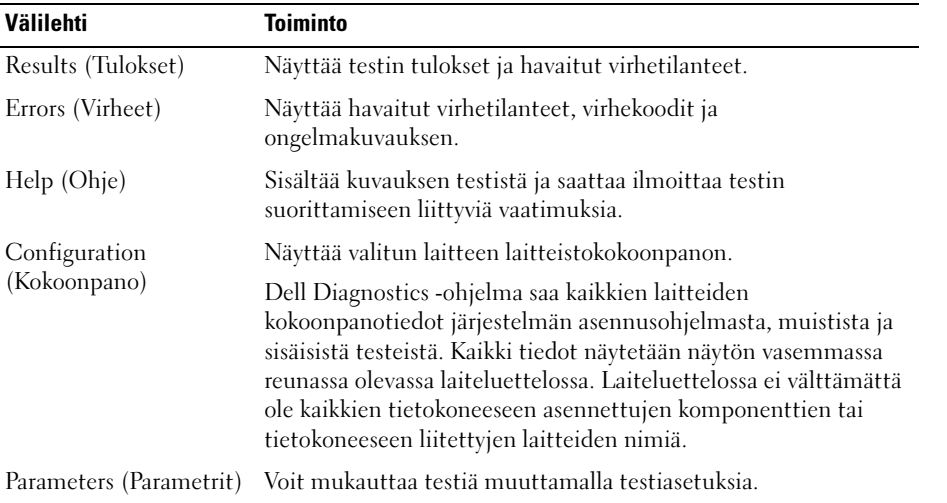

4 Sulje testinäyttö, jolloin pääset takaisin Main Menu (Päävalikko) -näyttöön. Lopeta Dell Diagnostics ohjelma ja käynnistä tietokone uudelleen sulkemalla Main Menu (Päävalikko) -ikkuna.

# Ohjaimet

### Mikä ohjain on?

Ohjain on ohjelma, joka hallitsee laitteita, kuten tulostinta, hiirtä tai näppäimistöä. Kaikki laitteet vaativat ohjainohjelman.

Ohjain toimii "kääntäjänä" laitteen ja muiden laitetta käyttävien ohjelmien välillä. Jokaisella laitteella on omat erikoiskomentonsa, jotka vain ohjain tunnistaa.

Dell toimittaa tietokoneen siten, että kaikki tarvittavat ohjaimet on asennettu valmiiksi. Mitään asennusta tai asetusten määrittämistä ei tarvita.

Monet ohjaimet, kuten näppäimistöohjain, toimitetaan Microsoft® Windows® -käyttöjärjestelmän mukana. Ohjainten asentaminen saattaa olla tarpeen, jos

- päivität käyttöjärjestelmän
- asennat käyttöjärjestelmän uudelleen
- liität tai asennat uuden laitteen.

### Ohjainten tunnistaminen

Jos sinulla on ongelmia jonkin laitteen kanssa, tutki, johtuvatko ongelmat ohjaimesta. Päivitä ohjain tarvittaessa.

### Windows XP

- 1 Napsauta Käynnistä-painiketta ja valitse Ohjauspaneeli.
- 2 Valitse Valitse luokka -kohdasta Suorituskyky ja ylläpito.
- 3 Valitse Järjestelmä.
- 4 Valitse Järjestelmän ominaisuudet -ikkunassa Laitteisto-välilehti.
- 5 Valitse Laitehallinta.
- 6 Käy luettelo vierittämällä läpi ja katso, onko jonkin laitteen kuvakkeessa huutomerkki (keltainen ympyrä, jossa on [!]).

Jos laitteen nimen vieressä on huutomerkki, ohjain on mahdollisesti asennettava uudelleen tai on asennettava uusi ohjain.

### <span id="page-52-0"></span>Ohjainten asentaminen uudelleen

ILMOITUS: Dell™-tietokoneiden hyväksytyt ohjaimet löytyvät Dellin tukisivustosta osoitteesta support.dell.com. Jos käytät muualta hankittuja ohjaimia, tietokone ei välttämättä toimi oikein.

### <span id="page-52-2"></span>Windows XP:n laiteohjaimen palautustoiminto

Jos tietokoneen toiminnassa ilmenee ongelmia ohjaimen asentamisen tai päivittämisen jälkeen, korvaa ohjain sen aikaisemmin asennetulla versiolla Windows XP:n laiteohjaimen palautustoiminnon avulla.

- 1 Napsauta Käynnistä-painiketta ja valitse Ohjauspaneeli.
- 2 Valitse Valitse luokka -kohdasta Suorituskyky ja ylläpito.
- 3 Valitse Järjestelmä.
- 4 Valitse Järjestelmän ominaisuudet -ikkunassa Laitteisto-välilehti.
- 5 Valitse Laitehallinta.
- 6 Napsauta hiiren kakkospainikkeella laitetta, jonka uusi ohjain on asennettu, ja valitse Ominaisuudet.
- 7 Valitse Ohjaimet-välilehti.
- 8 Valitse Aikaisempi ohjain.

Jos laiteohjaimen palautustoiminto ei ratkaise ongelmaa, käytäJärjestelmän palautus -toimintoa ja palauta käyttöjärjestelmä siihen toimintatilaan, jossa se oli ennen uuden ohjaimen asentamista (katso ["Microsoft](#page-53-2) [Windows XP:n Järjestelmän palauttaminen -toiminnon käyttäminen" sivulla 54\)](#page-53-2).

### <span id="page-52-1"></span>Ohjainten asentaminen manuaalisesti uudelleen

- 1 Kun olet kopioinut tarvittavat ohjaintiedostot kiintolevylle, napsauta Käynnistä-painiketta ja napsauta hiiren kakkospainikkeella Oma tietokone.
- 2 Valitse Ominaisuudet.
- 3 Valitse Laitteisto-välilehti ja Laitehallinta.
- 4 Kaksoisnapsauta laitteen tyyppiä, jolle olet asentamassa ohjainta.
- 5 Kaksoisnapsauta laitteen nimeä, jolle olet asentamassa ohjainta.
- 6 Valitse Ohjain-välilehti ja Päivitä ohjain.
- 7 Valitse Asenna luettelosta tai määritetystä sijainnista (lisäasetus) ja Seuraava.
- 8 Valitse Selaa ja hae sijainti, josta aikaisemmin poimit ohjaintiedostot.
- 9 Kun olet löytänyt oikean ohjaimen, valitse Seuraava.
- 10 Valitse Valmis ja käynnistä tietokone uudelleen.

### <span id="page-53-1"></span><span id="page-53-0"></span>Ohjelmiston ja laitteiston yhteensopivuusongelmien ratkaiseminen

Jos laitetta ei havaita käyttöjärjestelmän asennuksen aikana tai laite havaitaan, mutta se on määritetty virheellisesti, voit ratkaista yhteensopivuusongelman Laitteiston vianmääritys -toiminnon avulla.

Yhteensopivuusongelmien ratkaiseminen Laitteiston vianmääritys -toiminnon avulla:

- 1 Valitse Käynnistä-painike ja valitse Ohje ja tuki.
- 2 Kirjoita Etsi-kenttään laitteiston vianmääritys ja aloita haku napsauttamalla nuolipainiketta.
- 3 Valitse Etsinnän tulokset -luettelosta Laitteiston vianmääritys napsauttamalla sitä.
- 4 Valitse Laitteiston vianmääritys -luettelosta tietokoneen laitteistoristiriidan ratkaisemisen vaihtoehto ja valitse sitten Seuraava.

### Käyttöjärjestelmän palauttaminen

Voit palauttaa käyttöjärjestelmän seuraavilla tavoilla:

- Microsoft® Windows® XP -käyttöjärjestelmän Järjestelmän palauttaminen -toiminto palauttaa tietokoneen aikaisempaan toimintatilaan datatiedostoja muuttamatta. Käytä Järjestelmän palauttaminen -toimintoa ensisijaisena ratkaisuna käyttöjärjestelmän palauttamiseen ja datatiedostojen suojaamiseen.
- Dell PC Restore by Symantec palauttaa kiintolevyn toimintatilaan, jossa se oli tietokoneen ostohetkellä. Dell PC Restore poistaa lopullisesti kaikki kiintolevyllä olevat tiedot ja tietokoneen toimittamisen jälkeen asennetut sovellukset. Käytä PC Restore -toimintoa vain silloin, jos Järjestelmän palauttaminen -toiminto ei ratkaissut ongelmaa.
- Jos tietokoneen mukana toimitettiin Operating System -CD-levy, voit käyttää sitä käyttöjärjestelmän palauttamiseen. Käytä CD-levyä vain silloin, jos Järjestelmän palauttaminen -toiminto ei ratkaissut ongelmaa.

### <span id="page-53-2"></span>Microsoft Windows XP:n Järjestelmän palauttaminen -toiminnon käyttäminen

Microsoft Windows XP -käyttöjärjestelmässä on Järjestelmän palauttaminen -ominaisuus, jonka avulla tietokoneen voi palauttaa aiempaan toiminnalliseen tilaan (datatiedostoja muuttamatta), jos laitteistoon, ohjelmistoihin tai muihin järjestelmäasetuksiin tehdyt muutokset ovat jättäneet tietokoneen epätoivottuun toimintatilaan. Lisätietoja Järjestelmän palauttaminen -toiminnosta on Windowsin Ohje ja tukipalveluissa. Lisätietoja Windowsin Ohje ja tukipalveluiden käytöstä saat kohdasta ["Tietojen etsiminen" sivulla 9.](#page-8-0)

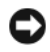

ILMOITUS: Ota datatiedostoistasi varmuuskopiot säännöllisesti. Järjestelmän palauttaminen ei tarkkaile tai palauta datatiedostojasi.

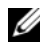

 $\mathscr{U}$  HUOMAUTUS: Tämän asiakirjan ohjeet on kirjoitettu Windowsin oletusnäkymää varten. Ne eivät välttämättä päde, jos määrität Dell™-tietokoneen käyttämään Windows Classic -näkymää.

### Palautuspisteen luominen

- 1 Napsauta Käynnistä-painiketta ja valitse Ohje ja tuki.
- 2 Valitse Järjestelmän palauttaminen -toiminnon tehtävä.
- 3 Toimi näytön ohjeiden mukaan.

#### Tietokoneen palauttaminen aiempaan toimivaan tilaan

Jos kohtaat ongelmia laiteohjaimen asentamisen jälkeen, ratkaise ne laiteohjaimen palautustominnon avulla (katso ["Windows XP:n laiteohjaimen palautustoiminto" sivulla 53\)](#page-52-2). Jos tämä ei auta, käytä Järjestelmän palauttaminen -toimintoa.

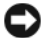

ILMOITUS: Ennen kuin palautat tietokoneen aiempaan toimivaan tilaan, tallenna ja sulje avoinna olevat tiedostot ja sulje avoimet ohjelmat. Älä muokkaa, avaa tai poista tiedostoja tai ohjelmia, ennen kuin järjestelmän palauttaminen on valmis.

- 1 Valitse Käynnistä-painike, valitse Kaikki ohjelmat→ Apuohjelmat→ Järjestelmätyökalut ja valitse sitten Järjestelmän palauttaminen.
- 2 Varmista, että Palauta tietokone aiemman ajankohdan mukaiseksi -valintaruutu on valittuna ja valitse sitten Seuraava.
- 3 Valitse kalenterista päivämäärä, jonka mukaisen tilanteen haluat palauttaa tietokoneeseen.

Valitse palautuspiste -ikkunassa on kalenteri, jonka avulla voit tarkastella ja valita palautuspisteitä. Kaikki päivämäärät, joihin liittyy käytettävissä oleva palautuspiste, näkyvät lihavoituina.

4 Valitse palautuspiste ja valitse sitten Seuraava.

Jos kalenterin päivämäärällä on vain yksi palautuspiste, se valitaan automaattisesti. Jos käytettävissä on kaksi tai useampia palautuspisteitä, valitse haluamasi palautuspiste.

5 Valitse Seuraava.

Palauttaminen on valmis -näyttö tulee näkyviin, kun Järjestelmän palauttaminen on kerännyt tiedot. Tämän jälkeen tietokone käynnistetään uudelleen.

6 Kun tietokone on käynnistynyt uudelleen, valitse OK.

Jos haluat vaihtaa palautuspistettä, voit joko toistaa vaiheet ja valita toisen palautuspisteen tai voit kumota palauttamisen.

### Viimeisimmän järjestelmän palauttamisen kumoaminen

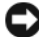

 $\blacksquare$  ILMOITUS: Ennen kuin kumoat viimeisimmän järjestelmän palauttamisen, tallenna ja sulje kaikki avoimet tiedostot ja sulje kaikki avoimet ohjelmat. Älä muokkaa, avaa tai poista tiedostoja tai ohjelmia, ennen kuin järjestelmän palauttaminen on valmis.

- 1 Valitse Käynnistä-painike, valitse Kaikki ohjelmat→ Apuohjelmat→ Järjestelmätyökalut ja valitse sitten Järjestelmän palauttaminen.
- 2 Valitse Peruuta viimeinen palautus ja valitse sitten Seuraava.

### Järjestelmän palauttaminen -toiminnon ottaminen käyttöön

Jos asennat Windows XP:n uudelleen niin, että vapaata kiintolevytilaa on alle 200 megatavua, Järjestelmän palauttaminen -toiminto poistetaan käytöstä automaattisesti. Voit tarkistaa, onko Järjestelmän palauttaminen -toiminto käytössä, toimimalla seuraavasti:

- 1 Napsauta Käynnistä-painiketta ja valitse Ohjauspaneeli.
- 2 Valitse Suorituskyky ja ylläpito.
- 3 Valitse Järjestelmä.
- 4 Napsauta Järjestelmän palauttaminen -välilehteä.
- 5 Varmista, että Poista järjestelmän palauttaminen käytöstä -valintaruutua ei ole valittu.

### Dell PC Restore by Symantec -sovelluksen käyttäminen

ILMOITUS: Dell PC Restore poistaa lopullisesti kaikki kiintolevyllä olevat tiedot ja tietokoneen toimittamisen jälkeen asennetut sovellukset tai ohjaimet. Tee mahdollisuuksien mukaan kaikista tiedoista varmuuskopio ennen PC Restore -sovelluksen käyttöä. Käytä PC Restore -toimintoa vain silloin, jos Järjestelmän palauttaminen -toiminto ei ratkaissut ongelmaa.

 $\mathscr{D}$  HUOMAUTUS: Dell PC Restore by Symantec ei ole saatavilla kaikissa maissa tai kaikkiin tietokoneisiin.

Käytä Dell PC Restore by Symantec -sovellusta käyttöjärjestelmän palauttamiseen vain viimeisenä vaihtoehtona.

PC Restore palauttaa kiintolevyn toimintatilaan, jossa se oli tietokoneen ostohetkellä. Kaikki ohjelmat tai tiedostot, jotka on lisätty tietokoneen käyttöönoton jälkeen (myös datatiedostot) poistetaan kiintolevyltä lopullisesti. Datatiedostoihin kuuluvat muun muassa asiakirjat, laskentataulukot, sähköpostiviestit, digitaaliset valokuvat ja musiikkitiedostot. Tee mahdollisuuksien mukaan kaikista tiedoista varmuuskopio ennen PC Restore -sovelluksen käyttöä.

PC Restore -sovelluksen käyttäminen

1 Käynnistä tietokone.

Käynnistyksen aikana näytön yläreunaan ilmestyy sininen palkki, jossa on teksti www.dell.com.

2 Kun näet tämän sinisen palkin, paina heti näppäimiä <Ctrl><F11>.

Jos et ehdi painaa näppäimiä <Ctrl><F11> ajoissa, anna tietokoneen suorittaa käynnistys loppuun ja käynnistä sitten tietokone uudelleen.

**C** ILMOITUS: Jos et halua jatkaa PC Restore -sovelluksen suorittamista, valitse seuraavassa vaiheessa Reboot (Käynnistä uudelleen).

- 3 Valitse seuraavalla näytöllä Restore (Palauta).
- 4 Valitse seuraavalla näytöllä Confirm (Vahvista).

Palauttamistoiminnon suorittaminen kestää noin 6 - 10 minuuttia.

5 Käynnistä tietokone kehotettaessa uudelleen napsauttamalla Finish (Valmis).

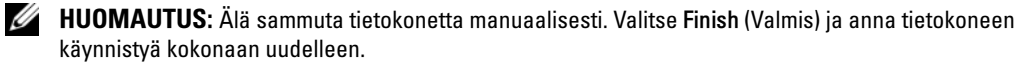

**6** Valitse kehotettaessa **Yes** (Kyllä).

Tietokone käynnistyy uudelleen. Koska tietokone palautetaan alkuperäiseen toimintatilaansa, näyttöön ilmestyvät ikkunat, kuten käyttöoikeussopimus, ovat samat kuin tietokoneen ensimmäisellä käyttökerralla.

7 Valitse Next (Seuraava).

Näyttöön avautuu System Restore (Järjestelmän palauttaminen) -ikkuna ja ja tietokone käynnistyy uudelleen.

8 Kun tietokone on käynnistynyt uudelleen, valitse OK.

### Dell PC Restore -sovelluksen poistaminen

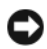

ILMOITUS: Dell PC Restore -sovelluksen poistaminen kiintolevyltä poistaa Dell PC Restore -sovelluksen tietokoneelta lopullisesti. Dell PC Restore -sovelluksen poistamisen jälkeen et enää voi käyttää sitä tietokoneen käyttöjärjestelmän palauttamiseen.

Dell PC Restore mahdollistaa kiintolevyn palauttamisen toimintatilaan, jossa se oli tietokoneen ostohetkellä. Suosittelemme, että et poista PC Restore -sovellusta tietokoneelta, et edes levytilan vapauttamiseksi. Jos poistat PC Restore -sovelluksen kiintolevyltä, et enää voi palauttaa sitä. Et myöskään voi käyttää PC Restore -sovellusta tietokoneen käyttöjärjestelmän palauttamiseen alkuperäiseen toimintatilaansa.

Voit poistaa PC Restore -sovelluksen seuraavasti:

- 1 Kirjaudu tietokoneeseen paikallisena järjestelmänvalvojana.
- 2 Siirry Windowsin Resurssienhallinnan avulla kansioon c:\dell\utilities\DSR.
- 3 Kaksoisnapsauta tiedostonimeä DSRIRRemv2.exe.

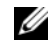

 $\mathscr U$  HUOMAUTUS: Jos et kirjaudu paikallisena järjestelmänvalvojana, näyttöön ilmestyy viesti, jossa sinua kehotetaan kirjautumaan järjestelmänvalvojana. Valitse Quit (Lopeta) ja kirjaudu paikallisena järjestelmänvalvojana.

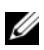

 $\mathscr{U}$  HUOMAUTUS: Jos tietokoneen kiintolevyllä ei ole PC Restore -sovellukselle varattua osiota, näyttöön ilmestyy viesti, joka ilmoittaa, että osiota ei löydy. Valitse Quit (Lopeta). Poistettavaa osiota ei ole.

- 4 Valitse OK, jos haluat poistaa kiintolevyllä olevan PC Restore -osion.
- 5 Valitse Yes (Kyllä), kun näyttöön ilmestyy vahvistusviesti.

PC Restore -osio poistetaan ja vapautunut levytila lisätään kiintolevyllä vapaana olevaan tilaan.

- 6 Napsauta Paikallinen levy (C) -kuvaketta Windowsin Resurssienhallinnassa hiiren kakkospainikkeella, valitse Ominaisuudet ja tarkista, että lisääntynyt levytila on käytettävissä. Tämä näkyy Vapaa tila kentässä näkyvänä suurempana arvona.
- 7 Sulje PC Restore Removal -ikkuna valitsemalla Finish (Valmis).
- 8 Käynnistä tietokone uudelleen.

### Operating System -CD-levyn käyttäminen

### Ennen aloittamista

Jos harkitset Windows XP -käyttöjärjestelmän asentamista uudelleen vastikään asennetun ohjaimen ongelman korjaamiseksi, kokeile ensin Windows XP:n laiteohjaimen palautustoimintoa (katso ["Windows](#page-52-2)  [XP:n laiteohjaimen palautustoiminto" sivulla 53\)](#page-52-2). Jos laiteohjaimen palautustoiminto ei ratkaise ongelmaa, käytä Järjestelmän palautusta ja palauta käyttöjärjestelmä siihen toimintatilaan, jossa se oli ennen uuden laiteohjaimen asentamista (katso "Microsoft [Windows XP:n Järjestelmän palauttaminen](#page-53-2)  [toiminnon käyttäminen" sivulla 54](#page-53-2)).

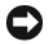

ILMOITUS: Varmuuskopioi ennen asentamista kaikki ensisijaisen kiintolevyaseman tiedot. Perinteisissä kiintolevyasemakokoonpanoissa ensisijainen kiintolevyasema on ensimmäinen tietokoneen tunnistama asema.

Tarvitset seuraavat, jotta voit asentaa Windows XP:n uudelleen:

- Dell™ Operating System -CD-levy<br>• Dell ResourceCD-levy
- Dell ResourceCD-levy

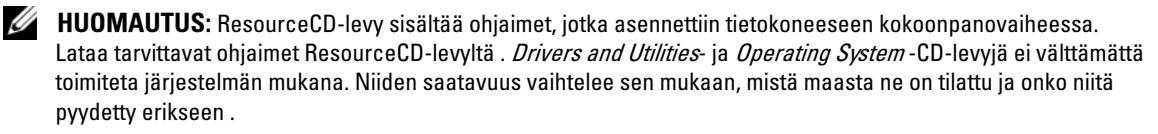

### Windows XP:n asentaminen uudelleen

Uudelleenasennusprosessin viimeisteleminen voi kestää 1 - 2 tuntia. Kun olet asentanut käyttöjärjestelmän uudelleen, sinun on asennettava myös laiteohjaimet, virustentarkistusohjelmisto ja muut ohjelmat.

**CD** ILMOITUS: Operating System -CD-levyllä on eri vaihtoehtoja Windows XP:n uudelleenasennusta varten. Näiden asetusten käyttäminen voi korvata tiedostoja ja mahdollisesti vaikuttaa kiintolevyasemaan asennettuihin ohjelmiin. Siksi sinun ei pidä asentaa Windows XP:tä uudelleen, ellei Dellin tekninen tuki kehota sinua tekemään niin.

- 1 Tallenna ja sulje avoimet tiedostot ja sulje avoimet ohjelmat.
- 2 Asenna Operating System -CD-levy tietokoneen CD-asemaan. Valitse Exit (Lopeta), jos näyttöön tulee Install Windows XP (Asenna Windows XP) -viesti.
- 3 Käynnistä tietokone uudelleen.
- 4 Paina <F12> heti, kun DELL™-logo ilmestyy näyttöön.

Jos käyttöjärjestelmän logo tulee näkyviin, odota, kunnes näet Windows-työpöydän. Sammuta sitten tietokone ja yritä uudelleen.

5 Suorita asennus loppuun näytön ohjeiden mukaan.

# Osien irrottaminen ja asentaminen

# <span id="page-58-2"></span>Ennen aloittamista

Tässä luvussa kerrotaan siitä, miten tietokoneen osat voidaan irrottaa ja asentaa. Ellei toisin ilmoiteta, jokaisessa ohjeessa oletetaan, että seuraavat ehdot ovat voimassa:

- Kohdissa ["Tietokoneen sammuttaminen" sivulla 59](#page-58-1) ja ["Ennen tietokoneen sisäisten osien](#page-59-0)  [käsittelemistä" sivulla 60](#page-59-0) ilmoitetut vaiheet on suoritettu.
- Käyttäjä on tutustunut Dellin™ Tuotetieto-oppaan käyttöturvallisuustietoihin.
- Osa voidaan vaihtaa tai mikäli osa on ostettu erikseen asentaa suorittamalla sen irrottamistoimet päinvastaisessa järjestyksessä.

### Suositellut työkalut

Ohjeen mukaan toimittaessa voidaan tarvita seuraavia työkaluja:

- pieni tasapäinen ruuvitaltta
- Phillips-ruuvitaltta
- Flash BIOS -päivitysohjelma levykkeellä tai CD-levyllä

### <span id="page-58-1"></span><span id="page-58-0"></span>Tietokoneen sammuttaminen

ILMOITUS: Tallenna ja sulje avoimet tiedostot ja sulje avoimet ohjelmat ennen kuin sammutat tietokoneen.

- 1 Tietokoneen sammuttaminen käyttöjärjestelmästä:
	- a Tallenna ja sulje avoimet tiedostot ja lopeta avoimet ohjelmat, valitse Käynnistä ja valitse Sammuta tietokone.
	- b Valitse Sammuta tietokone -ikkunasta Sammuta.

Tietokone sammutetaan, kun käyttöjärjestelmä on suorittanut sammutusvaiheen.

2 Varmista, että virta on katkaistu tietokoneesta ja sen oheislaitteista. Jos tietokoneen ja sen oheislaitteiden virta ei katkennut automaattisesti sammutettaessa tietokonetta, pidä virtapainike alhaalla 4 sekunnin ajan.

### <span id="page-59-0"></span>Ennen tietokoneen sisäisten osien käsittelemistä

Seuraavat turvallisuusohjeet auttavat tietokoneen mahdollisilta vahingoilta suojaamista ja henkilökohtaisen turvallisuuden varmistamista.  $\overline{\Delta}$ VAARA: Tutustu *Tuotetieto-oppaan* turvallisuusohjeisiin ennen tässä esitettyjen toimenpiteiden suorittamista.  $\overline{\Delta}$ VAARA: Käsittele komponentteja ja kortteja varoen. Älä koske kortin osiin tai kosketuspintoihin. Tartu korttia reunoilta tai sen metallisesta asennusrivasta. Pidä kiinni suorittimen kaltaisen osan reunoista, älä sen nastoista. ILMOITUS: Tietokoneen korjaustoimenpiteet suorittaa valtuutettu huoltoteknikko. Takuu kattaa ainoastaan Dellin valtuuttamat huoltotoimenpiteet. ILMOITUS: Kun irrotat kaapelin, pidä kiinni sen liittimestä tai irrotuslenkistä, älä itse kaapelista. Joidenkin kaapelien liittimessä on lukitussalvat. Jos irrotat tällaisen kaapelin, paina lukitussalpoja sisäänpäin ennen kaapelin irrottamista. Kun vedät liittimet erilleen, pidä ne suorassa, jotta niiden liitinnastat eivät taitu. Varmista myös ennen kaapelin liittämistä, että liittimet ovat oikeassa asennossa toisiinsa nähden. ILMOITUS: Estä tietokoneen vahingoittuminen suorittamalla seuraavat toimenpiteet ennen tietokoneen sisäosien käsittelemistä. 1 Sammuta tietokone (katso ["Tietokoneen sammuttaminen" sivulla 59](#page-58-1)). O ILMOITUS: Irrota verkkokaapeli ensin tietokoneesta ja sitten verkkolaitteesta. 2 Irrota tietokoneen kaikki puhelin- tai tietoliikennekaapelit. 3 Irrota tietokone ja kaikki sen oheislaitteet pistorasioista ja maadoita sitten emolevy painamalla virtapainiketta.  $\bigwedge$  VAARA: Estä sähköiskut irrottamalla tietokone aina pistorasiasta ennen kannen irrottamista. 4 Irrota tietokoneen kansi (katso ["Tietokoneen kannen irrottaminen" sivulla 66](#page-65-0)).

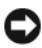

ILMOITUS: Ennen tietokoneen sisäosien koskettamista maadoita itsesi koskettamalla paljasta metallipintaa, esimerkiksi tietokoneen kotelon takalevyä. Poista sisäosia mahdollisesti vahingoittava staattinen sähkövaraus asennuksen aikana koskettamalla ajoittain maalaamatonta metallipintaa.

## <span id="page-60-0"></span>Tietokone edestä

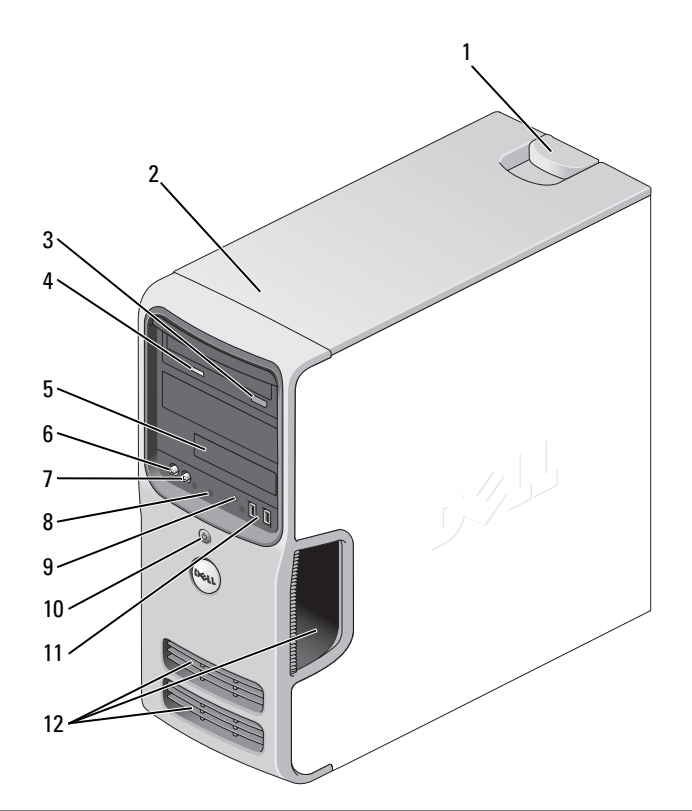

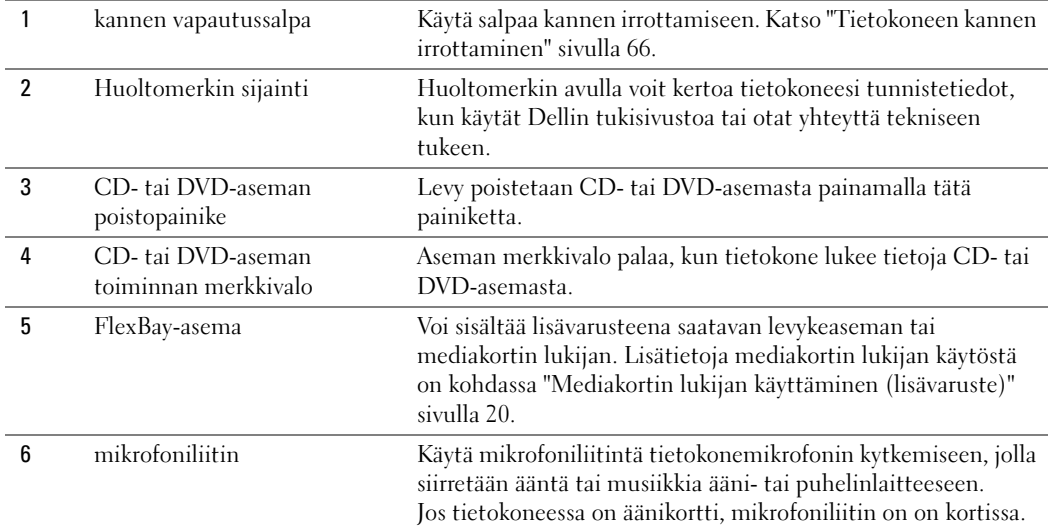

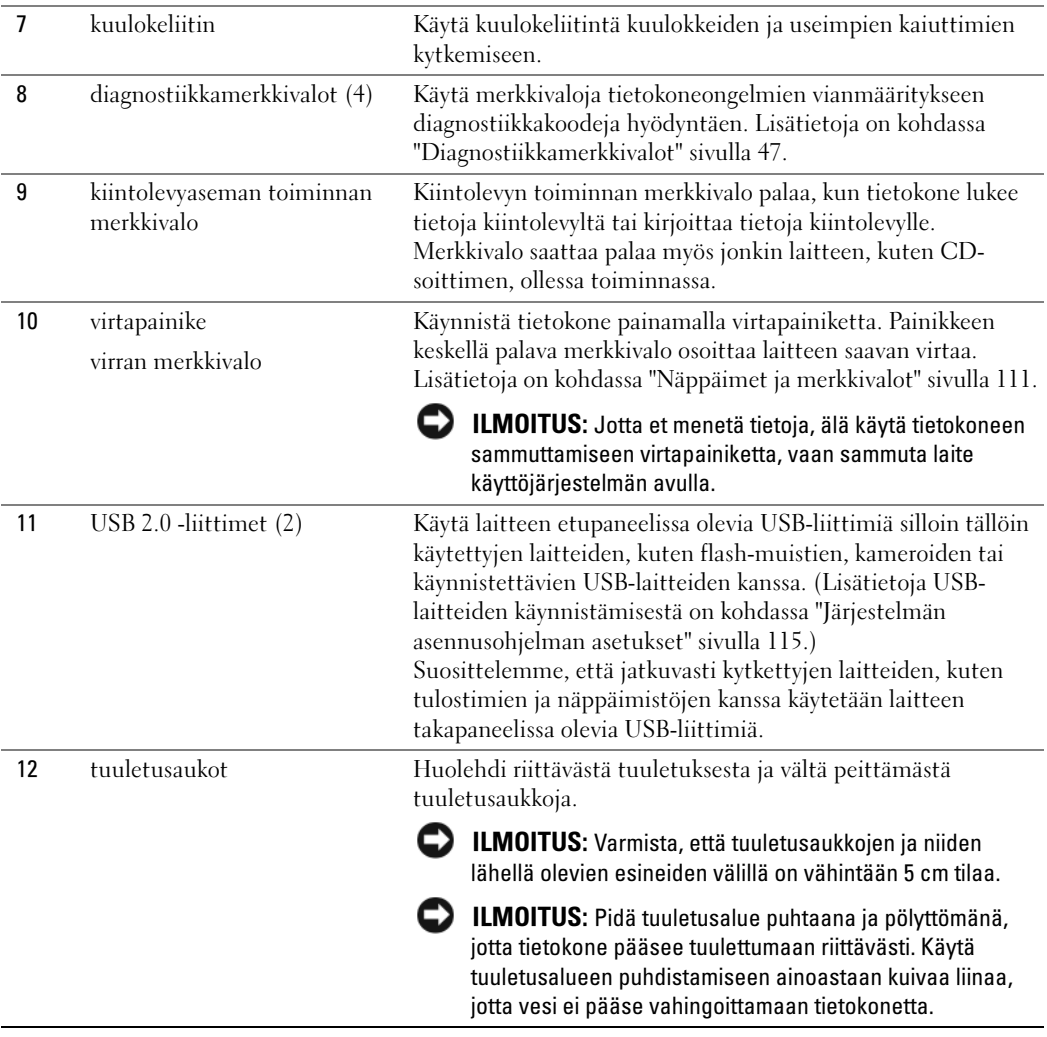

# <span id="page-62-0"></span>Tietokone takaa

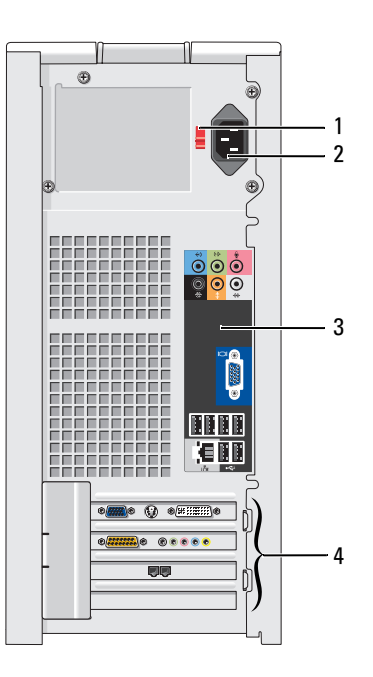

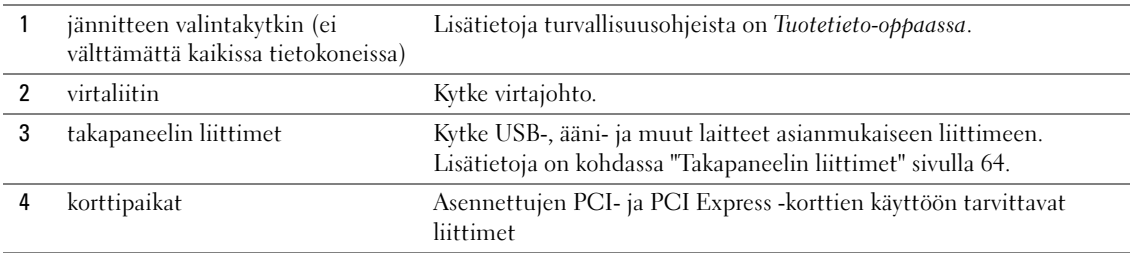

### <span id="page-63-0"></span>Takapaneelin liittimet

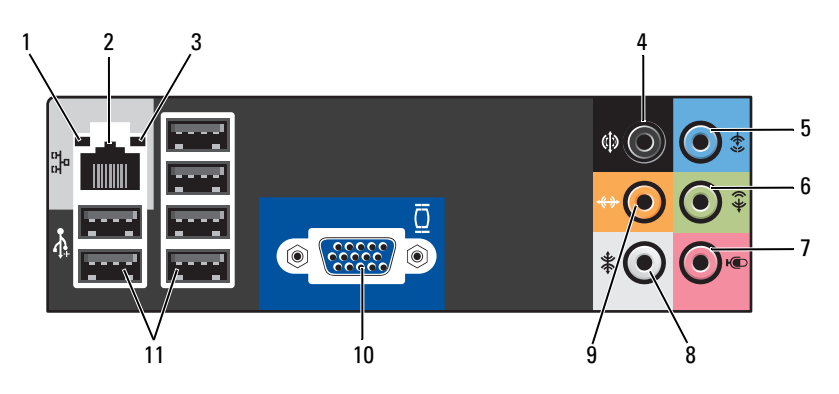

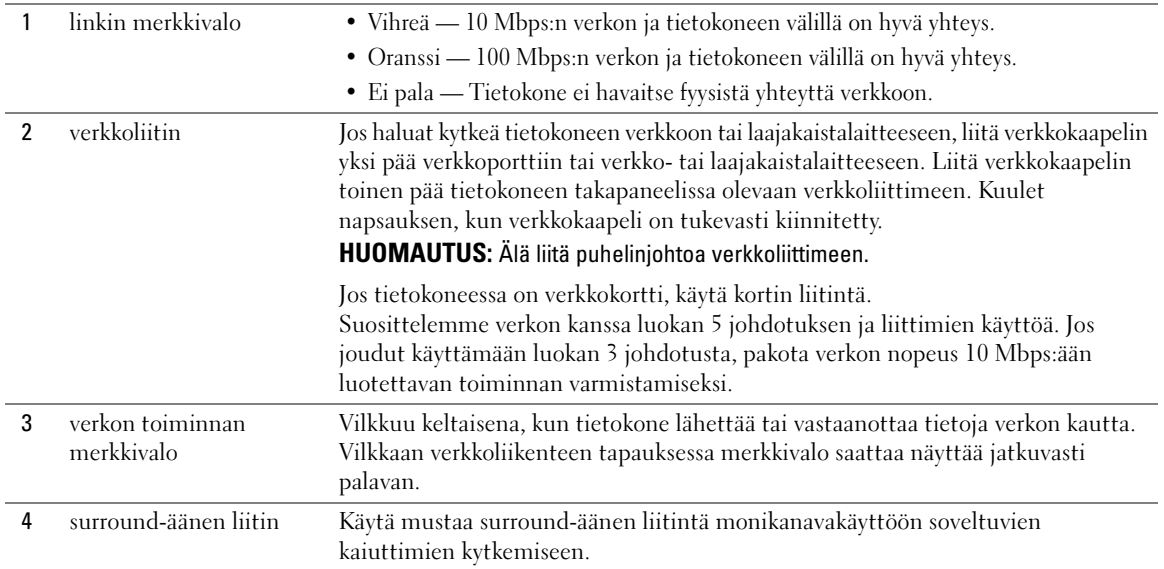

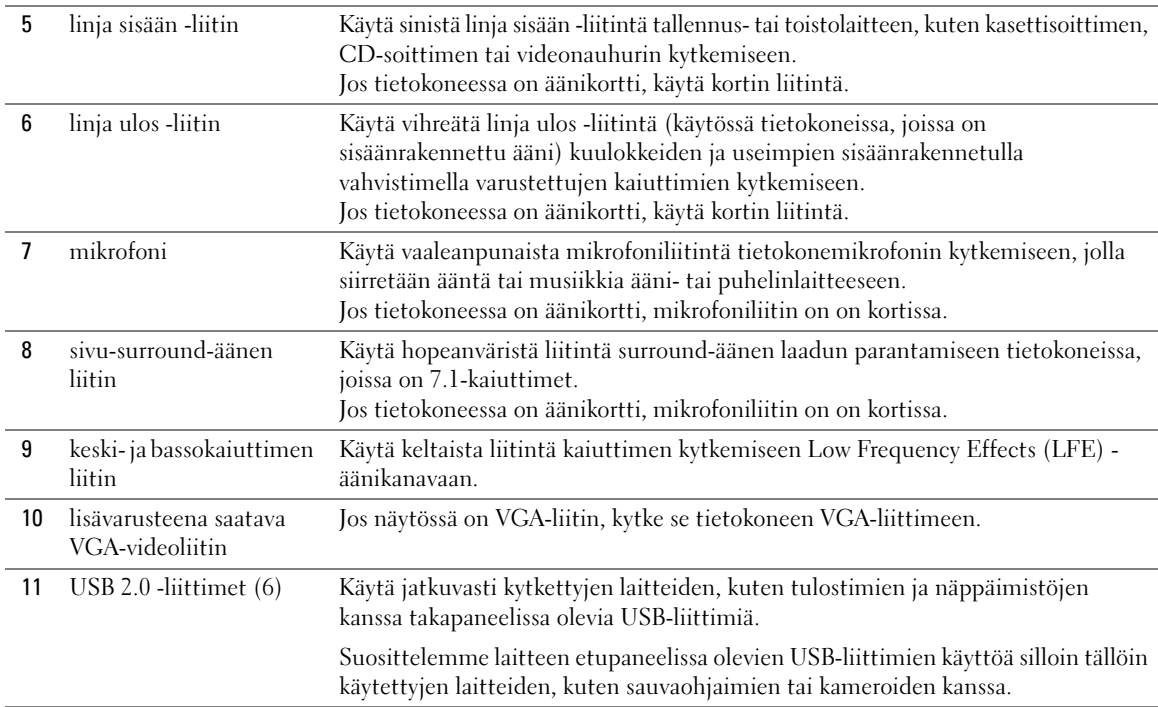

# <span id="page-65-0"></span>Tietokoneen kannen irrottaminen

VAARA: Tutustu *Tuotetieto-oppaan* turvallisuusohjeisiin ennen tässä esitettyjen toimenpiteiden suorittamista.

 $\bigwedge$  VAARA: Estä sähköiskut irrottamalla tietokone aina pistorasiasta ennen kannen irrottamista.

1 Toimi kohdassa ["Ennen aloittamista" sivulla 59](#page-58-2) annettujen ohjeiden mukaan.

ILMOITUS: Varmista, että pöydällä on irrotetulle kannelle riittävästi tilaa, eli vähintään 30 cm.

- ILMOITUS: Varmista, että työskentelet tasaisella ja suojatulla pinnalla, jotta tietokone tai pinta, jolle se on asennettu, ei pääse naarmuuntumaan.
- 2 Aseta tietokone kyljelleen siten, että sen kansi on ylöspäin.
- 3 Vedä yläpaneelissa oleva kannen vapautussalpa taakse.

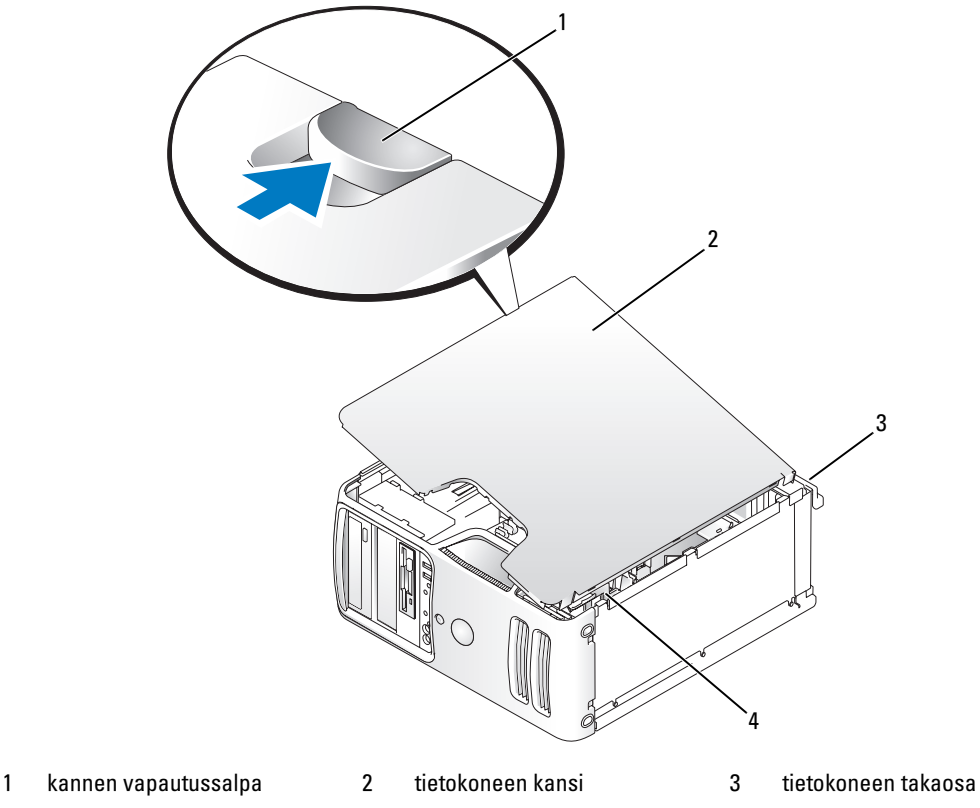

- 4 alasaranat
- 4 Etsi tietokoneen alareunassa olevat kolme saranan kielekettä.
- 5 Tartu tietokoneen kannen reunoihin ja nosta kantta vipuamalla alasaranoita nostopisteinä käyttäen.
- 6 Irrota kansi saranan kielekkeistä ja siirrä se sivuun turvalliseen paikkaan.

# Tietokone sisältä

VAARA: Tutustu *Tuotetieto-oppaan* turvallisuusohjeisiin ennen tässä esitettyjen toimenpiteiden suorittamista.

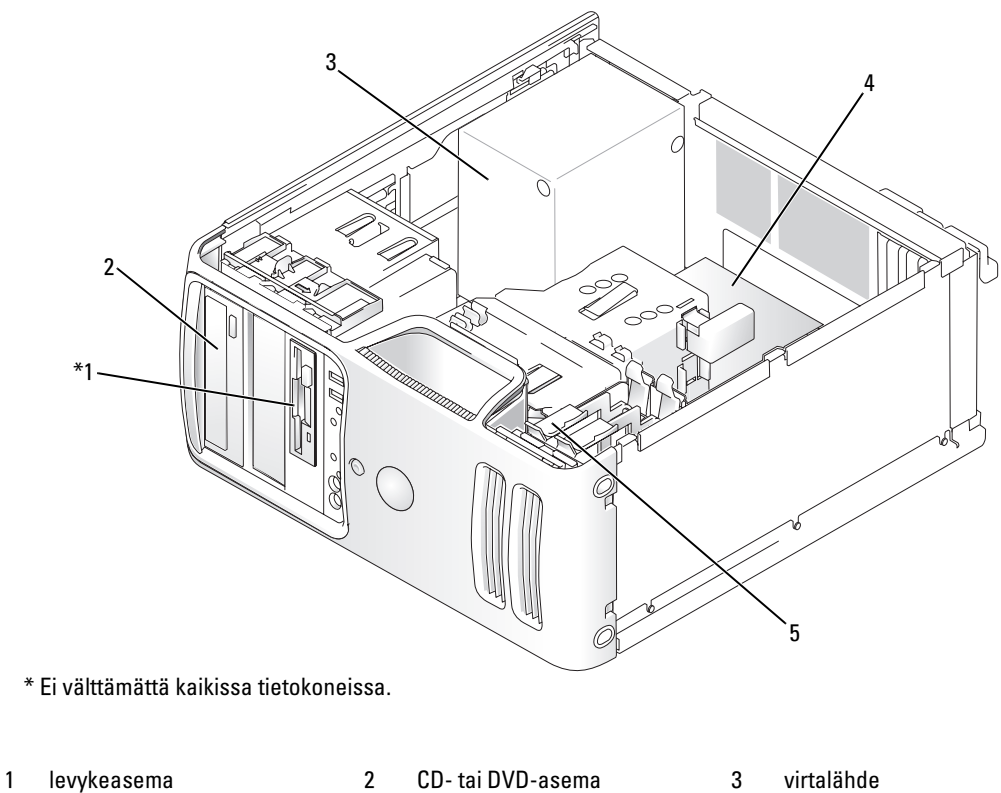

- 4 emolevy 5 kiintolevy
- 

## <span id="page-67-0"></span>Emolevyn osat

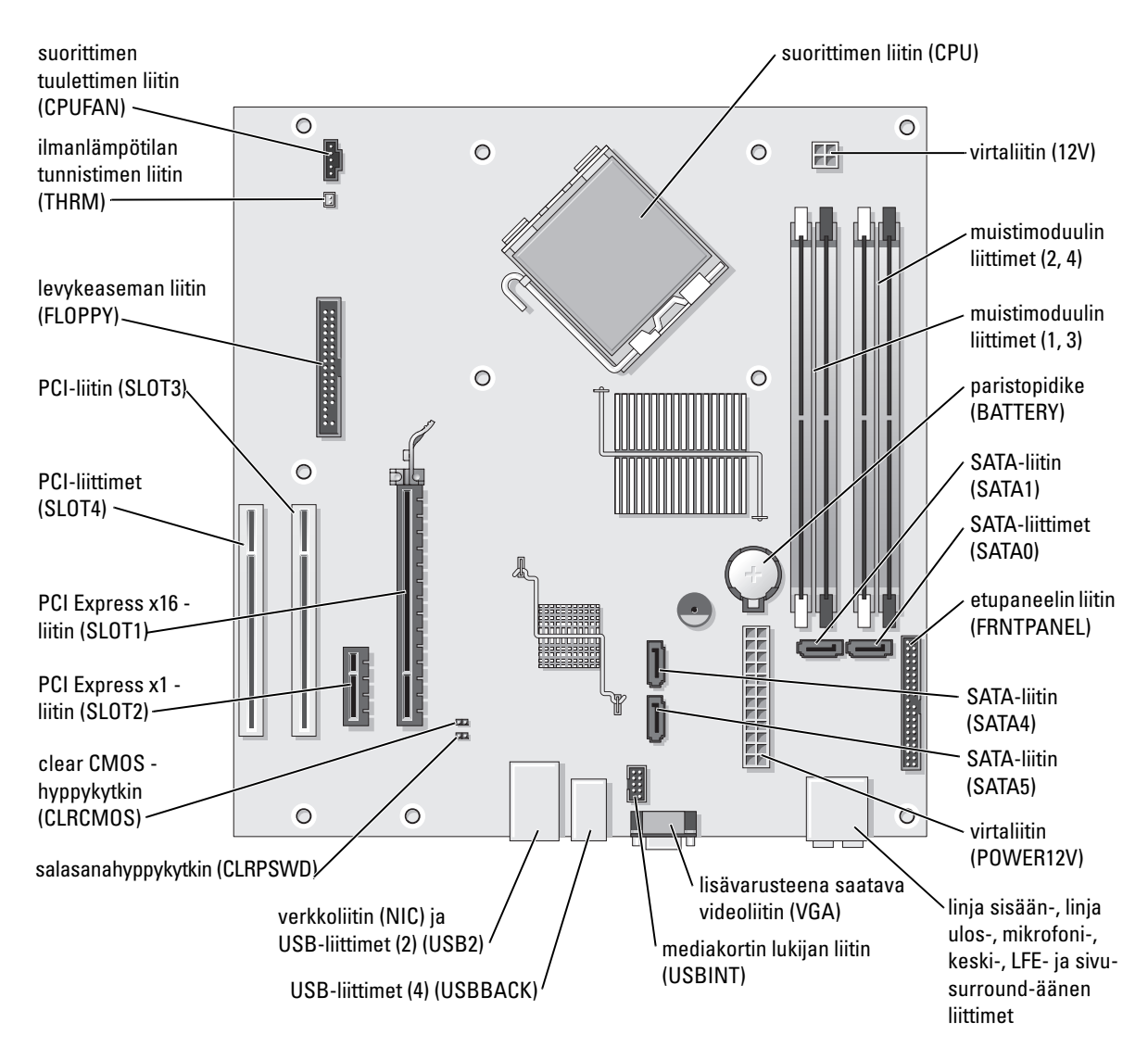

# Muisti

Voit lisätä tietokoneen muistia asentamalla emolevylle muistimoduuleita.

Tietokone tukee DDR2-muistia. Katso tietokoneen tukeman muistityypin lisätiedot kohdasta ["Muisti"](#page-108-0)  [sivulla 109.](#page-108-0)

### <span id="page-68-0"></span>DDR2-muistin esittely

DDR2-muistimoduulit on asennettava kooltaan, nopeudeltaan ja tekniikaltaan yhdenmukaisina pareina. Jos DDR2-muistimoduuleja ei asenneta keskenään samanlaisten yksiköiden pareina, tietokoneen toimintateho heikkenee jossain määrin. Katso moduulin kokotiedot siihen kiinnitetystä tarrasta.

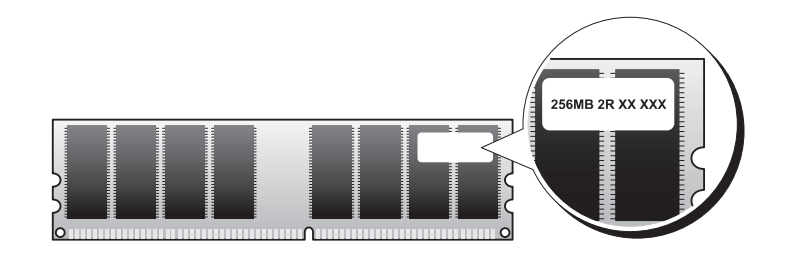

**HUOMAUTUS:** Asenna DDR2-muistimoduulit aina emokorttiin merkityssä järjestyksessä.

Suositellut muistikokoonpanot ovat seuraavat:

– keskenään samanlaiset muistimoduulit, jotka on asennettu DIMM-liittimiin 1 ja 2

tai

– keskenään samanlaiset muistimoduulit, jotka on asennettu DIMM-liittimiin 1 ja 2 sekä toiset keskenään samanlaiset muistimoduulit, jotka on asennettu DIMM-liittimiin 3 ja 4.

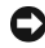

ILMOITUS: Älä asenna ECC-muisteja tai puskuroituja muistimoduuleja. Tietokone tukee ainoastaan puskuroimatonta ei-ECC-muistia.

- Jos koneeseen asennetaan toisistaan eroavat 533 MHz:n DDR2-muistimoduuli ja 667 MHz:n DDR2 muistimoduuli, ne toimivat hitaamman moduulin nopeudella.
- Ensimmäinen muistimoduuli asennetaan DIMM-liittimeen 1 (suoritinta lähinnä olevaan liittimeen) ennen moduulien asentamista toisiin liittimiin.

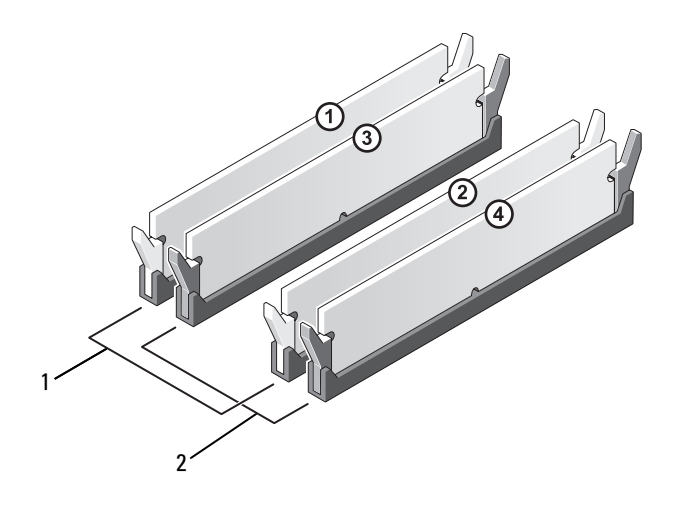

- 1 Kanava A: keskenään samanlaiset muistimoduulit, jotka on asennettu liittimiin DIMM\_1 ja DIMM\_2 (valkoiset lukituskiinnikkeet)
- 2 Kanava B: keskenään samanlaiset muistimoduulit, jotka on asennettu liittimiin DIMM\_3 ja DIMM\_4 (mustat lukituskiinnikkeet)

ILMOITUS: Jos poistat alkuperäiset muistimoduulit tietokoneesta päivittäessäsi muistia, pidä ne erillään uusista moduuleista siinäkin tapauksessa, että uudet moduulit on hankittu Delliltä. Jos mahdollista, älä sekoita alkuperäisiä ja uusia muistimoduuleita keskenään. Muussa tapauksessa tietokoneen käynnistymisessä saattaa ilmetä häiriöitä. Alkuperäiset muistimoduulit on asennettava pareittain joko DIMM-liittimiin 1 ja 2 tai DIMM-liittimiin 3 ja 4.

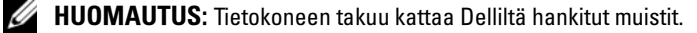

### Muistin osoittaminen 4 Gt:n kokoonpanoja käytettäessä

Tietokone tukee enintään 4 Gt:n muistia neljää 1 Gt:n DIMM-moduulia käytettäessä. Nykyiset 32-bittiset-käyttöjärjestelmät, kuten Microsoft® Windows® XP, voivat käyttää enintään 4 Gt osoitetilaa, mutta käyttöjärjestelmän käytettävissä olevan muistin määrä on asennettua määrää pienempi. Tietyt tietokoneen osat vaativat noin 4 Gt osoitetilaa. Näiden osien käyttöön varattu osoitetila ei ole tietokoneen käytettävissä.

### <span id="page-69-0"></span>Muistin asentaminen

VAARA: Tutustu Tuotetieto-oppaan turvallisuusohjeisiin ennen tässä esitettyjen toimenpiteiden suorittamista.

ILMOITUS: Voit välttää staattisen sähkön aiheuttamat viat tietokoneen komponenteille purkamalla staattisen sähkövarauksen itsestäsi, ennen kuin kosketat tietokoneen sähkökomponentteja. Varaus purkautuu, kun kosketat tietokoneen kotelon maalaamatonta metallipintaa.

- 1 Toimi kohdassa ["Ennen aloittamista" sivulla 59](#page-58-2) annettujen ohjeiden mukaan.
- 2 Käännä tietokone kyljelleen siten, että emolevy on tietokoneen sisällä sen alaosassa.

3 Työnnä muistimoduulien liittimien päissä olevat lukituskiinnikkeet ulos.

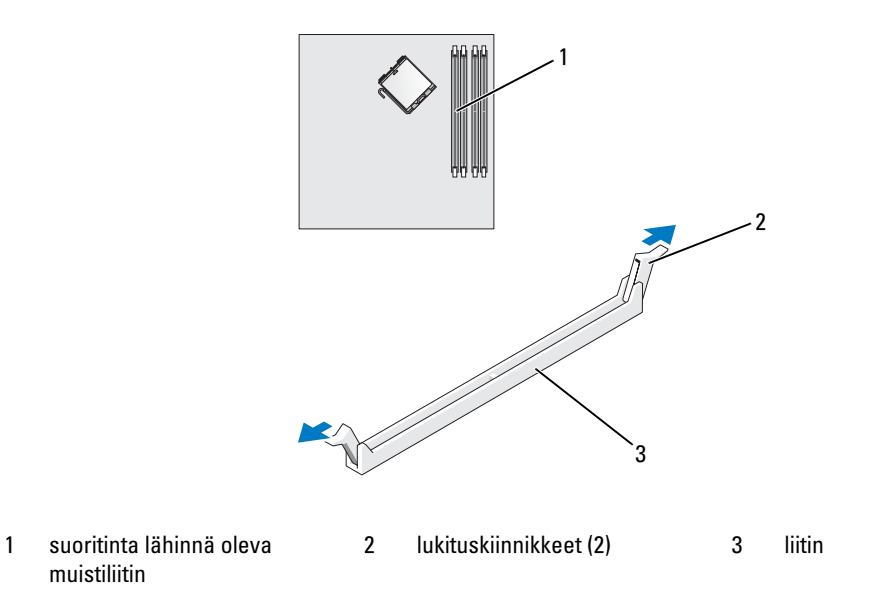

4 Kohdista moduulin pohjassa oleva lovi liittimen poikkipalkkiin.

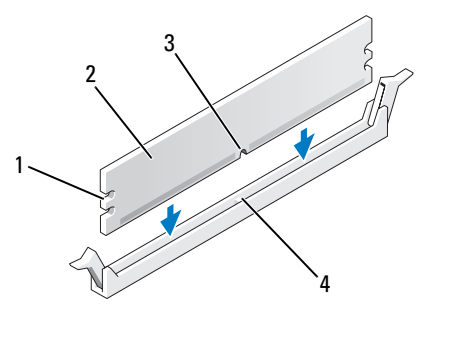

- 
- 1 loveukset (2) 2 muistimoduuli 3 lovi
- 4 poikkipalkki

ILMOITUS: Estä moduulin vahingoittuminen painamalla se suoraan alas liittimeen työntämällä tasaisesti moduulin molemmista päistä.

5 Työnnä moduuli liittimeen, kunnes se napsahtaa paikalleen.

Kun moduuli on paikoillaan, lukituskiinnikkeet osuvat moduulin päissä oleviin loveuksiin.

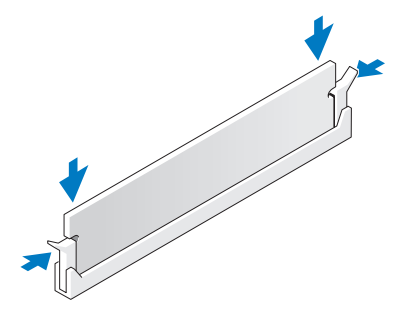

- 6 Aseta tietokoneen kansi takaisin paikalleen.
- ILMOITUS: Liitä verkkokaapeli kytkemällä se verkkolaitteeseen ja sitten tietokoneeseen.
- 7 Kytke tietokone oheislaitteineen pistorasiaan ja käynnistä ne.
- 8 Napsauta hiiren kakkospainikkeella Oma tietokone -kuvaketta ja valitse Ominaisuudet.
- 9 Valitse Yleiset-välilehti.
- 10 Varmista, että muisti on asennettu oikein tarkistamalla sen ilmoitettu määrä (RAM).

### Muistin irrottaminen

 $\overline{\Delta}$ VAARA: Tutustu *Tuotetieto-oppaan* turvallisuusohjeisiin ennen tässä esitettyjen toimenpiteiden suorittamista.

- ILMOITUS: Voit välttää staattisen sähkön aiheuttamat viat tietokoneen komponenteille purkamalla staattisen sähkövarauksen itsestäsi, ennen kuin kosketat tietokoneen sähkökomponentteja. Varaus purkautuu, kun kosketat tietokoneen kotelon maalaamatonta metallipintaa.
- 1 Toimi kohdassa ["Ennen aloittamista" sivulla 59](#page-58-2) annettujen ohjeiden mukaan.
- 2 Työnnä muistimoduulien liittimien päissä olevat lukituskiinnikkeet ulos.
- 3 Tartu moduuliin ja vedä ylöspäin.

Jos moduuli on tiukassa, irrota se liittimestä liikuttamalla sitä varovasti edestakaisin.
# Kortit

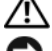

 $\bigwedge$  VAARA: Tutustu *Tuotetieto-oppaan* turvallisuusohjeisiin ennen tässä esitettyjen toimenpiteiden suorittamista.

ILMOITUS: Voit välttää staattisen sähkön aiheuttamat viat tietokoneen komponenteille purkamalla staattisen sähkövarauksen itsestäsi, ennen kuin kosketat tietokoneen sähkökomponentteja. Varaus purkautuu, kun kosketat tietokoneen kotelon maalaamatonta metallipintaa.

Tässä Dell™-tietokoneessa on seuraavat PCI- ja PCI Express -korttipaikat:

- kolme PCI-korttipaikkaa
- yksi PCI Express x16 -korttipaikka
- yksi PCI Express x1 -korttipaikka.

## PCI-kortit

Tietokone tukee kahden PCI-kortin käyttöä.

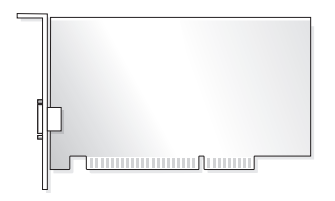

Kortin asentamisen tai vaihtamisen yhteydessä on noudatettava seuraavassa osassa annettuja ohjeita. Jos poistat PCI-kortin etkä vaihda sitä, katso ["PCI-kortin irrottaminen" sivulla 77](#page-76-0).

Jos olet vaihtamassa korttia, poista nykyisen kortin ohjain käyttöjärjestelmästä.

Jos olet asentamassa tai vaihtamassa PCI Express -korttia, katso ["PCI Express -kortin asentaminen"](#page-77-0)  [sivulla 78.](#page-77-0)

#### <span id="page-73-1"></span>PCI-kortin asentaminen

1 Toimi kohdassa ["Ennen aloittamista" sivulla 59](#page-58-0) annettujen ohjeiden mukaan.

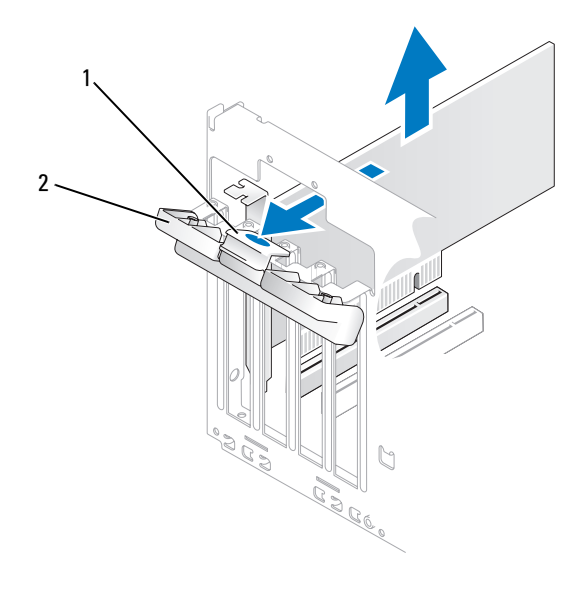

1 vapautuskieleke 2 kortinsäilytysluukku

- 2 Avaa luukku työntämällä kortinsäilytysluukun vapautuskielekettä varovasti sisäpuolelta. Mekanisminsa ansiosta luukku jää aukiasentoon.
- 3 Jos olet asentamassa uutta korttia, avaa korttipaikka irrottamalla sen suojalevy. Siirry sen jälkeen kohtaan [vaihe 5](#page-73-0).
- 4 Jos olet vaihtamassa tietokoneeseen aikaisemmin asennettua korttia, irrota vanha kortti. Irrota tarvittaessa kortin johtimet. Tartu kortin yläkulmiin ja hivuta kortti varovasti irti liittimestä.
- <span id="page-73-0"></span>5 Valmistele kortti asennusta varten.

Katso kortin mukana tulleet ohjeet, jotka koskevat sen asetuksia, sisäisiä kytkentöjä ja muuta tietokoneeseen sovittamista.

#### $\overline{\Delta}$ VAARA: Jotkin verkkokortit käynnistävät tietokoneen automaattisesti, kun ne liitetään verkkoon. Estä sähköiskut irrottamalla tietokone virtalähteestä ennen kortin asentamiseen ryhtymistä.

6 Aseta kortti liittimeen ja paina voimakkaasti. Varmista, että kortti tulee tukevasti paikoilleen.

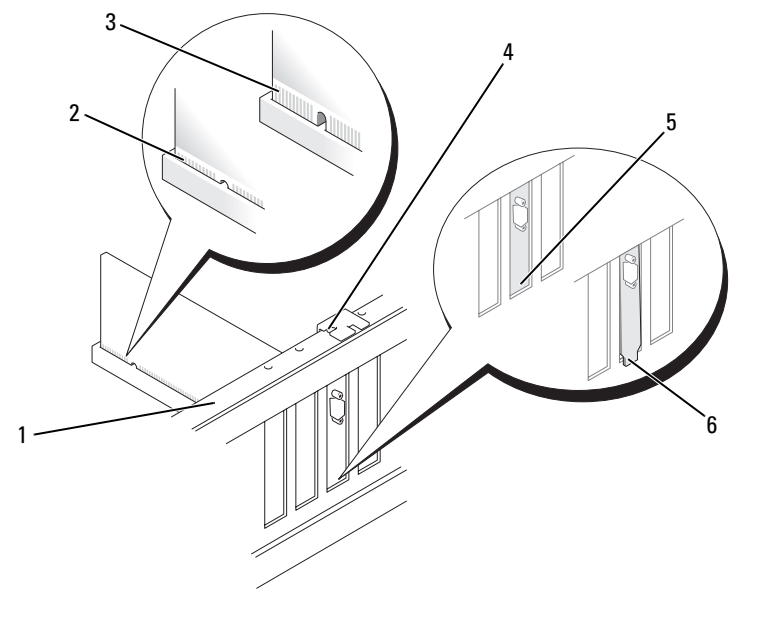

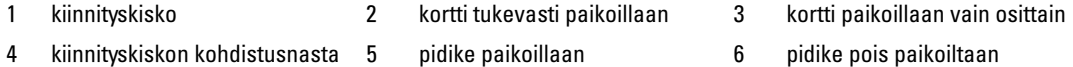

- 7 Varmista ennen kortinsäilytysluukun sulkemista:
	- Korttien ja korttipaikkojen suojalevyjen päät ovat yhdenmukaisesti kiinnityskiskoon nähden.
	- Kortin tai korttipaikan suojalevyn päässä oleva lovi tulee kiinnityskiskon kohdistusnastaan.

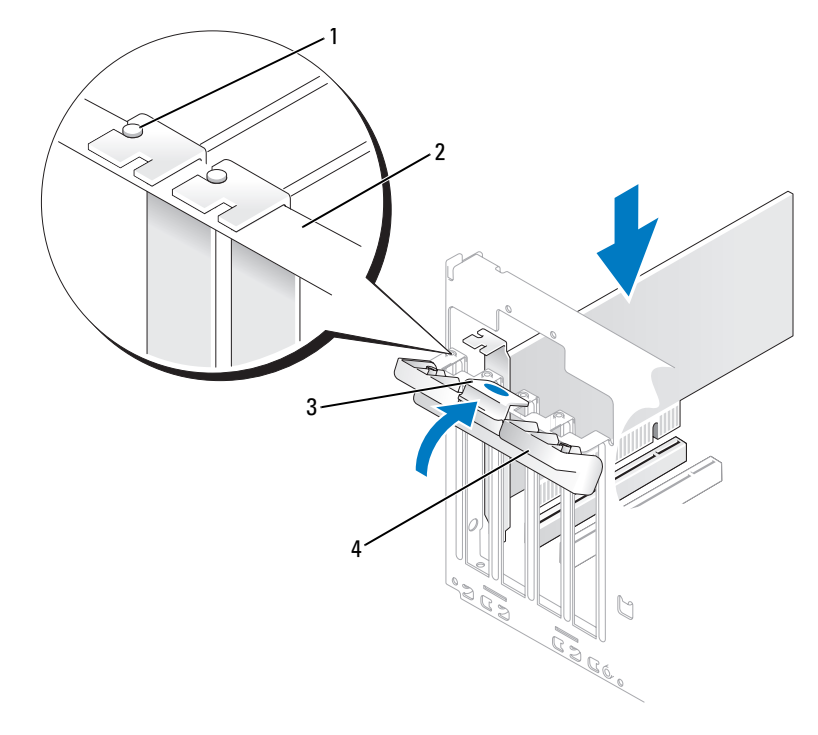

- 1 kiinnityskiskon kohdistusnasta 2 kiinnityskisko 3 vapautuskieleke
- 4 kortinsäilytysluukku
- 8 Kiinnitä kortit sulkemalla kortinsäilytysluukku ja napsauttamalla se paikalleen.

ILMOITUS: Sijoita kortin johtimet siten, etteivät ne kulje korttien yli tai takaa. Korttien yli kulkevat johtimet voivat haitata tietokoneen kotelon sulkemista tai vahingoittaa laitteistoa.

**9** Kytke kortin johtimet.

Katso kortin johdinliitäntöjen tiedot kortin ohjeistuksesta.

ILMOITUS: Liitä verkkokaapeli kytkemällä se verkkolaitteeseen ja sitten tietokoneeseen.

- 10 Aseta tietokoneen kansi takaisin paikalleen, kytke tietokone ja laitteet pistorasiaan ja käynnistä ne.
- 11 Äänikortin asentamisen jälkeen:
	- a Siirry järjestelmän asennukseen (katso ["Järjestelmän asennus" sivulla 113\)](#page-112-0), valitse Audio Controller (Ääniohjainkortti) ja vaihda asetuksen arvoksi Off (Ei käytössä).
	- b Liitä ulkoiset äänentoistolaitteet äänikortin liittimiin. Älä liitä ulkoisia äänilaitteita takapaneelin mikrofoni-, kaiutin/kuuloke- tai linja sisään -liittimiin.
- 12 Erillisen verkkokortin asentamisen jälkeen, kun sisäinen verkkokortti halutaan poistaa käytöstä:
	- a Siirry järjestelmän asennukseen (katso ["Järjestelmän asennus" sivulla 113\)](#page-112-0), valitse Integrated NIC (Integroitu verkkokortti) ja vaihda asetuksen arvoksi Off (Ei käytössä).
	- b Liitä verkkokortin kaapeli erillisen verkkokortin liittimiin. Älä liitä verkkokaapelia takapaneelin sisäänrakennettuun liittimeen.
- 13 Asenna kortin ohjaimet kortin ohjeiden mukaan.

## <span id="page-76-0"></span>PCI-kortin irrottaminen

- 1 Toimi kohdassa ["Ennen aloittamista" sivulla 59](#page-58-0) annettujen ohjeiden mukaan.
- 2 Avaa luukku työntämällä kortinsäilytysluukun vapautuskielekettä varovasti sisäpuolelta. Mekanisminsa ansiosta luukku jää aukiasentoon.
- 3 Jos poistat kortin pysyvästi, asenna tyhjään korttipaikan aukkoon suojalevy.

 $\mathscr{C}_1$  HUOMAUTUS: Tietokoneen FCC-hyväksyntä edellyttää, että tyhjien korttipaikkojen aukot suljetaan suojalevyillä. Suojalevyt estävät myös pölyn ja lian pääsyn tietokoneeseen.

- 4 Kiinnitä kortit sulkemalla kortinsäilytysluukku ja napsauttamalla se paikalleen.
- ILMOITUS: Liitä verkkokaapeli kytkemällä se verkkolaitteeseen ja sitten tietokoneeseen.
- 5 Aseta tietokoneen kansi takaisin paikalleen, kytke tietokone ja laitteet pistorasiaan ja käynnistä ne.
- 6 Poista kortin ohjain käyttöjärjestelmästä.
- 7 Äänikortin poistamisen jälkeen:
	- a Siirry järjestelmän asennukseen (katso ["Järjestelmän asennus" sivulla 113\)](#page-112-0), valitse Audio Controller (Ääniohjainkortti) ja vaihda asetuksen arvoksi On (Käytössä).
	- b Liitä ulkoiset äänentoistolaitteet tietokoneen takapaneelin ääniliittimiin.
- 8 Erillisen verkkokortin poistamisen jälkeen:
	- a Siirry järjestelmän asennukseen (katso ["Järjestelmän asennus" sivulla 113\)](#page-112-0), valitse Integrated NIC (Integroitu verkkokortti) ja vaihda asetuksen arvoksi On (Käytössä).
	- b Liitä verkkokaapeli tietokoneen takapaneelin sisäisen verkkokortin liittimeen.

## PCI Express -kortit

Tietokone tukee yhden PCI Express x16 -kortin ja yhden PCI Express x1 -kortin käyttöä. PCI Express kortin asentamisen tai vaihtamisen yhteydessä on noudatettava seuraavassa osassa annettuja ohjeita. Jos poistat kortin etkä vaihda sitä, katso ["PCI Express -kortin irrottaminen" sivulla 82](#page-81-0). Jos olet asentamassa tai vaihtamassa PCI-korttia, katso ["PCI-kortin asentaminen" sivulla 74](#page-73-1).

Jos olet vaihtamassa korttia, poista nykyisen kortin ohjain käyttöjärjestelmästä.

#### <span id="page-77-0"></span>PCI Express -kortin asentaminen

1 Toimi kohdassa ["Ennen aloittamista" sivulla 59](#page-58-0) annettujen ohjeiden mukaan.

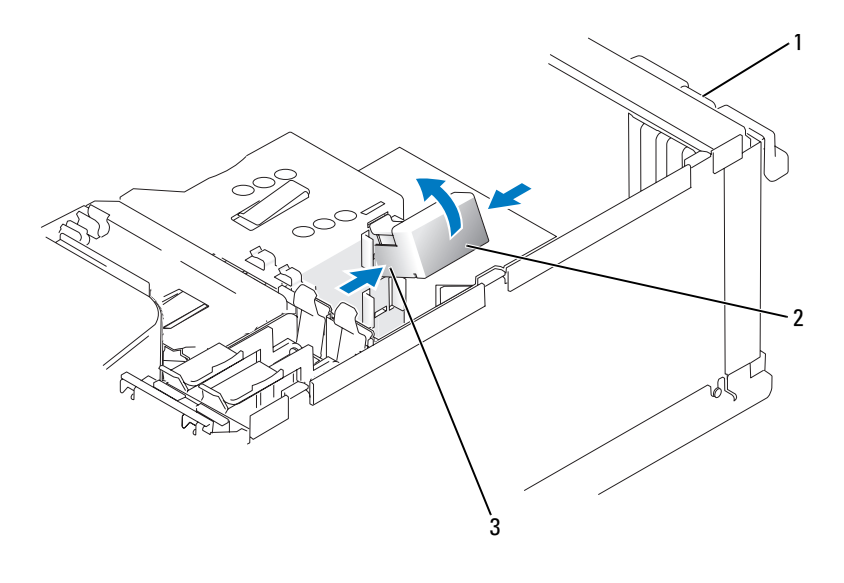

1 kortinsäilytysluukku 2 kortinsäilytysmekanismi 3 vapautuskielekkeet (2)

- 2 Avaa luukku työntämällä kortinsäilytysluukun vapautuskielekettä varovasti sisäpuolelta. Mekanisminsa ansiosta luukku jää aukiasentoon (katso kortinsäilytysluukun kuva kohdasta ["PCI-kortin asentaminen"](#page-73-1)  [sivulla 74](#page-73-1)).
- 3 Jos tietokoneessa on kortinsäilytysmekanismi, x16-kortti kiinnitetään ylhäältä päin paikalleen seuraavasti:
	- a Nosta mekanismia ylöspäin ja vapauta mekanismi kahdesta sitä paikallaan pitelevästä kielekkeen kolosta painamalla mekanismia sivuilta.
	- b Siirrä säilytysmekanismi sivuun turvalliseen paikkaan.
- 4 Jos olet asentamassa uutta korttia, avaa korttipaikka irrottamalla sen suojalevy. Siirry sen jälkeen kohtaan [vaihe 5.](#page-73-0)
- 5 Jos olet vaihtamassa tietokoneeseen aikaisemmin asennettua korttia, irrota vanha kortti.

Irrota tarvittaessa kortin johtimet. Jos kortissa on säilytysmekanismi, irrota sen yläosa painamalla kielekettä ja vetämällä mekanismia sen yläosasta. Vedä kiinnityskielekkeestä varovasti, tartu kortin yläkulmiin ja hivuta kortti varovasti irti liittimestä.

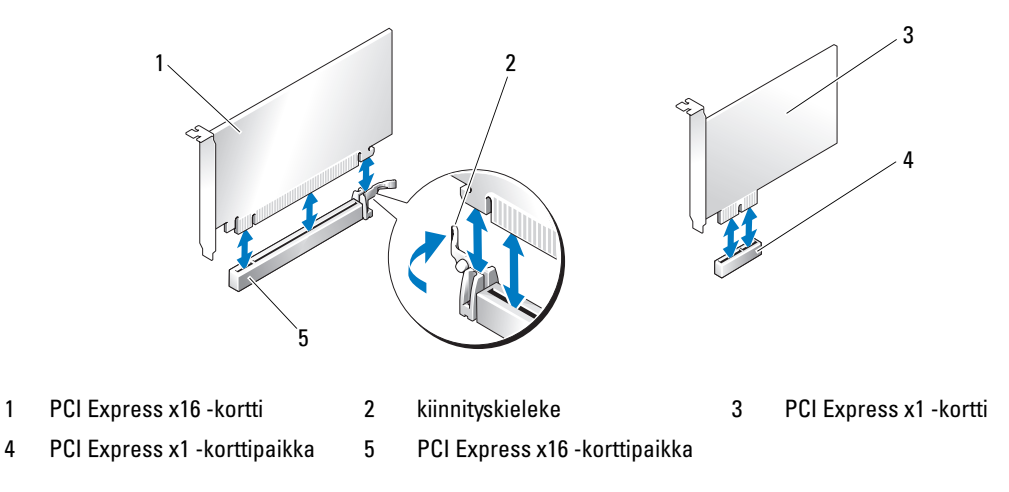

6 Valmistele kortti asennusta varten.

Katso kortin mukana tulleet ohjeet, jotka koskevat sen asetuksia, sisäisiä kytkentöjä ja muuta tietokoneeseen sovittamista.

VAARA: Jotkin verkkokortit käynnistävät tietokoneen automaattisesti, kun ne liitetään verkkoon. Estä sähköiskut irrottamalla tietokone virtalähteestä ennen kortin asentamiseen ryhtymistä.

- 7 Jos asennat kortin x16-korttiliittimeen, kohdista kortti siten, että kiinnitysaukko on kiinnityskielekkeen kohdalla. Vedä sen jälkeen kiinnityskielekkeestä varovasti.
- 8 Aseta kortti liittimeen ja paina voimakkaasti. Varmista, että kortti tulee tukevasti paikoilleen.

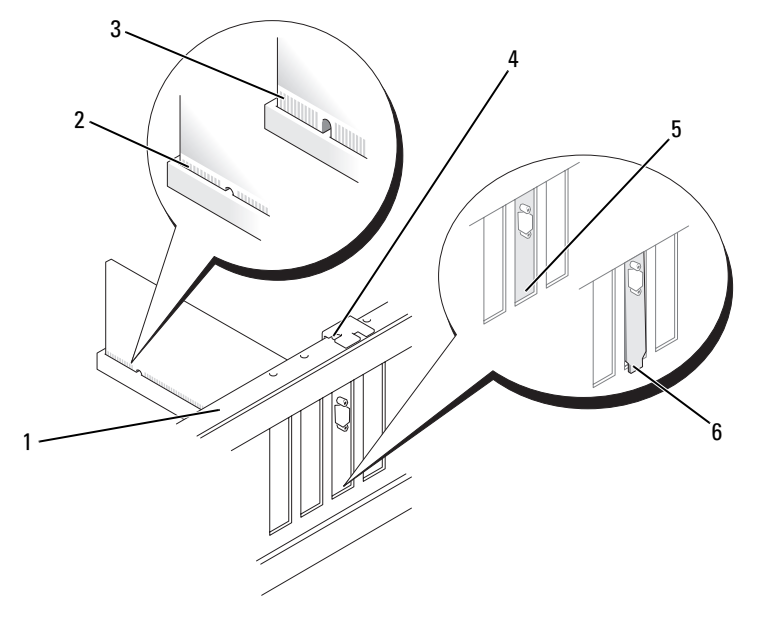

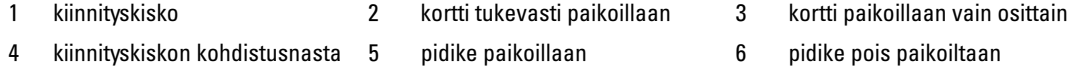

- 9 Jos vaihdoit kortin, joka oli jo asennettu tietokoneeseen ja irrotit säilytysmekanismin, voit asentaa säilytysmekanismin takaisin paikalleen.
- 10 Varmista ennen kortinsäilytysmekanismin asentamista paikalleen:
	- Korttien ja korttipaikkojen suojalevyjen päät ovat yhdenmukaisesti kiinnityskiskoon nähden.
	- Kortin tai korttipaikan suojalevyn päässä oleva lovi tulee kiinnityskiskon kohdistusnastaan.
- 11 Napsauta kortinsäilytysmekanismi takaisin paikalleen siten, että se pitää x16 PCI-kortin paikallaan.

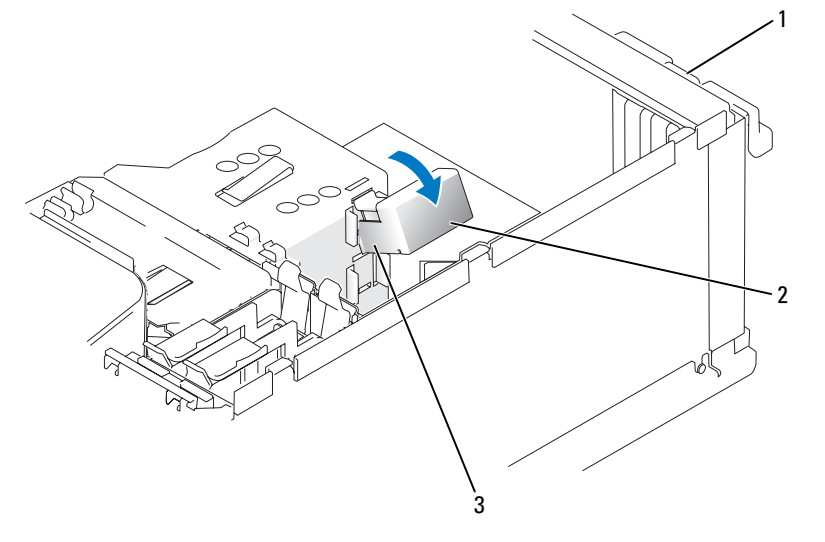

- 1 kortinsäilytysluukku 2 kortinsäilytysmekanismi 3 vapautuskielekkeet (2)
- ILMOITUS: Sijoita kortin johtimet siten, etteivät ne kulje korttien yli tai takaa. Korttien yli kulkevat johtimet voivat haitata tietokoneen kotelon sulkemista tai vahingoittaa laitteistoa.

ILMOITUS: Liitä verkkokaapeli kytkemällä se verkkolaitteeseen ja sitten tietokoneeseen.

- 12 Aseta tietokoneen kansi takaisin paikalleen, kytke tietokone ja laitteet pistorasiaan ja käynnistä ne.
- 13 Äänikortin asentamisen jälkeen:
	- a Siirry järjestelmän asennukseen (katso ["Järjestelmän asennus" sivulla 113\)](#page-112-0), valitse Audio Controller (Ääniohjainkortti) ja vaihda asetuksen arvoksi Off (Ei käytössä).
	- b Liitä ulkoiset äänentoistolaitteet äänikortin liittimiin. Älä liitä ulkoisia äänilaitteita takapaneelin mikrofoni-, kaiutin/kuuloke- tai linja sisään -liittimiin.
- 14 Erillisen verkkokortin asentamisen jälkeen, kun sisäinen verkkokortti halutaan poistaa käytöstä:
	- a Siirry järjestelmän asennukseen (katso ["Järjestelmän asennus" sivulla 113\)](#page-112-0), valitse Integrated NIC (Integroitu verkkokortti) ja vaihda asetuksen arvoksi Off (Ei käytössä).
	- b Liitä verkkokortin kaapeli erillisen verkkokortin liittimiin. Älä liitä verkkokaapelia takapaneelin sisäänrakennettuun liittimeen.
- 15 Asenna kortin ohjaimet kortin ohjeiden mukaan.

#### <span id="page-81-0"></span>PCI Express -kortin irrottaminen

- 1 Toimi kohdassa ["Ennen aloittamista" sivulla 59](#page-58-0) annettujen ohjeiden mukaan.
- 2 Avaa luukku työntämällä kortinsäilytysluukun vapautuskielekettä varovasti sisäpuolelta. Mekanisminsa ansiosta luukku jää aukiasentoon (katso kortinsäilytysluukun kuva kohdasta ["PCI-kortin asentaminen"](#page-73-1)  [sivulla 74](#page-73-1)).
- 3 Jos tietokoneessa on kortinsäilytysmekanismi, x16-kortti kiinnitetään ylhäältä päin paikalleen seuraavasti:
	- a Nosta mekanismia ylöspäin ja vapauta mekanismi kahdesta sitä paikallaan pitelevästä kielekkeen kolosta painamalla mekanismia sivuilta.
	- b Siirrä säilytysmekanismi sivuun turvalliseen paikkaan.
- 4 Jos poistat kortin pysyvästi, asenna tyhjään korttipaikan aukkoon suojalevy.
- HUOMAUTUS: Tietokoneen FCC-hyväksyntä edellyttää, että tyhjien korttipaikkojen aukot suljetaan suojalevyillä. Suojalevyt estävät myös pölyn ja lian pääsyn tietokoneeseen.
- 5 Aseta kortinsäilytysmekanismi kielekkeiden kohdalle ja napsauta se paikalleen laskemalla se alas.
- 6 Kiinnitä kortit sulkemalla kortinsäilytysluukku ja napsauttamalla se paikalleen.

ILMOITUS: Liitä verkkokaapeli kytkemällä se verkkolaitteeseen ja sitten tietokoneeseen.

- 7 Aseta tietokoneen kansi takaisin paikalleen, kytke tietokone ja laitteet pistorasiaan ja käynnistä ne.
- 8 Poista kortin ohjain käyttöjärjestelmästä.
- 9 Äänikortin poistamisen jälkeen:
	- a Siirry järjestelmän asennukseen (katso ["Järjestelmän asennus" sivulla 113\)](#page-112-0), valitse Audio Controller (Ääniohjainkortti) ja vaihda asetuksen arvoksi On (Käytössä).
	- b Liitä ulkoiset äänentoistolaitteet tietokoneen takapaneelin ääniliittimiin.
- 10 Erillisen verkkokortin poistamisen jälkeen:
	- a Siirry järjestelmän asennukseen (katso ["Järjestelmän asennus" sivulla 113\)](#page-112-0), valitse Integrated NIC (Integroitu verkkokortti) ja vaihda asetuksen arvoksi On (Käytössä).
	- b Liitä verkkokaapeli tietokoneen takapaneelin sisäisen verkkokortin liittimeen.
- 11 Asenna kortin ohjaimet kortin ohjeiden mukaan.

# Aseman suojalevy

VAARA: Tutustu *Tuotetieto-oppaan* turvallisuusohjeisiin ennen tässä esitettyjen toimenpiteiden suorittamista. ΛN VAARA: Estä sähköiskut irrottamalla tietokone aina pistorasiasta ennen kannen irrottamista.

## <span id="page-82-0"></span>Aseman suojalevyn irrottaminen

1 Toimi kohdassa ["Ennen aloittamista" sivulla 59](#page-58-0) annettujen ohjeiden mukaan.

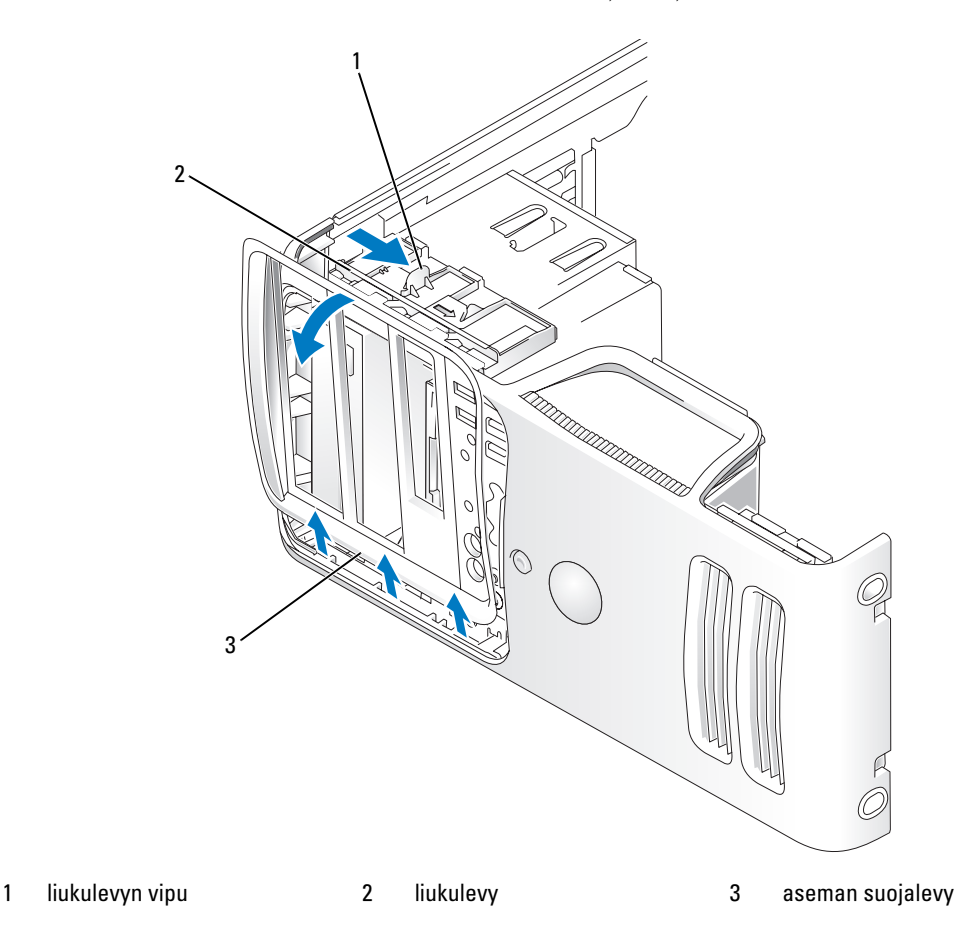

- 2 Tartu liukulevyn vipuun ja vedä liukulevyä oikealle, kunnes se napsahtaa aukiasentoon.
- HUOMAUTUS: Liukulevy pitää aseman suojalevyn paikallaan ja vapauttaa sen sekä auttaa pitämään asemat paikoillaan.
- 3 Voit vapauttaa aseman suojalevyn sivusaranoistaan painamalla sitä sisäpuolelta ja painamalla sitä vasemmalle.
- 4 Siirrä aseman suojalevy sivuun turvalliseen paikkaan.

### <span id="page-83-0"></span>Aseman etulevyn irrottaminen

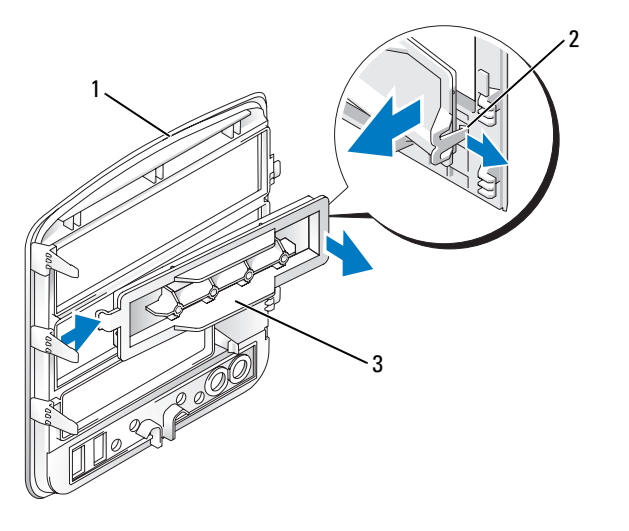

1 aseman suojalevy 2 aseman etulevyn kieleke 3 aseman etulevy

- 1 Irrota etulevy aseman suojalevystä painamalla aseman etulevyn kielekettä aseman etulevyn keskustaa kohti.
- 2 Vedä aseman etulevy ulos kielekettä vapauttamatta ja käännä se aseman suojalevystä poispäin.
- 3 Siirrä aseman etulevy sivuun turvalliseen paikkaan.

## Aseman etulevyn asettaminen paikalleen

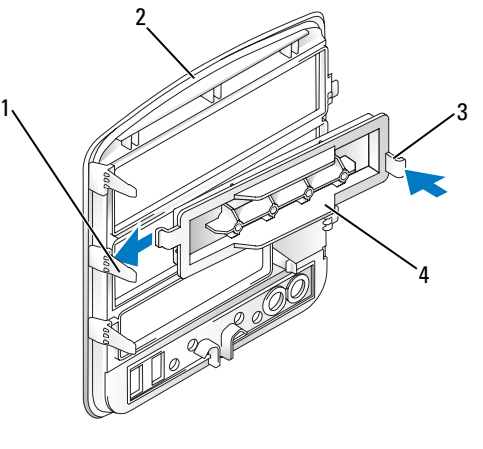

- 1 aseman suojalevyn keskimmäinen kieleke
- 
- 2 aseman suojalevy 3 aseman etulevyn kieleke
- 4 aseman etulevy
- Työnnä aseman etulevyn vasemmalla puolella oleva kieleke aseman suojalevyn keskimmäisen kielekkeen alle.
- Käännä aseman etulevy paikalleen ja napsauta aseman etulevyn kieleke aseman suojalevyn vastaavan kielekkeen päälle.

#### <span id="page-84-0"></span>Aseman suojalevyn asettaminen paikalleen

Toimi kohdassa ["Ennen aloittamista" sivulla 59](#page-58-0) annettujen ohjeiden mukaan.

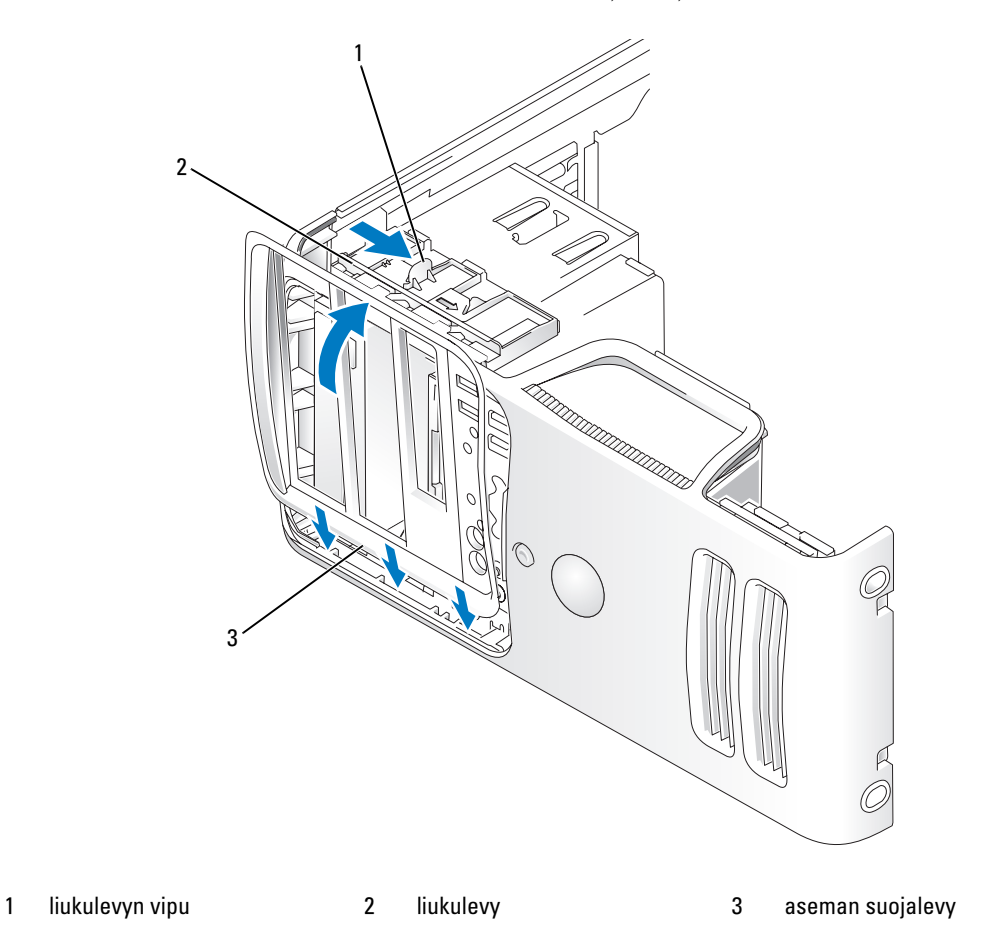

- Kohdista aseman suojalevyn kielekkeet sivuluukun saranoihin.
- Käännä aseman suojalevyä tietokoneeseen päin, kunnes se napsahtaa paikalleen etulevyyn.

# Asemat

Tämä tietokone tukee seuraavien laitteiden yhdistelmiä:

- enintään kaksi Serial ATA -kiintolevyä
- yksi lisävarusteena saatava levykeaseman tai mediakortin lukija
- enintään kaksi CD- tai DVD-asemaa.

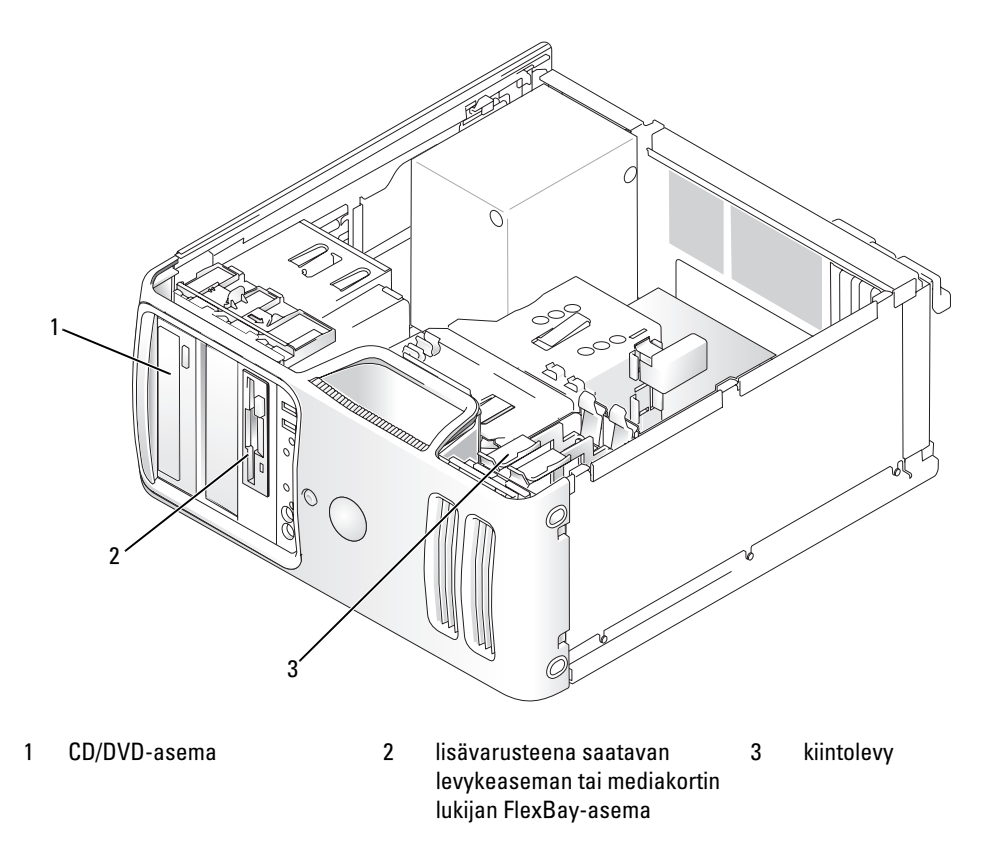

Liitä Serial ATA CD- tai -DVD-asemat emolevyn liittimiin, joissa on SATA3- tai SATA4-merkintä. Serial ATA -kiintolevyt liitetään emolevyn liittimiin, joissa on SATA0- tai SATA1-merkintä.

#### Asemien kaapeleiden liittäminen

Aseman asentamisen yhteydessä liitetään kaksi kaapelia – tasavirtakaapeli ja datakaapeli – aseman taakse.

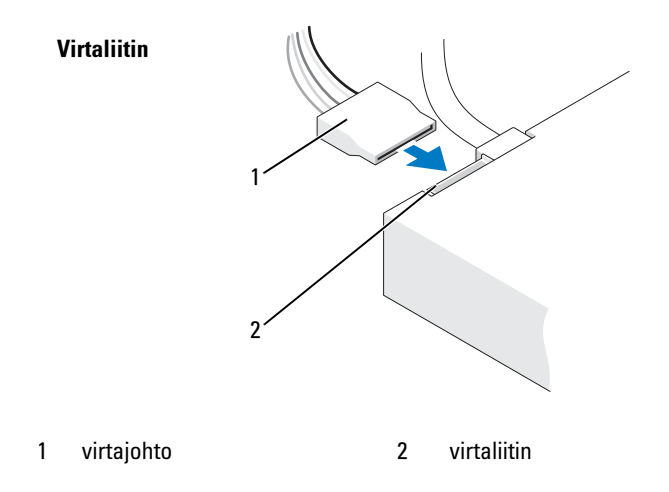

## Asemien liittimet

Useimmat liittimet on suunniteltu siten, että ne voi kytkeä ainoastaan oikein päin eli niissä on joko lovi tai puuttuva nasta, jonka vastakappaleessa on vastaavasti tähän sopiva kohta. Merkityt liittimet varmistavat, että kaapelin 1-nastan johto menee liittimen 1-nastaan. Levyllä tai kortilla oleva liittimen 1-nasta on tavallisesti merkitty suoraan levyyn tai korttiin painetulla numerolla 1.

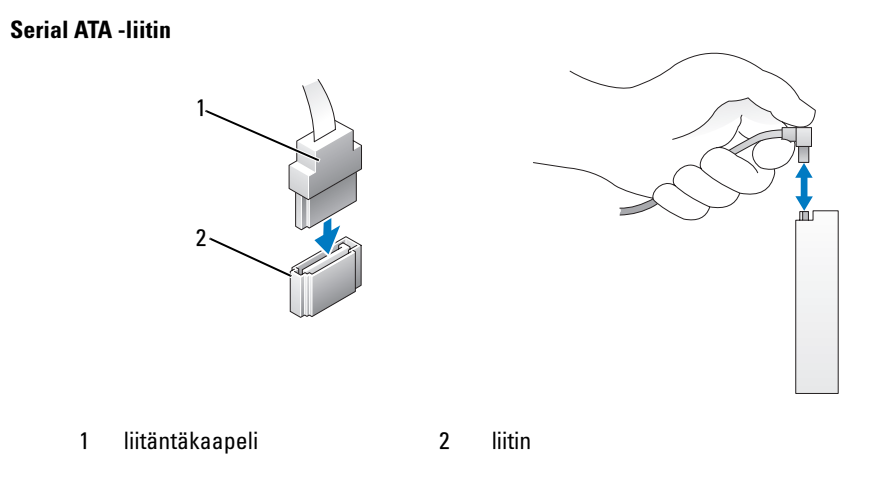

## Asemien kaapeleiden kytkeminen ja irrottaminen

Kun haluat liittää tai irrottaa Serial ATA -datakaapelin, irrota kaapeli vetämällä-kielekkeestä.

Serial ATA -liittimet on suunniteltu siten, että ne voi kytkeä ainoastaan oikein päin eli niissä on joko lovi tai puuttuva nasta, jonka vastakappaleessa on vastaavasti tähän sopiva kohta.

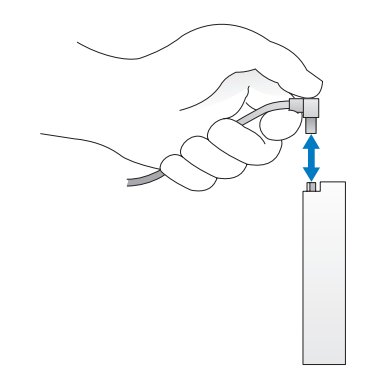

## Kiintolevyasema

VAARA: Tutustu *Tuotetieto-oppaan* turvallisuusohjeisiin ennen tässä esitettyjen toimenpiteiden suorittamista.

 $\mathbin{\textcolor{red}{\mathbf{1}}}$  VAARA: Estä sähköiskut irrottamalla tietokone aina pistorasiasta ennen kannen irrottamista.

ILMOITUS: Estä aseman vahingoittuminen asettamalla se aina pehmeälle pinnalle. Vaimenna asemaan kohdistuvat iskut asettamalla se esim. vaahtomuovipalan päälle.

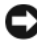

ILMOITUS: Vaihdettaessa kiintolevy, johon tallennetut tiedot halutaan säilyttää, varmuuskopioi tiedot ennen toimenpiteeseen ryhtymistä.

Varmista aseman ohjeistuksesta, että se on määritetty kyseistä tietokonetta varten.

#### Kiintolevyn irrottaminen

- 1 Toimi kohdassa ["Ennen aloittamista" sivulla 59](#page-58-0) annettujen ohjeiden mukaan.
- 2 Irrota virta- ja datakaapelit asemasta.

ILMOITUS: Irrota datakaapeli kiintolevystä tai emolevystä vetämällä kielekkeestä.

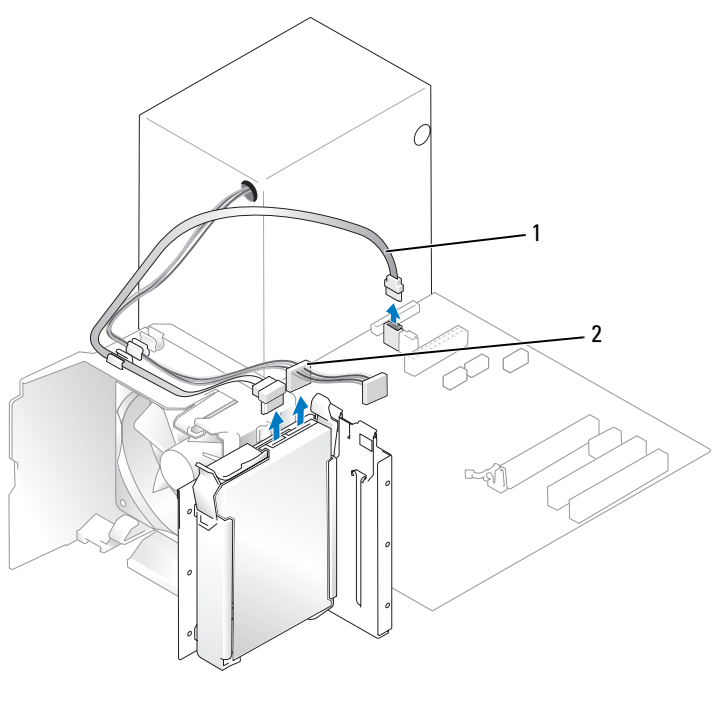

- 1 Serial ATA -datakaapeli 2 virtajohto
- 3 Paina kiintolevyn sivuilla olevia sinisiä kielekkeitä ja irrota kiintolevy tietokoneesta työntämällä sitä ylös- ja ulospäin.

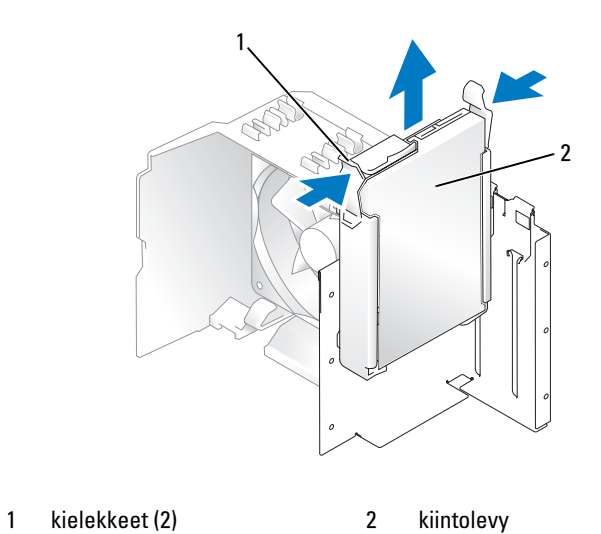

#### Kiintolevyn asentaminen

- Poista uusi kiintolevy pakkauksestaan ja suorita asentamisen esivalmistelut.
- Varmista aseman ohjeistuksesta, että se on määritetty kyseistä tietokonetta varten.

**EXTIBUOMAUTUS:** Jos uudessa kiintolevyssä ei ole kiintolevyn pidikettä, irrota pidin vanhasta kiintolevystä napsauttamalla se irti kiintolevystä. Kiinnitä kiintolevyn pidike uuteen kiintolevyyn napsauttamalla.

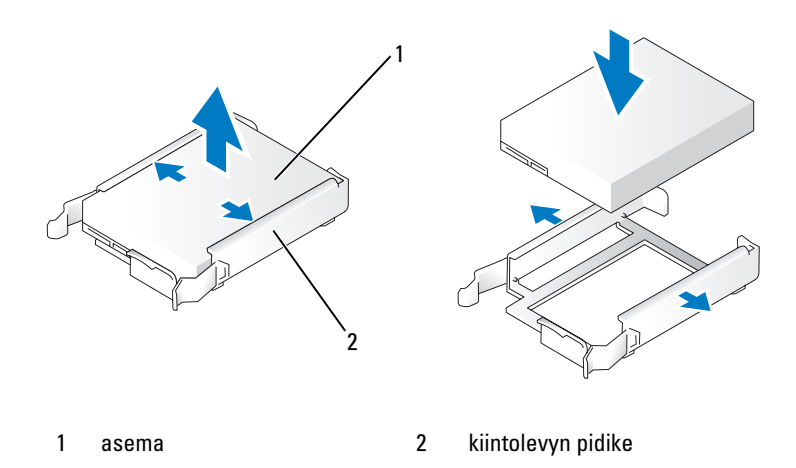

- Työnnä asema varovasti paikalleen, kunnes tunnet sen napsahtavan tai olevan tukevasti paikallaan.
- Kytke virtajohto ja kiintolevyn kaapelit asemaan.

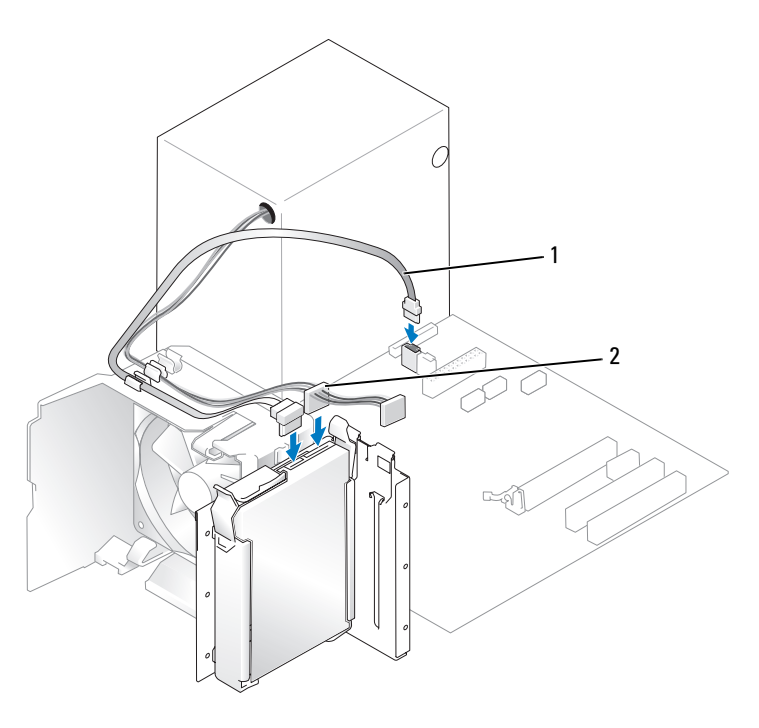

1 Serial ATA -datakaapeli 2 virtajohto

- 5 Tarkista kaikki liitännät ja varmista, että kaapelit ovat tukevasti paikoillaan.
- 6 Aseta tietokoneen kansi takaisin paikalleen (katso ["Tietokoneen kannen asettaminen paikalleen"](#page-106-0)  [sivulla 107\)](#page-106-0).
- ILMOITUS: Liitä verkkokaapeli kytkemällä se ensin verkkoporttiin tai laitteeseen ja sitten tietokoneeseen.
- 7 Kytke tietokone oheislaitteineen pistorasiaan ja käynnistä ne.

Katso aseman mukana tulleet ohjeet, jotka koskevat aseman kannalta välttämättömien ohjelmistojen asentamista.

## Toisen kiintolevyn asentaminen

VAARA: Tutustu *Tuotetieto-oppaan* turvallisuusohjeisiin ennen tässä esitettyjen toimenpiteiden suorittamista.

VAARA: Estä sähköiskut irrottamalla tietokone aina pistorasiasta ennen kannen irrottamista.

С ILMOITUS: Estä aseman vahingoittuminen asettamalla se aina pehmeälle pinnalle. Vaimenna asemaan kohdistuvat iskut asettamalla se esim. vaahtomuovipalan päälle.

- 1 Varmista aseman ohjeistuksesta, että se on määritetty kyseistä tietokonetta varten.
- 2 Toimi kohdassa ["Ennen aloittamista" sivulla 59](#page-58-0) annettujen ohjeiden mukaan.
- 3 Paina kiintolevyn pitimen sivuilla olevia sinisiä vapautuskielekkeitä ja irrota pidin tietokoneesta työntämällä sitä ylös- ja ulospäin.
- 4 Kiinnitä pidike kiintolevyyn napsauttamalla.
- 5 Työnnä uusi asema (toinen kiintolevy) varovasti paikalleen, kunnes tunnet sen napsahtavan tai olevan tukevasti paikallaan.

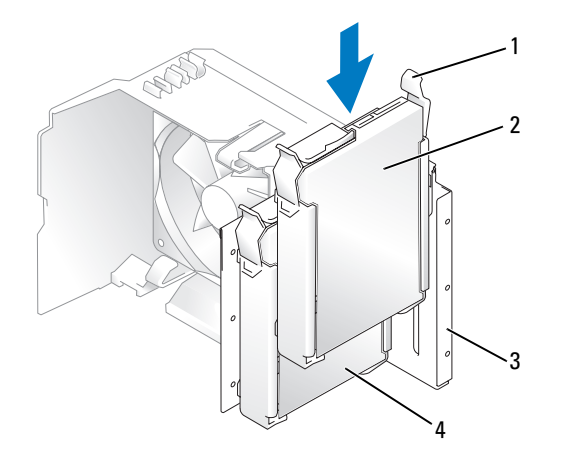

1 vapautuskielekkeet (2) 2 toinen kiintolevy alemmassa kiintolevypaikassa

3 kiintolevypaikka

- 4 ensisijainen kiintolevy ylemmässä kiintolevypaikassa
- 6 Kytke virtajohto ja kiintolevyn kaapelit asemaan.
- 7 Tarkista, että datakaapeli on liitetty kunnolla emolevyyn (katso ["Emolevyn osat" sivulla 68](#page-67-0)).
- 8 Tarkista kaikki liitännät ja varmista, että kaapelit ovat tukevasti paikoillaan.
- 9 Aseta tietokoneen kansi takaisin paikalleen (katso ["Tietokoneen kannen asettaminen paikalleen"](#page-106-0)  [sivulla 107\)](#page-106-0).
- ILMOITUS: Liitä verkkokaapeli kytkemällä se ensin verkkoporttiin tai laitteeseen ja sitten tietokoneeseen.
- 10 Kytke tietokone oheislaitteineen pistorasiaan ja käynnistä ne.

Katso aseman mukana tulleet ohjeet, jotka koskevat aseman kannalta välttämättömien ohjelmistojen asentamista.

## Levykeasema

VAARA: Tutustu *Tuotetieto-oppaan* turvallisuusohjeisiin ennen tässä esitettyjen toimenpiteiden suorittamista.

 $\sqrt{N}$ VAARA: Estä sähköiskut irrottamalla tietokone aina pistorasiasta ennen kannen irrottamista.

 $\mathscr U$  HUOMAUTUS: Jos lisäät levykeaseman, katso ["Levykeaseman asentaminen" sivulla 95.](#page-94-0)

## Levykeaseman irrottaminen

- 1 Toimi kohdassa ["Ennen aloittamista" sivulla 59](#page-58-0) annettujen ohjeiden mukaan.
- 2 Irrota aseman suojalevy (katso ["Aseman suojalevyn irrottaminen" sivulla 83\)](#page-82-0).

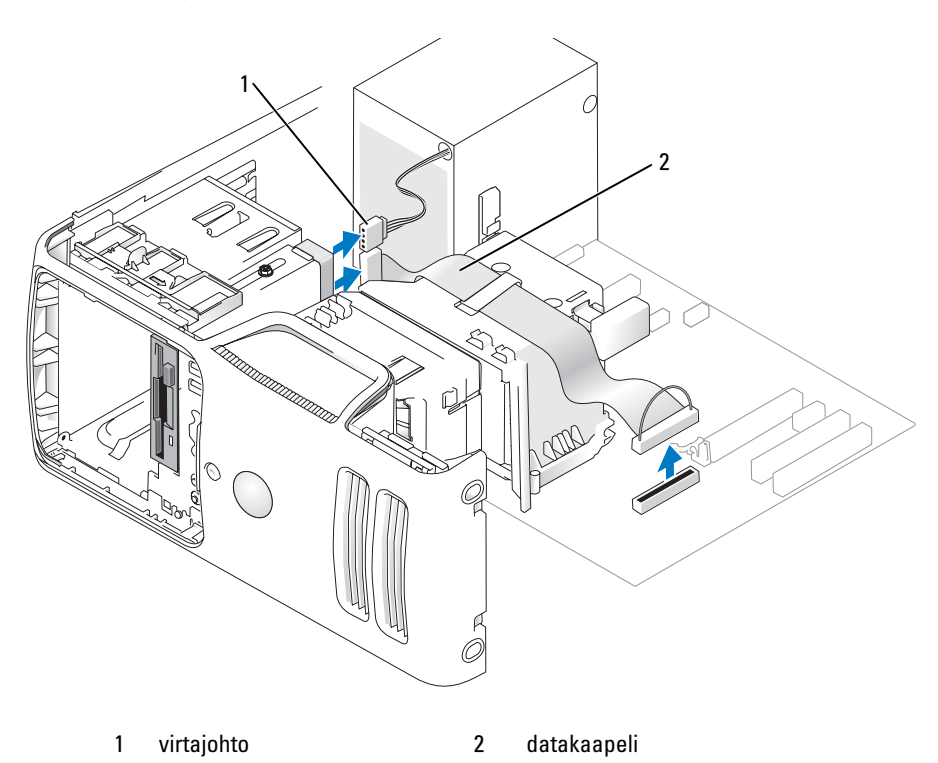

3 Irrota virta- ja datakaapelit levykeaseman takaa.

HUOMAUTUS: Jos olet asentanut PCI Express x16 -kortin, se saattaa peittää levykeaseman liittimet. Irrota tämä kortti ennen levykeaseman kaapeleiden liittämistä.

4 Työnnä aseman vapautussalpaa tietokoneen pohjaa kohti ja työnnä levykeasema ulos tietokoneen etuosasta aseman vapautussalpaa vapauttamatta.

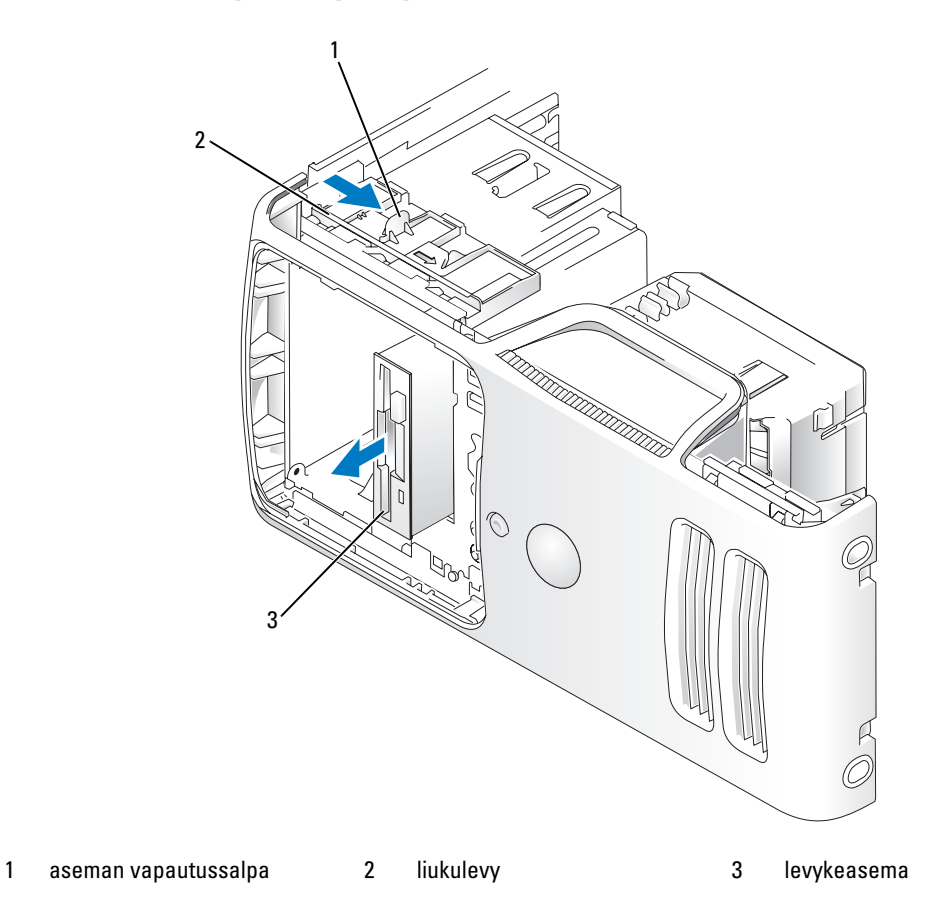

#### <span id="page-94-0"></span>Levykeaseman asentaminen

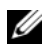

 $\mathscr{U}_1$  **HUOMAUTUS:** Jos korvaavassa tai uudessa levykeasemassa ei ole olkaruuveja, tarkista, onko aseman etulevyssä ruuveja, tai käytä vaihdettavan aseman ruuvit uudelleen.

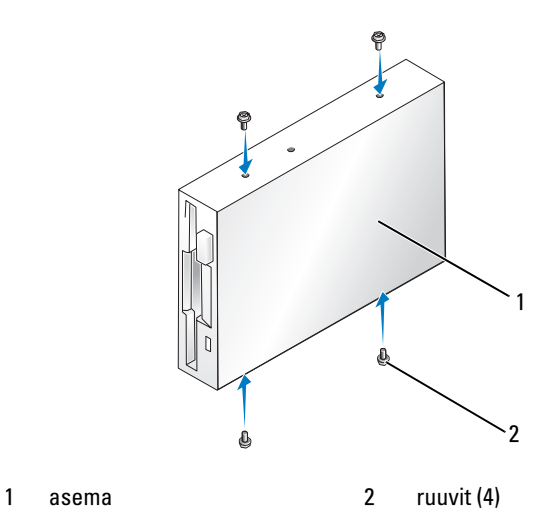

- 1 Toimi kohdassa ["Ennen aloittamista" sivulla 59](#page-58-0) annettujen ohjeiden mukaan.
- 2 Irrota aseman suojalevy (katso ["Aseman suojalevyn irrottaminen" sivulla 83\)](#page-82-0).
- 3 Työnnä asema varovasti paikalleen, kunnes tunnet sen napsahtavan tai olevan tukevasti paikallaan.
- HUOMAUTUS: Jos olet asentamassa uutta levykeasemaa sen sijaan, että olisit vaihtamassa sitä, irrota aseman etulevy asennuspaikasta, kiinnitä aseman etulevyn kääntöpuolella olevat olkaruuvit asemaan ja työnnä asema takaisin paikalleen.
	- 4 Liitä aseman virta- ja datakaapelit levykeasemaan.
	- 5 Liitä datakaapelin toinen pää emolevyssä olevaan DSKT2-liittimeen (katso ["Emolevyn osat" sivulla 68](#page-67-0)) ja vie kaapeli kotelon nipistimen läpi.

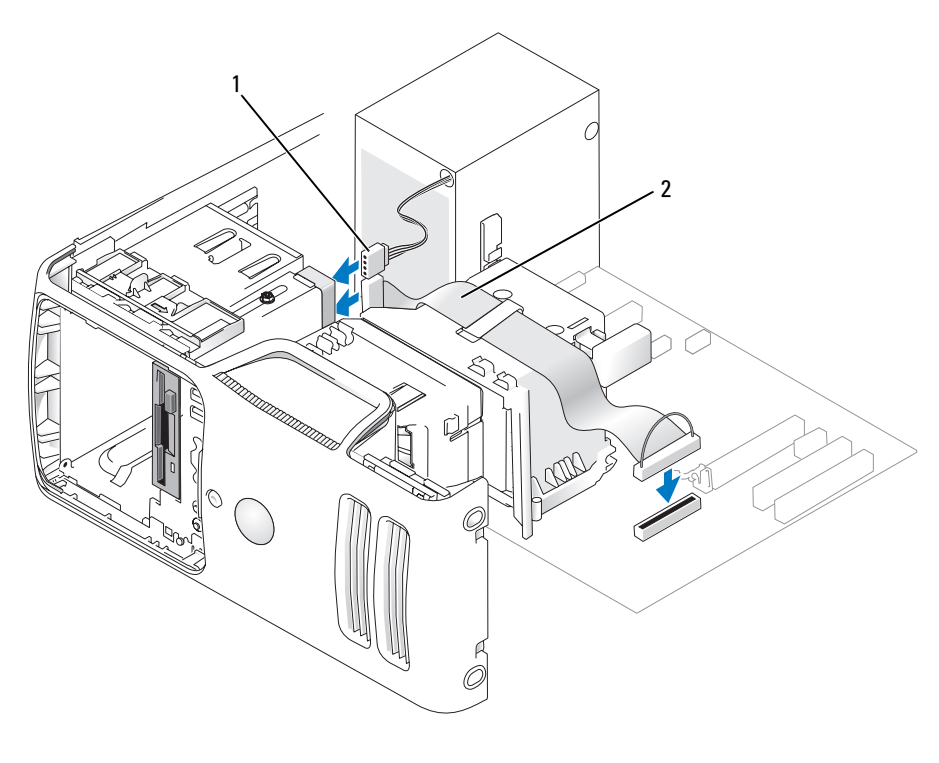

1 virtajohto 2 datakaapeli

- 6 Jos olet asentamassa uutta levykeasemaa sen sijaan, että olisit vaihtamassa sitä, irrota sitä vastaava aseman etulevy (katso ["Aseman etulevyn irrottaminen" sivulla 84](#page-83-0)).
- 7 Tarkista kaikki kaapeliyhteydet, ja taita kaapelit pois tieltä siten, että ne eivät estä puhaltimen ja ilmastointiaukkojen välistä ilman kiertoa.
- 8 Aseta aseman suojalevy takaisin paikalleen (katso ["Aseman suojalevyn asettaminen paikalleen" sivulla 85](#page-84-0)).
- 9 Aseta tietokoneen kansi takaisin paikalleen (katso ["Tietokoneen kannen asettaminen paikalleen" sivulla 107\)](#page-106-0).
- C ILMOITUS: Liitä verkkokaapeli kytkemällä se verkkolaitteeseen ja sitten tietokoneeseen.
- 10 Kytke tietokone oheislaitteineen pistorasiaan ja käynnistä ne.

Katso aseman mukana tulleet ohjeet, jotka koskevat aseman kannalta välttämättömien ohjelmistojen asentamista.

- 11 Siirry järjestelmän asennukseen (katso ["Järjestelmän asennus" sivulla 113\)](#page-112-0) ja valitse oikea Diskette Drive (Levykeasema) -vaihtoehto.
- 12 Suorita Dell Diagnostics -ohjelma ja tarkista, että tietokoneesi toimii oikein (katso ["Dell Diagnostics"](#page-49-0)  [sivulla 50](#page-49-0)).

# mediakortin lukija

Lisätietoja mediakortin lukijan käytöstä on kohdassa ["Mediakortin lukijan käyttäminen \(lisävaruste\)"](#page-19-0)  [sivulla 20.](#page-19-0)

## Mediakortin lukijan irrottaminen

 $\bigtriangleup$  VAARA: Tutustu *Tuotetieto-oppaan* turvallisuusohjeisiin ennen tässä esitettyjen toimenpiteiden suorittamista.

ILMOITUS: Voit välttää staattisen sähkön aiheuttamat viat tietokoneen komponenteille purkamalla staattisen sähkövarauksen itsestäsi, ennen kuin kosketat tietokoneen sähkökomponentteja. Varaus purkautuu, kun kosketat tietokoneen kotelon maalaamatonta metallipintaa.

- 1 Toimi kohdassa ["Ennen aloittamista" sivulla 59](#page-58-0) annettujen ohjeiden mukaan.
- 2 Irrota aseman suojalevy (katso ["Aseman suojalevyn irrottaminen" sivulla 83\)](#page-82-0).

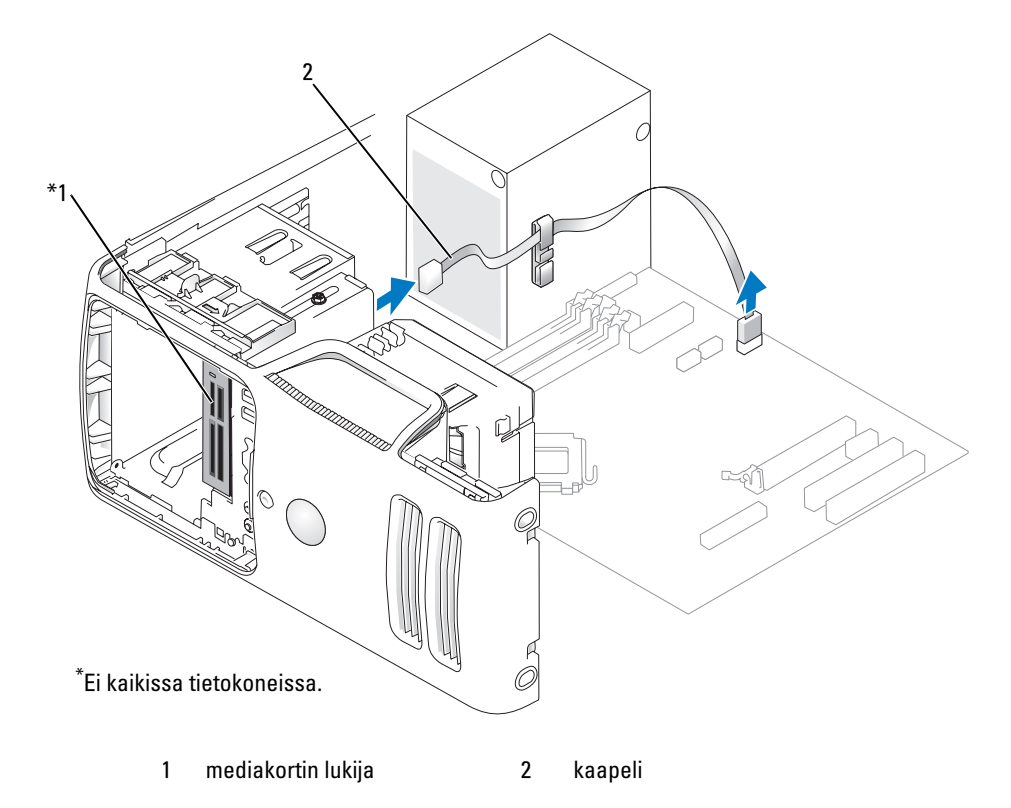

 Irrota FlexBay-aseman USB-kaapeli mediakortin lukijan takaosasta ja emolevyssä olevasta mediakortin lukijan liittimestä (katso ["Emolevyn osat" sivulla 68\)](#page-67-0) ja vie kaapeli kaapelin ohjausnipistimen läpi.

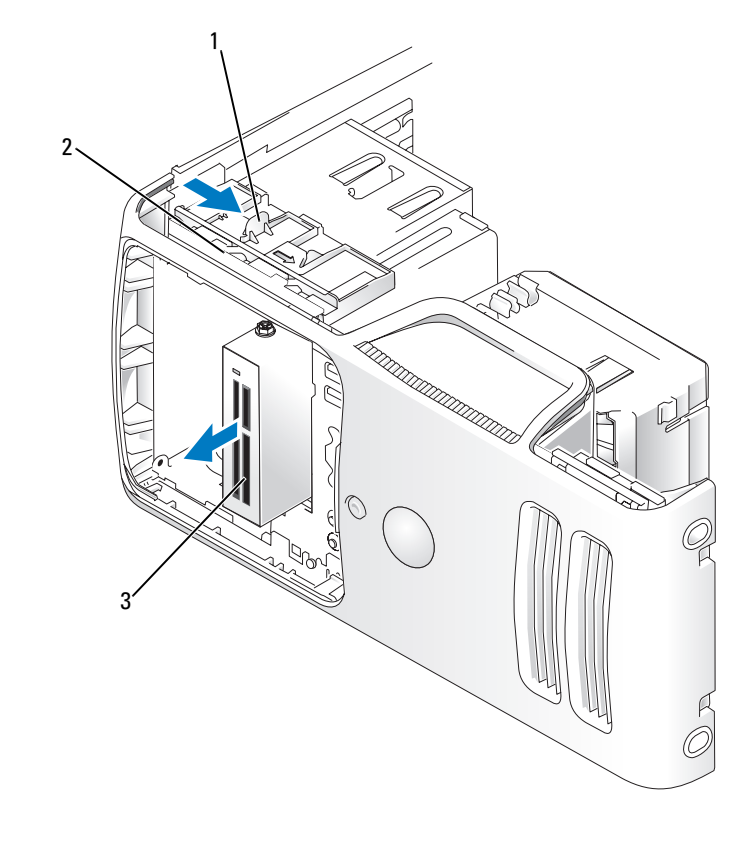

- 1 aseman vapautussalpa 2 liukulevy 3 mediakortin lukija
- Työnnä aseman vapautussalpaa tietokoneen pohjaa kohti ja työnnä mediakortin lukija ulos tietokoneen etuosasta aseman vapautussalpaa vapauttamatta.
- Aseta aseman suojalevy takaisin paikalleen (katso ["Aseman suojalevyn asettaminen paikalleen"](#page-84-0)  [sivulla 85](#page-84-0)).
- Aseta tietokoneen kansi takaisin paikalleen (katso ["Tietokoneen kannen asettaminen paikalleen"](#page-106-0)  [sivulla 107\)](#page-106-0).

## Mediakortin lukijan asentaminen

VAARA: Tutustu *Tuotetieto-oppaan* turvallisuusohjeisiin ennen tässä esitettyjen toimenpiteiden suorittamista.

ILMOITUS: Voit välttää staattisen sähkön aiheuttamat viat tietokoneen komponenteille purkamalla staattisen sähkövarauksen itsestäsi, ennen kuin kosketat tietokoneen sähkökomponentteja. Varaus purkautuu, kun kosketat tietokoneen kotelon maalaamatonta metallipintaa.

1 Toimi kohdassa ["Ennen aloittamista" sivulla 59](#page-58-0) annettujen ohjeiden mukaan.

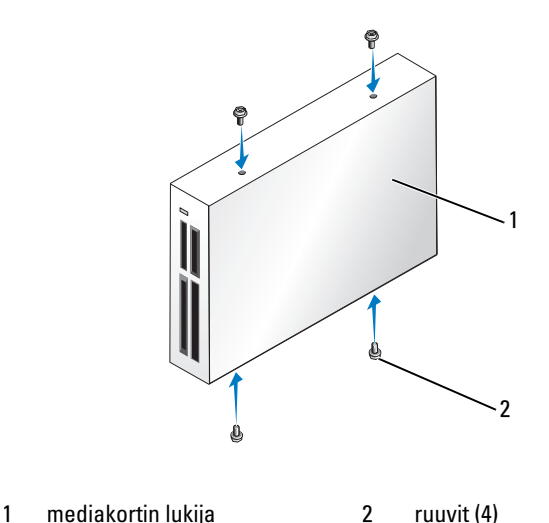

- 2 Irrota aseman suojalevy (katso ["Aseman suojalevyn irrottaminen" sivulla 83\)](#page-82-0).
- 3 Poista mediakortin lukija ja pidike pakkauksesta. Varmista, että kaikki neljä ruuvia ovat tallessa.
- 4 Työnnä mediakortin lukija varovasti paikalleen, kunnes tunnet sen napsahtavan tai olevan tukevasti paikallaan.

Varmista, että mediakortin lukija on asennettu ennen FlexBay-kaapelin liittämistä.

5 Liitä FlexBay-aseman USB-kaapeli mediakortin takaosaan ja emolevyssä olevaan mediakortin lukijan liittimeen (katso ["Emolevyn osat" sivulla 68](#page-67-0)).

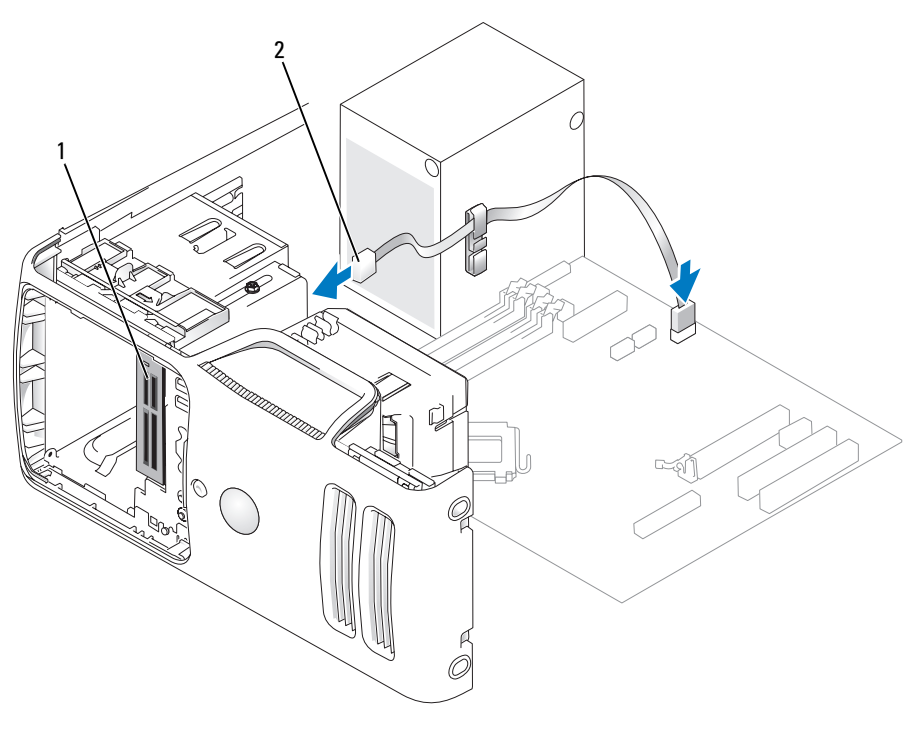

1 mediakortin lukija 2 FlexBay-aseman USB-kaapeli

- 6 Vie FlexBay-aseman USB-kaapeli kaapelin ohjausnipistimen läpi.
- 7 Aseta tietokoneen kansi takaisin paikalleen (katso ["Tietokoneen kannen asettaminen paikalleen"](#page-106-0)  [sivulla 107\)](#page-106-0).

## CD/DVD-asema

VAARA: Tutustu *Tuotetieto-oppaan* turvallisuusohjeisiin ennen tässä esitettyjen toimenpiteiden suorittamista.  $\bigwedge$  VAARA: Estä sähköiskut irrottamalla tietokone aina pistorasiasta ennen kannen irrottamista.

## CD/DVD-aseman irrottaminen

- 1 Toimi kohdassa ["Ennen aloittamista" sivulla 59](#page-58-0) annettujen ohjeiden mukaan.
- 2 Irrota aseman suojalevy (katso ["Aseman suojalevyn irrottaminen" sivulla 83\)](#page-82-0).
- 3 Irrota virta- ja datakaapelit aseman takaa.

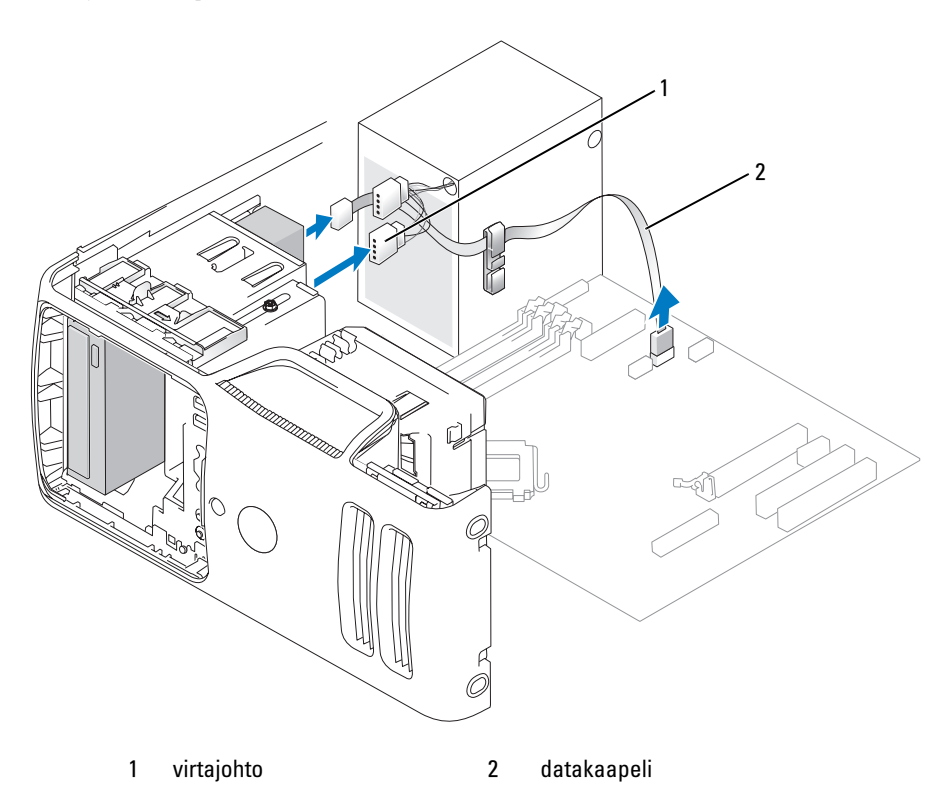

4 Työnnä aseman vapautussalpaa tietokoneen pohjaa kohti ja työnnä CD/DVD-asema ulos tietokoneen etuosasta aseman vapautussalpaa vapauttamatta.

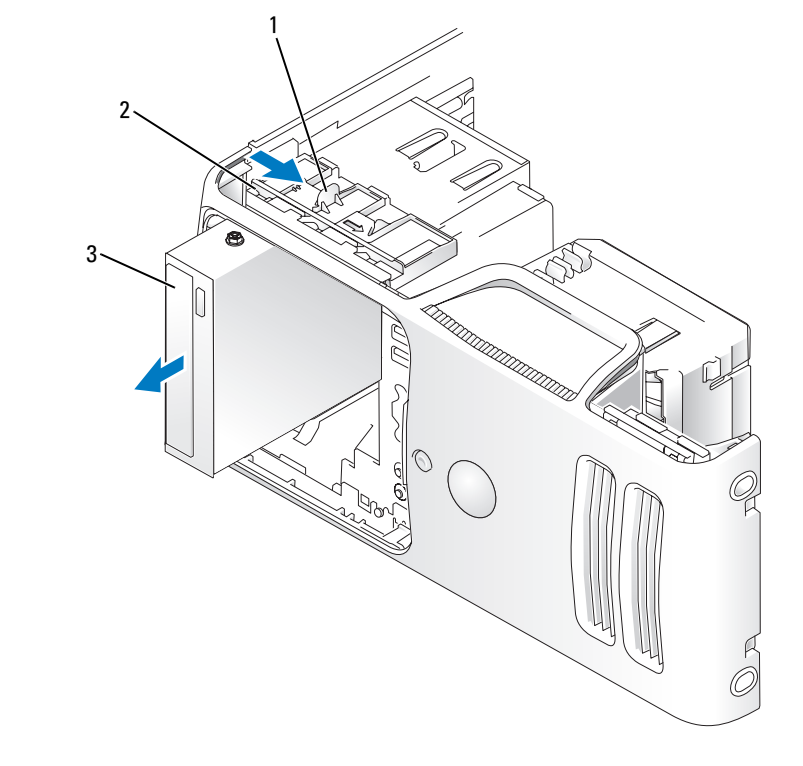

1 aseman vapautussalpa 2 liukulevy 3 CD/DVD-asema

## CD/DVD-aseman asentaminen

- 1 Toimi kohdassa ["Ennen aloittamista" sivulla 59](#page-58-0) annettujen ohjeiden mukaan.
- 2 Jos olet asentamassa uutta CD/DVD-asemaa sen sijaan, että olisit vaihtamassa sitä, irrota sitä vastaava aseman etulevy (katso ["Aseman etulevyn irrottaminen" sivulla 84](#page-83-0)).
- 3 Työnnä asema varovasti paikalleen, kunnes tunnet sen napsahtavan tai olevan tukevasti paikallaan.

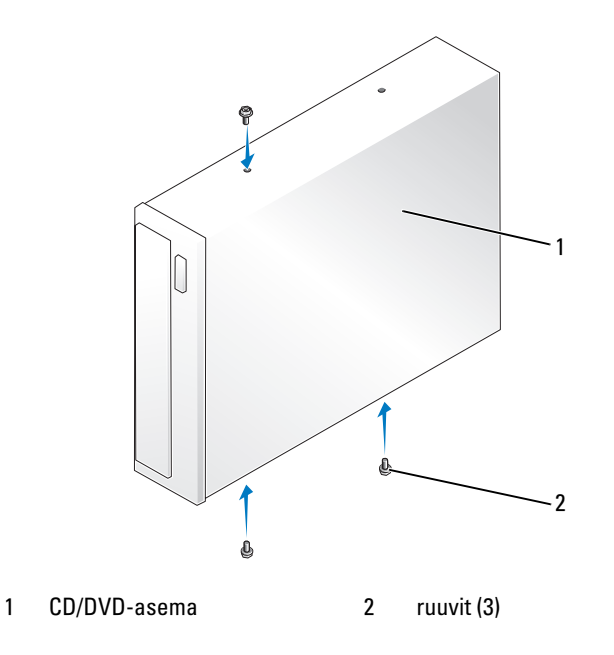

4 Kytke aseman virta- ja datakaapelit.

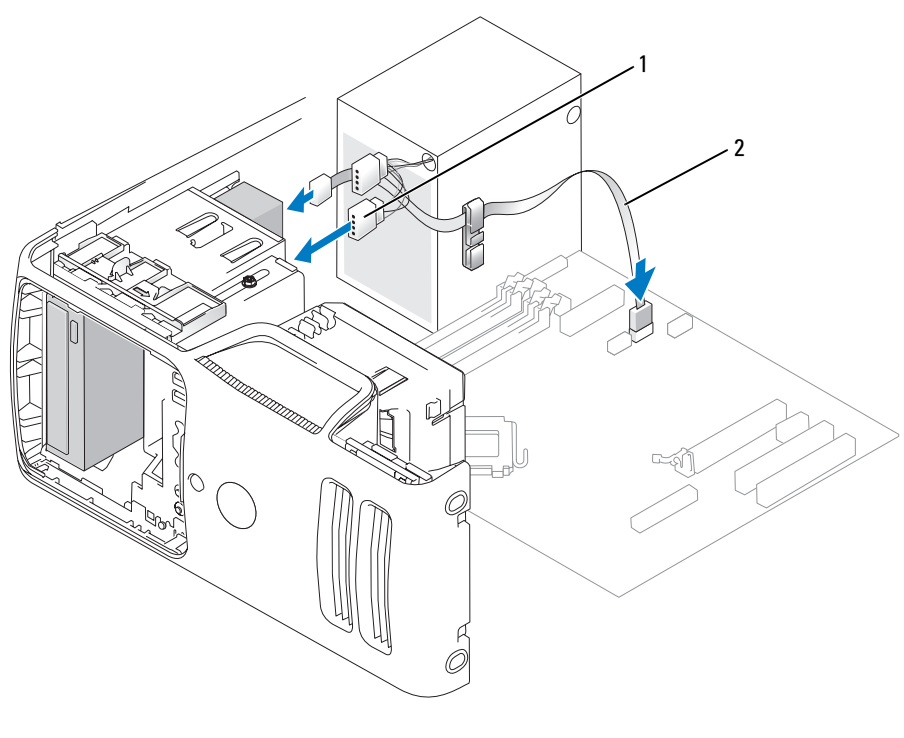

1 virtajohto 2 datakaapeli

- 5 Tarkista kaikki kaapeliyhteydet, ja taita kaapelit pois tieltä siten, että ne eivät estä puhaltimen ja ilmastointiaukkojen välistä ilman kiertoa.
- 6 Aseta tietokoneen kansi takaisin paikalleen (katso ["Tietokoneen kannen asettaminen paikalleen"](#page-106-0)  [sivulla 107\)](#page-106-0).
- 7 Aseta aseman suojalevy takaisin paikalleen (katso ["Aseman suojalevyn asettaminen paikalleen"](#page-84-0)  [sivulla 85](#page-84-0)).

ILMOITUS: Liitä verkkokaapeli kytkemällä se verkkolaitteeseen ja sitten tietokoneeseen.

8 Kytke tietokone oheislaitteineen pistorasiaan ja käynnistä ne.

Katso aseman mukana tulleet ohjeet, jotka koskevat aseman kannalta välttämättömien ohjelmistojen asentamista.

- 9 Siirry järjestelmän asennukseen (katso ["Järjestelmän asennus" sivulla 113\)](#page-112-0) ja valitse oikea Drive (Asema) -vaihtoehto.
- 10 Suorita Dell Diagnostics -ohjelma ja tarkista, että tietokoneesi toimii oikein (katso ["Dell Diagnostics"](#page-49-0)  [sivulla 50](#page-49-0)).

# Paristo

## Pariston vaihtaminen

 $\overline{\Delta}$ VAARA: Tutustu *Tuotetieto-oppaan* turvallisuusohjeisiin ennen tässä esitettyjen toimenpiteiden suorittamista.

ILMOITUS: Voit välttää staattisen sähkön aiheuttamat viat tietokoneen komponenteille purkamalla staattisen sähkövarauksen itsestäsi, ennen kuin kosketat tietokoneen sähkökomponentteja. Varaus purkautuu, kun kosketat tietokoneen kotelon maalaamatonta metallipintaa.

Nappiparisto säilyttää tietokoneen kokoonpanomääritykset, päivämäärän ja kellonajan. Yksi paristo voi kestää useita vuosia.

Jos kellonaika ja päivämäärä joudutaan asettamaan toistuvasti tietokoneen käynnistämisen jälkeen, vaihda paristo.

#### VAARA: Väärin päin asennettu uusi paristo voi räjähtää. Vaihda pariston tilalle vain samanlainen tai vastaavan tyyppinen, valmistajan suosittelema paristo. Hävitä käytetyt paristot valmistajan ohjeiden mukaan.

Pariston vaihtaminen:

- <span id="page-104-0"></span>1 Kirjoita kaikki järjestelmän asennusohjelman näytöt muistiin (katso ["Järjestelmän asennus" sivulla 113\)](#page-112-0) siten, että voit palauttaa kaikki oikeat asetukset kohdassa [vaihe 8.](#page-105-0)
- 2 Toimi kohdassa ["Ennen aloittamista" sivulla 59](#page-58-0) annettujen ohjeiden mukaan.
- 3 Paikanna pariston kolo (katso ["Emolevyn osat" sivulla 68\)](#page-67-0).

ILMOITUS: Jos väännät pariston ulos kolostaan tylsällä esineellä, varo koskettamasta sillä emolevyä. Varmista, että esine on pariston ja kolon välissä ennen kuin väännät pariston ulos. Muussa tapauksessa emolevy voi vahingoittua, mikäli kolo irtoaa tai emolevyn kytkennät murtuvat.

- 4 Poista paristo varovasti vääntämällä se ulos kolostaan sormin tai tylpällä sähköä johtamattomalla esineellä, esimerkiksi muovisella ruuvimeisselillä.
- 5 Aseta uusi paristo koloon siten, että "+"-merkillä varustettu puoli tulee ylös, ja napsauta paristo paikalleen.

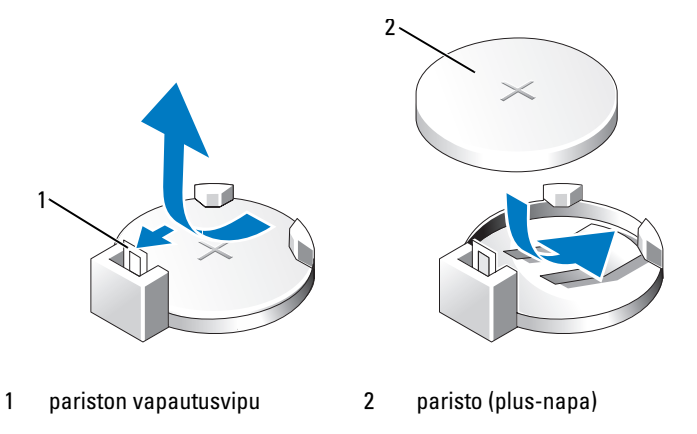

6 Aseta tietokoneen kansi takaisin paikalleen (katso ["Tietokoneen kannen asettaminen paikalleen"](#page-106-0)  [sivulla 107\)](#page-106-0).

ILMOITUS: Liitä verkkokaapeli kytkemällä se verkkolaitteeseen ja sitten tietokoneeseen.

- 7 Kytke tietokone oheislaitteineen pistorasiaan ja käynnistä ne.
- <span id="page-105-0"></span>8 Siirry järjestelmäasetuksiin (katso ["Järjestelmän asennus" sivulla 113](#page-112-0)) ja palauta asetukset, jotka kirjoitit muistiin kohdassa [vaihe 1](#page-104-0).
- <sup>9</sup> Hävitä vanha paristo asianmukaisesti. Katso pariston hävitysohjeet Tuotetieto-oppaasta.

# <span id="page-106-0"></span>Tietokoneen kannen asettaminen paikalleen

VAARA: Tutustu *Tuotetieto-oppaan* turvallisuusohjeisiin ennen tässä esitettyjen toimenpiteiden suorittamista.

- 1 Varmista, että kaapelit ovat kiinni, ja taita ne pois tieltä.
- 2 Varmista, ettei tietokoneen sisälle ole jäänyt työkaluja tai ylimääräisiä osia.
- 3 Kohdista kannen alaosa tietokoneen alareunassa olevien kielekkeiden mukaan.
- 4 Kielekkeitä tukena käyttäen sulje kansi kiertämällä ja painamalla sitä alaspäin.

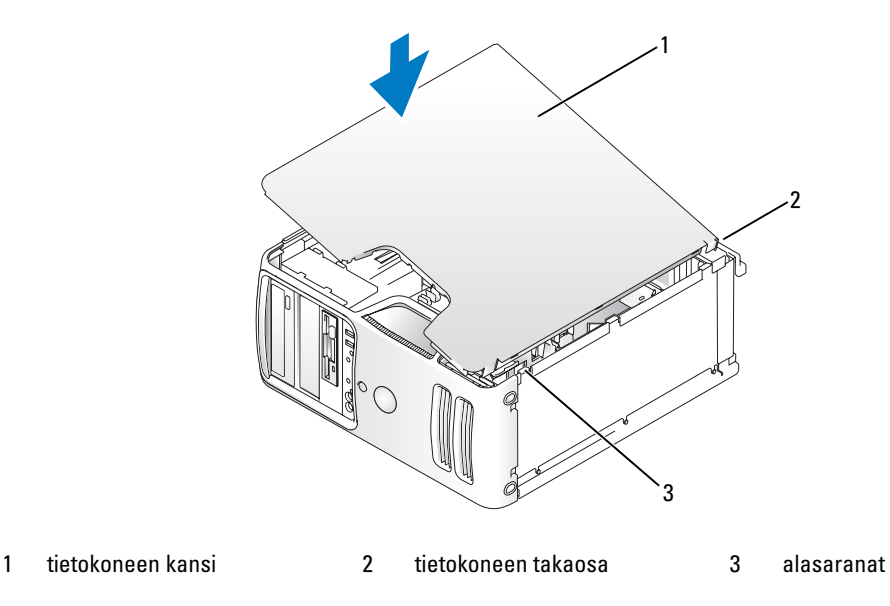

5 Varmista, että kansi on oikein paikallaan ennen tietokoneen nostamista pystyasentoon.

ILMOITUS: Liitä verkkokaapeli kytkemällä se verkkolaitteeseen ja sitten tietokoneeseen. C)

6 Kytke tietokone oheislaitteineen pistorasiaan ja käynnistä ne.
# 5

## Liite

## Ominaisuudet

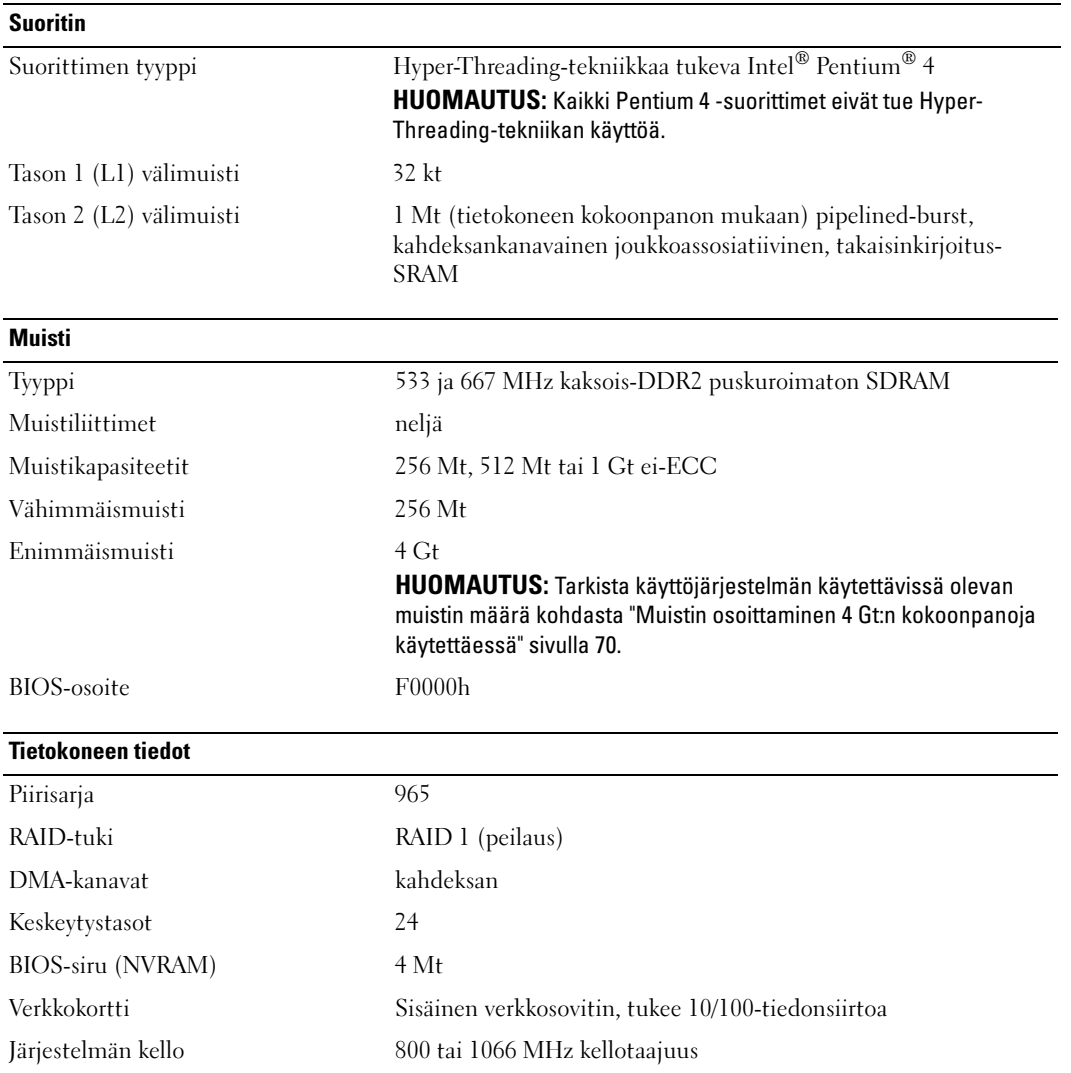

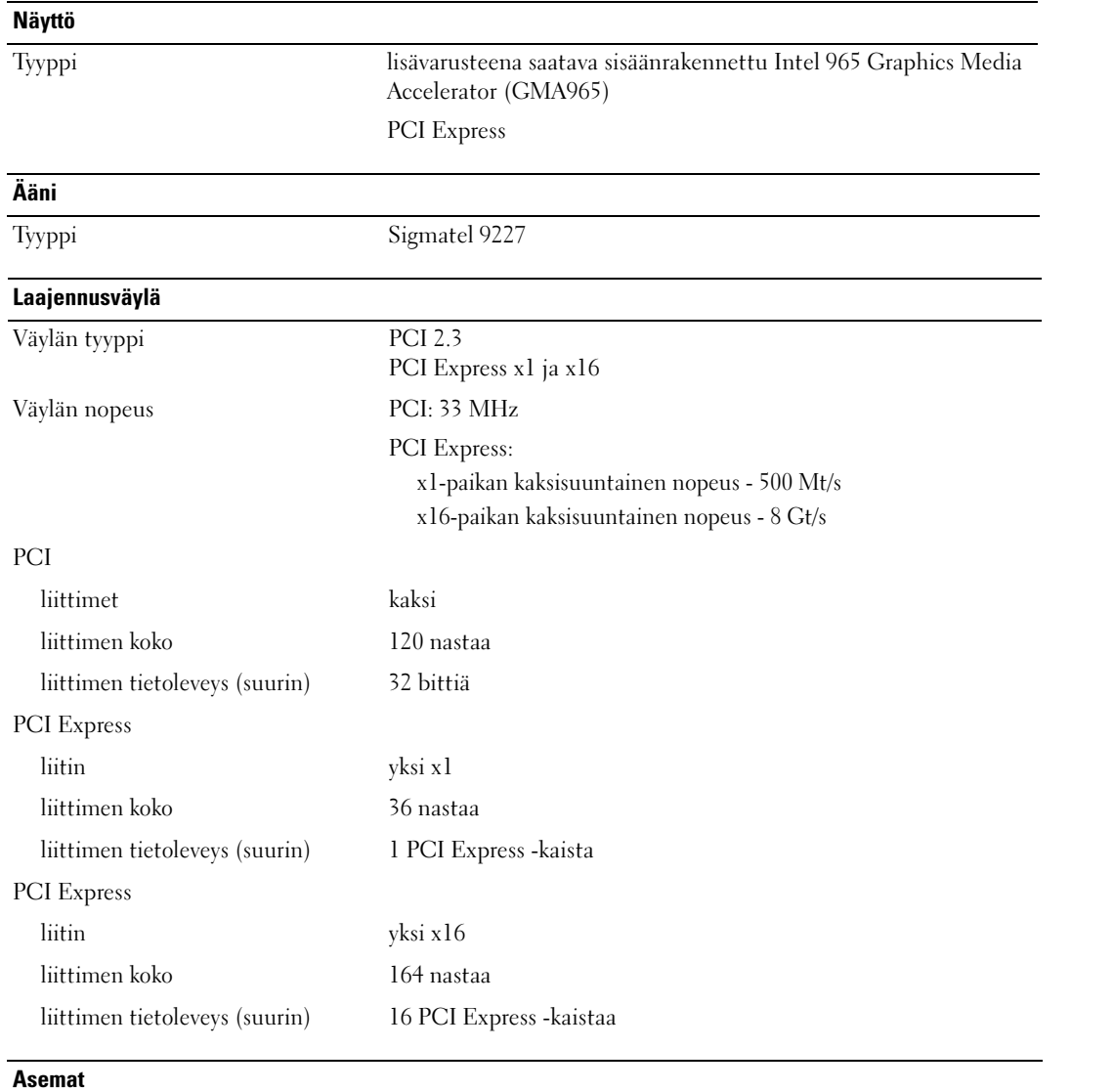

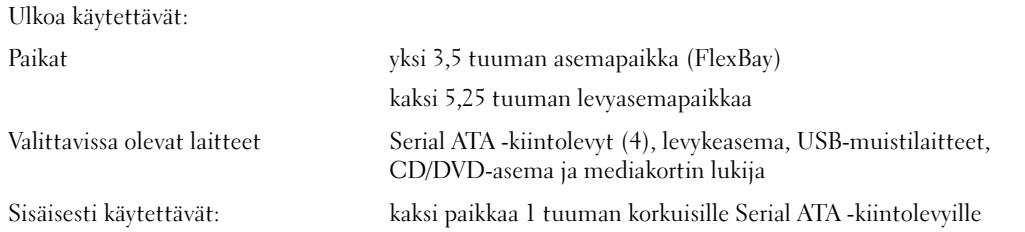

#### <span id="page-110-0"></span>Liittimet

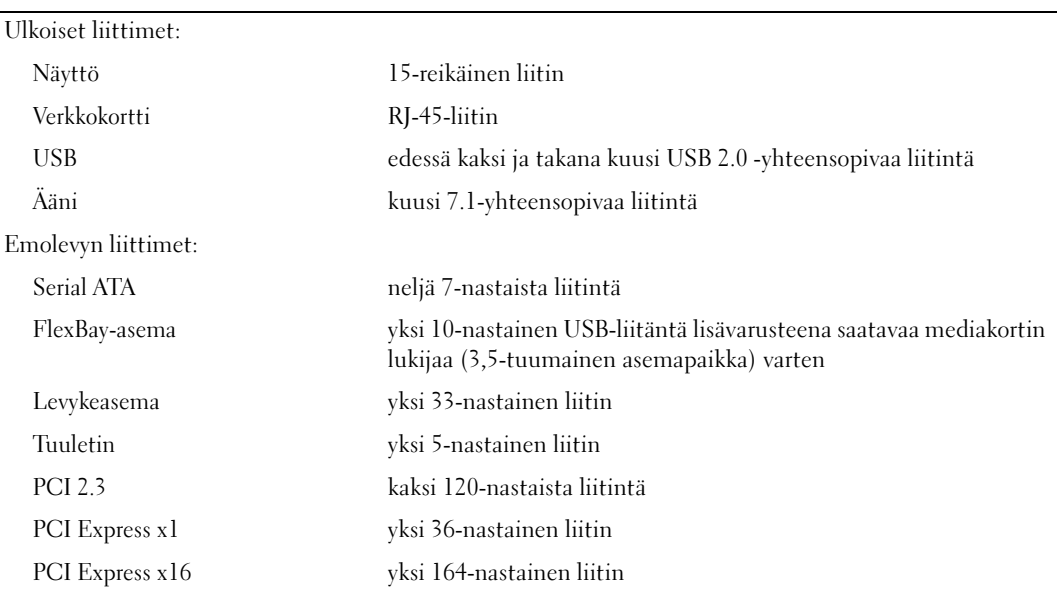

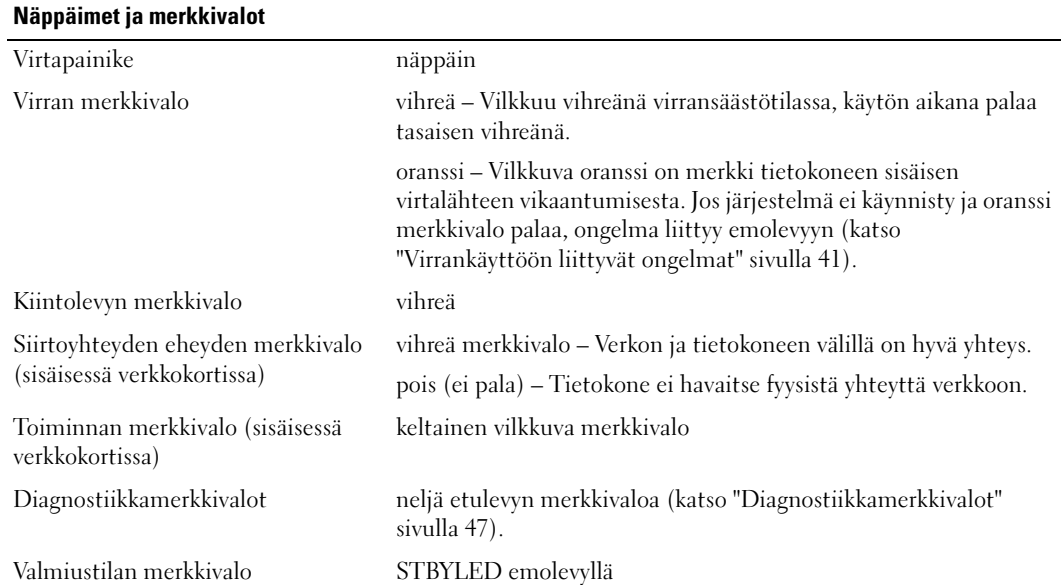

## **Virta**

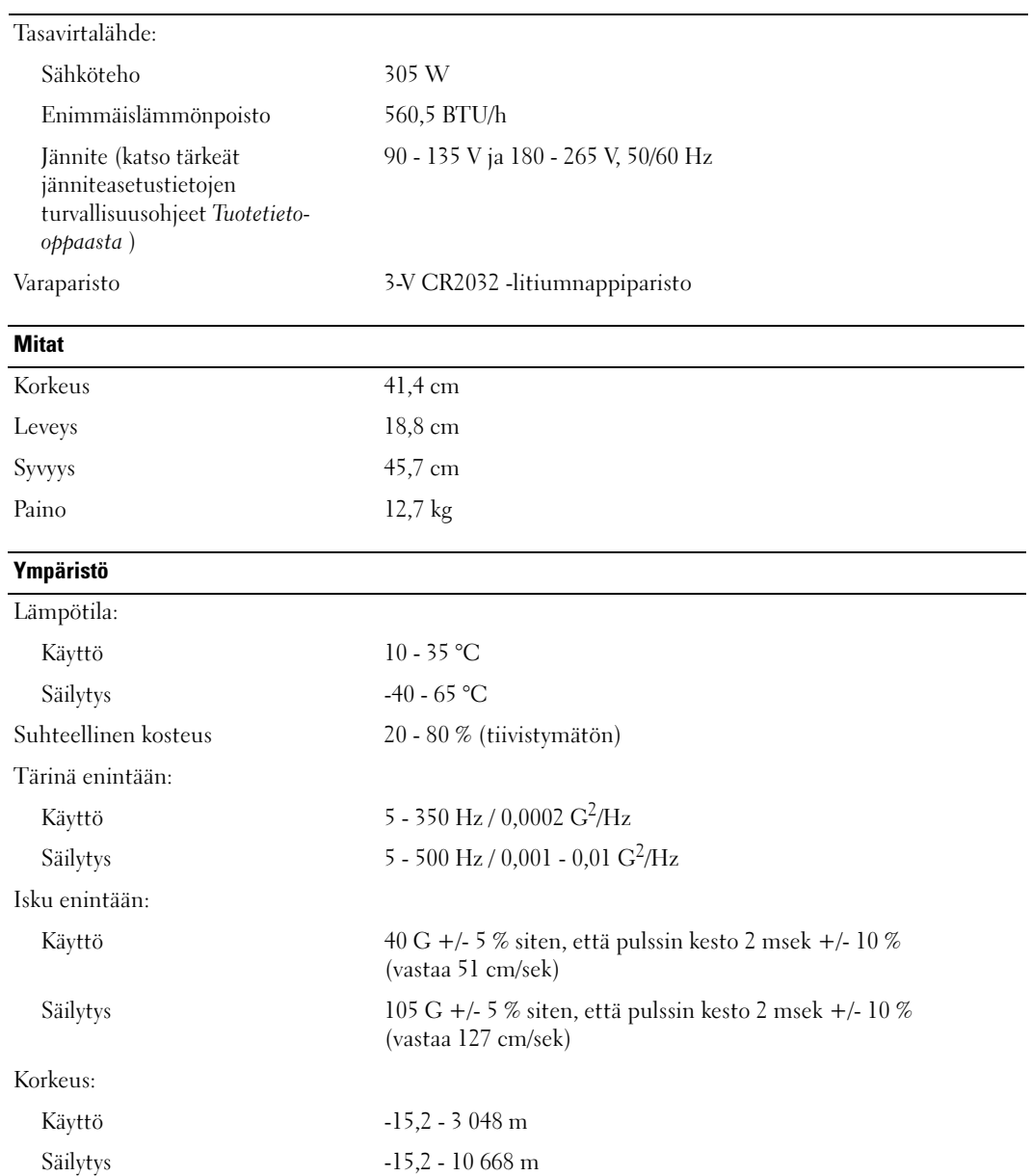

## <span id="page-112-0"></span>Järjestelmän asennus

## **Esittely**

Käytä järjestelmän asennusohjelmaa seuraavasti:

- järjestelmän kokoonpanotietojen muuttaminen laitteiden tietokoneeseen lisäämisen, vaihtamisen tai poistamisen jälkeen
- salasanan tapaisten, käyttäjän valittavissa olevien asetusten määrittäminen tai vaihtaminen
- nykyisen muistimäärän lukeminen tai asennetun kiintolevyn tyypin määrittäminen

Ennen järjestelmän asennusohjelman käyttämistä on suositeltavaa kirjoittaa järjestelmän asennusnäytön tiedot muistiin myöhempää käyttöä varten.

ILMOITUS: Kokemattoman tietokoneen käyttäjän ei ole syytä muuttaa tämän ohjelman asetuksia. Osa muutoksista voi saada tietokoneen toiminnan häiriintymään.

## <span id="page-112-1"></span>Järjestelmän asennusohjelman käynnistäminen

- 1 Käynnistä tietokone (tai käynnistä se uudelleen).
- 2 Kun näyttöön avautuu sininen DELL™-logo, odota F2-kehotteen ilmestymistä.
- 3 Kun F2-kehote tulee näkyviin, paina välittömästi <F2>.

 $\mathscr{D}$  HUOMAUTUS: F2-kehote on merkki siitä, että näppäimistö on otettu käyttöön. Kehote voi tulla hyvinkin nopeasti, joten ole tarkkana ja paina sen ilmestyessä <F2>. Jos painat <F2> ennen kuin kehote näkyy, ei tapahdu mitään.

4 Jos et toimi tarpeeksi nopeasti ja käyttöjärjestelmän logo tulee näyttöön, odota, kunnes Microsoft<sup>®</sup> Windows® -työpöytä tulee näyttöön. Sammuta sitten tietokone (katso ["Tietokoneen sammuttaminen"](#page-58-0)  [sivulla 59](#page-58-0)) ja yritä uudelleen.

#### Järjestelmän asennusnäytöt

Järjestelmän asennusnäyttö näyttää tietokoneen nykyiset tai muutettavissa olevat kokoonpanotiedot.

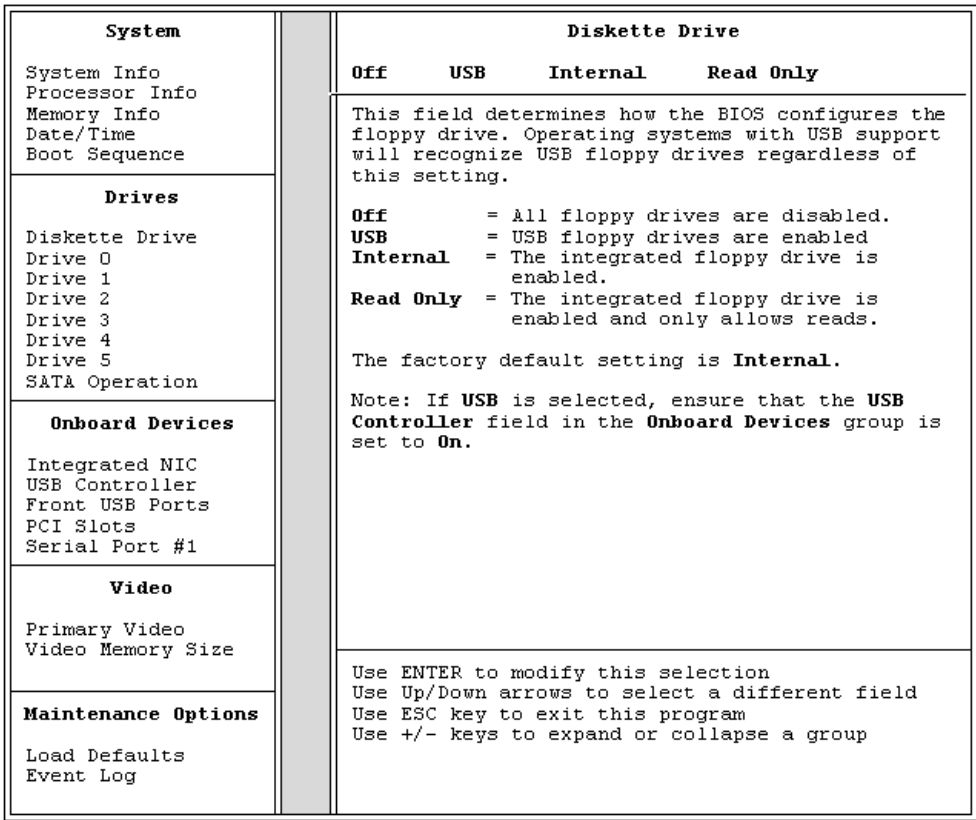

## Järjestelmän asennusohjelman asetukset

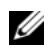

 $\mathscr U$  HUOMAUTUS: Tietokoneen ja siihen asennettujen laitteiden mukaan tässä osassa näkyvä luettelo voi jäädä tulematta näyttöön, tai se voi poiketa tässä annetuista tiedoista.

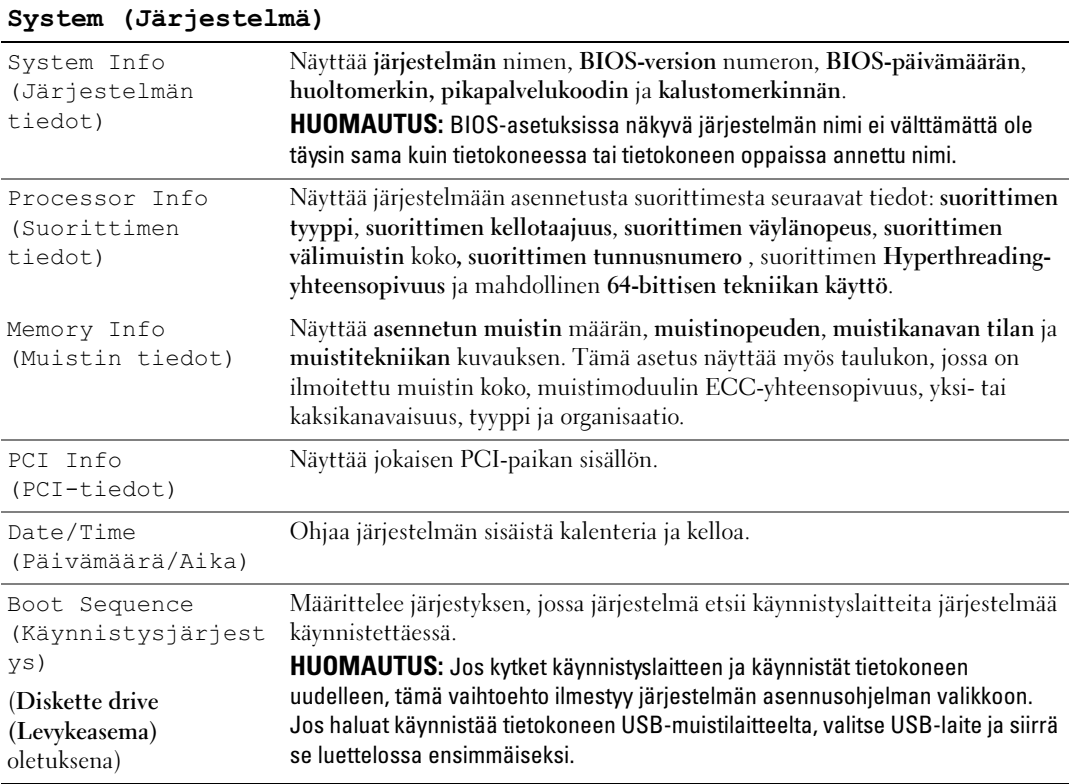

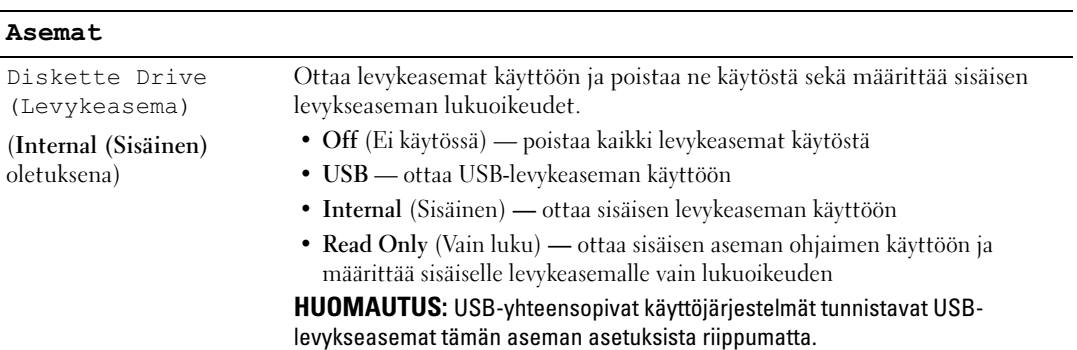

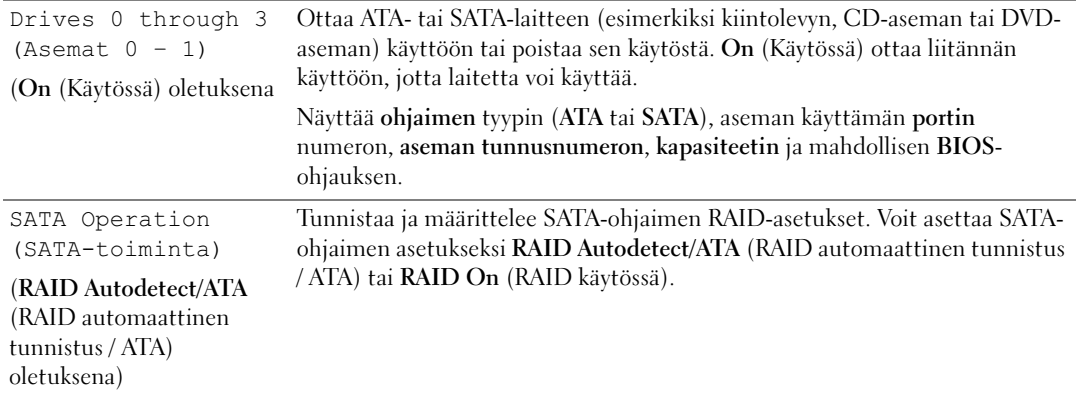

#### Onboard Devices (Omat laitteet)

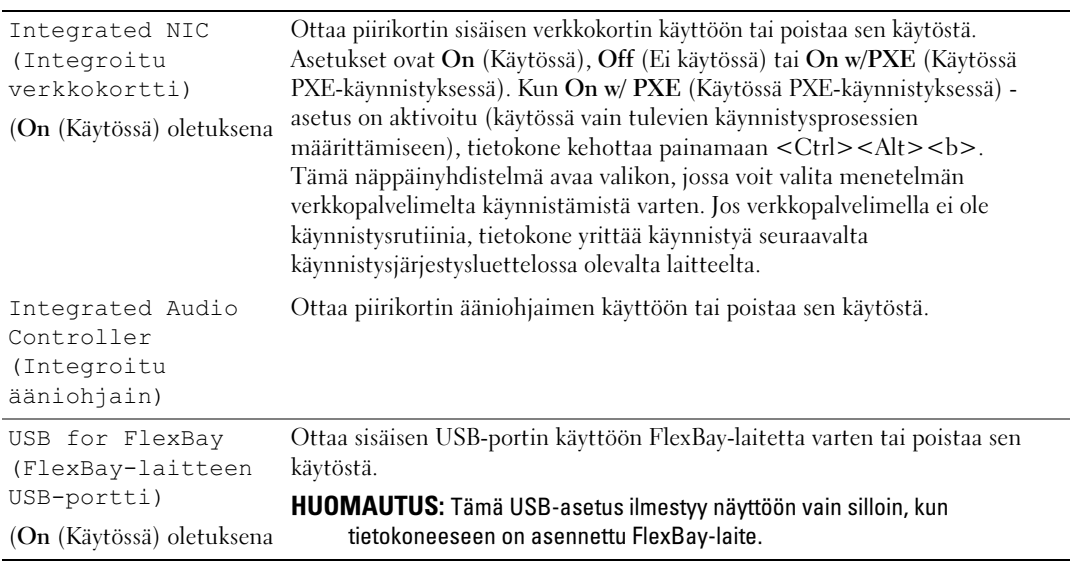

## Video (Näyttö)

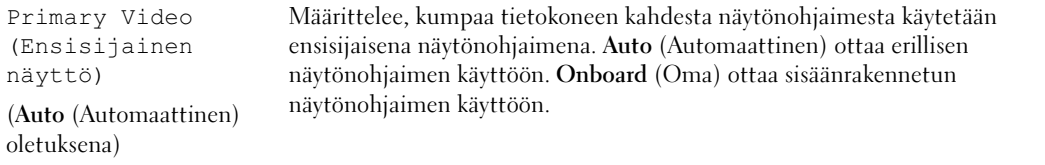

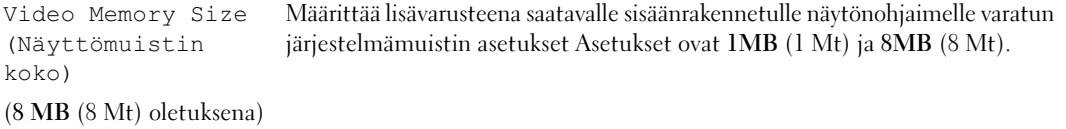

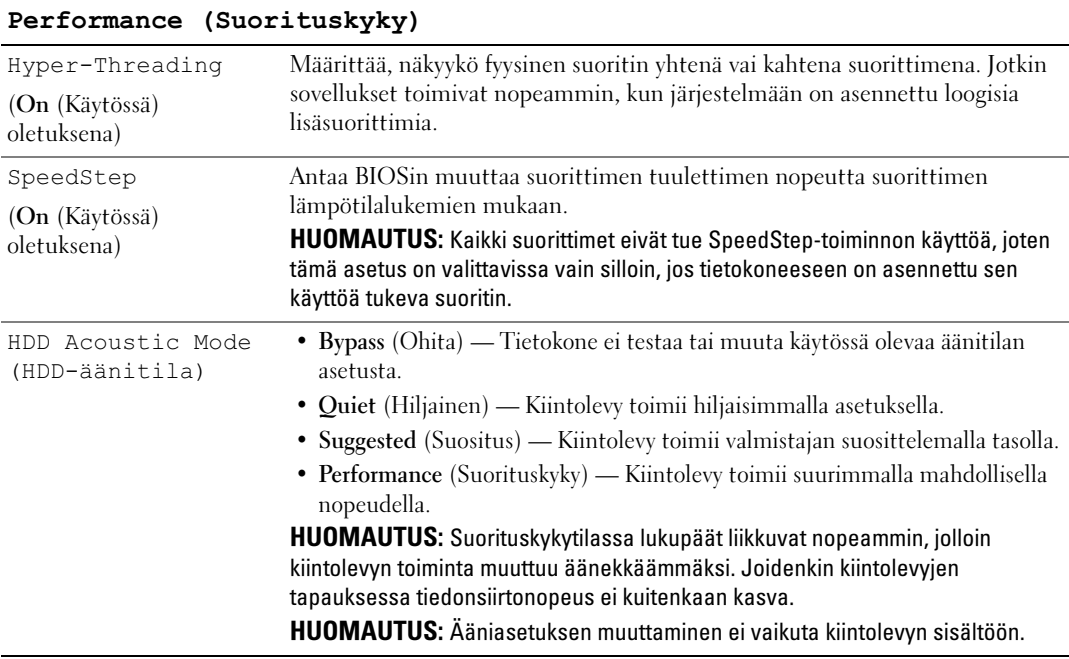

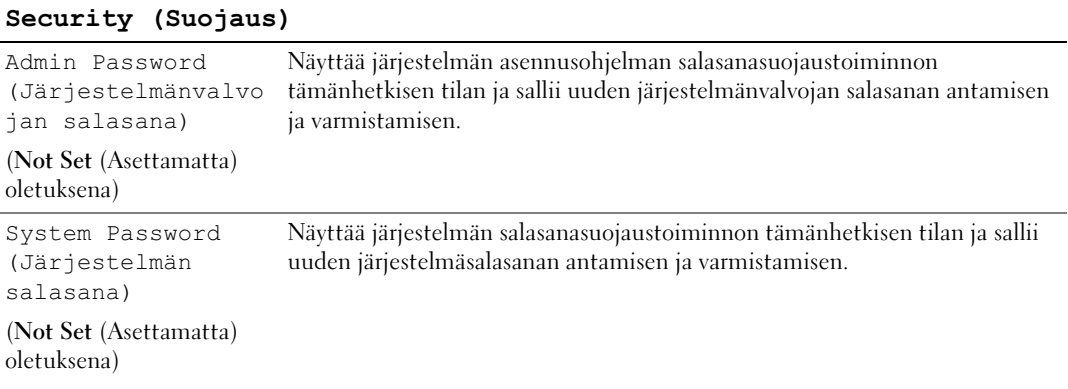

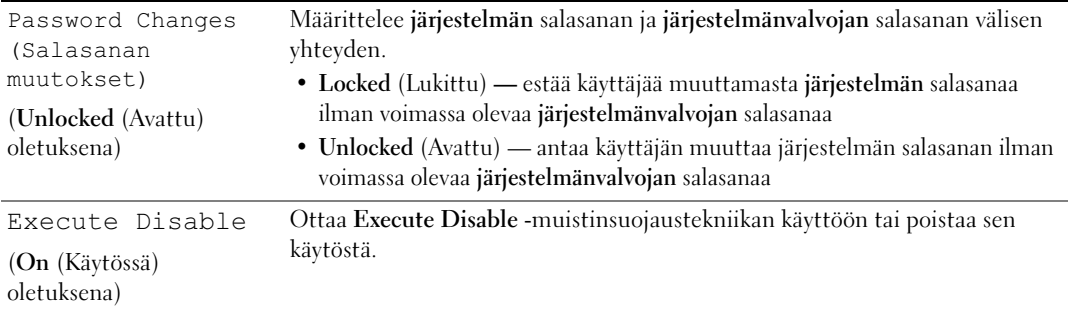

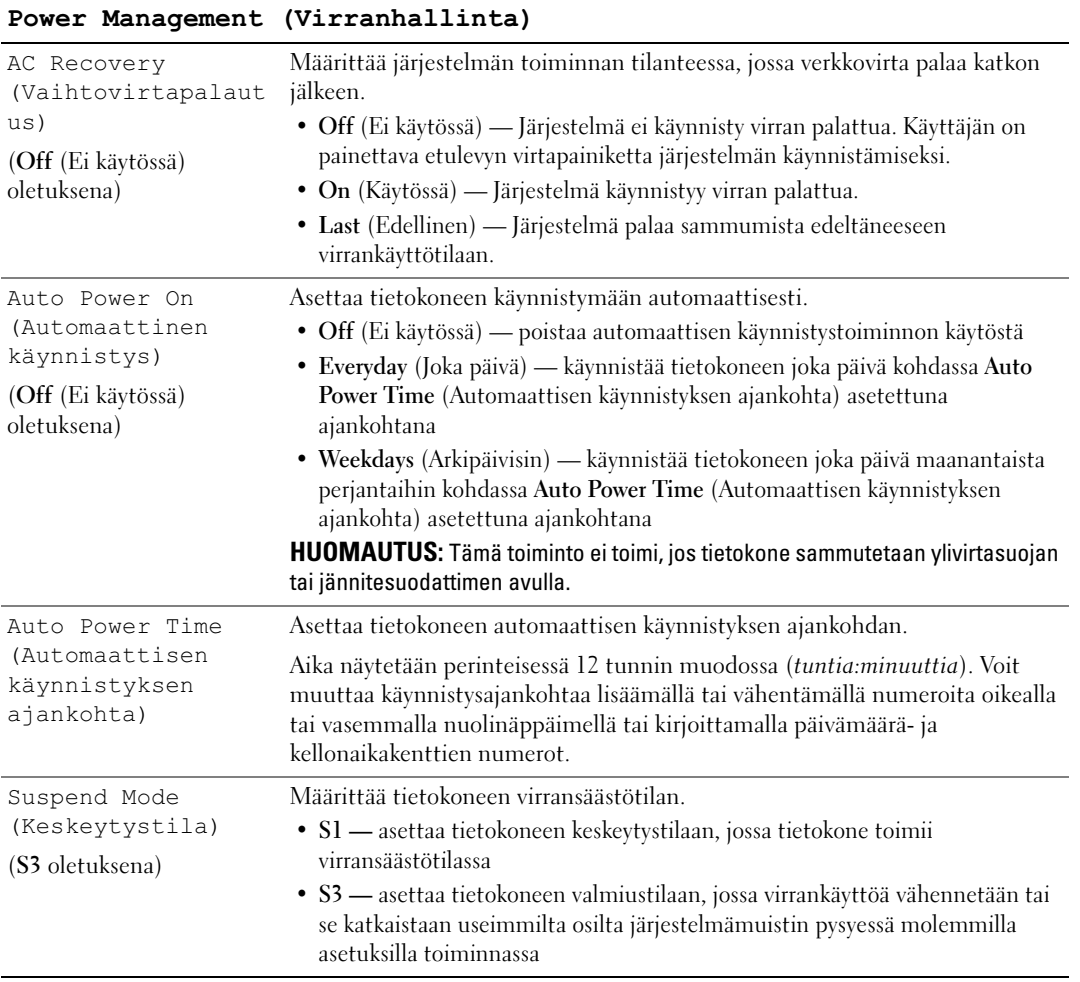

#### Maintenance (Kunnossapito)

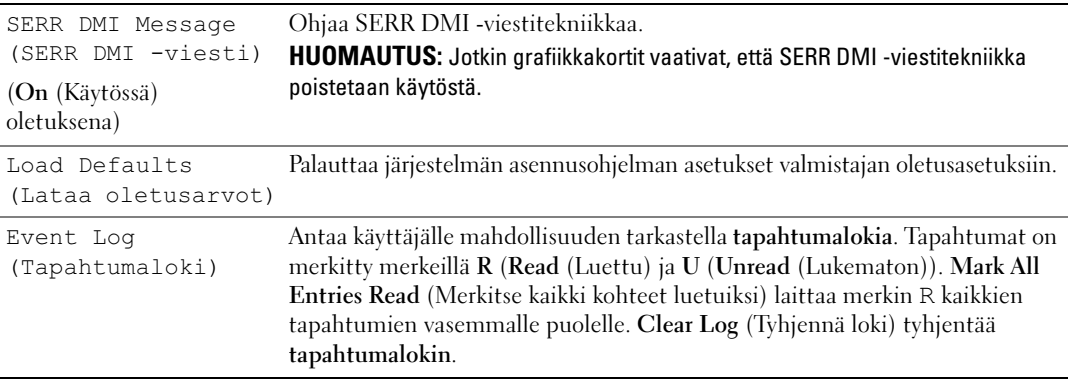

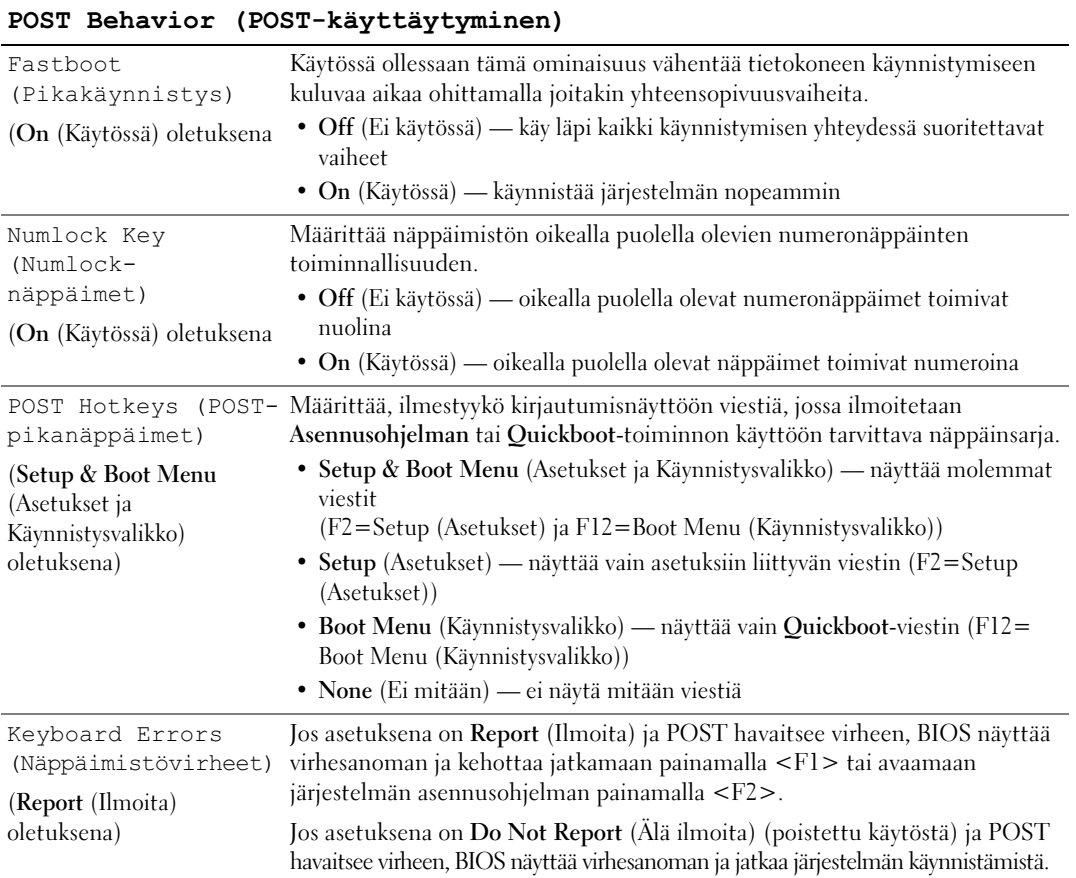

## Boot Sequence (Käynnistysjärjestys)

Tämän toiminnon avulla voidaan muuttaa laitteiden käynnistysjärjestystä.

#### Vaihtoehtoasetukset

- Diskette Drive (Levykeasema) Tietokone pyrkii käynnistymään levykeasemasta. Jos asemassa oleva levyke ei ole käynnistyskelpoinen, jos asemassa ei ole levykettä tai jos tietokoneeseen ei ole asennettu levykeasemaa, saadaan virheilmoitus.
- Hard Disk (Kiintolevy) Tietokone pyrkii käynnistymään ensisijaiselta kiintolevyltä. Jos asemalla ei ole käyttöjärjestelmää, saadaan virheilmoitus.
- CD Drive (CD-asema) Tietokone pyrkii käynnistymään CD-asemasta. Jos CD-asemassa ei ole levykettä, tai jos CD-levyllä ei ole käyttöjärjestelmää, saadaan virheilmoitus.
- USB Flash Device (USB Flash -laite) Aseta muistilaite USB-porttiin ja käynnistä tietokone uudelleen. Kun näytön oikeaan yläkulmaan tulee F12 = Boot Menu (Käynnistysvalikko), paina <F12>. BIOS havaitsee laitteen ja lisää käynnistysvalikkoon USB Flash -vaihtoehdon.

 $\mathscr{U}$  HUOMAUTUS: Käynnistäminen voidaan suorittaa ainoastaan käynnistyskelpoisesta USB-laitteesta. Varmista laitteen käynnistyskelpoisuus sen ohjeistuksesta.

#### Nykyisen käynnistysjärjestyksen muuttaminen

Tämän toiminnon avulla tietokone voidaan käynnistää uudelleen USB-laitteesta, kuten levykeasemasta, muistitikulta tai kirjoittavasta CD-asemasta.

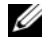

HUOMAUTUS: Jos käynnistäminen suoritetaan USB-levykeasemasta, määritä ensin järjestelmän asennusohjelmasta levykeaseman asetuksen arvoksi OFF (Ei käytössä) (katso ["Järjestelmän asennus" sivulla 113](#page-112-0)).

- 1 Jos käynnistäminen suoritetaan USB-laitteesta, liitä kyseinen USB-laite USB-liittimeen (katso ["Liittimet" sivulla 111](#page-110-0)).
- 2 Käynnistä tietokone (tai käynnistä se uudelleen).
- **3** Kun näytön oikeaan yläkulmaan tulee F2 = Setup (Asetukset), F12 = Boot Menu (Käynnistysvalikko) , paina <F12>.

Jos et toimi tarpeeksi nopeasti ja käyttöjärjestelmän logo tulee näyttöön, odota, kunnes Microsoft Windowsin työpöytä tulee näyttöön. Sammuta sitten tietokone (katso ["Tietokoneen sammuttaminen"](#page-58-0)  [sivulla 59](#page-58-0)) ja yritä uudelleen.

Näyttöön avautuu Boot Device Menu (Käynnistyslaitevalikko), joka näyttää kaikki käytettävissä olevat käynnistyslaitteet. Jokaisen laitteen vieressä on numero.

4 Anna valikon alareunassa laitteen numero, jota käytetään vain nykyiseen käynnistykseen.

Jos olet käynnistämässä esimerkiksi USB-muistitikulta, valitse USB Flash Device (USB Flash -laite) ja paina <Enter>.

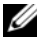

 $\mathscr U$  HUOMAUTUS: Käynnistäminen voidaan suorittaa ainoastaan käynnistyskelpoisesta USB-laitteesta. Varmista laitteen käynnistyskelpoisuus sen ohjeistuksesta.

#### Vastaisen käynnistysjärjestyksen muuttaminen

- 1 Avaa järjestelmän asennusohjelma (katso ["Järjestelmän asennusohjelman käynnistäminen" sivulla 113\)](#page-112-1).
- 2 Valitse Boot Sequence (Käynnistysjärjestys) -valikkovaihtoehto nuolinäppäimillä, ja avaa valikko painamalla <Enter>.
- $\mathscr{U}$ . HUOMAUTUS: Kirjoita nykyinen käynnistysjärjestys muistiin siltä varalta, että haluat palauttaa sen.
- 3 Selaa laiteluetteloa ylä- ja alanuolinäppäimillä.
- 4 Ota laite käyttöön tai poista se käytöstä painamalla välilyöntiä (käytössä olevat laitteet on merkitty valintamerkillä).
- 5 Siirry luettelossa ylös- tai alaspäin painamalla plus- (+) tai miinusmerkkiä (–).

## Unohdettujen salasanojen tyhjentäminen

VAARA: Tutustu *Tuotetieto-oppaan* turvallisuusohjeisiin ennen tässä esitettyjen toimenpiteiden suorittamista.

1 Toimi kohdassa ["Ennen aloittamista" sivulla 59](#page-58-1) annettujen ohjeiden mukaan.

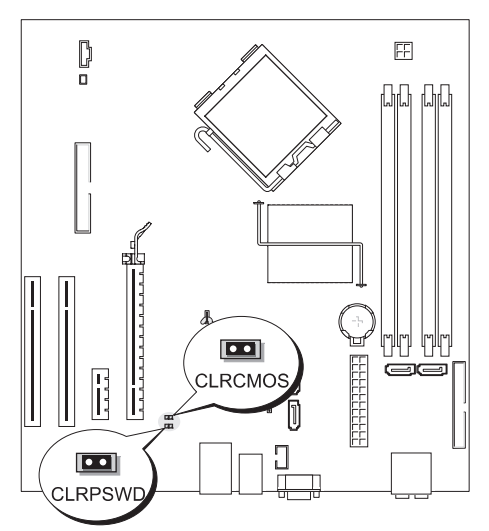

- 2 Etsi 2-nastainen salasanan hyppykytkin (CLRPWSD) emolevyltä (katso ["Emolevyn osat" sivulla 68\)](#page-67-0), ja tyhjennä salasana irrottamalla hyppyliitin nastoista 1 ja 2.
- . 3 Sulje tietokoneen kansi (katso ["Tietokoneen kannen asettaminen paikalleen" sivulla 107](#page-106-0)).
	- 4 Kytke tietokone ja näyttö pistorasiaan ja käynnistä ne.
	- **5** Kun Microsoft® Windows® -työpöytä avautuu näyttöön, sammuta tietokone (katso "Tietokoneen [sammuttaminen" sivulla 59\)](#page-58-0).
	- 6 Sammuta näyttö ja irrota se virtalähteestä.
	- 7 Irrota tietokoneen virtajohto pistorasiasta ja maadoita emolevy painamalla virtanäppäintä.
	- 8 Avaa tietokoneen kansi (katso ["Tietokoneen kannen irrottaminen" sivulla 66\)](#page-65-0).
- 9 Etsi 2-nastainen salasanan hyppykytkin (CLRPSWD) emolevyltä (katso ["Emolevyn osat" sivulla 68\)](#page-67-0), ja ota salasana uudelleen käyttöön liittämällä hyppyliitin nastoihin 1 ja 2.
- 10 Sulje tietokoneen kansi (katso ["Tietokoneen kannen asettaminen paikalleen" sivulla 107](#page-106-0)).
- . ILMOITUS: Liitä verkkokaapeli kytkemällä se verkkolaitteeseen ja sitten tietokoneeseen.
- 11 Kytke tietokone oheislaitteineen pistorasiaan ja käynnistä ne.

## CMOS-asetusten tyhjentäminen

## $\overline{\Delta}$ VAARA: Tutustu *Tuotetieto-oppaan* turvallisuusohjeisiin ennen tässä esitettyjen toimenpiteiden suorittamista.

- 1 Toimi kohdassa ["Ennen aloittamista" sivulla 59](#page-58-1) annettujen ohjeiden mukaan.
- 2 Nykyisten CMOS-asetusten tyhjentäminen:
	- a Etsi 2-nastainen salasanan hyppykytkin (CLRPSWD) ja 2-nastainen CMOS-hyppykytkin (CLRCMOS) emolevyltä (katso ["Emolevyn osat" sivulla 68](#page-67-0)).
	- b Irrota 2-nastainen salasanan hyppykytkin (CLRPSWD) sen nastoista.
	- c Kiinnitä salasanan hyppyliitin CLRCMOS-nastoihin ja odota noin 5 sekuntia.
	- d Irrota hyppyliitin CLRCMOS-nastoista ja kiinnitä se uudelleen salasanan hyppykytkimen (CLRPSWD) nastoihin.
- 3 Sulje tietokoneen kansi (katso ["Tietokoneen kannen asettaminen paikalleen" sivulla 107](#page-106-0)).

. ILMOITUS: Liitä verkkokaapeli kytkemällä se ensin verkkoporttiin tai laitteeseen ja sitten tietokoneeseen.

4 Kytke tietokone oheislaitteineen pistorasiaan ja käynnistä ne.

## Tietokoneen puhdistaminen

**/\\\\VAARA: Tutustu** *Tuotetieto-oppaan* **turv**allisuusohjeisiin ennen tässä esitettyjen toimenpiteiden suorittamista.

## Tietokone, näppäimistö ja näyttö

VAARA: Irrota tietokone pistorasiasta ennen puhdistamista. Puhdista tietokone pehmeällä, vedellä kostutetulla liinalla. Älä käytä nestemäisiä tai suihkepuhdistusaineita, jotka saattavat sisältää palonarkoja ainesosia.

- Poista tietokoneen aukkoihin ja reikiin sekä näppäimistön näppäinten väliin kertynyt pöly harjallisella päällä varustetulla pölynimurilla.
- 
- $\Box$ . ILMOITUS: Älä pyyhi näyttöä saippua- tai alkoholipitoisella liuoksella. Tämä saattaa vahingoittaa heijastusta estävää pinnoitetta.
- Puhdista näyttö pehmeällä ja puhtaalla veteen kostutetulla liinalla. Käytä mahdollisuuksien mukaan erityisesti tähän tarkoitukseen suunniteltuja puhdistuspyyhkeitä tai näytön antistaattiselle pinnoitteelle sopivaa liuosta.
- Puhdista näppäimistö, tietokone ja näytön muoviosat pehmeällä puhdistuskankaalla, joka on kostutettu liuokseen, jossa on kolme osaa vettä ja yksi osa astianpesuainetta.

Älä käytä märkää liinaa. Estä nesteen pääsy tietokoneeseen tai näppäimistöön.

## Hiiri

Puhdista hiiri, jos näytön kohdistin hyppii tai liikkuu tavallisesta poikkeavalla tavalla. Muun kuin optisen hiiren puhdistaminen:

- 1 Kierrä hiiren alapuolen pidätinrengasta vastapäivään ja poista kuula.
- 2 Puhdista kuula puhtaalla nukkaamattomalla kankaalla.
- 3 Irrota kuulan kolon sisälle kertynyt pöly ja nukka varovasti puhaltamalla.
- 4 Jos kuulan kolon sisällä olevat telat ovat likaantuneet, puhdista telat isopropyylialkoholiin kostutetulla pumpulipuikolla.
- 5 Jos telat ovat siirtyneet paikaltaan, kohdista ne uudelleen uriinsa. Varmista, että teloihin ei jää pumpulipuikosta kuituja.
- 6 Aseta kuula ja pidätinrengas takaisin paikoilleen ja kierrä rengasta myötäpäivään, kunnes kuulet napsahduksen.

#### Levykeasema

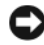

ILMOITUS: Älä yritä puhdistaa aseman lukupäitä pumpulipuikolla. Lukupäät saattavat vahingossa siirtyä paikoiltaan, mikä estää aseman toiminnan.

Puhdista levykeasema kaupallisesti saatavana olevalla puhdistussarjalla. Näihin sarjoihin kuuluu erikoislevykkeitä, joiden avulla normaalikäytön aikana aseman sisään kerääntyvät epäpuhtaudet voidaan poistaa.

## CD- ja DVD-levyt

ILMOITUS: Puhdista CD/DVD-aseman linssi aina käyttämällä paineilmaa. Tutustu paineilmapakkauksen käyttöohjeisiin. Älä kosketa aseman linssiä.

Jos CD- tai DVD-levyn toistamisen yhteydessä ilmenee ongelmia, kuten hypähtelyä, puhdista ensin toistettava levy.

1 Tartu levyyn sen ulkoreunoilta. Voit tarttua levyyn myös sen keskellä olevasta reiästä.

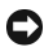

ILMOITUS: Estä pinnan vahingoittuminen äläkä pyyhi levyä kiertoliikkein.

2 Pyyhi levyn alapuoli (etiketin vastapuoli) pehmeällä nukkaamattomalla liinalla varovasti suorin, levyn keskeltä ulkoreunalle suuntautuvin liikkein.

Poista pinttynyt lika joko vedellä tai laimealla vesi-saippualiuoksella. Voit käyttää myös tähän tarkoitukseen suunniteltuja kaupallisia tuotteita, jotka puhdistavat levyt ja suojaavat niitä jossain määrin pölyltä, sormenjäljiltä ja naarmuuntumiselta. CD-levyjen puhdistamiseen tarkoitetut tuotteet soveltuvat myös DVD-levyille.

## Dellin tekninen tukikäytäntö (vain Yhdysvallat)

Huoltoteknikon tekninen tuki edellyttää asiakkaan yhteistyötä ja osallistumista vianmääritykseen. Näin käyttöjärjestelmän, ohjelmistojen ja laiteohjainten tila voidaan palauttaa Delliltä toimittamisen yhteydessä vallinneeseen. Tämä koskee myös tietokoneen ja kaikkien Dellin asentamien laitteiden toiminnallisuutta. Huoltoteknikon teknisen tuen lisäksi teknistä online-tukea on saatavana osoitteessa support.dell.com. Muita teknisen tuen muotoja saattaa olla saatavana maksua vastaan.

Dell antaa tietokoneelle ja kaikille "Dellin asentamille" ohjelmistoille ja oheislaitteille rajoitetun teknisen takuun<sup>1</sup>. Tuesta ja muista ohjelmistoista sekä oheislaitteista vastaa alkuperäinen valmistaja mukaan lukien Dellin ohjelmistot ja oheislaitteet, Readyware-ohjelmistot ja Custom Factory Integration -palvelu<sup>2</sup> .

- <sup>1</sup>Korjauspalveluja on saatavana rajoitetun takuun ja -tietokoneen oston yhteydessä mahdollisesti hankitun valinnaisen tukipalvelusopimuksen mukaisesti.
- $2$ Kaikki Custom Factory Integration (CFI) -palveluun kuuluvilla Dellin vakio-osilla on Dellin tietokoneelle myöntämä normaali raj-oitettu takuu. Dell kuitenkin myöntää osittaisen vaihto-oikeuden myös kaikille kolmannen osapuolen valmistamille eivakio-laitteisto-osille, jotka kuuluvat kokonaisuuteen CFI-palvelun kautta. Tämä vaihto-oikeuden kesto on sama kuin tietokoneen palvelusopimuksen voimassaolon pituus.

#### Dellin asentamien ohjelmistojen ja oheislaitteiden määritelmä

Dellin asentamiin ohjelmistoihin kuuluu käyttöjärjestelmä ja osa ohjelmistoista, jotka on asennettu tietokoneeseen sen valmistamisen yhteydessä (mm. Microsoft® Office ja Norton Antivirus).

Dellin asentamiin oheislaitteisiin kuuluvat kaikki laajennuskortit tai Dell-merkkisten moduuliasemien tai tietokonekorttien lisäosat. Lisäksi niihin kuuluvat kaikki Dell-merkkiset näyttölaitteet, näppäimistöt, hiiret, kaiuttimet, puhelinmodeemien mikrofonit, telakointiasemien ja/tai porttien toistimet, verkkolaitteet ja kaikki näihin liittyvät kaapelit.

## Kolmannen osapuolen ohjelmistojen ja oheislaitteiden määritelmä

Kolmansien osapuolten ohjelmistoihin ja oheislaitteisiin kuuluvat kaikki oheis- tai lisälaitteet tai ohjelmistot, joita Dell myy muulla kuin Dell-merkillä (mm. tulostimet, skannerit, kamerat ja pelit). Kaikkien kolmannen osapuolen ohjelmistojen ja oheislaitteiden tuesta vastaa tuotteen alkuperäisvalmistaja.

## FFC-ilmoitus (vain Yhdysvallat)

## FCC:n B-luokka

Tämä laitteisto muodostaa, käyttää ja saattaa lähettää radiotaajuista energiaa ja saattaa valmistajan käyttöohjeissa mainitusta tavasta poiketen asennettuna häiritä radio- ja televisiolähetysten vastaanottoa. Tämä laitteisto on testattu ja sen on todettu olevan FCC:n sääntöjen 15. osan B-luokan digitaalilaitteita koskevien rajojen mukainen.

Tämä laite on FCC:n sääntöjen 15. osan mukainen. Toiminnalle on asetettu seuraavat kaksi ehtoa:

- 1 Tämä laite ei saa synnyttää haitallisia häiriöitä.
- 2 Tämän laitteen on siedettävä vastaanotettavat häiriöt mukaan lukien häiriöt, jotka saattavat häiritä sen toimintaa.

ILMOITUS: FCC-sääntöjen mukaan muutokset, joita Dell Inc. ei ole nimenomaisesti hyväksynyt, saattavat mitätöidä käyttäjän tämän laitteiston käyttöä koskevan valtuutuksen.

Kyseisten rajojen tarkoitus on varmistaa kohtuullinen suojaustaso haitallisia häiriöitä vastaan asennettaessa laitteisto asuinhuoneistoon. Yksittäisen asennuksen tapauksessa ei häiriöttömyyttä voida kuitenkaan taata. Jos tämä laitteisto aiheuttaa haitallisia häiriöitä radio- tai televisiolähetysten vastaanotossa, mikä voidaan varmistaa sammuttamalla laitteisto ja käynnistämällä se uudelleen, käyttäjää kehotetaan korjaamaan tilanne vähintään yhdellä oheisista tavoista.

- Suuntaa vastaanottoantenni toisin.
- Siirrä järjestelmä toiseen paikkaan vastaanottimeen nähden.
- Siirrä järjestelmä kauemmas vastaanottimesta.
- Liitä järjestelmä toiseen pistorasiaan, jotta järjestelmä ja vastaanotin käyttävät eri ryhmäjohtoa.

Pyydä tarvittaessa neuvoja Dell Incorporatedin edustajalta tai kokeneelta radio- tai televisiokorjaajalta. FCC-sääntöjen mukaisesti tämän dokumentin kattamasta laitteesta tai laitteista annetaan seuraavat tiedot:

- Tuotteen nimi: Dell™ Dimension™ E520
- Mallinumero: DCSM

```
• Yrityksen nimi:
Dell Inc.
Worldwide Regulatory Compliance & Environmental Affairs
One Dell Way
Round Rock, TX 78682 USA
512-338-4400
```
**HUOMAUTUS:** Katso viranomaissäädöksiä koskevat lisätiedot Tuotetieto-oppaasta.

## Dell-yhteydenotot

Delliin saa yhteyden sähköisesti oheisten sivustojen kautta:

- www.dell.com
- support.dell.com (tuki)

Katso maakohtaiset Internet-osoitteet oheisen taulukon kyseisen maan kohdalta.

HUOMAUTUS: Maksuttomat puhelinnumerot ovat käytettävissä ilmoitetuissa maissa.

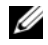

HUOMAUTUS: Joissakin maissa on saatavana erityisesti kannettavaa Dell™ XPS™ -tietokonetta koskevaa puhelintukea, jonka saatavuus on ilmoitettu erillisessä osallistuvien maiden luettelossa. Jos XPS-tietokonetta koskevaa puhelinnumeroa ei ole ilmoitettu, voit ottaa yhteyttä Dellin tukeen soittamalla ilmoitettuun puhelinnumeroon, jolloin puhelu ohjataan vastaavasti.

Ota Delliin yhteyttä käyttämällä oheisessa taulukossa ilmoitettuja sähköisiä osoitteita, puhelinnumeroita ja koodeja. Jos tarvitset koodin valintaa koskevaa apua, ota yhteyttä paikalliseen tai kansainväliseen puhelunvälittäjään.

 $\mathscr U$  HUOMAUTUS: Yhteystietojen todettiin pitävän paikkansa tämän asiakirjan mennessä painoon, ja ne saattavat muuttua.

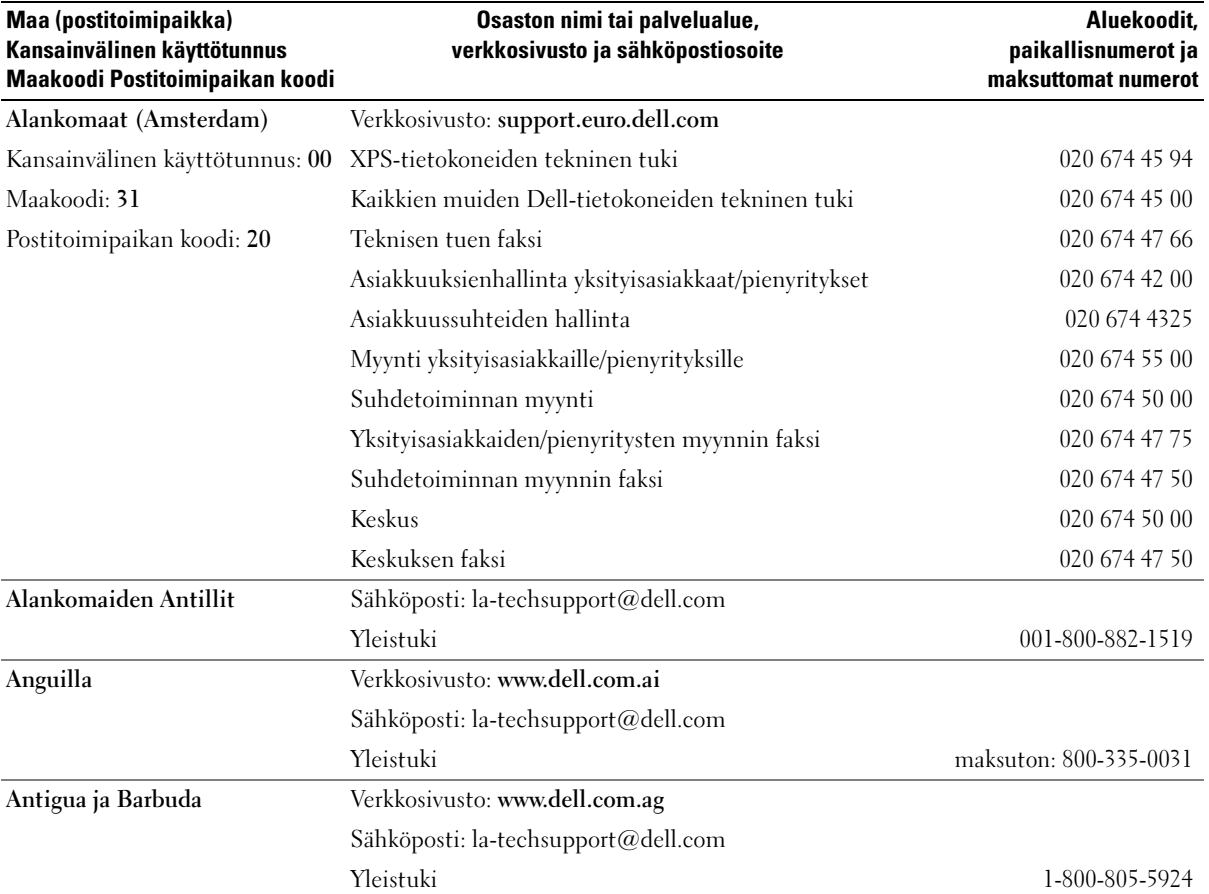

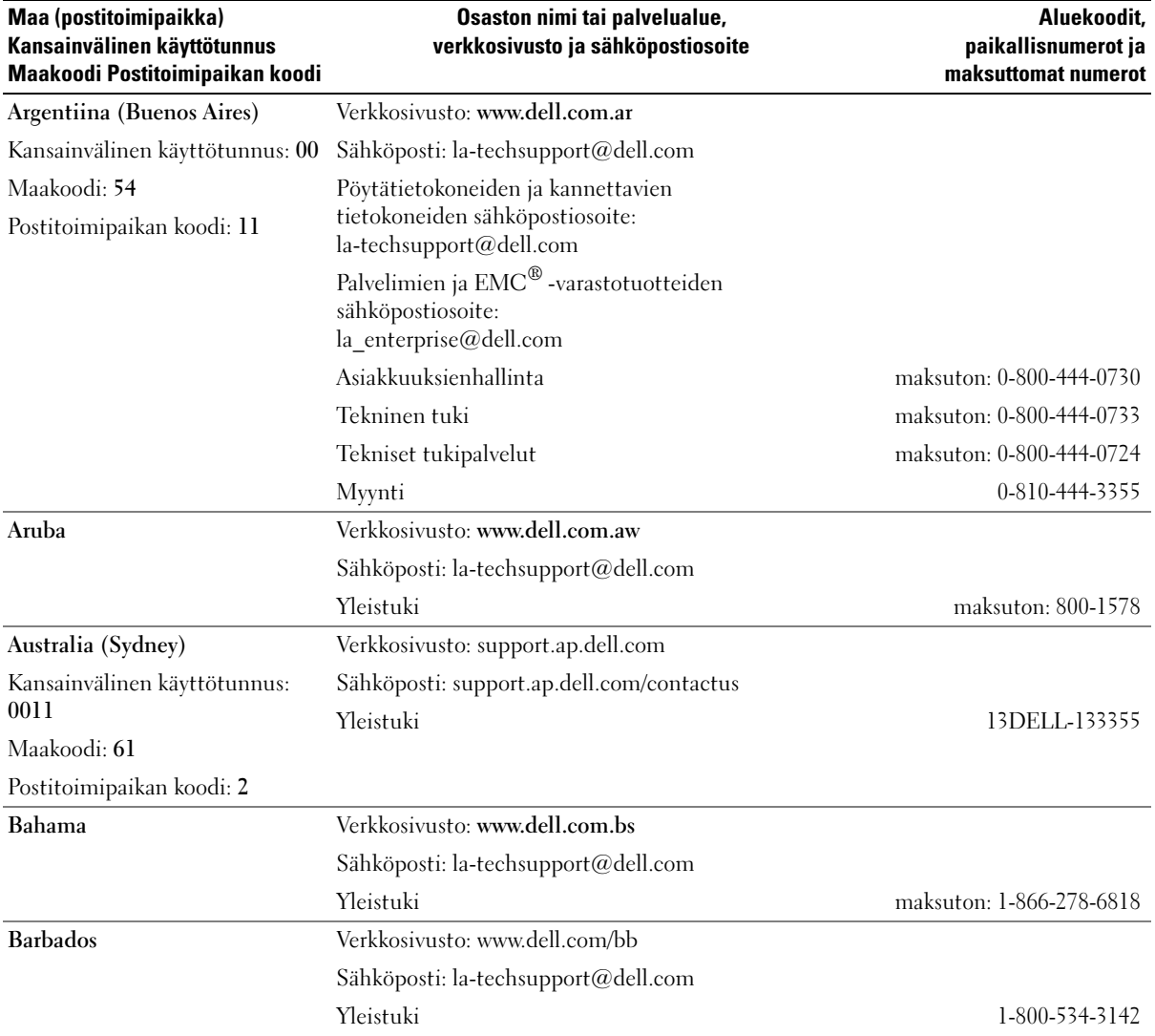

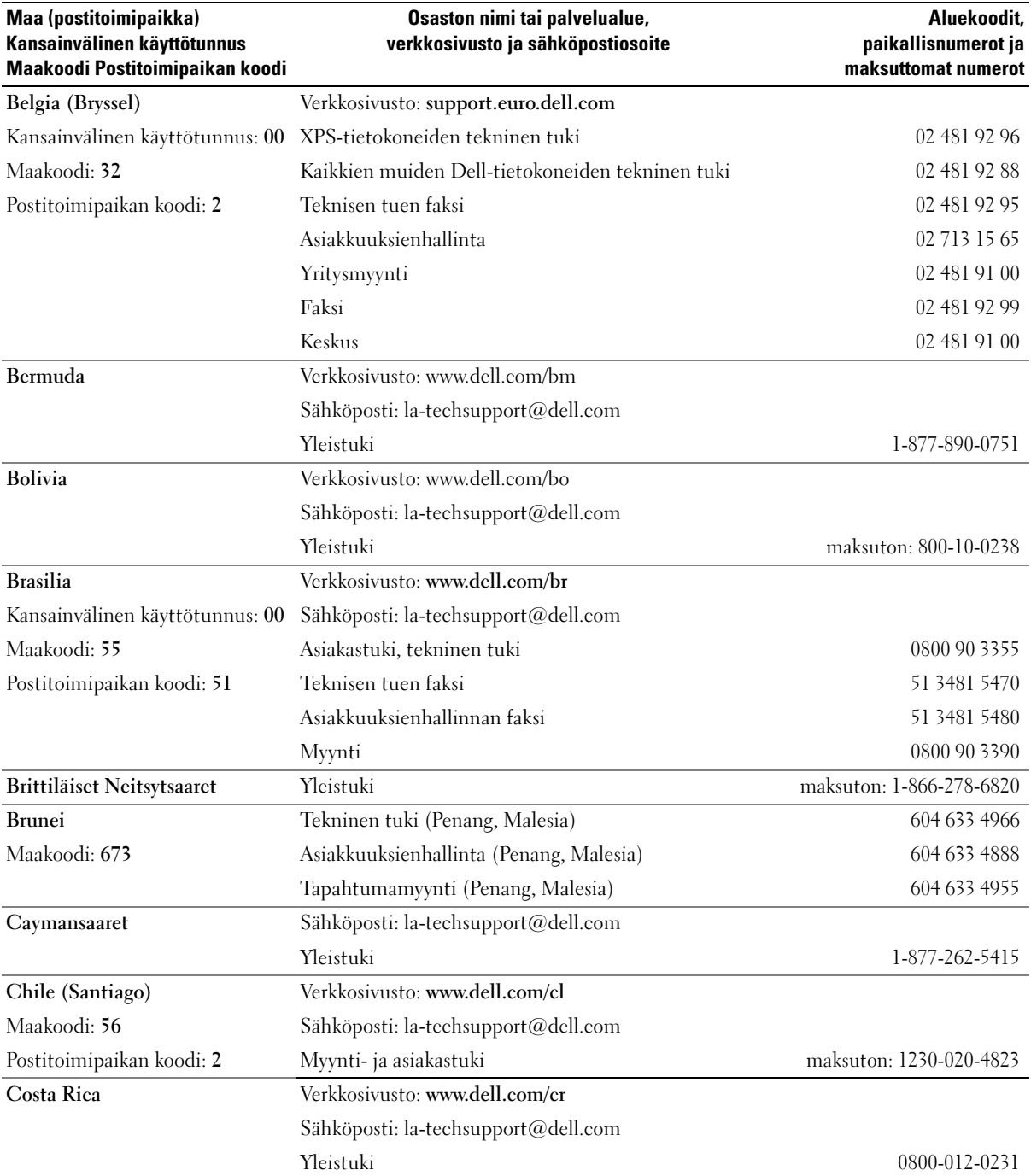

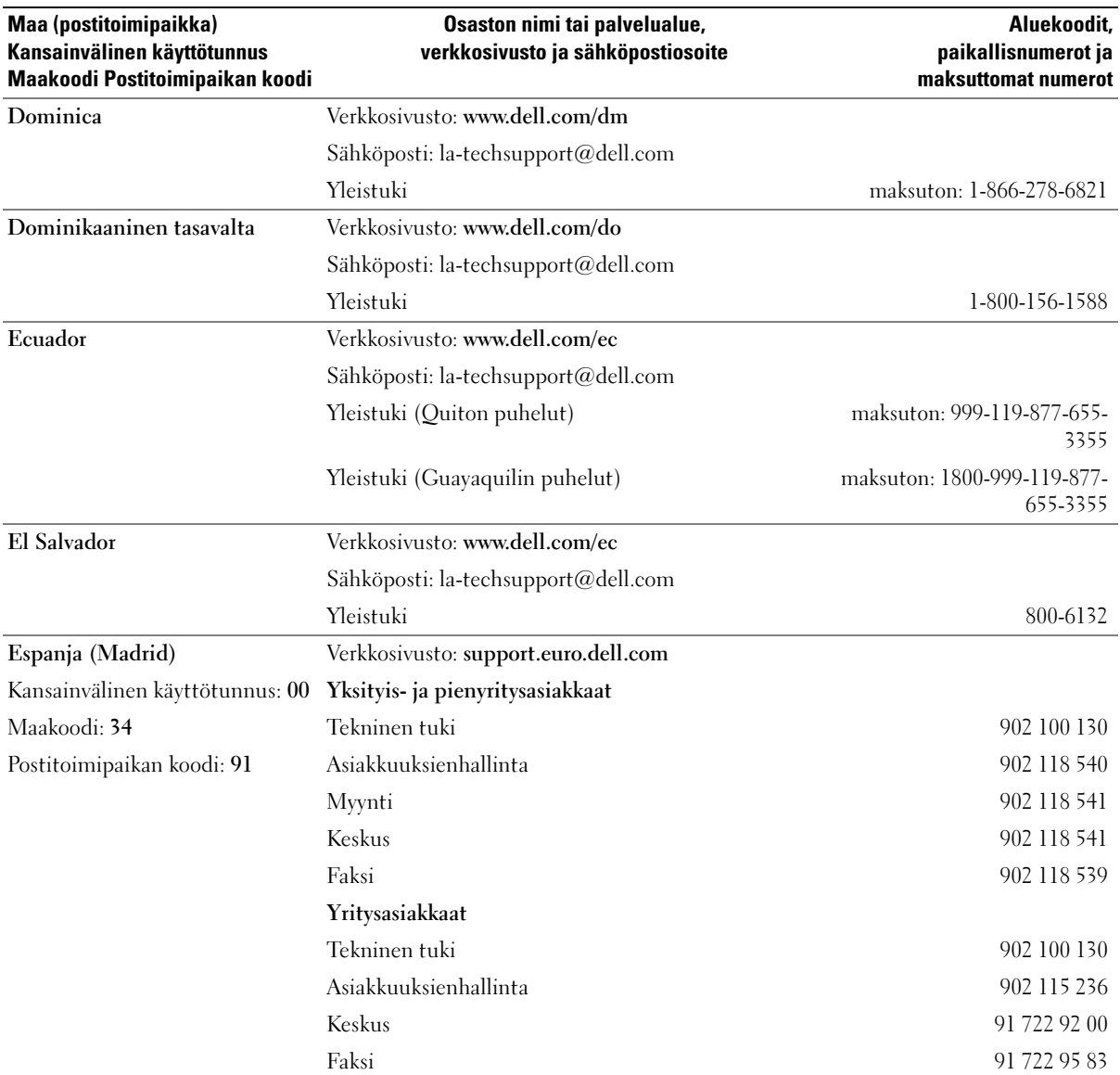

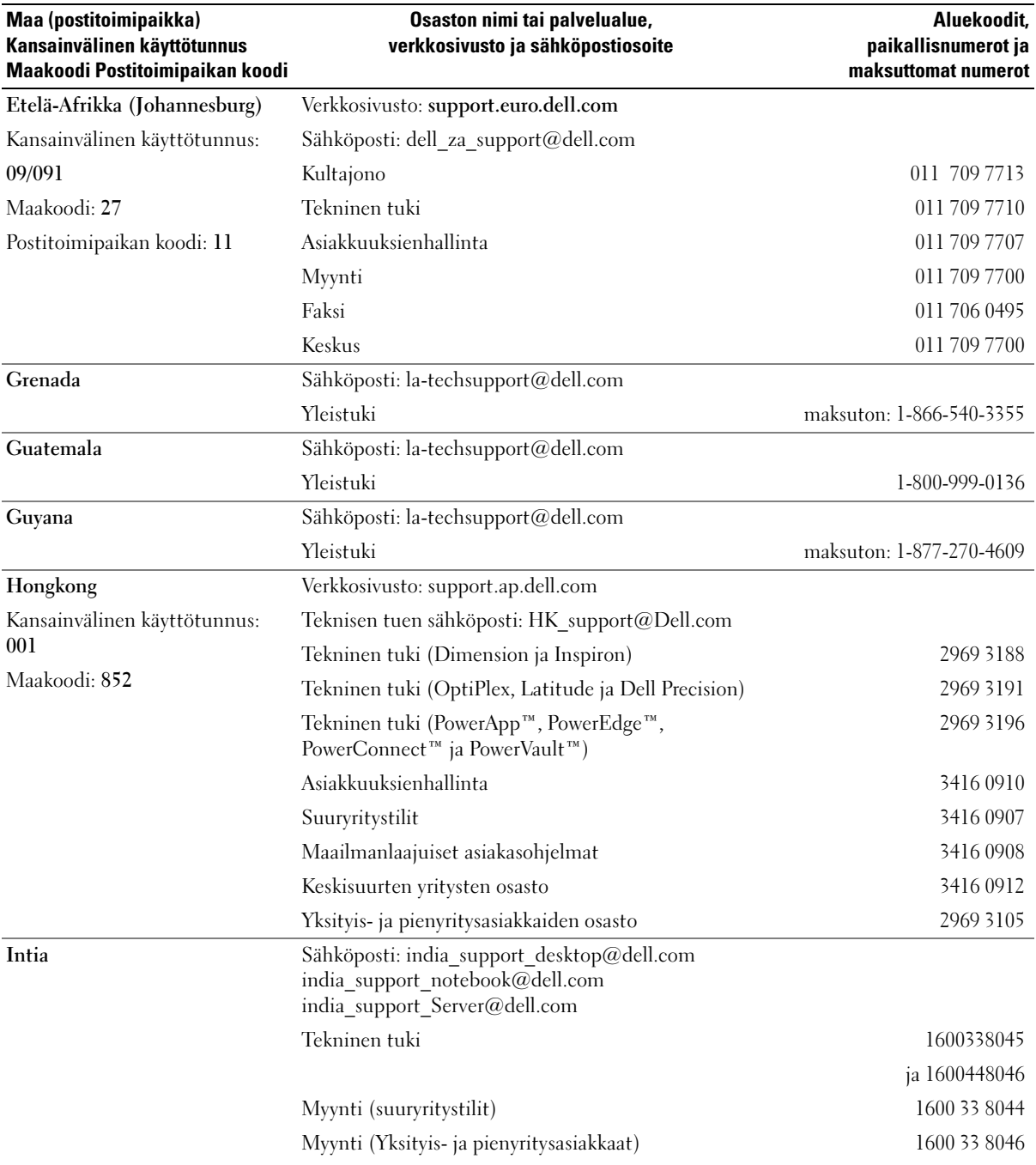

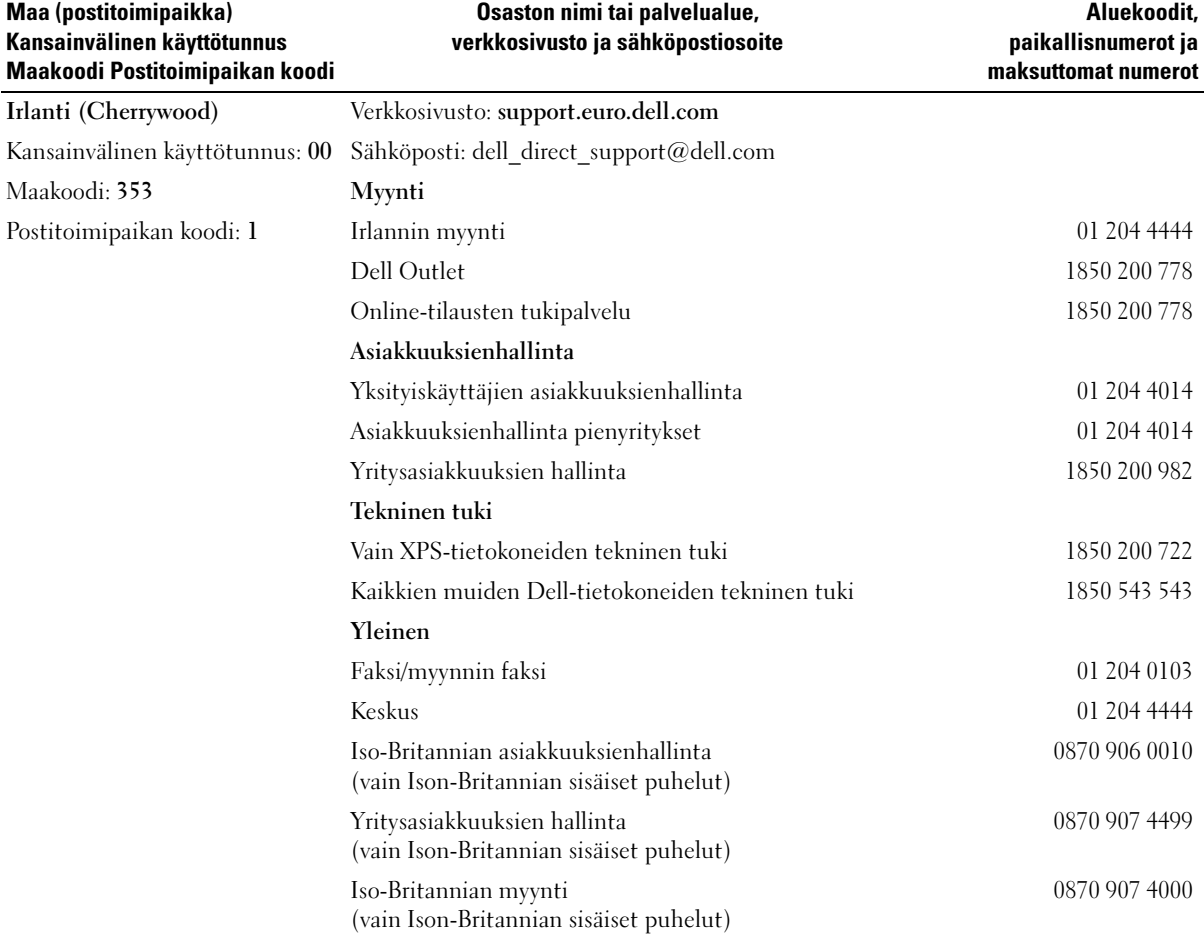

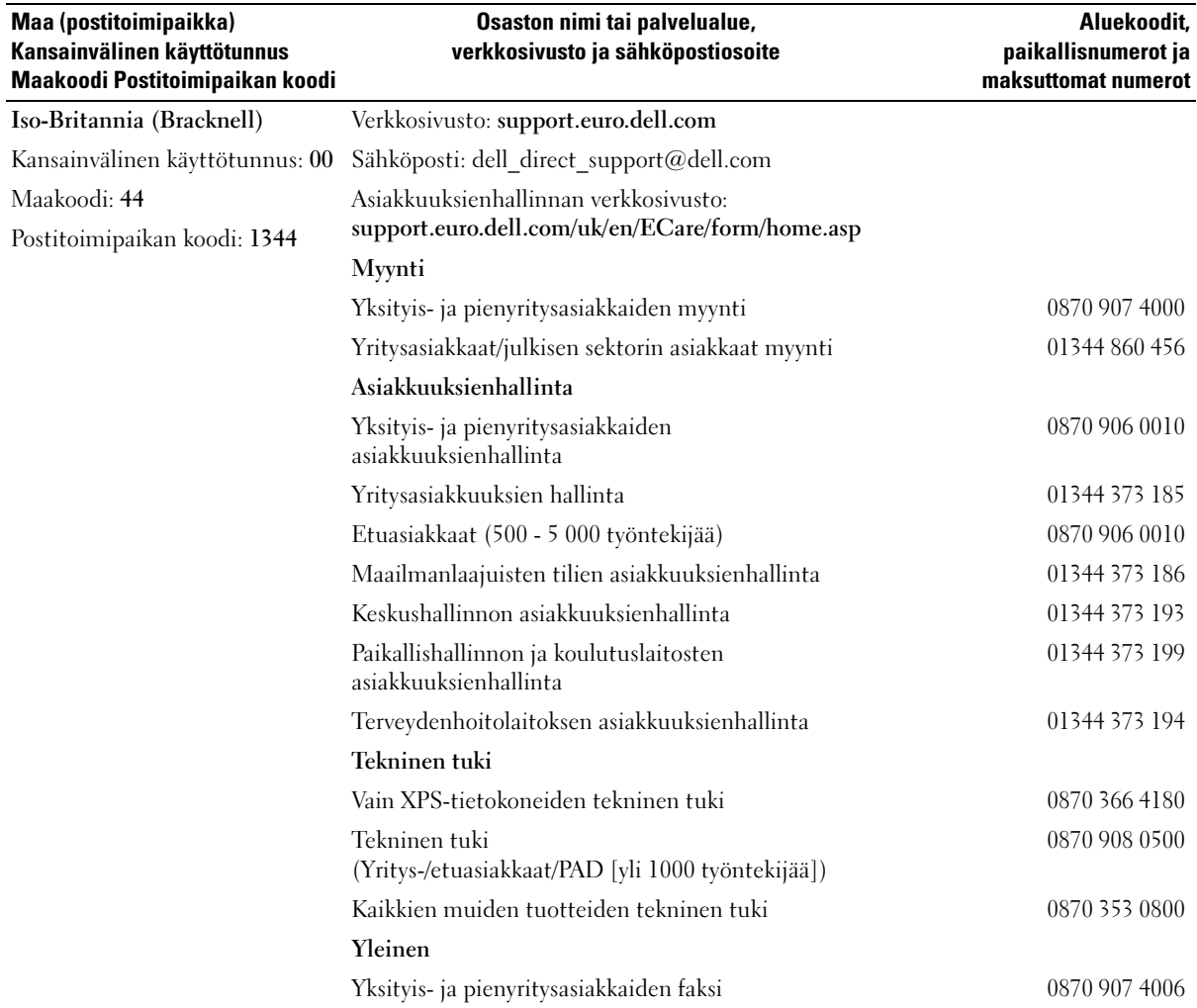

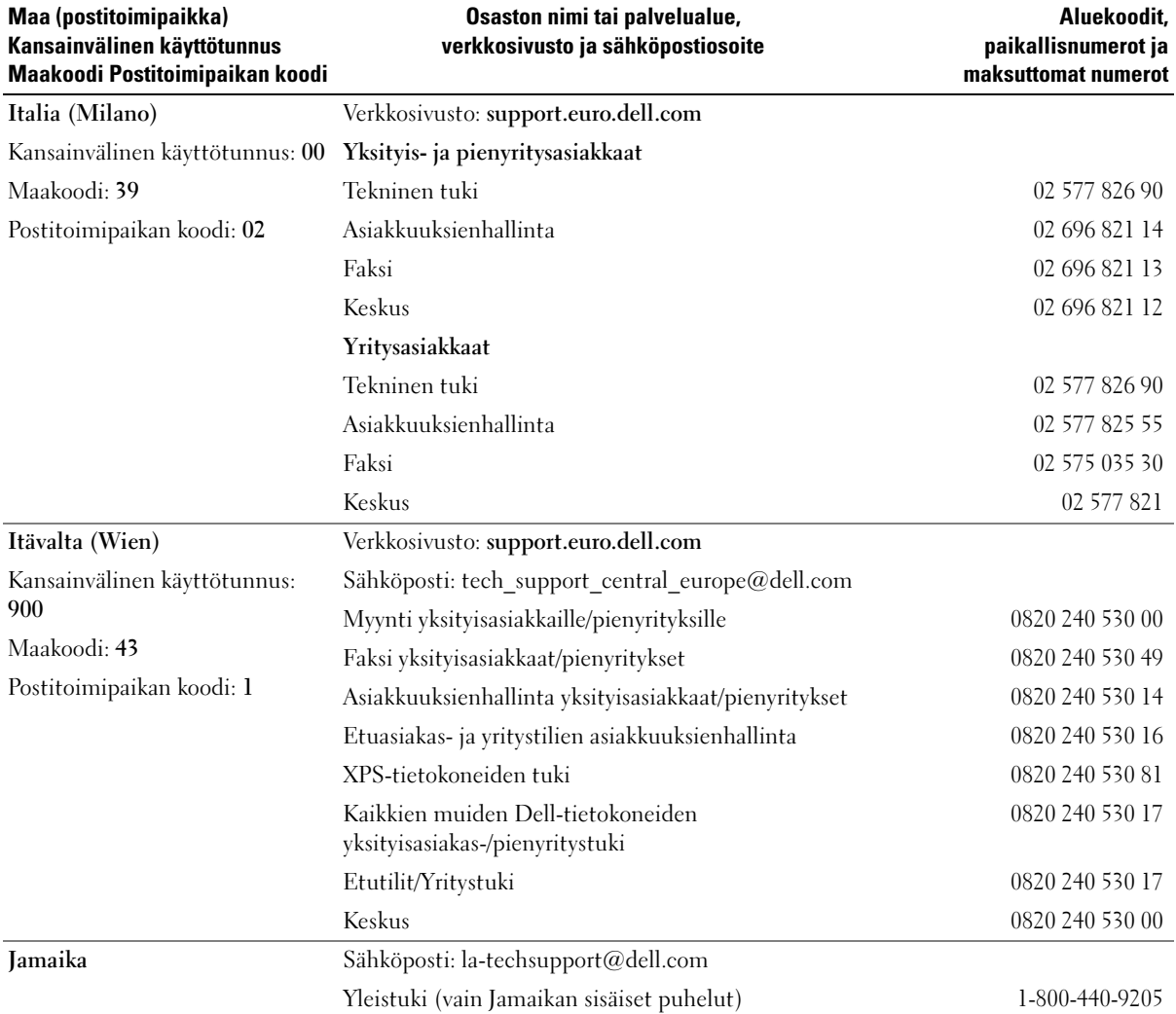

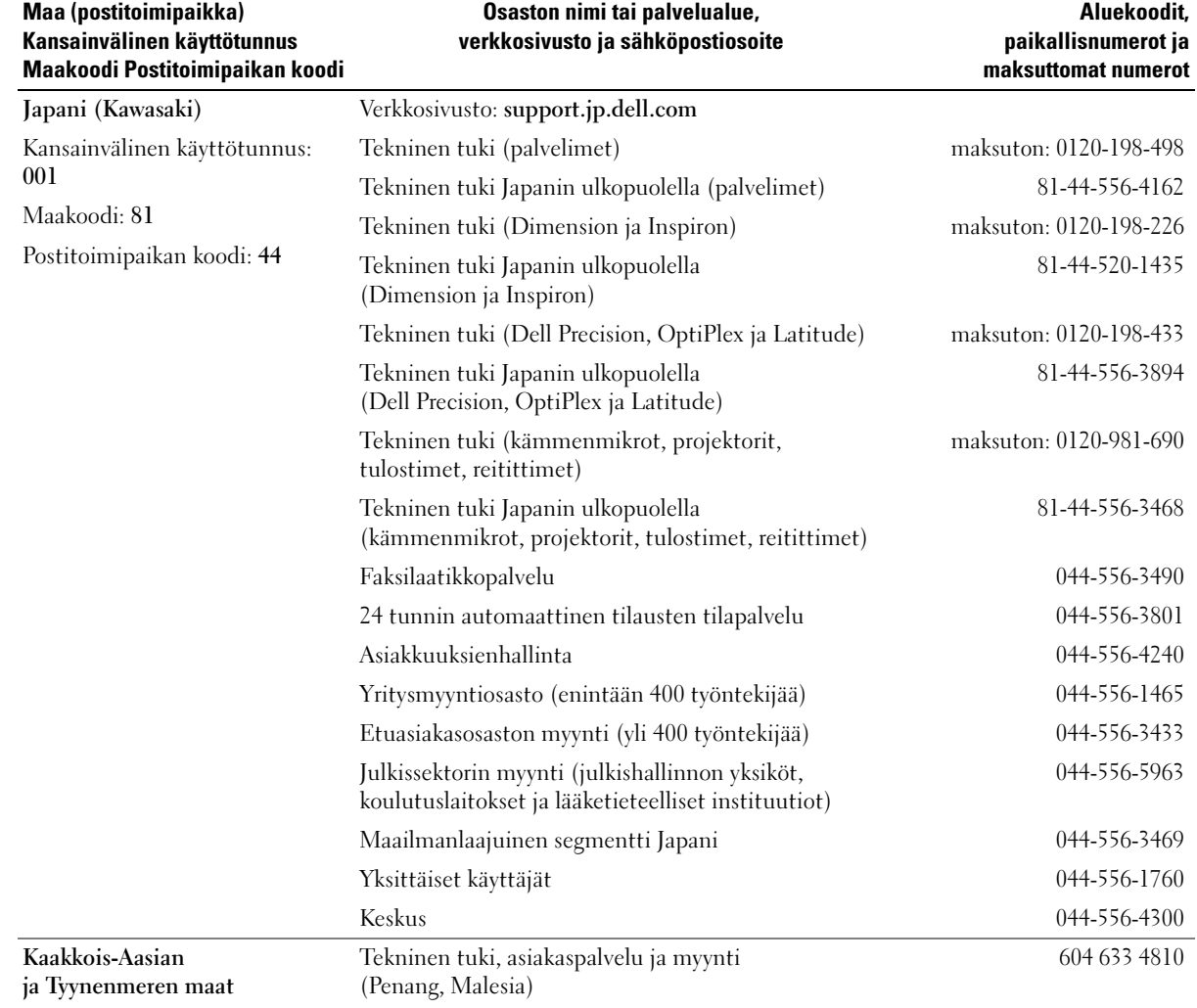

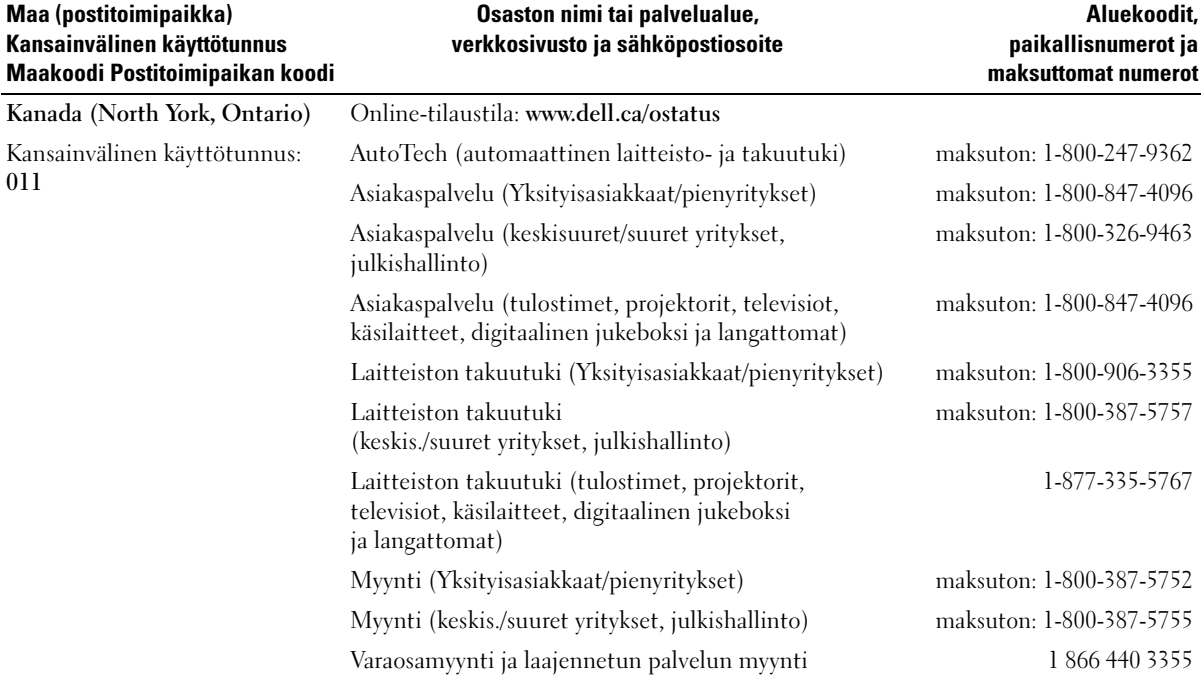

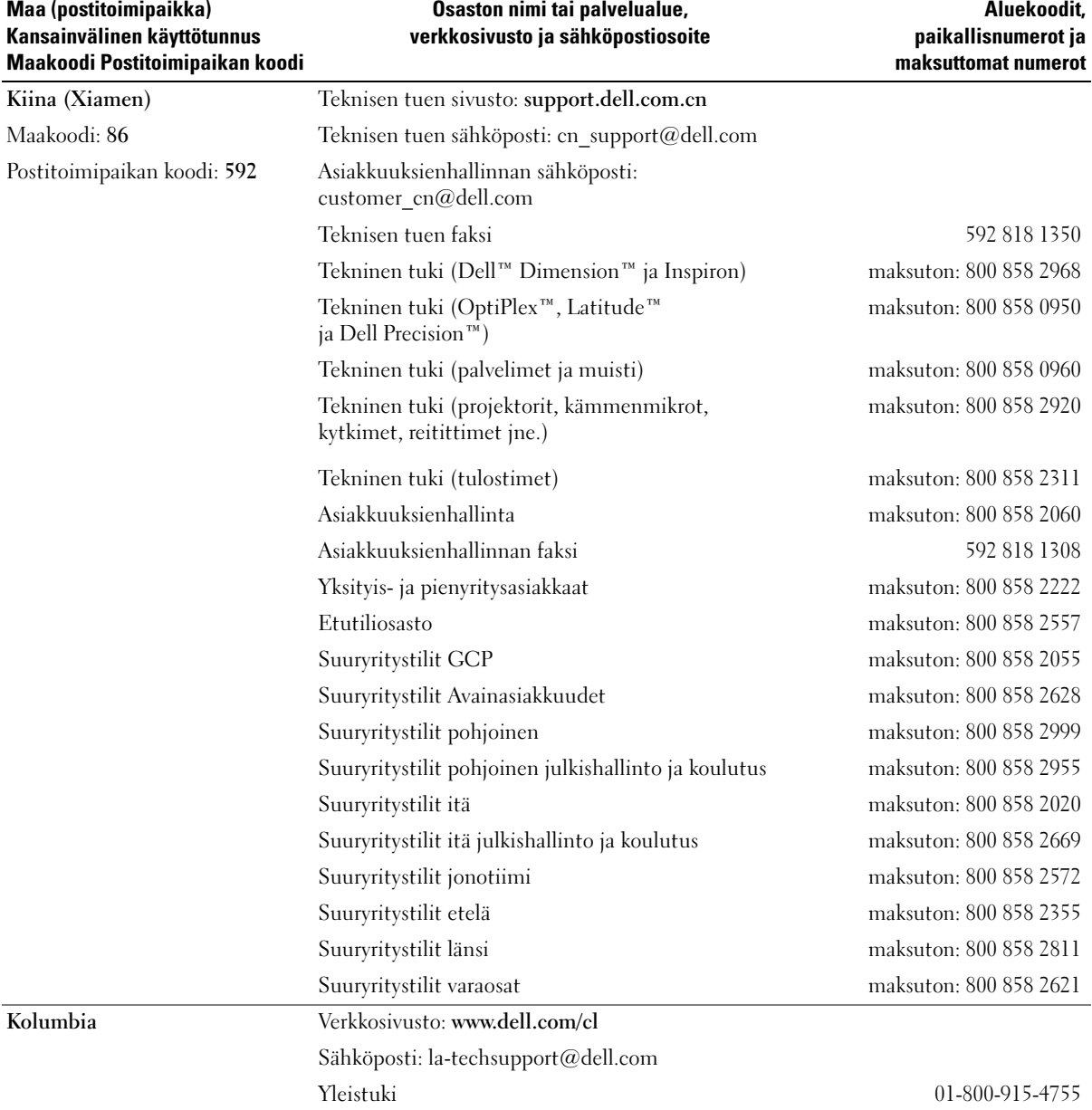

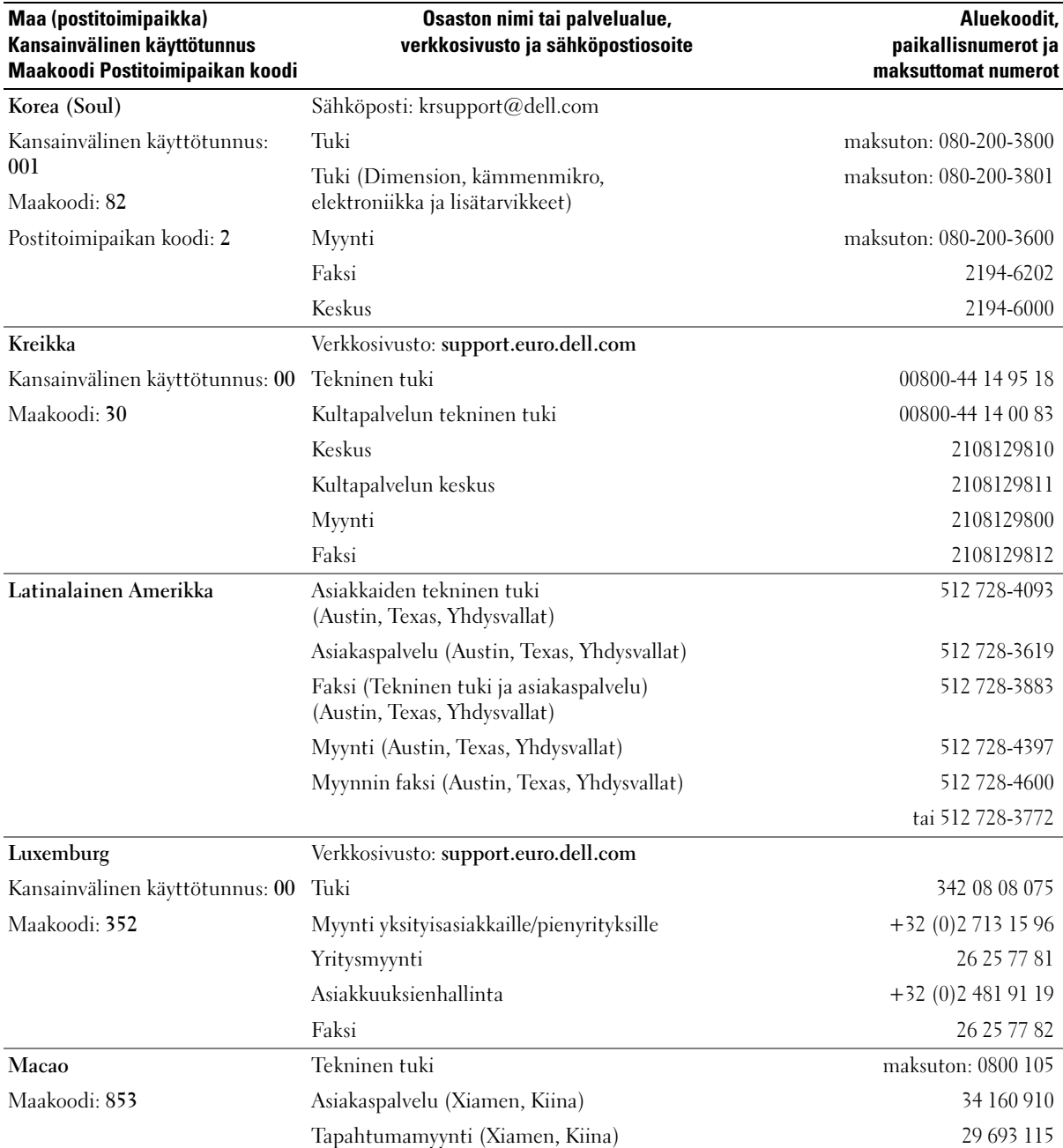

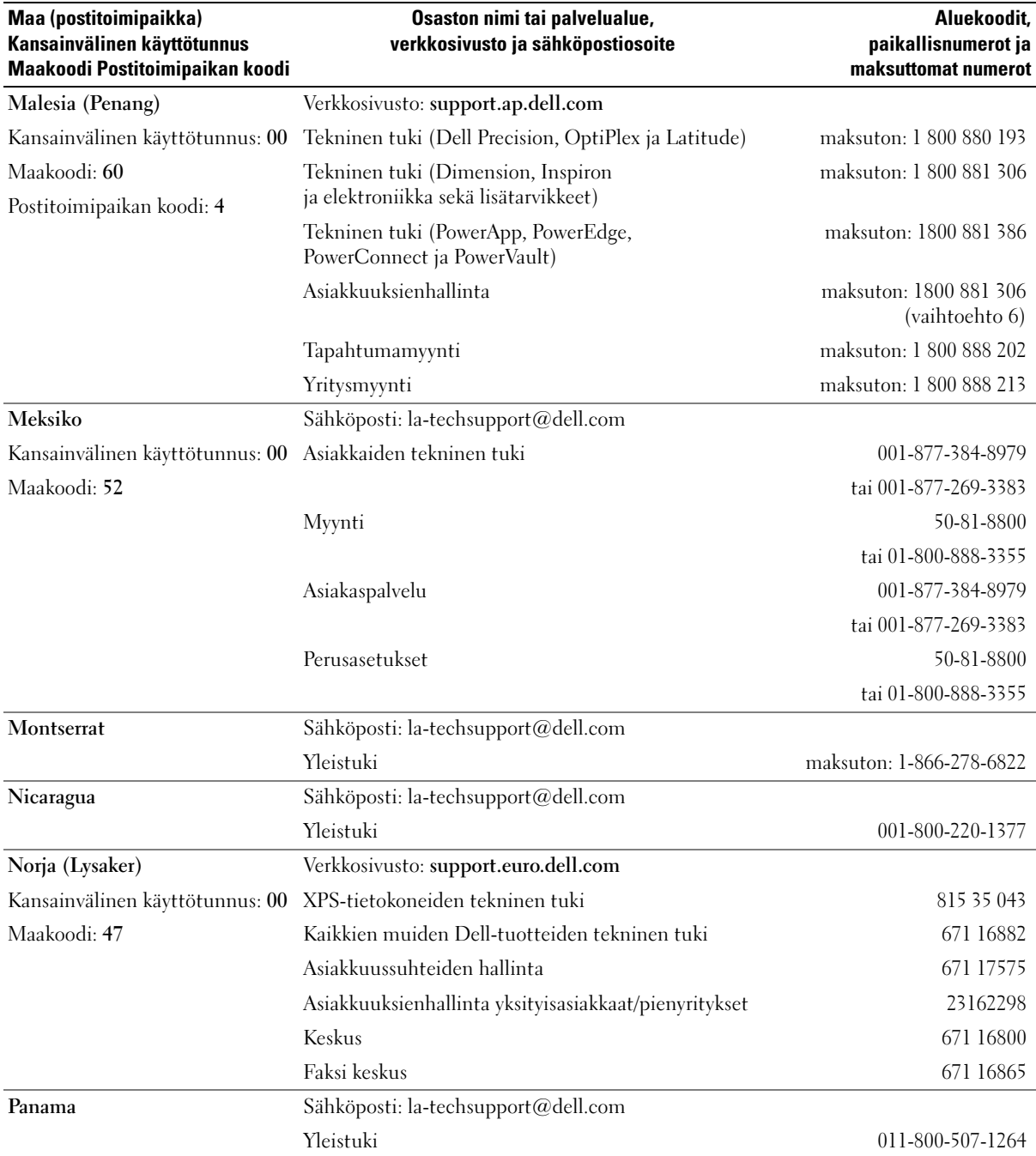

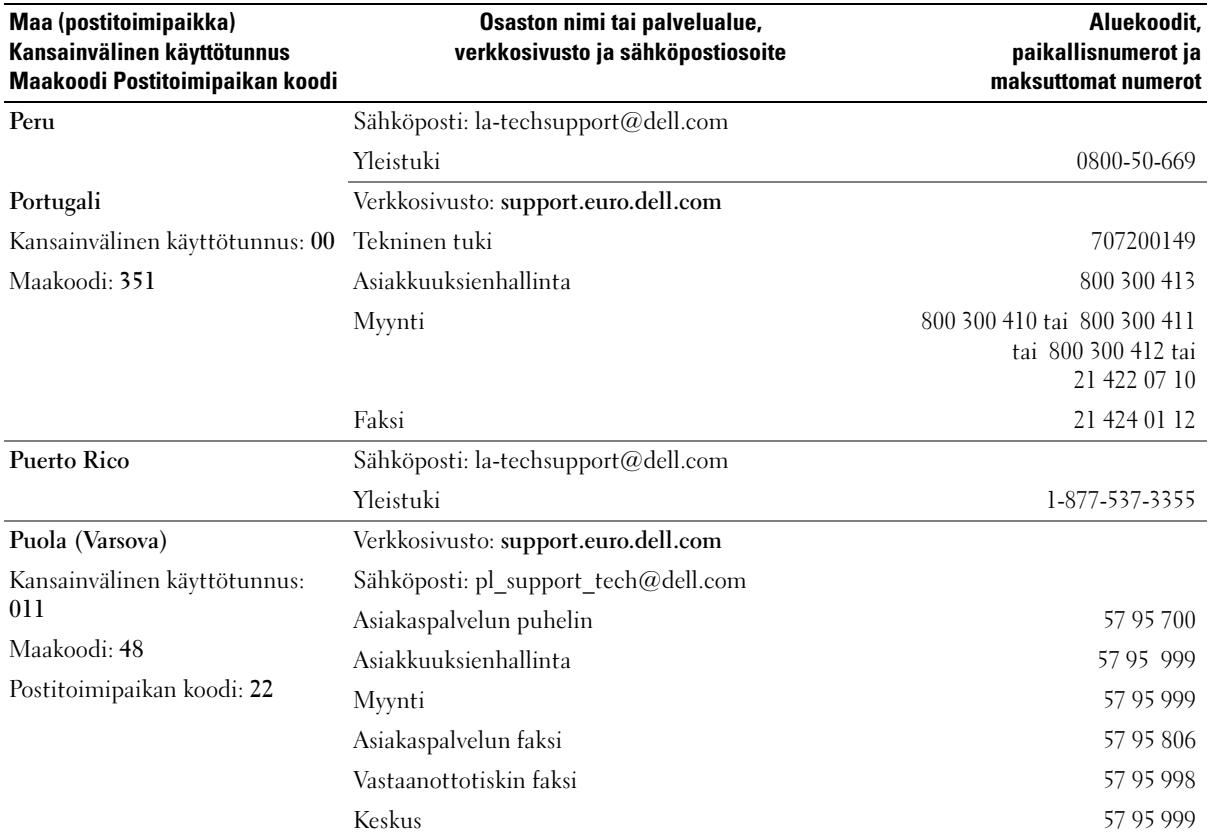

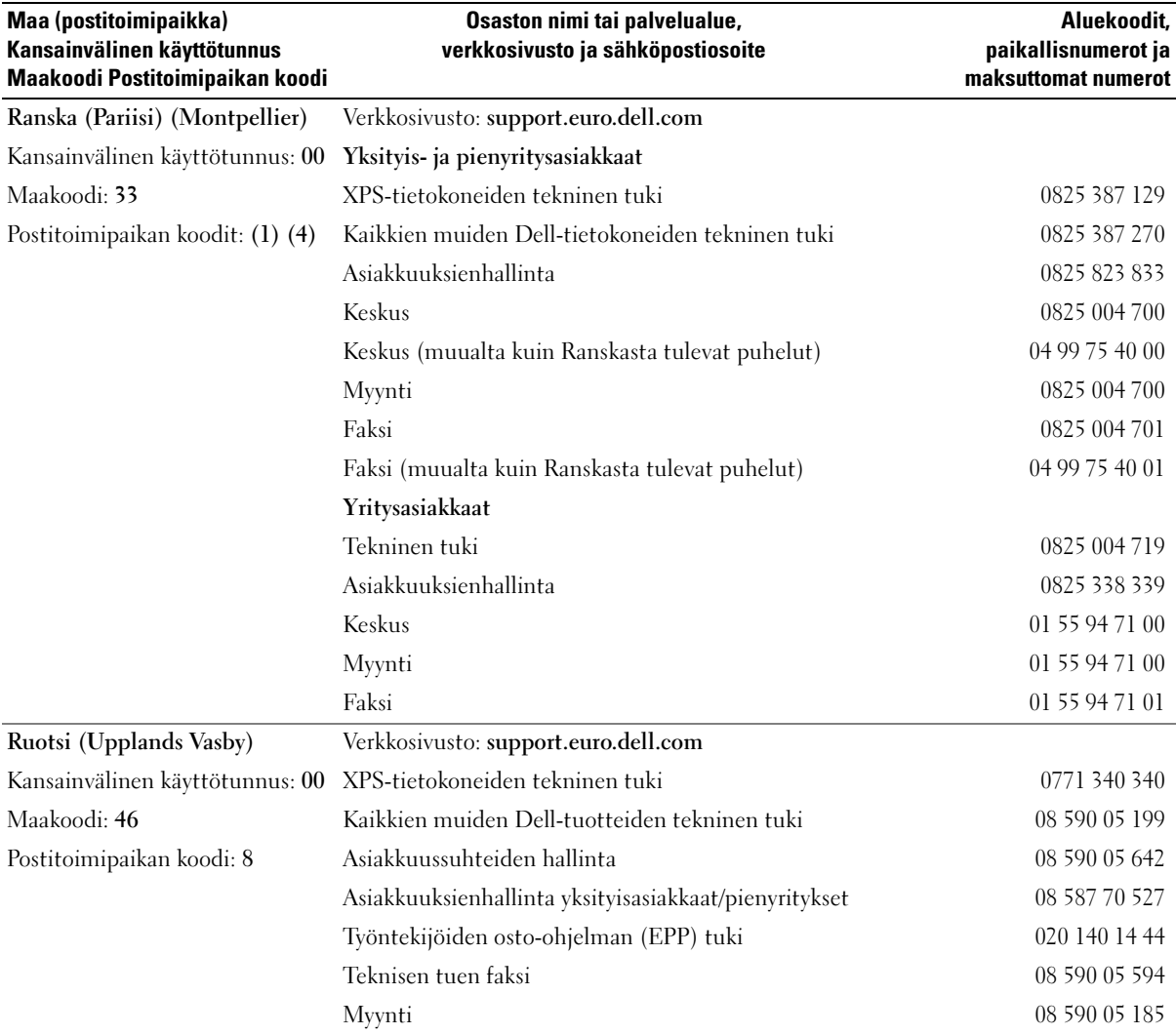

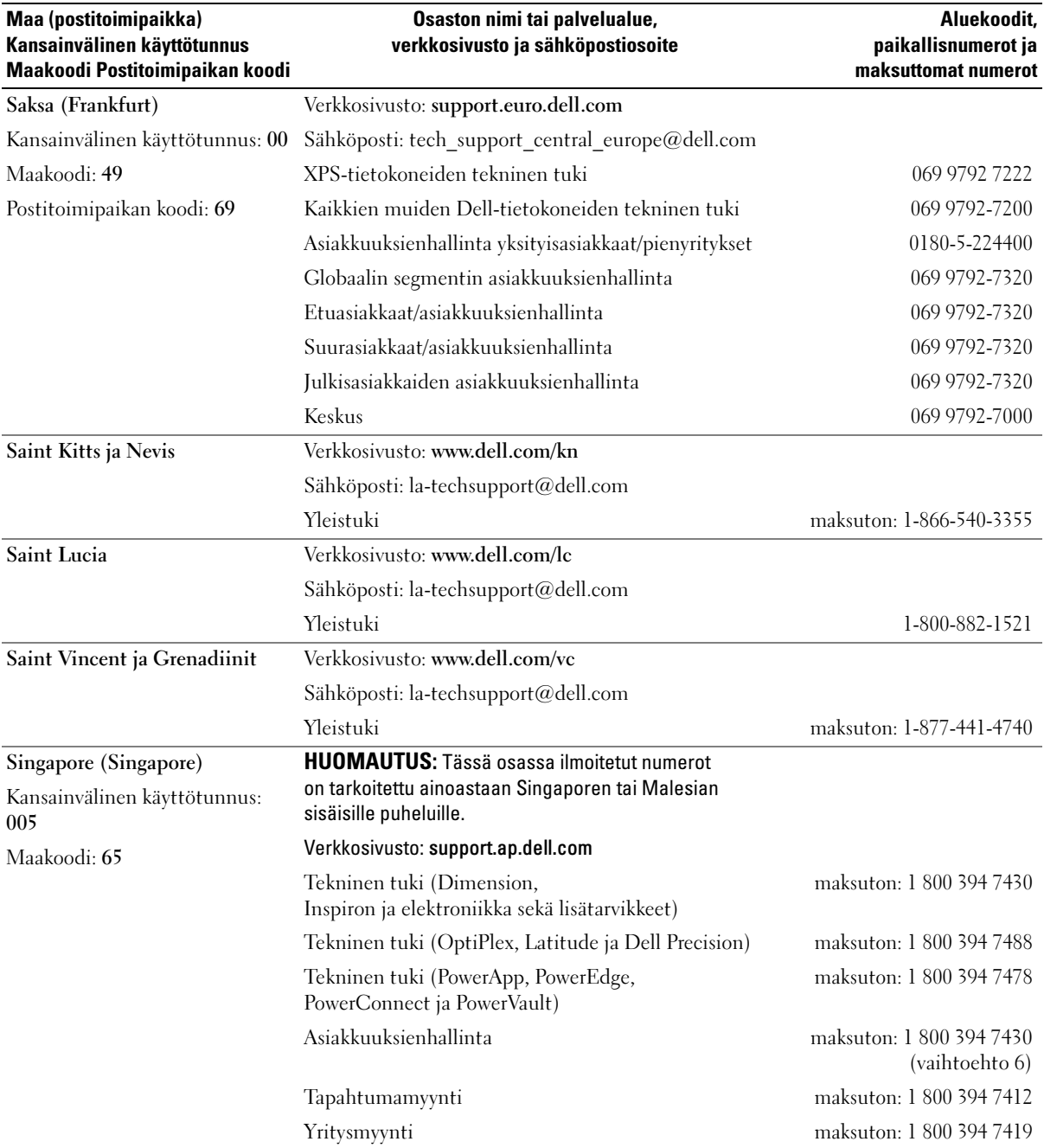

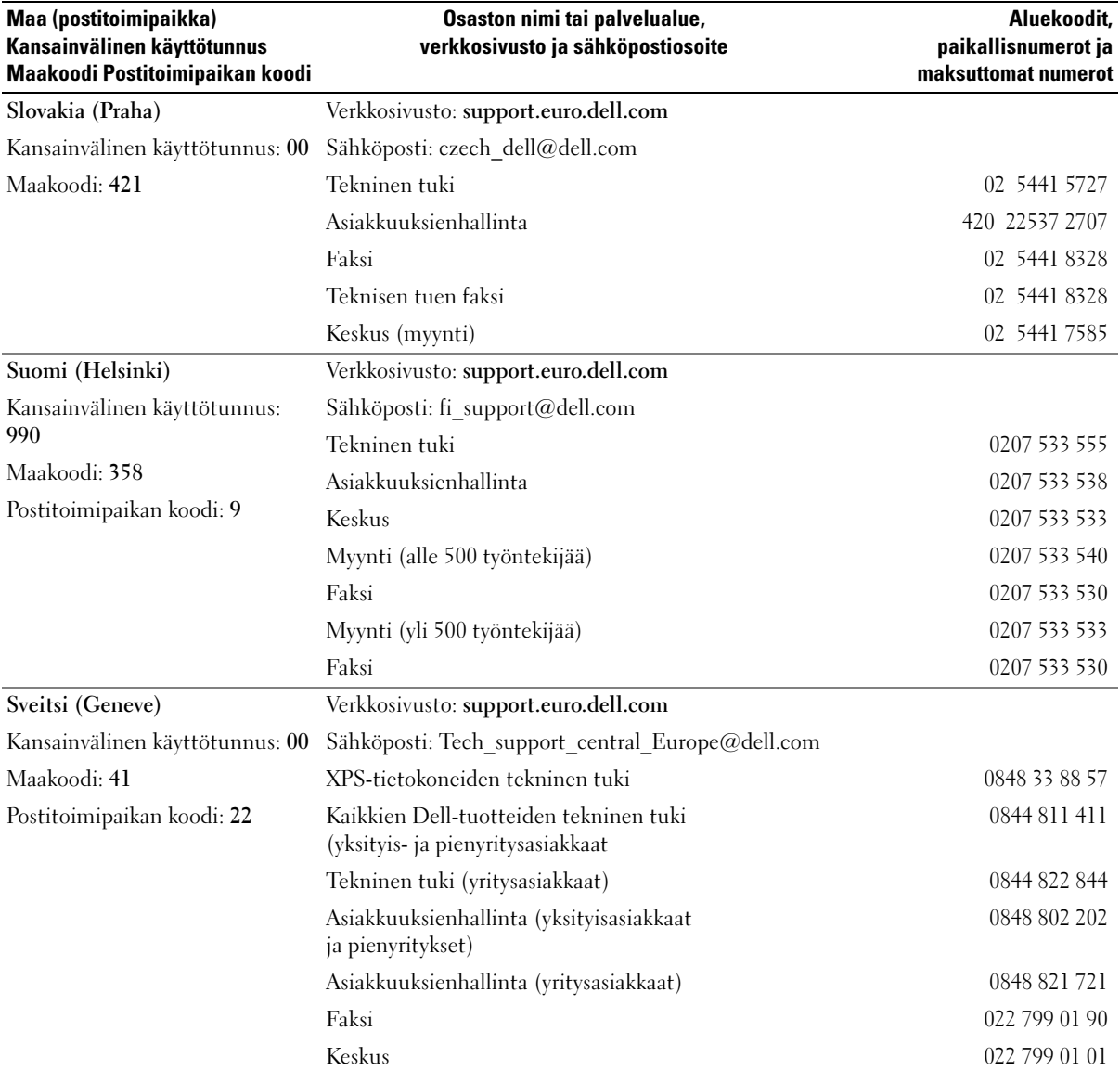

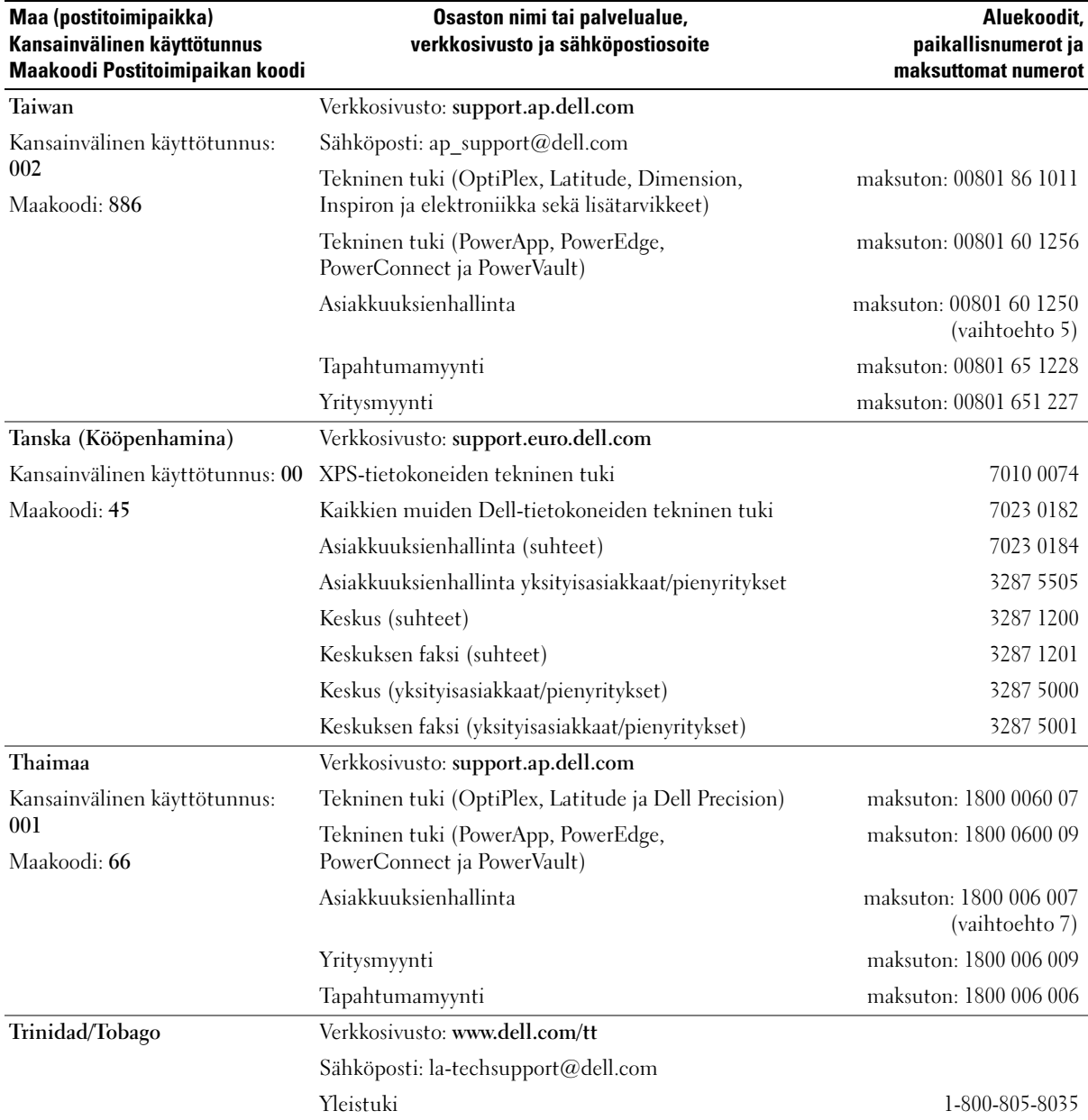

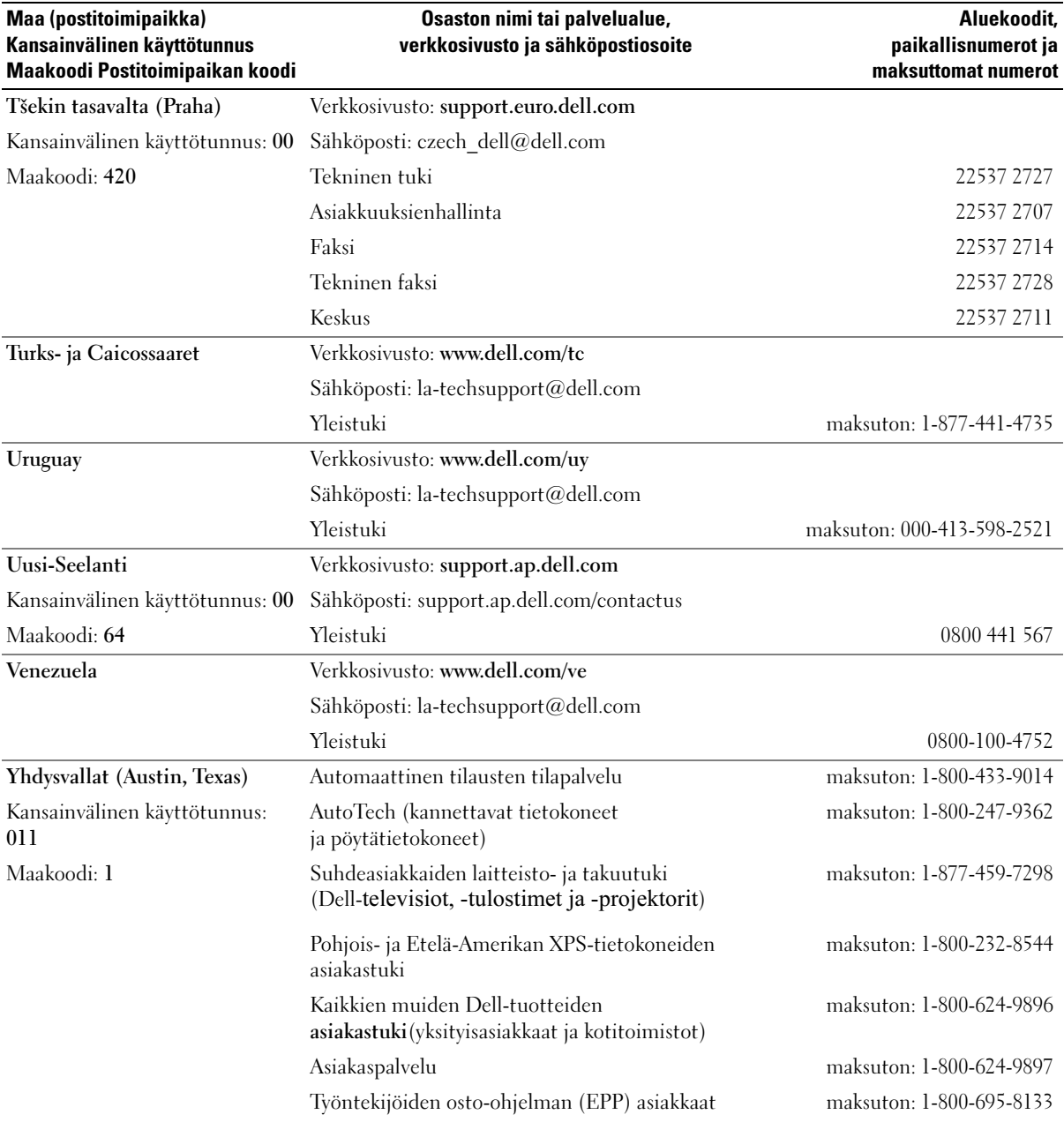
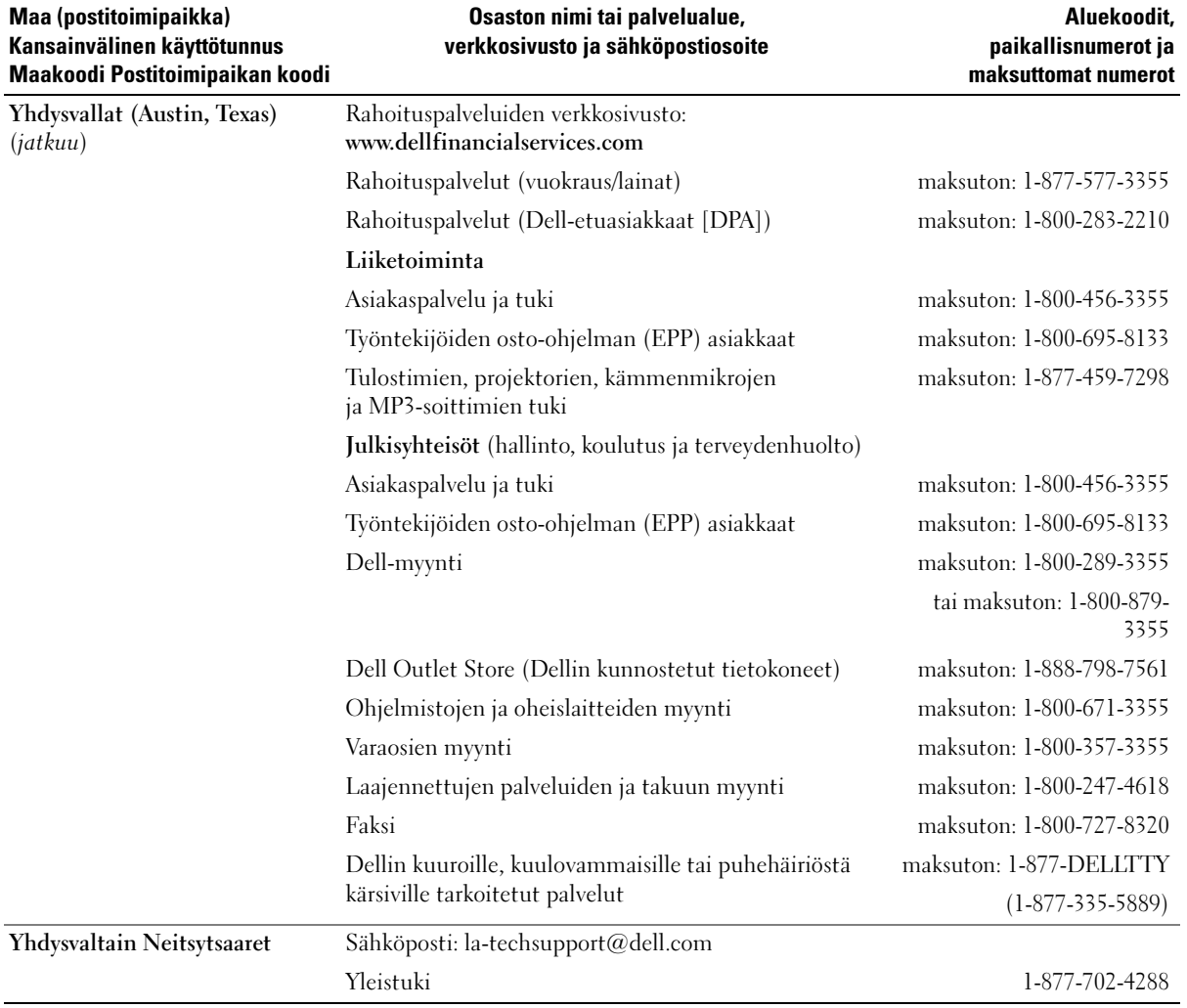

# Sanasto

Tämän sanaston termit on tarkoitettu vain tiedoksi eivätkä ne aina kuvaa yksittäisen tietokoneen ominaisuuksia.

# A

AC — vaihtovirta — sähkön muoto, jolla tietokone toimii, kun sen virtajohto on kytketty pistorasiaan.

ACPI — advanced configuration and power interface virranhallintamäärittely, jonka avulla Microsoft® Windows® -käyttöjärjestelmät voivat siirtää tietokoneen valmius- tai virransäästötilaan, jotka vähentävät kunkin tietokoneeseen liitetyn laitteen virrankulutusta.

AGP — accelerated graphics port — erityinen paikallisväylä, jonka avulla järjestelmän muistia voidaan käyttää kuvienkäsittelytehtäviin. Kuvankäsittelypiirin ja tietokoneen muistin välisen aikaisempaa nopeamman yhteyden ansiosta AGP toistaa videokuvaa pehmeästi ja aidoissa väreissä.

AHCI — Advanced Host Controller Interface — SATAkiintolevyn isäntäohjaimen liitäntä, jonka avulla muistiohjain pystyy hyödyntämään Native Command Queuing (NCQ) -teknologiaa ja hot plug -levyjä.

akun käyttöaika — aika (minuutteina tai tunteina), jonka kannettavan tietokoneen akku pitää laitteen toiminnassa.

akun käyttöikä — aika (vuosina), jonka kannettavan tietokoneen akku voidaan tyhjentää ja ladata uudelleen.

ALS — ambient light sensor — toiminto, joka auttaa hallitsemaan näytön kirkkautta.

alustaminen — prosessi, joka valmistelee aseman tai levyn tiedostojen tallentamista varten. Alustamisen yhteydessä asemalla tai levyllä olevat tiedot menetetään.

asennusohjelma — laitteistojen ja ohjelmistojen asentamiseen käytettävä ohjelma. Setup.exe- tai install.exe-ohjelma toimitetaan useimpien Windowsohjelmistopakettien yhteydessä. Asennusohjelma ei ole sama kuin järjestelmän asennus.

ASF — alert standards format — standardi, joka määrittelee laitteisto- ja ohjelmistohälytysten hallintakonsoliin raportoimisen mekanismin. ASF on suunniteltu alustasta ja käyttöjärjestelmästä riippumattomaksi.

## B

BIOS — basic input/output system — ohjelma (tai apuohjelma), joka toimii tietokoneen laitteiston ja käyttöjärjestelmän välisenä rajapintana. Muuta asetuksia vain, jos tiedät, miten ne vaikuttavat tietokoneen toimintaan. Kutsutaan myös järjestelmän asennukseksi.

bitti — pienin tietokoneen tulkitsema tietoyksikkö.

Bluetooth<sup>®</sup> langaton tekniikka — lyhyen kantaman  $(9)$ m) verkkolaitteiden langattoman tekniikan standardi, jonka avulla kyseiset laitteet tunnistavat toisensa automaattisesti.

b/s — bittiä sekunnissa — tiedonsiirtonopeuden mittaamisen vakioyksikkö.

BTU — brittiläinen lämpöyksikkö — lämmöntuoton mittayksikkö.

# C

C — Celsius — lämpötilan mittausasteikko, jossa 0° on veden jäätymispiste ja 100° sen kiehumispiste.

carnet — kansainvälinen tulliasiakirja, joka helpottaa väliaikaista tuontia vieraisiin maihin. Tunnetaan myös kauppatavarapassina.

CD-R — CD recordable — kirjoitettava CD-levyversio. CD-R-levyyn voidaan kirjoittaa tietoa kerran. Kirjoittamisen jälkeen tietoja ei voi poistaa eikä korvata.

CD-RW — CD rewritable — uudelleen kirjoitettava CDlevyversio. CD-RW-levylle voidaan kirjoittaa tietoa, joka voidaan myöhemmin poistaa ja korvata (kirjoittaa yli).

CD-RW-asema — asema, joka pystyy lukemaan CD-levyjä ja kirjoittamaan CD-RW-levyille (uudelleenkirjoitettaville

CD-levyille) ja CD-R (kertaalleen kirjoitettaville) CDlevyille. CD-RW-levyille voidaan kirjoittaa useita kertoja, mutta CD-R-levylle voidaan kirjoittaa vain kerran.

CD-RW-/DVD-asema — joskus myös yhdistelmäasemaksi kutsuttu asema, joka pystyy lukemaan CD- ja DVD-levyjä sekä kirjoittamaan CD-RW-levyille (uudelleenkirjoitettaville CD-levyille) ja CD-R (kertaalleen kirjoitettaville) CDlevyille. CD-RW-levyille voidaan kirjoittaa useita kertoja, mutta CD-R-levylle voidaan kirjoittaa vain kerran.

COA — Certificate of Authenticity — Windowstietokoneeseen kiinnitetty aakkosnumeerinen aitoustodistustarra. Käytetään myös nimitystä Product Key tunnus tai Product ID.

CRIMM — continuity rambus in-line memory module erikoismoduuli, jossa ei ole muistisiruja, ja jota käytetään tyhjien RIMM-muistipaikkojen täytteenä.

## D

DDR SDRAM — double-data-rate SDRAM — SDRAMmuistipiirityyppi, joka kaksinkertaistaa tiedon purskejakson, mikä parantaa järjestelmän tehoa.

DDR2 SDRAM — double-data-rate 2 SDRAM — DDR SDRAM -muistityyppi, joka käyttää 4-bittistä esihakua a muita arkkitehtuurimuutoksia, joiden ansiosta muistin nopeus on yli 400 MHz.

DIMM — dual in-line memory module — muistisiruja sisältävä piirikortti, joka liitetään emolevyn muistimoduuliin.

DIN-liitin — pyöreä, DIN (Deutsche Industrie-Norm) standardien mukainen kuusinastainen liitin; käytetään tavallisesti PS/2-näppäimistön tai hiiren johdon liittimenä.

DMA — direct memory access — suora muistinkäyttö, kanava, jonka avulla osa tiedoista voidaan siirtää järjestelmämuistin ja laitteiden välillä suorittimen ohi.

DMTF — Distributed Management Task Force — laiteja ohjelmistovalmistajien yhteenliittymä, joka kehittää hallintastandardeja hajautettuihin työpöytä-, verkko-, yritys- ja Internet-ympäristöihin.

DRAM — dynamic random-access memory — muisti, joka säilyttää tietoa kondensaattoreita sisältävissä integroiduissa piireissä.

DSL — Digital Subscriber Line — digitaalinen tilaajayhteys, tekniikka, jonka avulla vakaa ja nopea Internet-yhteys luodaan käyttäen analogista puhelinyhteyttä.

DVD-R — DVD recordable — kirjoitettava DVD-levyversio. DVD-R-levyyn voidaan kirjoittaa tietoa kerran. Kirjoittamisen jälkeen tietoja ei voi poistaa eikä korvata.

DVD+RW — DVD rewritable — Uudelleen kirjoitettava DVD-levyversio. DVD+RW-levylle voidaan kirjoittaa tietoa, joka voidaan myöhemmin poistaa ja korvata (kirjoittaa yli). (DVD+RW-tekniikka eroaa DVD-RWtekniikasta.)

DVD+RW-asema — asema, joka pystyy lukemaan DVDlevyjä ja useimpia CD-tallennusvälineitä sekä kirjoittamaan DVD+RW-levyille (uudelleenkirjoitettaville DVD-levyille).

DVI — digital video interface — tietokoneen ja digitaalisen videonäytön välinen digitaalinen siirtostandardi.

# E

ECC — error checking and correction — muistityyppi, johon kuuluu tiedon tarkkuutta muistiin ja muistista siirron yhteydessä testaava erikoispiiri.

ECP — extended capabilities port — kaksisuuntaista tiedonsiirtoa parantava rinnakkaisliitäntämäärittely. Vastaava kuin EPP, ECP käyttää tietojen siirtoon muistia suoraan, mikä tavallisesti lisää tehokkuutta.

EIDE — enhanced integrated device electronics kiintolevyjen ja CD-asemien IDE-liitännän parannettu versio.

EMI — electromagnetic interference — sähkömagneettisen säteilyn aiheuttamat sähköiset häiriöt.

emolevy — tietokoneen tärkein piirikortti. Käytetään myös nimitystä järjestelmälevy.

ENERGY STAR® — Yhdysvaltain ympäristönsuojeluviranomaisen (Environmental Protection Agency) vaatimukset, jotka vähentävät sähkön kokonaiskulutusta.

EPP — enhanced parallel port — kaksisuuntaista tiedonsiirtoa parantava rinnakkaisliitäntämäärittely. ESD — electrostatic discharge — staattisen sähkövarauksen nopea purkaus, ESD-purkaus. ESD voi vahingoittaa tietokoneiden ja tietoliikennelaitteiden integroituja piirejä.

ExpressCard — PCMCIA-standardin mukaan toteutettu irrotettava I/O-kortti. Modeemit ja verkkokortit ovat tavallisia ExpressCard-kortteja. ExpressCard-kortit tukevat sekä PCI Express- että USB 2.0 -standardia.

Express Service Code — Dell™-tietokoneen tarraan merkitty numeerinen koodi. Käytä Express Service Code palvelukoodia, kun otat yhteyttä Dellin tukeen. Express Service Code -järjestelmä ei ole käytössä kaikissa maissa.

## F

Fahrenheit — lämpötilan mittausasteikko, jossa 32° on veden jäätymispiste ja 212° sen kiehumispiste.

FBD — fully-buffered DIMM — DIMM-muistikampa, jossa on DDR2 DRAM -siruja ja Advanced Memory Buffer (AMB) -piiri, joka nopeuttaa DDR2 SDRAM -sirujen ja järjestelmän välistä tiedonsiirtoa.

FCC — Federal Communications Commission — Yhdysvaltojen lähinnä media- ja viestintäalan toimintatapoja säätelevä viranomainen, joka mm. antaa raja-arvot sille, miten paljon säteilyä tietokoneet ja muut sähkölaitteet saavat lähettää.

FSB — front side bus — tietoväylä ja suorittimen ja keskusmuistin välinen fyysinen rajapinta.

FTP — file transfer protocol — Internetin normaali tiedostojen siirtokäytäntö, jolla tiedostoja siirretään Internetiin yhteydessä olevien tietokoneiden välillä.

## G

G — gravity — painovoima; painon ja voiman mitta.

GHz — gigahertsi — taajuuden mitta, joka vastaa tuhatta miljoonaa hertsiä, tai tuhatta megahertsiä (MHz). Tietokoneiden suorittimien, väylien ja liitäntöjen nopeudet ilmoitetaan usein gigahertseinä (GHz).

grafiikkatila — näyttötila, joka voidaan määritellä seuraavasti: x vaakapikseliä x y pystypikseliä x z väriä. Grafiikkatilat voivat näyttää rajoittamattoman muoto- ja fonttimäärän.

Gt — gigatavu — tiedon tallentamisen mitta, joka on sama kuin 1 024 Mt (1 073 741 824 tavua). Kiintolevytilasta puhuttaessa termi pyöristetään usein 1 000 000 000 tavuun.

GUI — graphical user interface — graafinen käyttöliittymä; ohjelmisto, joka on vuorovaikutuksessa käyttäjän kanssa valikoiden, ikkunoiden ja kuvakkeiden välityksellä. Useimmat Windows-käyttöjärjestelmissä toimivilla ohjelmilla on graafinen käyttöliittymä.

## H

HTTP — hypertext transfer protocol — Internetiin yhteydessä olevien tietokoneiden välillä tapahtuvaan tiedostojen siirtoon käytettävä yhteyskäytäntö.

Huoltomerkki — tietokoneeseen kiinnitetty viivakooditarra, jonka avulla tietokone voidaan tunnistaa otettaessa yhteyttä Dellin tukeen osoitteessa support.dell.com, tai soitettaessa Dellin asiakaspalveluun tai tekniseen tukeen.

Hyper-Threading — Hyper-Threading on Intelin kehittämä tekniikka, jonka avulla tietokoneen kokonaistehokkuutta voidaan parantaa antamalla yhden fyysisen suorittimen toimia kahtena loogisena suorittimena, jotka pystyvät suorittamaan joitakin tehtäviä samanaikaisesti.

Hz — hertsi — taajuuden mittayksikkö, joka on 1 jakso sekunnissa. Tietokoneiden ja sähkölaitteiden arvot ilmoitetaan usein kilohertseinä (kHz), megahertseinä (MHz), gigahertseinä (GHz) tai terahertseinä (THz).

# I

IC — integrated circuit — integroitu piiri; puolijohdekiekko tai siru, jolle on valmistettu tuhansia tai miljoonia hyvin pieniä elektronisia komponentteja ja joita käytetään mm. tietokoneissa, äänentoisto- ja videolaitteissa.

IDE — integrated device electronics massatallennuslaitteiden liitäntä, joissa ohjain on integroitu kiintolevyyn tai CD-asemaan.

IEEE 1394 — Institute of Electrical and Electronics Engineers, Inc. — erittäin tehokas sarjaväylä, jonka avulla IEEE 1394 -yhteensopivat laitteet, esim. digitaalikamera ja DVD-soitin, voidaan liittää tietokoneeseen.

ilmaisinalue — Windowsin tehtäväpalkin osa, joka sisältää ohjelmien ja tietokoneen toimintojen, kuten kellon, äänenvoimakkuuden säädön ja tulostustyön etenemisen pikakuvakkeet. Kutsutaan myös tarjottimeksi.

infrapuna-anturi — portti, jonka avulla tietokoneen ja infrapunayhteensopivien laitteiden välillä voidaan siirtää tietoa langattomasti ilman kaapeleita.

integroitu — viittaa tavallisesti komponentteihin, jotka sijaitsevat fyysisesti tietokoneen emolevyllä. Kutsutaan myös sisäänrakennetuiksi.

I/O — input/output — syöttö/tulostus; toiminto tai laite, joka kirjoittaa tietoa tietokoneeseen ja tulostaa sitä tietokoneesta. Näppäimistöt ja tulostimet ovat I/O-laitteita.

I/O-osoite — keskusmuistissa oleva osoite, joka liittyy tiettyyn laitteeseen (kuten sarjaliitäntä, rinnakkaisliitäntä tai laajennuskorttipaikka) ja jonka avulla suoritin voi olla yhteydessä kyseiseen laitteeseen.

IrDA — Infrared Data Association — organisaatio, joka vastaa infrapunatiedonsiirron kansainväliset standardien kehittämisestä.

IRQ — interrupt request — keskeytyspyyntö; sähköinen tietylle laitteelle määritetty polku, jonka välityksellä kyseinen laite on yhteydessä suorittimeen. Jokaiselle laiteliitännälle on määritettävä IRQ-arvo. Vaikka kahdella laitteella voi olla sama IRQ-määritys, kyseisiä laitteita ei voi käyttää samanaikaisesti.

ISP — Internet service provider — Internet-palveluntarjoaja eli yritys, jonka avulla käyttäjä voi olla yhteydessä isäntäpalvelimeen ja olla suoraan yhteydessä Internetiin, lähettää ja ottaa vastaan sähköpostia ja selata verkkosivustoja. ISP-pakettiin kuuluu tavallisesti maksua vastaan saatava ohjelmisto, käyttäjätunnus ja soittosarja.

## J

jännitesuodattimet — estävät esim. ukkosmyrskyn aiheuttamien ja pistorasian kautta välittyvien jännitepiikkien pääsyn tietokoneeseen. Jännitesuodattimet eivät suojaa salamaniskuilta tai lyhytaikaisilta alijännitteiltä, joiksi katsotaan tilanteet, joissa jännite laskee yli 20 prosenttia normaalin vaihtovirtajännitteeseen nähden.

Jännitesuodattimilla ei voida suojata verkkoyhteyksiä. Irrota aina verkkokaapeli liitännästään ukkosmyrskyn ajaksi.

järjestelmän asennus — (system setup) apuohjelma, joka toimii tietokoneen laitteiston ja käyttöjärjestelmän välisenä rajapintana. Järjestelmän asennuksen avulla voidaan määrittää käyttäjän valittavissa olevia BIOSasetuksia, kuten päivämäärä, kellonaika tai järjestelmän salasana. Tämän ohjelman asetuksia saa muuttaa vain, jos tietää, miten ne vaikuttavat tietokoneen toimintaan.

# K

kaksiytiminen — Intel®-tekniikka, jossa kaksi laskentayksikköä on sijoitettu yhteen suorittimeen, ja jonka seurauksena laskentateho ja moniajo-ominaisuudet paranevat.

kaksoisnäyttötila — näyttöasetus, jonka avulla käyttäjällä voi olla kaksi näyttölaitetta. Kutsutaan myös laajennetuksi näyttötilaksi.

kansio — termi, jota käytetään kuvaamaan levyllä tai asemassa olevaa tilaa, johon on järjestetty ja ryhmitetty tiedostoja. Kansion tiedostoja voi näyttää ja järjestää usealla tavalla, kuten aakkosten, päivämäärän tai koon mukaan.

kb — kilobitti — tiedon yksikkö, joka vastaa 1 024 bittiä. Integroitujen muistipiirien kapasiteetin mitta.

kellotaajuus — nopeus, yksikkönä MHz, joka ilmoittaa, miten nopeasti tietokoneen järjestelmän väylään kytketyt osat toimivat.

kHz — kilohertsi — taajuuden mitta, joka vastaa 1 000 Hz.

kiintolevy — asema, joka lukee ja kirjoittaa kovalevyllä olevia tietoja. Termejä kiintolevy ja kovalevy käytetään usein toistensa synonyymeinä.

kirjoitussuojattu — tiedostot tai tallenteet, joita ei voi muuttaa. Kirjoitussuojauksen avulla voidaan halutut tiedot suojata muuttamiselta tai poistamiselta. Kirjoitussuojaa 3,5 tuuman levyke avaamalla sen kirjoitussuoja.

kohdistin — näytössä tai ruudussa oleva merkki, joka näyttää kohdan, jossa näppäimistön, kosketuslevyn tai hiiren seuraava toimenpide tapahtuu. Usein vilkkuva yhtenäinen viiva, alleviivattu merkki tai pieni nuoli.

Kt — kilotavu — tietoyksikkö, joka vastaa 1 024 tavua, mutta johon usein viitataan 1 000 tavuna.

käynnistys-CD — CD-levy, jonka avulla tietokone voidaan käynnistää. Jos kiintolevy on vahingoittunut, tai jos tietokoneessa on virus, varmista, että käynnistys-CD tai käynnistyslevyke on käytettävissä. Tietokoneen mukana toimitettava Drivers and Utilities- (tai ResourceCD) -levy on käynnistys-CD.

käynnistysjärjestys — määrittää niiden laitteiden järjestyksen, joista tietokone pyrkii käynnistymään.

käynnistyslevy — levy, jonka avulla tietokone voidaan käynnistää. Jos kiintolevy on vahingoittunut, tai jos tietokoneessa on virus, varmista, että käynnistys-CD tai käynnistyslevyke on käytettävissä.

# L

L1-välimuisti — suorittimen sisäinen ensisijainen välimuisti.

L2-välimuisti — toissijainen välimuisti, joka voi olla joko suorittimen ulkoista muistia tai sulautettu osaksi suorittimen arkkitehtuuria.

laajennettu näyttötila — näyttöasetus, jonka avulla käyttäjällä voi olla kaksi näyttölaitetta. Kutsutaan myös kaksoisnäyttötilaksi.

laajennettu PC-kortti — PC-kortti, joka tulee paikalleen asennettuna PC-korttipaikan yli.

laajennuskortti — tietokoneen toiminnallisuutta laajentava piirikortti, joka asennetaan joidenkin tietokoneiden emolevyn laajennuskorttipaikkaan. Esimerkkejä ovat näytönohjaimet, modeemit ja äänikortit.

laajennuskorttipaikka — (joidenkin tietokoneiden) emolevyn liitäntä, johon asetettava laajennuskortti liitetään järjestelmäväylään.

laajennuspaikka — moduulipaikka, johon voidaan liittää laitteita, kuten optinen asema, toinen akku tai Dell TravelLite™ -moduuli.

laite — levyaseman, tulostimen tai näppäimistön tapainen laitteiston osa, joka on joko asennettu tai liitetty tietokoneeseen.

laiteohjain — katso ohjain.

LAN — local area network — lähiverkko; pienen alueen kattava tietokoneverkko. Lähiverkko kattaa tavallisesti rakennuksen tai muutamia rakennuksia. Lähiverkko voidaan liittää toiseen lähiverkkoon riippumatta etäisyydestä puhelinlinjan ja radioaaltojen välityksellä, jolloin tuloksena on suuralueverkko (WAN).

LCD — liquid crystal display — nestekidenäyttö; kannettavissa tietokoneissa ja litteissä näytöissä käytetty tekniikka.

LED — light-emitting diode — valodiodi; sähköinen komponentti, joka ilmoittaa tietokoneen toimintatilan lähettämällä valoa.

levyn viipalointi — tekniikka, jolla tiedot jaetaan useille levyasemille. Levyn viipalointi voi nopeuttaa kiintolevyilta tapahtuvaa tietojen noutamista. Levyjen viipalointia käyttävät tietokoneet antavat tavallisesti käyttäjän valita tietoyksikön koon tai viipaleen leveyden.

LPT — line print terminal — rinnakkaisportti; tulostimen tai muun rinnakkaislaiteliitännän tunnus.

lämpönielu — joissakin suorittimissa oleva metallilevy, jonka tehtävä on jäähdyttää.

# M

matkamoduuli — muovista valmistettu laite, joka on suunniteltu sopimaan kannettavan tietokoneen moduulipaikkaan tietokoneen painon vähentämiseksi.

Mb — megabitti — muistisirun kapasiteetin mitta, joka vastaa 1 024 kt:a.

Mb/s — megabittiä sekunnissa — miljoona bittiä sekunnissa. Tämä on tavanomainen verkkojen ja modeemien lähetysnopeuden mitta.

MHz — megahertsi — taajuuden yksikkö, miljoona jaksoa sekunnissa. Tietokoneiden suorittimien, väylien ja liitäntöjen nopeudet ilmoitetaan usein megahertseinä  $(MHz)$ .

Mini PCI — integroitujen oheislaitteiden, etenkin modeemien ja verkkokorttien tapaisten tietoliikennelaitteistojen standardi. Mini PCI -kortti on pieni ulkoinen kortti, joka toiminnallisesti vastaa tavallista PCI-laajennuskorttia.

Mini-Card — pienikokoinen integroituja oheislaitteita, kuten verkkokortteja varten suunniteltu kortti. Minikortti vastaa toiminnoiltaan normaaleja PCI-laajennuskortteja.

modeemi — laite, jonka avulla tietokone voi olla yhteydessä toisiin tietokoneisiin analogisten puhelinlinjojen kautta. Modeemityyppejä on kolme: ulkoinen modeemi, PCkorttimodeemi ja sisäinen modeemi. Modeemia käytetään tavallisesti yhteyden ottamiseksi Internetiin ja sähköpostiviestien vaihtoon.

moduulipaikka — katso laajennuspaikka.

MP — megapikseli — digitaalikameroissa käytettävä kuvatarkkuuden mittayksikkö.

ms — millisekunti — aikayksikkö, sekunnin tuhannesosa. Muistilaitteiden saantiajat ilmoitetaan usein millisekunteina.

Mt — megatavu — tiedon tallentamisen mitta, joka on sama kuin 1 048 576 tavua. 1 Mt on 1 024 kilotavua. Kiintolevytilasta puhuttaessa termi pyöristetään usein 1 000 000 tavuun.

Mt/s — megatavua sekunnissa — miljoona tavua sekunnissa. Tämä on tavallisesti tiedonsiirtonopeuden yhteydessä käytetty mitta.

muisti — tietokoneen sisäinen tilapäinen tiedonsäilytysalue. Koska tieto ei ole muistissa pysyvästi, käyttäjän on suositeltavaa tallentaa tiedostot usein niiden käsittelyn yhteydessä ja aina ennen tietokoneen sammuttamista. Tietokone voi sisältää useita erityyppisiä muisteja, kuten RAM (käyttömuisti, työmuisti, keskusmuisti), ROM (lukumuisti) ja näyttömuisti. Tavallisesti muistilla tarkoitetaan tietokoneen keskusmuistia (RAM).

muistimoduuli — emolevyyn yhteydessä olevia muistisiruja sisältävä pieni piirikortti.

muistiosoite — erityinen keskusmuistin (RAM) paikka, jossa tietoa säilytetään tilapäisesti.

muistiosoitus — prosessi, jolla tietokone määrittää muistiosoitteet fyysisiin osoitteisiin käynnistämisen yhteydessä. Tämän jälkeen laitteet ja ohjelmistot tunnistavat tiedot, joita suoritin voi käyttää.

## N

NIC — katso verkkokortti .

ns — nanosekunti — aikayksikkö, sekunnin miljardisosa.

NVRAM — nonvolatile random access memory muistityyppi, joka säilyttää tiedot tietokoneen ollessa sammutettuna tai ulkoisen virransyötön katketessa. NVRAM-muistia käytetään tietokoneen asetettavissa olevien määritystietojen, kuten päiväyksen, kellonajan ja muiden järjestelmäasetusten säilyttämiseen.

näppäinyhdistelmä — komento, joka edellyttää usean näppäimen samanaikaista painamista.

näyttömuisti — näyttötoiminnoille varatuista muistisiruista koostuva muisti. Näyttömuisti on tavallisesti järjestelmämuistia nopeampaa. Asennetun näyttömuistin määrä vaikuttaa ensisijassa siihen värien määrään, jonka ohjelma pystyy näyttämään.

näyttötila — tila, joka määrittää sen, miten teksti ja grafiikka näkyvät näytössä. Graafiset ohjelmistot, kuten Windows-käyttöjärjestelmät, näkyvät näyttötiloissa, jotka voidaan ilmoittaa seuraavasti: x vaakapikseliä \* y pystypikseliä \* z väriä. Merkkipohjaiset ohjelmistot, kuten tekstieditorit, näkyvät näyttötiloissa, jotka voidaan ilmoittaa seuraavasti: x merkkisaraketta \* y merkkiriviä.

#### näytön tarkkuus — katso resoluutio.

näytönohjain — näyttösovittimen tai emolevyn (tietokoneissa, joissa on integroitu näytönohjain) piirikortti, joka — yhdessä näyttölaitteen kanssa — vastaa tietokoneen näyttöominaisuuksista.

# O

ohjain — siru, joka ohjaa suorittimen ja muistin tai suorittimen ja laitteiden välistä tiedonsiirtoa.

ohjain — ohjelmisto, jonka avulla käyttöjärjestelmä pystyy ohjaamaan esimerkiksi tulostimen kaltaista laitetta. Useat laitteet eivät toimi asianmukaisesti, jos tietokoneeseen ei ole asennettu tarvittavaa ohjainta.

Ohjauspaneeli — Windows-apuohjelma, jonka avulla voidaan muokata käyttöjärjestelmää ja laitteistoasetuksia, kuten näytön asetuksia.

optinen asema — asema, joka lukee tai kirjoittaa CD-, DVD- tai DVD+RW-levyjä optisesti. Optisia asemia ovat mm. CD-asemat, DVD-asemat, CD-RW-asemat ja CD-RW-/DVD-yhdistelmäasemat.

osio — kiintolevyllä oleva fyysinen muistialue, joka on määritetty vähintään yhteen loogisena muistialueena tunnettuun loogiseen asemaan. Kukin osio voi sisältää useita loogisia asemia.

## P

paikallisväylä — laitteiden ja suorittimen välinen nopea tietoväylä.

PCI — peripheral component interconnect — PCI on 32- ja 64-bittistä tiedonsiirtoväylän leveyttä tukeva paikallisväylämääritys, joka toimii nopeana suorittimen ja laitteiden, kuten näytönohjaimen, asemien ja verkkojen välisenä tietourana.

PCI Express — PCI-väylän muunnos, joka nopeuttaa suorittimen ja siihen liitettyjen laitteiden välistä tiedonsiirtonopeutta. PCI Express -väylä pystyy siirtämään tietoa 250 Mt/sek – 4 Gt/sek. Jos PCI Express -piirisarja ja laite pystyvät toimimaan eri nopeuksilla, ne käyttävät hitaampaa nopeutta.

PC-kortti — PCMCIA-standardin mukaan toteutettu irrotettava I/O-kortti. Tavallisia PC-kortteja ovat mm. modeemit ja verkkokortit.

PCMCIA — Personal Computer Memory Card International Association — Järjestö, joka julkaisee PCkortteja koskevia standardeja.

pikakuvake — kuvake, jonka avulla usein käytettävät ohjelmat, tiedostot, kansiot ja asemat saadaan avattua. Windowsin työpöydälle asetettua pikakuvaketta kaksoisnapsautettaessa voidaan kyseinen kansio tai tiedosto avata suoraan etsimättä sitä ensin. Pikakuvakkeet eivät muuta tiedostojen sijaintia. Pikakuvakkeen poistaminen ei vaikuta alkuperäiseen tiedostoon. Pikakuvake voidaan myös nimetä uudelleen.

pikseli — yksi näyttöruudun kuvapiste. Kuva muodostetaan järjestelmällä pikselit vaaka- ja pystysuuntaisesti. Näytön tarkkuus, esim. 800 x 600, ilmoitetaan pikseleiden lukumääränä vaaka- ja pystysuunnassa.

PIO — programmed input/output — tietouran osana suorittimen läpi tapahtuva kahden laitteen välinen tiedonsiirtotapa.

Plug-and-Play — tietokoneen kyky määrittää laitteita automaattisesti. Plug and Play tarkoittaa automaattista asentamista, määrittämistä ja yhteensopivuutta nykyisen laitteiston suhteen edellyttäen, että BIOS, käyttöjärjestelmä ja kaikki laitteet ovat Plug and Play -yhteensopivia.

POST — power-on self-test — itsetestaus käynnistettäessä; BIOS-ohjelman automaattisesti lataamat diagnostiikkaohjelmat, jotka suorittavat tietokoneen keskeisten osien, kuten muistin, kiintolevyjen ja näytönohjaimen perustestit. Tietokoneen käynnistäminen jatkuu, mikäli POST-testauksen aikana ei havaita ongelmia.

PS/2 — personal system/2 — liitintyyppi, jolla PS/2 yhteensopiva näppäimistö, hiiri tai numeronäppäimistö kytketään tietokoneeseen.

PXE — pre-boot execution environment — WfM (Wired for Management) -standardi, jonka avulla verkossa toimivat ilman käyttöjärjestelmää olevat tietokoneet voidaan määrittää ja käynnistää etäältä.

## R

RAID — redundant array of independent disks vikasietoinen levymuistijärjestelmä; tiedonvarmistustapa. Yleisesti käytössä olevia RAID-sovelluksia ovat RAID 0, RAID 1, RAID 5, RAID 10 ja RAID 50.

RAM — random-access memory — suorasaantimuisti; ensisijainen ohjelmakäskyjen ja tiedon tilapäinen muistialue. Tietokoneen sammuttamisen yhteydessä kaikki RAM-muistissa oleva tieto menetetään.

readme-tiedosto — lueminut; ohjelmistopaketin tai laitteiston mukana toimitettava tekstitiedosto. Tavallisesti readme-tiedosto sisältää asentamiseen, uusiin ominaisuuksiin tai ohjeistukseen toistaiseksi viemättömiin korjauksiin liittyvää tietoa.

read-only — vain luku; tiedot ja/tai tiedostot, jotka voidaan näyttää, mutta joita ei voi muokata tai poistaa. Tiedosto voi olla vain luku -tilassa, jos:

- se sijaitsee fyysisesti kirjoitussuojatulla levykkeellä, CD- tai DVD-levyllä.
- se sijaitsee verkon hakemistossa ja järjestelmänvalvoja on määrittänyt oikeudet vain joillekin käyttäjille.

resoluutio — tarkkuus; tulostimen tuottama tai näytön näyttämä kuvan terävyys ja kirkkaus. Mitä korkeampi resoluutio, sitä terävämpi kuva.

RFI — radio frequency interference — radiotaajuinen häiriö; häiriö, joka ilmenee tavallisilla radiotaajuuksilla 10 kHz - 100 000 MHz. Radiotaajuudet edustavat sähkömagneettisen spektrin matalaa päätä ja niiden todennäköisyys aiheuttaa häiriöitä on suurempi kuin näitä korkeampien infrapuna- ja valotaajuuksien.

rinnakkaisliitäntä — usein rinnakkaistulostimen tietokoneeseen liittämiseen käytettävä I/O-portti. Tästä käytetään myös nimitystä LPT-portti.

ROM — read-only memory — lukumuisti; muisti, joka sisältää tietoja ja ohjelmia, joita tietokoneella ei voida poistaa tai korvata. Suorasaantimuistista (RAM) poiketen lukumuistin sisältö säilyy tietokoneen sammuttamisen jälkeen. Osa tietokoneen toiminnan kannalta keskeisistä tiedoista on tallennettu lukumuistiin.

RPM — revolutions per minute — kierroksia minuutissa. Kiintolevyn nopeus ilmoitetaan usein kierroksina minuutissa.

RTC — real time clock — reaaliaikakello; paristokäyttöinen emolevyyn sijoitettu kello, joka säilyttää päiväyksen ja kellonajan tietokoneen sammuttamisen jälkeen.

RTCRST — real-time clock reset — reaaliaikakellon nollaaminen; joiden tietokoneiden emolevyyn sijoitettu hyppykytkin, jota voidaan usein käyttää vianmääritystarkoituksiin.

# S

sarjaliitäntä — usein käsimallilaitteiden tai digikameran tietokoneeseen liittämiseen käytettävä I/O-portti.

SAS — serial attached SCSI — SCSI-väyläliitännän nopeampi sarjaliitäntäversio (erotuksena alkuperäisestä SCSI-rinnakkaisarkkitehtuurista).

SATA — Serial ATA — ATA (IDE) -liitännän nopeampi sarjaliitäntäversio.

ScanDisk — Microsoftin apuohjelma, joka tarkistaa tiedostot, kansiot ja kiintolevyn pinnan virheiden varalta. ScanDisk suoritetaan usein tietokoneen kaatumisen jälkeisen uudelleenkäynnistämisen yhteydessä.

SCSI — small computer system interface — nopea väylä kiintolevyjen, CD-asemien, tulostimien ja skannereiden tapaisten laitteiden tietokoneeseen liittämistä varten. SCSI-väylään voidaan liittää useita laitteita käyttämällä vain yhtä ohjainta. Kutakin laitetta käytetään SCSIohjainväylän kautta yksilöllisellä tunnusnumerolla.

SDRAM — synchronous dynamic random-access memory — DRAM-muistityyppi, joka synkronoidaan suorittimen optimaalisen kellotaajuuden mukaan.

SIM — Subscriber Identity Module — SIM-kortti sisältää mikrosirun, joka salaa ääni- ja tietoyhteydet. SIM-kortteja käytetään puhelimissa ja kannettavissa tietokoneissa.

sormenjälkiskanneri— liuska-anturi, joka parantaa tietokoneen tietoturvaa varmistamalla henkilöllisyyden yksilöllisen sormenjäljen perusteella.

S/PDIF — Sony/Philips Digital Interface — äänen siirtoon tarkoitettu liitäntä, jolla äänitietoja voidaan siirtää tiedostosta toiseen ilman välillä tapahtuvaa analogiamuunnosta, mikä saattaisi heikentää tiedoston laatua.

Strike Zone™ — tärähdyssuojaus; alustan vahvistettu alue, joka suojaa kiintolevyä vaimentamalla tietokoneeseen kohdistuvan iskun tai putoamisen vaikutusta huolimatta siitä, onko laite käynnissä.

suoritin — tietokonesiru, joka tulkitsee ja suorittaa ohjelmakäskyjä. Suorittimesta käytetään myös nimitystä keskusyksikkö (CPU, central processing unit).

SVGA — super-video graphics array — näyttösovitinten ja näytönohjainten näyttöstandardi. Tavalliset SVGAtarkkuudet ovat 800 x 600 ja 1024 x 768.

Ohjelman näyttämä värien määrä ja tarkkuus määräytyy näyttölaitteen, näytönohjaimen ja tämän ohjainten sekä tietokoneeseen asennetun näyttömuistin määrän perusteella.

S-video TV-out — liitin, jolla TV-vastaanotin tai digitaalinen äänentoistolaite voidaan liittää tietokoneeseen.

SXGA — super-extended graphics array näyttösovitinten ja näytönohjainten standardi, joka tukee jopa 1280 x 1024 -tarkkuutta.

 $S<sub>X</sub>GA+$  — super-extended graphics array plus näyttösovitinten ja näytönohjainten standardi, joka tukee jopa 1400 x 1050 -tarkkuutta.

# T

TAPI — telephony application programming interface — 'puhelinjärjestelmäohjelmointiliittymä'; mahdollistaa Windows-ohjelmien toimimisen erilaisten puhelinsovellusten yhteydessä mukaan lukien ääni, data, faksi ja video.

taustakuva — Windowsin työpöydän taustakuvio tai -kuva. Taustakuva voidaan vaihtaa Windowsin ohjauspaneelin kautta. Voit skannata haluamasi kuvan ja käyttää sitä taustakuvana.

tavu — tietokoneen käyttämän tiedon perusyksikkö. Yksi tavu on tavallisesti 8 bittiä.

tekstieditori — pelkkää tekstiä sisältävien tiedostojen muokkaamiseen käytettävä ohjelma, esimerkiksi Windowsin Notepad-ohjelma käyttää tekstieditoria. Tekstieditorit eivät tavallisesti tue tekstin rivitystä tai muotoiluja (mm. alleviivaus tai fontin vaihtaminen).

#### telakointilaite — katso APR.

toimialue — verkossa oleva tietokoneiden, ohjelmien ja laitteiden muodostama ryhmä, jota hallitaan yksikkönä, jolla on yhteiset säännöt ja käyttöön liittyvät määrätyn käyttäjäryhmän noudattamat käytännöt. Käyttäjä kirjautuu toimialueeseen käyttääkseen sen resursseja.

TPM — trusted platform module — TPM-turvapiiri; laitteistopohjainen tietoturvaratkaisu, joka tietoturvaohjelmistoon yhdistettynä parantaa verkon ja tietokoneen tietoturvaa ottamalla käyttöön mm. tiedostojen ja sähköpostin suojauksen.

## U

UMA — unified memory allocation — keskusmuistin käyttäminen näytönohjaimen muistina.

UPS — uninterruptible power supply — keskeytymätön virransaanti; varavirtalähde, jonka käyttöön siirrytään sähkön katketessa tai jännitteen laskiessa liikaa. UPS-laite pitää tietokoneen käynnissä rajoitetun ajan tilanteessa, jossa verkkojännitettä ei ole. UPS-järjestelmissä on tavallisesti ylijännitesuojaus, minkä lisäksi niissä voi olla jännitteen säätö. Pienet UPS-laitteet syöttävät virtaa muutaman minuutin ja tarjoavat näin mahdollisuuden sammuttaa järjestelmän turvallisesti.

USB — universal serial bus — USB-väylä; mm. USByhteensopivalle näppäimistölle, hiirelle, ohjainsauvalle, skannerille, kaiuttimille, tulostimelle, laajakaistalaitteille (DSL ja kaapelimodeemit), kuvaus- tai muistilaitteille tarkoitettu hidas laiteliitäntä. Laitteet liitetään suoraan tietokoneen 4-nastaiseen koskettimeen tai tietokoneeseen liitettyyn moniporttiseen keskittimeen. USB-laitteet voidaan liittää ja irrottaa tietokoneen käydessä, samoin niitä voidaan ketjuttaa yhteen.

UTP — unshielded twisted pair — suojaamaton parikaapeli; useimmissa puhelinverkoissa ja joissakin tietokoneverkoissa käytettävä kaapelityyppi. Sen sijaan, että kunkin johdinparin ympärille asennettaisiin metallisuojus, suojaamaton parikaapeli suojataan sähkömagneettisilta häiriöiltä kiertämällä johtimet toistensa ympäri.

UXGA — ultra extended graphics array näyttösovitinten ja näytönohjainten standardi, joka tukee jopa 1600 x 1200 -tarkkuutta.

## V

V — voltti — sähköisen potentiaalin tai sähkömotorisen voiman mitta. Yksi voltti syntyy, jos yhden ohmin resistanssin läpi kulkee yhden ampeerin virta.

valmiustila — virranhallintatila, joka säästää energiaa sammuttamalla kaikki tietokoneen tarpeettomat toiminnat.

verkkokortti — siru, jonka avulla laite on yhteydessä verkkoon. Tietokoneessa voi olla emolevyyn kiinteästi asennettu verkkokortti, tai se voi sisältää erillisen PCkortin. Verkkokortin englanninkielinen lyhenne on NIC, joka tulee sanoista 'network interface controller'.

virkistystaajuus — taajuus (ilmoitetaan hertseinä, Hz), jolla näytön vaakajuovat piirretään uudelleen (toisinaan käytetään termiä kuvataajuus). Mitä korkeampi virkistystaajuus, sitä vähemmän ihmissilmä havaitsee näytön välkkymistä.

virransäästötila — virranhallintatila, joka tallentaa kaiken muistissa olevan tiedon kiintolevylle varattuun paikkaan ja sammuttaa sitten tietokoneen. Tietokoneen uudelleenkäynnistämisen yhteydessä kiintolevylle tallennetut tiedot palautetaan automaattisesti.

virus — ohjelma, joka on suunniteltu haittaamaan tietokoneen käyttöä tai tuhoamaan tietokoneeseen tallennetut tiedot. Virusohjelma siirtyy tietokoneesta toiseen saastuneiden levyjen, Internetistä ladattujen ohjelmien tai sähköpostin liitetiedostojen välityksellä. Saastuneen ohjelman käynnistäminen aktivoi myös siihen sulautetun viruksen.

Levykkeen käynnistyssektoriin tallentunut käynnistysvirus on yleinen virustyyppi. Jos tällainen levyke jätetään asemaan, kun tietokone sammutetaan ja tämän jälkeen käynnistetään, virus siirtyy kyseiseen tietokoneeseen tämän lukiessa levykkeen käynnistyssektorit käyttöjärjestelmän etsimisen yhteydessä. Jos tietokone saastuu, käynnistysvirus voi monistaa itseään siirtyen kaikille levykkeille, jotka kyseisellä tietokoneella luetaan tai joille sillä kirjoitetaan viruksen poistamiseen saakka.

virustentorjuntaohjelma — ohjelma, joka on suunniteltu tunnistamaan, siirtämään karanteeniin ja/tai poistamaan tietokoneeseen tulleet virukset.

välimuisti — erityinen nopea muistityyppi, joka voi olla joko päämuistista varattu osa tai itsenäinen nopea tallennuslaite. Välimuisti parantaa useiden suoritintoimintojen tehokkuutta.

väylä — tietokoneen osien välinen tiedonsiirtoreitti.

väylänopeus— nopeus (yksikkö MHz), joka ilmoittaa, miten nopeasti väylä pystyy siirtämään tietoa.

## W

W — watti — sähkötehon mitta. Yhden watin teho syntyy, jos jännite kuorman yli on yksi voltti ja virta kuorman läpi on yksi ampeeri.

WHr — wattitunti — mittayksikkö, jota käytetään akun likimääräisen varauksen ilmoittamiseen. Esimerkiksi 66 WHr:n akusta saadaan 66 W tehoa yhden tunnin ajan tai 33 W kahden tunnin ajan.

WLAN — wireless local area network — langaton lähiverkko. Joukko yhteen liitettyjä tietokoneita, jotka ovat yhteydessä toisiinsa ja Internetiin tukiasemien tai langattomien reitittimien avulla.

WWAN — wireless wide area network — langaton alueverkko. Matkapuhelintekniikkaa käyttävä langaton ja nopea tietoverkko, joka kattaa paljon langatonta lähiverkkoa suuremman maantieteellisen alueen.

WXGA — wide-aspect extended graphics array näyttösovitinten ja näytönohjainten standardi, joka tukee jopa 1280 x 800 -tarkkuutta.

## X

XGA — extended graphics array — näyttösovitinten ja näytönohjainten standardi, joka tukee enintään 1024 x 768 -tarkkuutta.

## Z

ZIF — zero insertion force — kanta- tai liitintyyppi, jonka avulla tietokonesiru voidaan asentaa tai irrottaa ilman, että siruun tai kantaan kohdistuu lainkaan voimaa.

Zip — yleisesti käytössä oleva tiedonpakkaustapa. Ziptavalla pakattuja tiedostoja kutsutaan Zip-tiedostoiksi, ja tavallisesti niiden tiedostotarkenteena on .zip. Itsepurkautuva tiedosto on pakkaustiedoston erikoistapaus, jonka tiedostotarkenne on .exe. Itsepurkautuva pakattu tiedosto voidaan purkaa kaksoisnapsauttamalla sitä.

Zip-asema — Iomega Corporationin kehittämä tilavuudeltaan suuri levykeasema, joka käyttää 3,5-tuuman Zip-levyiksi kutsuttuja siirrettäviä levykkeitä. Zip-levyt ovat tavanomaisia levykkeitä hieman suurempia, noin kaksi kertaa paksumpia ja niihin mahtuu 100 Mt tietoa.

# Ä

älykortti — kortti, jossa on sulautettu suoritin ja muistisiru. Älykortteja voidaan käyttää käyttöoikeuksien tarkistamiseen tietokoneissa, joissa on älykorttivalmius.

# Hakemisto

### A

aseman etulevy [asettaminen paikalleen, 84](#page-83-0) [irrottaminen, 84](#page-83-1) [aseman suojalevy, 62,](#page-61-0) [83](#page-82-0) [asettaminen paikalleen, 85](#page-84-0) [irrottaminen, 83](#page-82-1) [asemat, 86](#page-85-0) [CD/DVD-aseman](#page-102-0)  asentaminen, 103 [CD/DVD-aseman](#page-100-0)  irrottaminen, 101 [kiintolevy, 88](#page-87-0) [kiintolevyn asentaminen, 90](#page-89-0) [kiintolevyn irrottaminen, 88](#page-87-1) [levykeaseman asentaminen, 95](#page-94-0) [levykeaseman irrottaminen, 93](#page-92-0) [ongelmat, 32](#page-31-0) [Serial ATA, 88](#page-87-0) [toinen kiintolevy, 91](#page-90-0) asetukset

[järjestelmän asennus, 113](#page-112-0)

### B

[BIOS, 113](#page-112-0)

#### C

[CD- ja DVD-levyjen](#page-15-0)  toistaminen, 16

CD/DVD-asema [asentaminen, 103](#page-102-0) [irrottaminen, 101](#page-100-0) [ongelmat, 32](#page-31-1) [poistopainike, 61](#page-60-0) [toiminnan merkkivalo, 61](#page-60-1) CD-levyjen kopioiminen [hyödyllisiä vihjeitä, 19](#page-18-0) [ohjeet, 18](#page-17-0) [yleisiä tietoja, 18](#page-17-1) [CD-levyt, 18](#page-17-1) [toistaminen, 16](#page-15-0) CD-RW-asema [ongelmat, 33](#page-32-0) CMOS-asetukset [tyhjentäminen, 122](#page-121-0)

### D

Dell [Dell Diagnostics, 50](#page-49-0) [tukikäytäntö, 124](#page-123-0) [tukisivusto, 10](#page-9-0) [yhteydenotot, 125](#page-124-0) diagnostiikka [Dell, 50](#page-49-0) [merkkivalot, 47,](#page-46-0) [62](#page-61-1) [diagnostiikkamerkkivalot, 47](#page-46-0) DVD-asema [ongelmat, 32](#page-31-1)

DVD-levyjen kopioiminen [hyödyllisiä vihjeitä, 19](#page-18-0) [ohjeet, 18](#page-17-0) [yleisiä tietoja, 18](#page-17-1) [DVD-levyt, 18](#page-17-1) [toistaminen, 16](#page-15-0)

### E

[emolevy, 68](#page-67-0) [emolevy. Katso](#page-67-0) emolevy [ergonomiatiedot, 9](#page-8-0)

### F

FlexBay-asema [mediakortin lukija, 61](#page-60-2)

#### H

hiiri [ongelmat, 39](#page-38-0) [huoltomerkki, 10,](#page-9-1) [61](#page-60-3) [Hyper-Threading, 27](#page-26-0)

## I

Internet [ongelmat, 33](#page-32-1) tietoja yhteyden [muodostamisesta, 14](#page-13-0) [yhteysvaihtoehdot, 14](#page-13-0) Internet-yhteys

[määrittäminen, 15](#page-14-0)

#### J

järjestelmän asennus [asetukset, 115](#page-114-0) [käynnistäminen, 113](#page-112-1) [näytöt, 114](#page-113-0) [tietoja, 113](#page-112-0) Järjestelmän [palauttaminen, 54](#page-53-0)

### K

kaiutin [ongelmat, 43](#page-42-0) [äänenvoimakkuus, 43](#page-42-0) kansi [asettaminen paikalleen, 107](#page-106-0) [irrottaminen, 66](#page-65-0) kiintolevy [asentaminen, 90](#page-89-0) [irrottaminen, 88](#page-87-1) [ongelmat, 33](#page-32-2) [toiminnan merkkivalo, 62](#page-61-2) [toisen kiintolevyn](#page-90-0)  asentaminen, 91

kortit [paikat, 73](#page-72-0) [PCI, 73](#page-72-1) [PCI Express, 77](#page-76-0) [PCI Express -kortin](#page-77-0)  asentaminen, 78 [PCI Express -kortin](#page-81-0)  irrottaminen, 82 [PCI-kortin asentaminen, 74](#page-73-0) [PCI-kortin irrottaminen, 77](#page-76-1) [tuetut tyypit, 73](#page-72-0) kuuloke [liitin, 62](#page-61-3) käynnistysjärjestys [muuttaminen,](#page-119-0) 120-[121](#page-120-0) [tietoja, 119](#page-118-0) [vaihtoehtoasetukset, 120](#page-119-1) käynnistäminen

[USB-laitteesta, 120](#page-119-0) käyttöjärjestelmä [Windows XP:n uudelleenasen-](#page-53-1)

taminen, 54 [käyttöoikeussopimus, 9](#page-8-0)

[Käyttöönotto kuvasarjana, 9](#page-8-1)

### L

laitteisto [Dell Diagnostics, 50](#page-49-0) [Laitteiston vianmääritys, 54](#page-53-2) [lepotila, 25,](#page-24-0) [27](#page-26-1) levykeasema [asentaminen, 95](#page-94-0) [irrottaminen, 93](#page-92-0)

[Levyn tarkistus, 33](#page-32-2) liittimet [kuuloke, 62](#page-61-3) [mikrofoni, 61](#page-60-4) [USB, 62](#page-61-4)

#### M

mediakortin lukija [asentaminen, 97,](#page-96-0) [99](#page-98-0) [irrottaminen, 97](#page-96-0) [käyttäminen, 20](#page-19-0) [ongelmat, 38](#page-37-0) merkkivalot [diagnostiikka,](#page-46-0) 47, [62](#page-61-1) [kiintolevyn toiminta, 62](#page-61-2) [tietokoneen takaosa, 47](#page-46-0) mikrofoni [liitin, 61](#page-60-4) modeemi [ongelmat, 33](#page-32-1) muisti [4 Gt:n kokoonpanot, 70](#page-69-0) [asennusohjeet, 69](#page-68-0) [asentaminen, 70](#page-69-1) [DDR2-esittely, 69](#page-68-0) [irrottaminen, 72](#page-71-0) [ongelmat, 39](#page-38-1) [tuettu tyyppi, 69](#page-68-1)

### N

näppäimistö [ongelmat, 36](#page-35-0) näyttö [kloonitila, 23](#page-22-0) [laajennettu työpöytätila, 23](#page-22-0) [liitä DVI, 22-](#page-21-0)[23](#page-22-1) [liitä kaksi, 22-](#page-21-0)[23](#page-22-1) [liitä TV, 22-](#page-21-0)[23](#page-22-2) [liitä VGA, 22-](#page-21-0)[23](#page-22-1) [näyttöasetukset, 23](#page-22-0) [tyhjä, 45](#page-44-0) [vaikea lukea, 45](#page-44-1)

## O

ohjaimet [tietoja, 52](#page-51-0) [tunnistaminen, 52](#page-51-1) Ohjattu ohjelman [yhteensopivuuden](#page-36-0)  varmistaminen, 37 Ohjattu tiedostojen ja [asetusten siirtäminen, 27](#page-26-2) Ohjattu verkon [asentaminen, 24](#page-23-0) ohjatut toiminnot Ohjattu ohjelman [yhteensopivuuden](#page-36-0)  varmistaminen, 37 Ohjattu tiedostojen ja [asetusten siirtäminen, 27](#page-26-2) Ohjattu verkon [asentaminen, 24](#page-23-0) [Ohje ja tukipalvelut, 11](#page-10-0) ohjelmisto [Hyper-Threading, 27](#page-26-0) [ongelmat, 37-](#page-36-1)[38](#page-37-1)

ohjetiedosto [Windowsin ohje ja](#page-10-0)  tukipalvelut, 11 ominaisuudet [asemat, 110](#page-109-0) [laajennusväylä, 110](#page-109-1) [liittimet, 111](#page-110-0) [mitat, 112](#page-111-0) [muisti, 109](#page-108-0) [näppäimet ja merkkivalot, 111](#page-110-1) [näyttö, 110](#page-109-2) [suoritin, 109](#page-108-1) [tekniset, 109](#page-108-2) [tietokoneen tiedot, 109](#page-108-3) [virta, 112](#page-111-1) [ympäristö, 112](#page-111-2) [ääni, 110](#page-109-3) ongelmat [asemat, 32](#page-31-0) [CD-asema, 32](#page-31-1) [CD-RW-asema, 33](#page-32-0) [Dell Diagnostics, 50](#page-49-0) [diagnostiikkamerkkivalot, 47](#page-46-0) [DVD-asema, 32](#page-31-1) [hiiri, 39](#page-38-0) [Internet, 33](#page-32-1) [kiintolevy, 33](#page-32-2) [mediakortin lukija, 38](#page-37-0) [modeemi, 33](#page-32-1) [muisti, 39](#page-38-1) [näppäimistö, 36](#page-35-0) [näyttö on tyhjä, 45](#page-44-0) [näyttöä on vaikea lukea, 45](#page-44-1) [ohjelma kaatuu, 37](#page-36-2) ohjelma lakkaa [vastaamasta, 37](#page-36-1)

ongelmat (jatkuu) [ohjelmien ja Windowsin](#page-36-0)  yhteensopivuus, 37 [ohjelmisto, 37-](#page-36-1)[38](#page-37-1) [palauttaminen aiempaan](#page-53-0)  tilaan, 54 [paristo, 31](#page-30-0) [ruutu on tyhjä, 45](#page-44-0) [ruutua on vaikea lukea, 45](#page-44-1) [sininen näyttö, 37](#page-36-3) [skanneri, 43](#page-42-1) [sähköposti, 33](#page-32-1) [tekninen tukikäytäntö, 124](#page-123-0) [tietokone kaatuu, 36-](#page-35-1)[37](#page-36-3) [tietokone lakkaa](#page-35-1)  vastaamasta, 36 [tulostin, 42](#page-41-0) [verkko, 40](#page-39-0) [vianmääritysvihjeitä, 31](#page-30-1) [virhesanomat, 34](#page-33-0) [virran merkkivalon tilat, 41](#page-40-0) [virta, 41](#page-40-0) [yleiset, 36](#page-35-2) [äänenvoimakkuuden](#page-43-0)  säätäminen, 44 [ääni ja kaiuttimet, 43](#page-42-0) oppaat [ergonomia, 9](#page-8-0) [käyttöoikeussopimus, 9](#page-8-0) [Käyttöönotto kuvasarjana, 9](#page-8-1) [online, 10](#page-9-0) [säädökset, 9](#page-8-0) [takuu, 9](#page-8-0) [Tietojen etsiminen, 9](#page-8-2) [tuotetieto-opas, 9](#page-8-0) [turvallisuus, 9](#page-8-0)

osien asentaminen [ennen aloittamista, 59](#page-58-0) [suositellut työkalut, 59](#page-58-1) tietokoneen [sammuttaminen, 59](#page-58-2)

### P

paristo [ongelmat, 31](#page-30-0) [vaihtaminen, 105](#page-104-0) [PC Restore, 56](#page-55-0) PCI Express -kortit [asentaminen, 78](#page-77-0) [irrottaminen, 82](#page-81-0) PCI-kortit [asentaminen, 74](#page-73-0) [irrottaminen, 77](#page-76-1)

### S

salasana [hyppykytkin, 121](#page-120-1) [tyhjentäminen, 121](#page-120-1) sanomat [virhe, 34](#page-33-0) [SATA. Katso](#page-87-0) Serial ATA [Serial ATA, 88](#page-87-0) skanneri [ongelmat, 43](#page-42-1) sähköposti [ongelmat, 33](#page-32-1) [säädökset, 9](#page-8-0)

## T

[takuutiedot, 9](#page-8-0) tarrat [huoltomerkki,](#page-9-1) 10, [61](#page-60-3) [Microsoft Windows, 10](#page-9-1)

tekninen tuki [käytäntö, 124](#page-123-0)

[Tietojen etsiminen, 9](#page-8-2) [tietojen siirtäminen uuteen](#page-26-2)  tietokoneeseen, 27

tietokone [kaatuu, 36-](#page-35-1)[37](#page-36-3) [lakkaa vastaamasta, 36](#page-35-1) [palauttaminen aiempaan](#page-53-0)  tilaan, 54 [sisältä, 67](#page-66-0) [sisäosat, 67](#page-66-0)

tuki [Dell-yhteydenotot, 125](#page-124-0) [käytäntö, 124](#page-123-0) [tukisivusto, 10](#page-9-0) tulostin [asentaminen, 13](#page-12-0) [kaapeli, 13](#page-12-1) [liittäminen, 13](#page-12-0) [ongelmat, 42](#page-41-0) [USB, 13](#page-12-2) [tuotetieto-opas, 9](#page-8-0) [turvallisuusohjeet, 9](#page-8-0) [tuuletusaukot, 62](#page-61-0) [etupaneeli, 62](#page-61-0) TV [liitä tietokoneeseen, 22-](#page-21-0)[23](#page-22-2)

### U

USB [käynnistäminen laitteista, 120](#page-119-0) [liittimet, 62](#page-61-4) uudelleenasentaminen [Windows XP, 54](#page-53-1)

### V

[valmiustila, 25](#page-24-1) vapautussalpa [kansi, 61](#page-60-5) verkko [määrittäminen, 23](#page-22-3) Ohjattu verkon [asentaminen, 24](#page-23-0) [ongelmat, 40](#page-39-0) vianmääritys [Dell Diagnostics, 50](#page-49-0) [diagnostiikkamerkkivalot, 47](#page-46-0) [Laitteiston vianmääritys, 54](#page-53-2) [Ohje ja tukipalvelut, 11](#page-10-0) [palauttaminen aiempaan](#page-53-0)  tilaan, 54 [vihjeitä, 31](#page-30-1) virhesanomat [diagnostiikkamerkkivalot, 47](#page-46-0) [vianmääritys, 34](#page-33-0) virran merkkivalo [tilat, 41](#page-40-0) [virranhallinta-asetusten](#page-24-2)  [ominaisuudet, 25](#page-24-2)

virta [asetukset, 25](#page-24-2) [asetukset, lepotila, 27](#page-26-1) [asetukset, lisäasetukset, 26](#page-25-0) asetukset, [virrankäyttömallit, 26](#page-25-1) [hallinta, 24](#page-23-1) [lepotila, 25,](#page-24-0) [27](#page-26-1) [ongelmat, 41](#page-40-0) [painike, 62](#page-61-5) [säästäminen, 24](#page-23-1) [valmiustila, 25](#page-24-1)

## Ä

äänenvoimakkuus [säätäminen, 44](#page-43-0) ääni [ongelmat, 43](#page-42-0) [äänenvoimakkuus, 43](#page-42-0) [ääni Katso](#page-42-0) ääni

## W

Windows XP [Hyper-Threading, 27](#page-26-0) Järjestelmän [palauttaminen, 54](#page-53-0) laiteohjaimen [palautustoiminto, 53](#page-52-0) [Laitteiston vianmääritys, 54](#page-53-2) Ohjattu ohjelman [yhteensopivuuden](#page-36-0)  varmistaminen, 37 Ohjattu tiedostojen ja [asetusten siirtäminen, 27](#page-26-2) Ohjattu verkon [asentaminen, 24](#page-23-0) [Ohje ja tukipalvelut, 11](#page-10-0) [skanneri, 43](#page-42-2) [uudelleenasentaminen, 54](#page-53-1)